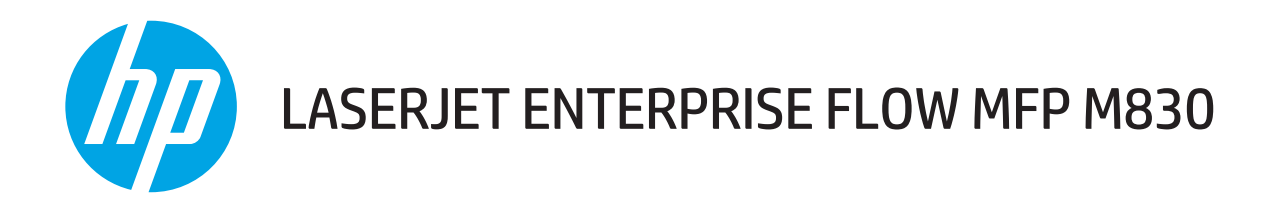

# Podręcznik użytkownika

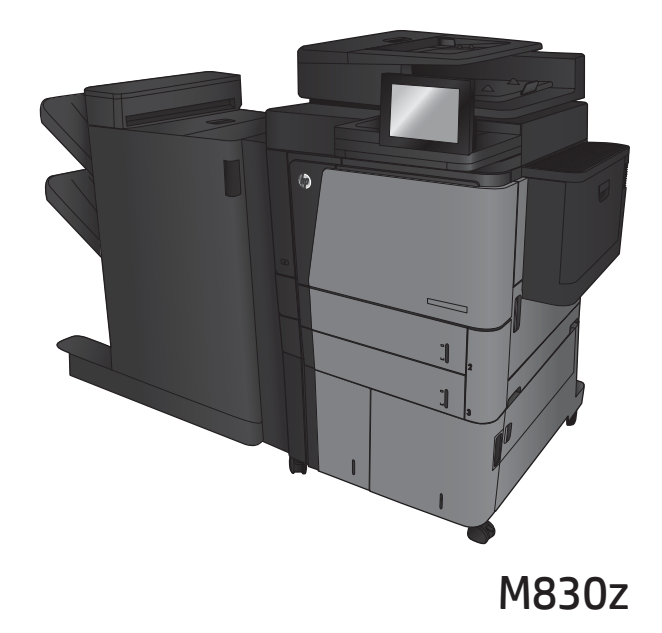

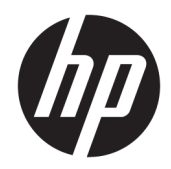

# Urządzenie wielofunkcyjne HP LaserJet Enterprise Flow M830

Podręcznik użytkownika

#### **Prawa autorskie i licencja**

© Copyright 2015 HP Development Company, L.P.

Powielanie, adaptacja lub tłumaczenie bez wcześniejszej pisemnej zgody jest zabronione, z wyjątkiem przypadków dozwolonych przez prawo autorskie.

Przedstawione tu informacje mogą ulec zmianie bez wcześniejszego powiadomienia.

Jedynymi gwarancjami na produkty i usługi firmy HP są gwarancje wyrażone w formie oświadczeń dołączonych do tych produktów i usług. Żaden zapis w niniejszym dokumencie nie może być interpretowany jako gwarancja dodatkowa. Firma HP nie ponowi żadnej odpowiedzialności za jakiekolwiek braki techniczne lub błędy redakcyjne w niniejszym dokumencie.

Edition 1, 11/2015

#### **Znaki towarowe**

Adobe® , Adobe Photoshop® , Acrobat® i PostScript® są znakami towarowymi firmy Adobe Systems Incorporated.

Apple i logo Apple są znakami towarowymi firmy Apple Computer Inc. zarejestrowanymi w Stanach Zjednoczonych i innych krajach/ regionach. iPod jest znakiem towarowym formy Apple Computer Inc. iPod służy do kopiowania materiału dozwolonego lub na zasadach określonych przez posiadacza praw autorskich. Nie kradnij muzyki.

Microsoft®, Windows®, Windows® XP i Windows Vista® są znakami towarowymi firmy Microsoft Corporation zastrzeżonymi w Stanach Zjednoczonych.

UNIX® jest zastrzeżonym znakiem towarowym organizacji The Open Group.

# Spis treści

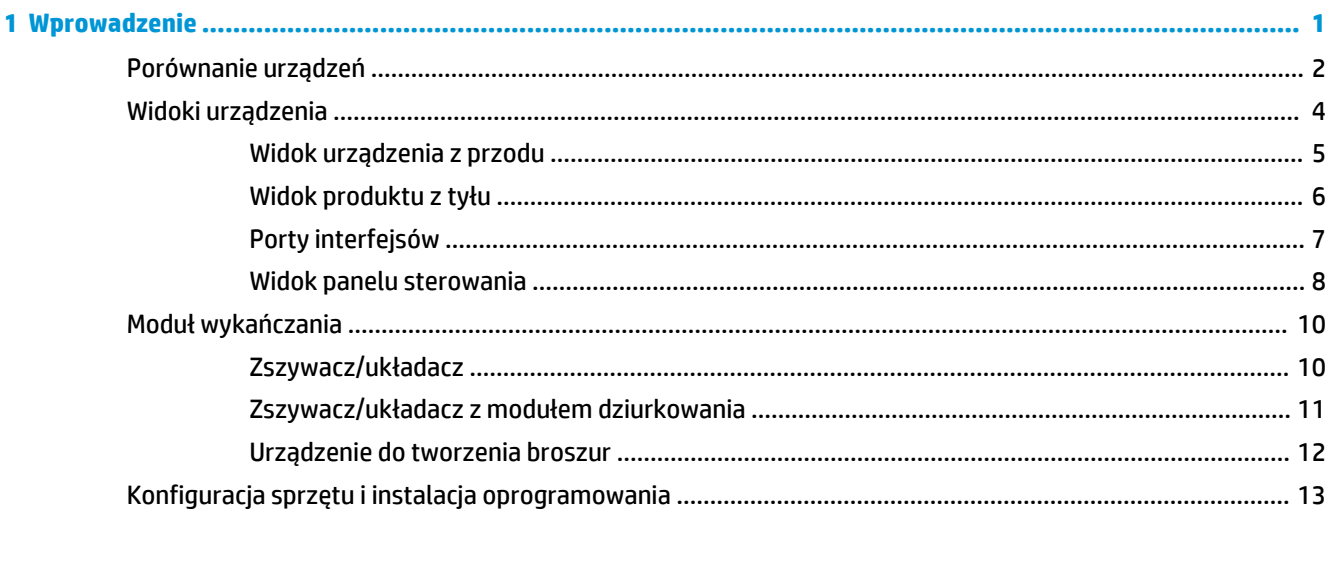

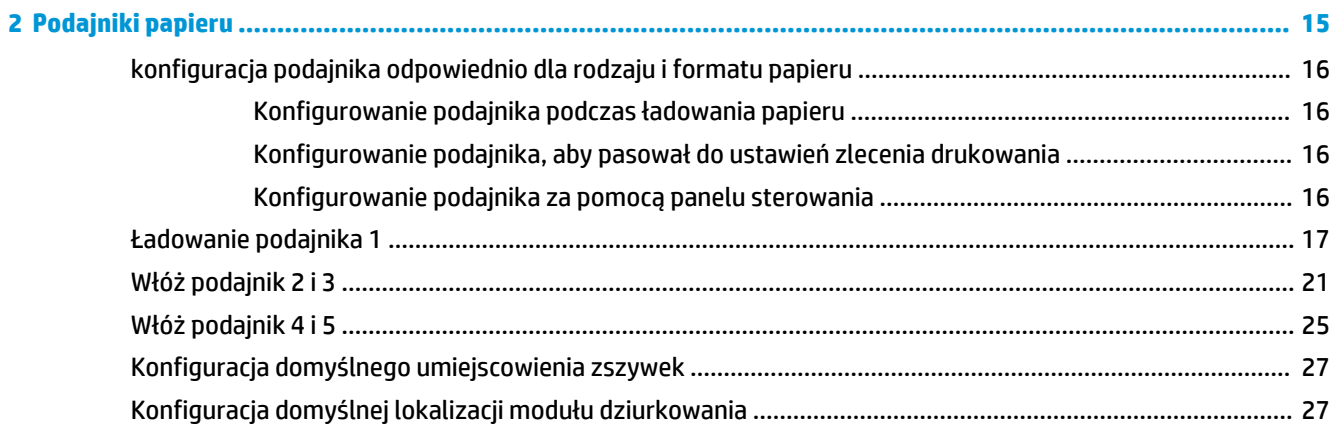

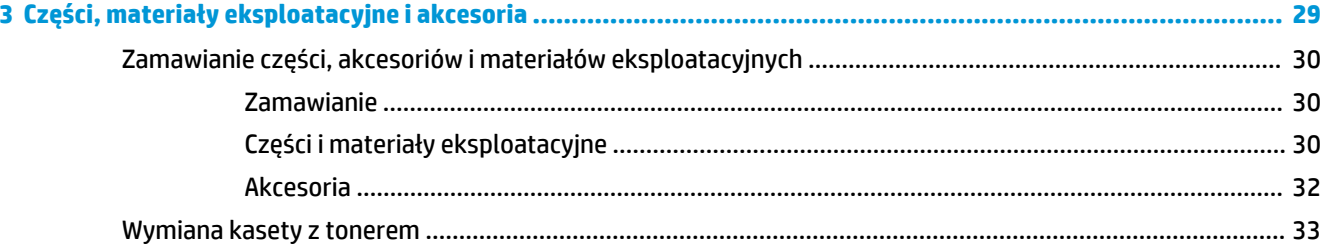

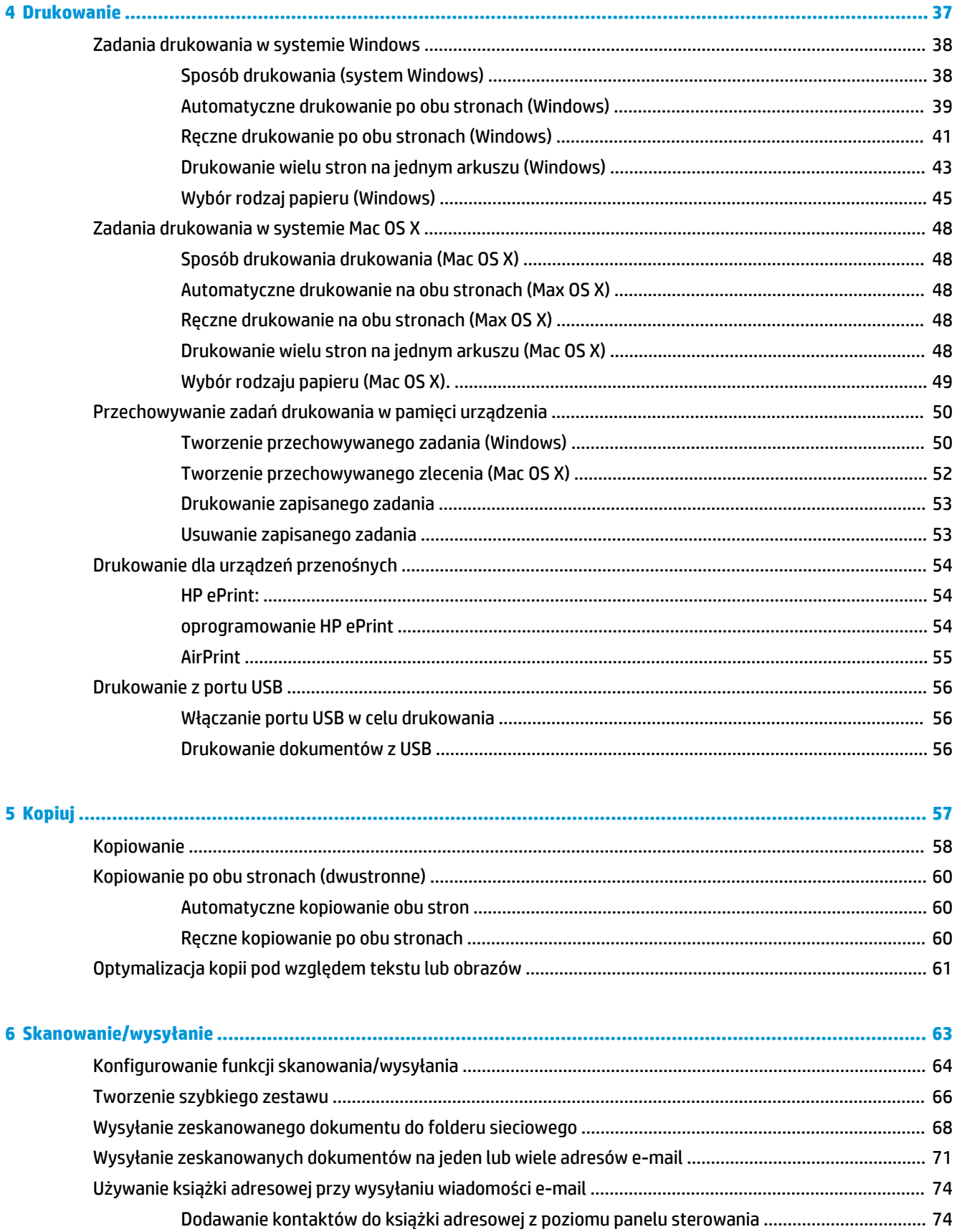

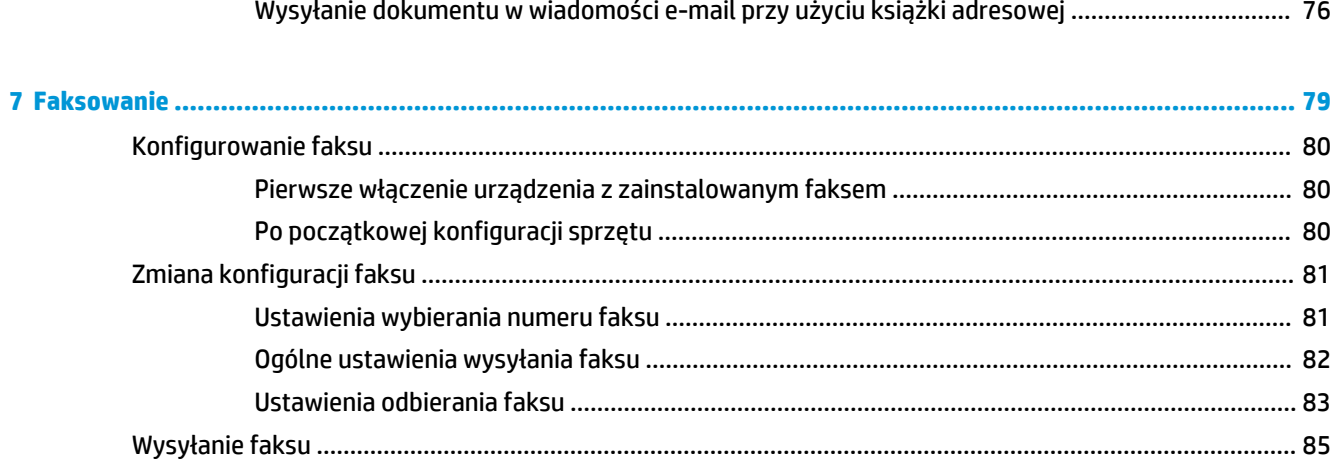

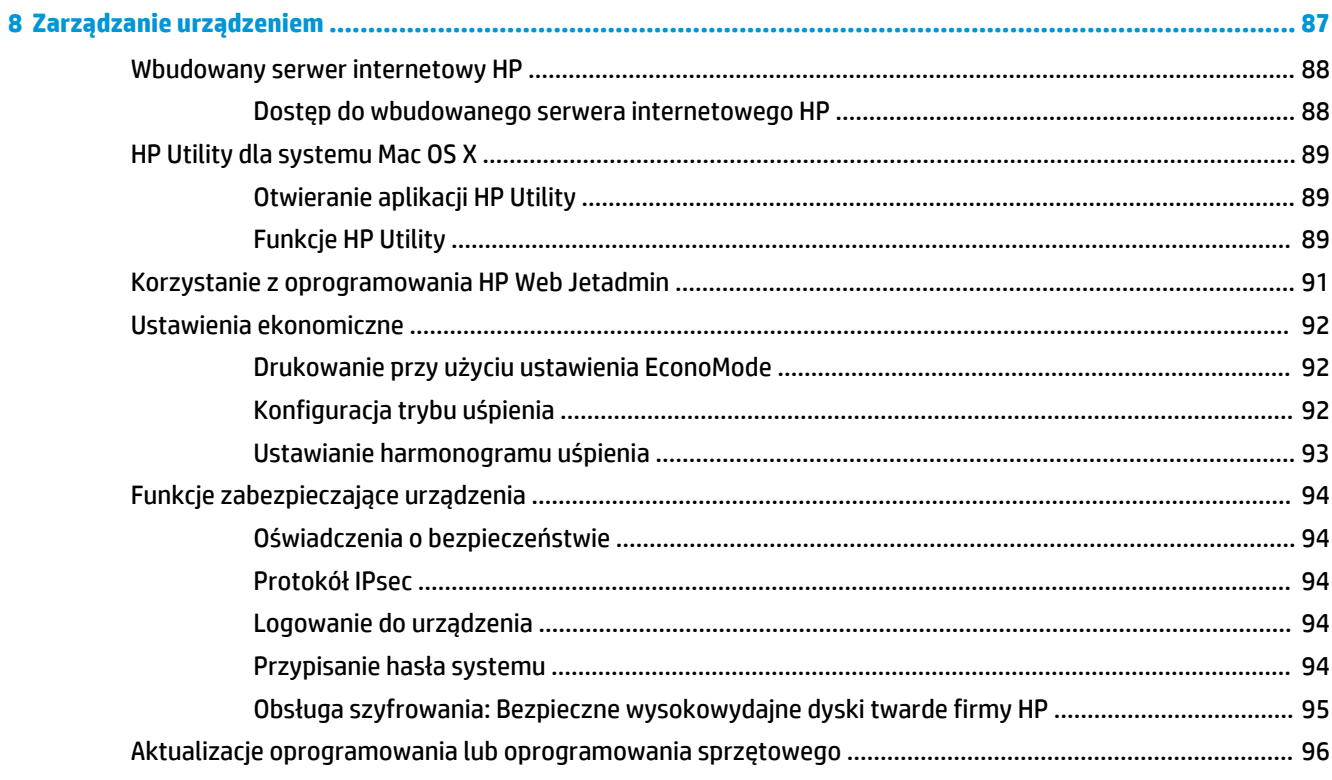

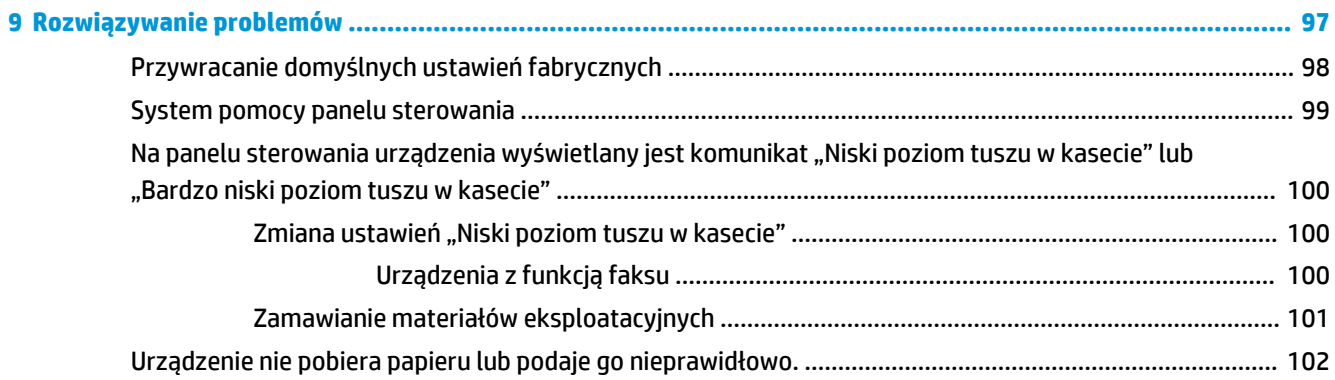

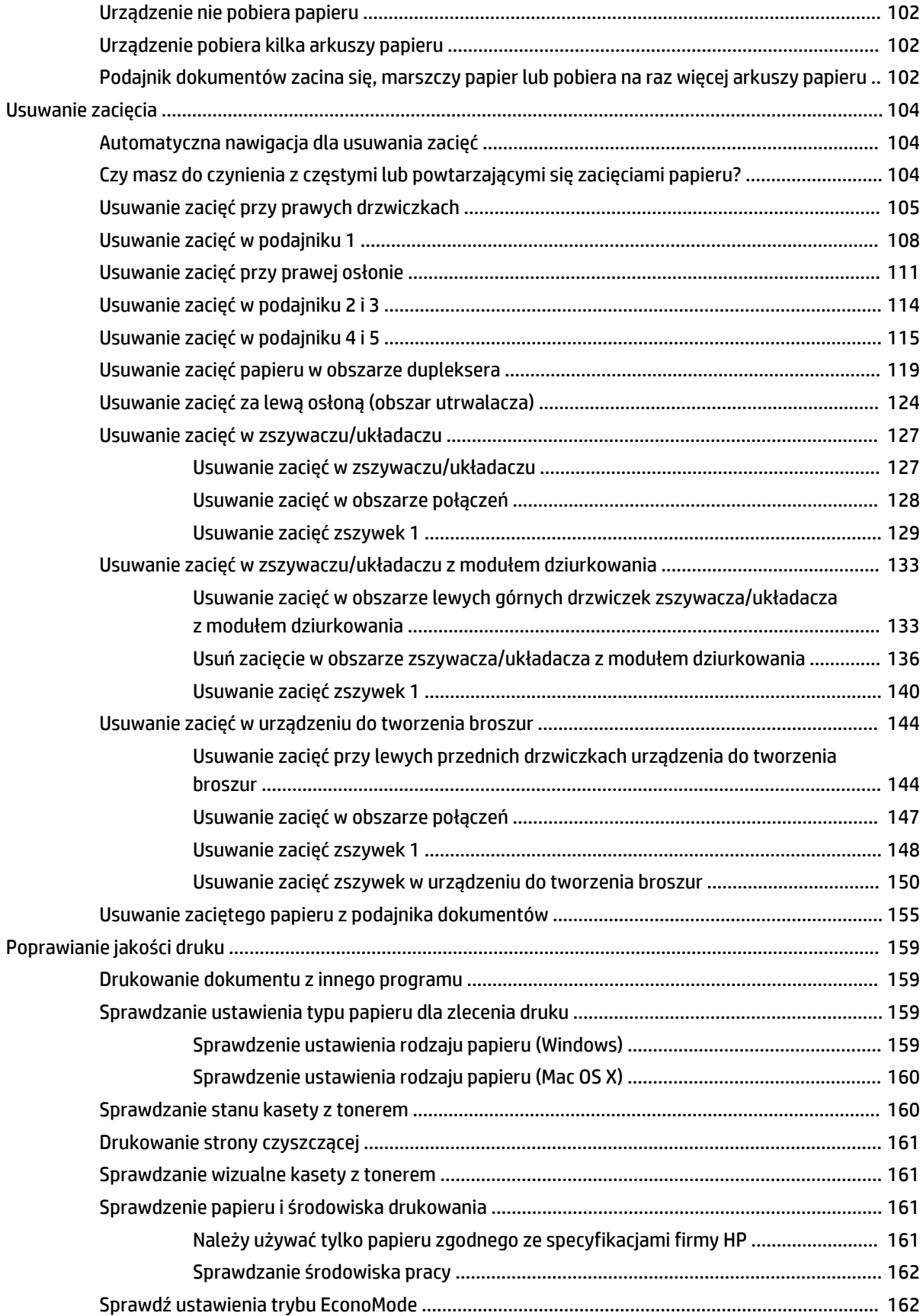

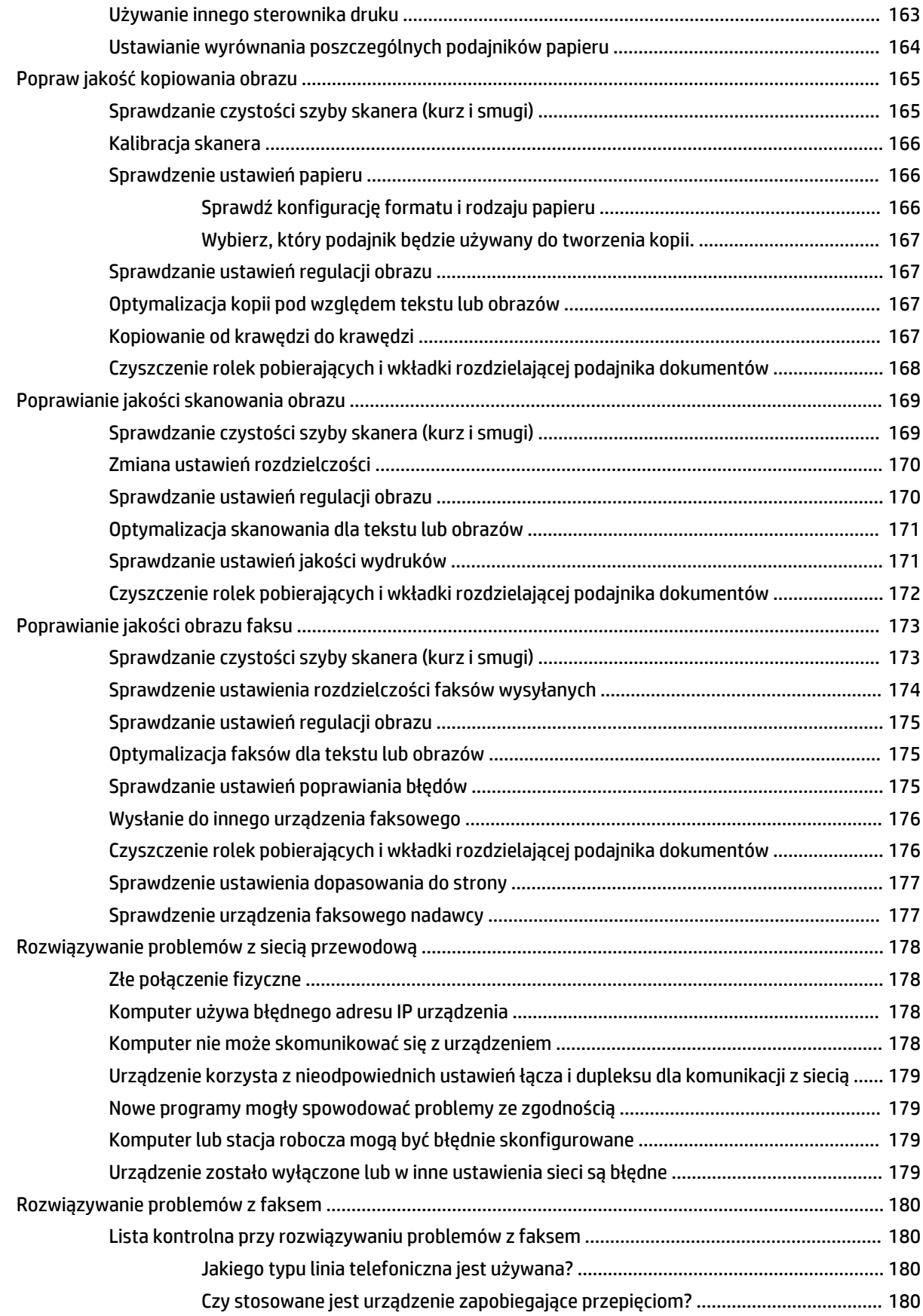

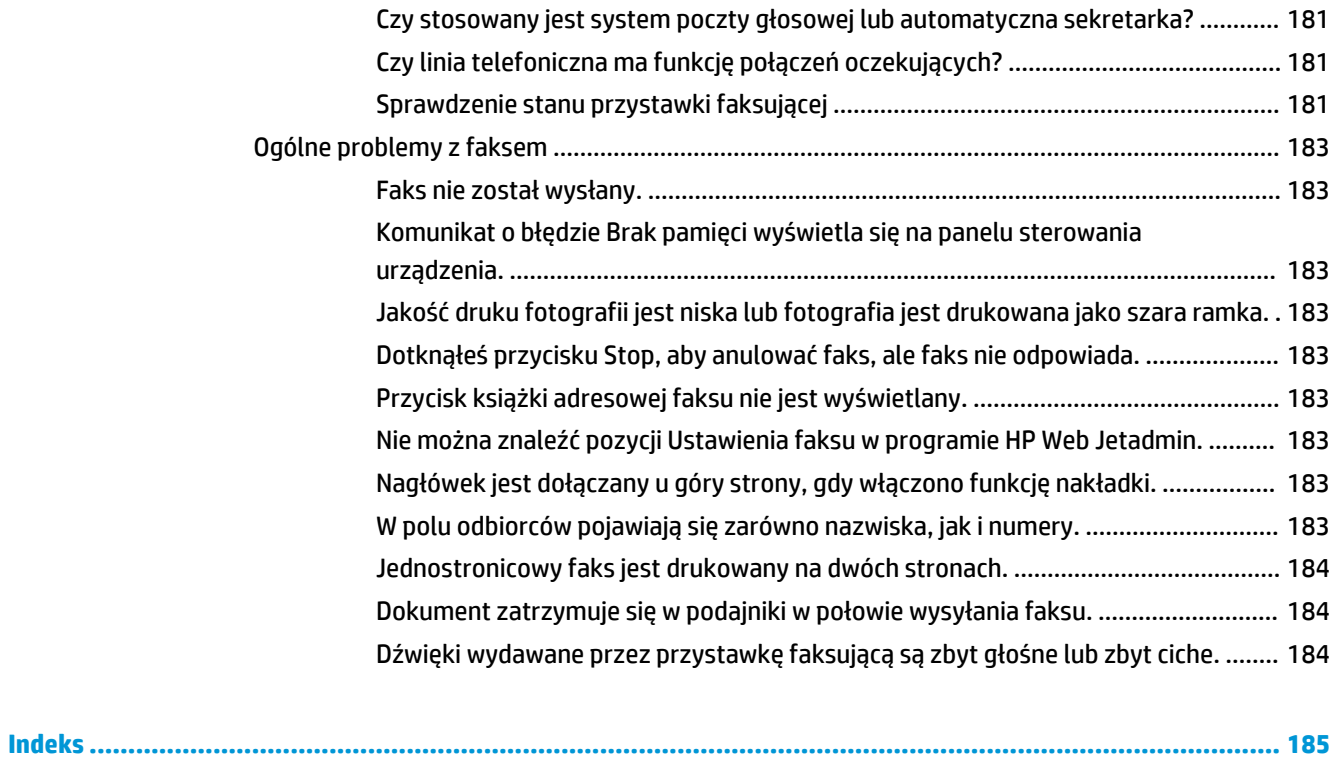

# <span id="page-10-0"></span>**1 Wprowadzenie**

- [Porównanie urządzeń](#page-11-0)
- [Widoki urządzenia](#page-13-0)
- [Moduł wykańczania](#page-19-0)
- [Konfiguracja sprzętu i instalacja oprogramowania](#page-22-0)

#### **Informacje dodatkowe:**

Na obszarze Stanów Zjednoczonych: przejdź do strony [www.hp.com/support/ljflowMFPM830](http://www.hp.com/support/ljflowMFPM830).

Poza obszarem Stanów Zjednoczonych: przejdź do strony [www.hp.com/support](http://www.hp.com/support). Wybierz kraj/region. Kliknij opcję **Wsparcie produktu i rozwiązywanie problemów**. Wprowadź nazwę produktu, a następnie wybierz opcję **Szukaj**.

Pełne wsparcie HP dla urządzenia obejmuje następujące informacje:

- Instalacja i konfiguracja
- Nauka i użytkowanie
- Rozwiązywanie problemów
- Pobieranie aktualizacji oprogramowania
- Dołączanie do forów pomocy technicznej
- Znajdowanie informacji o gwarancji i przepisach

# <span id="page-11-0"></span>**Porównanie urządzeń**

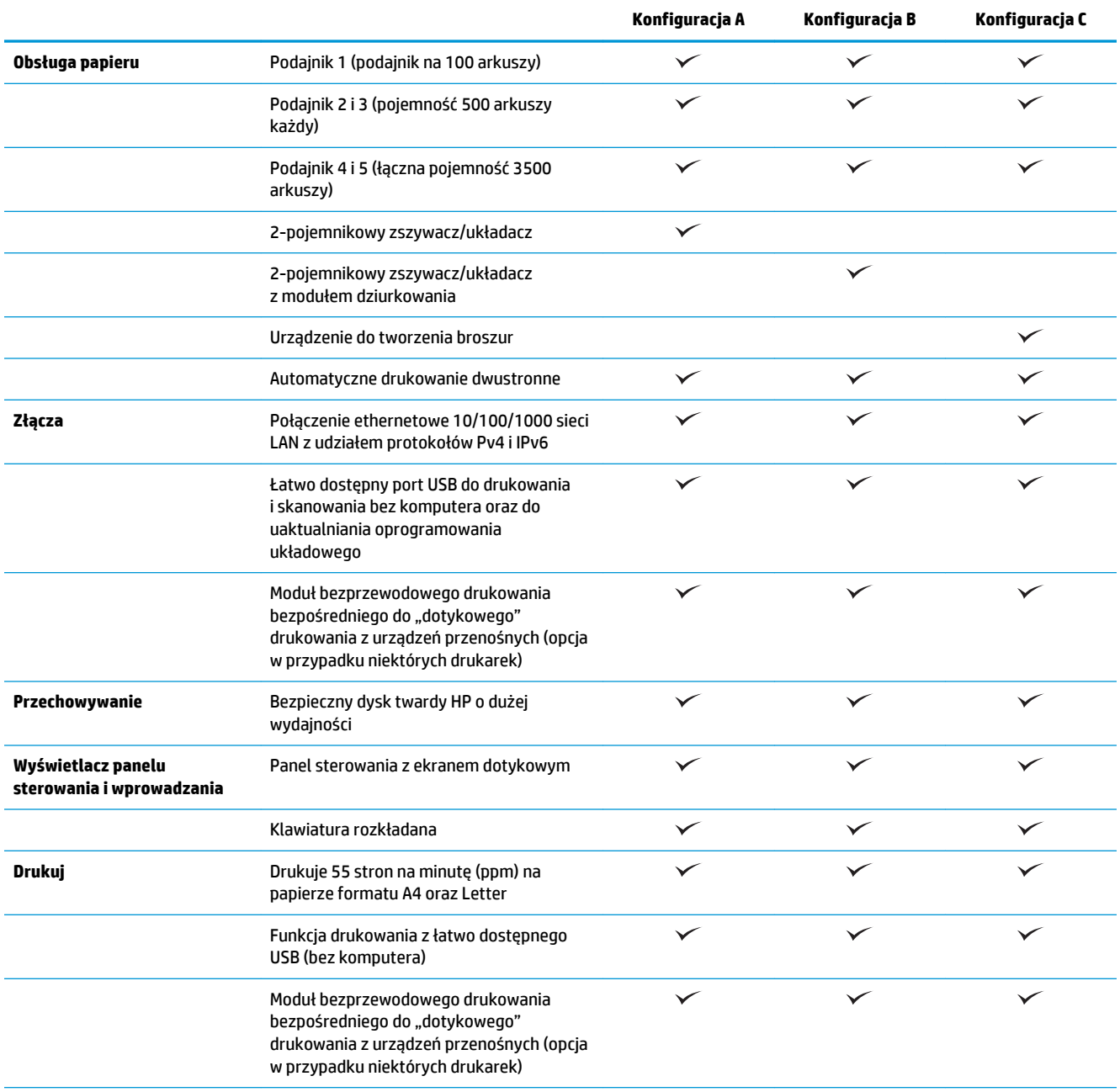

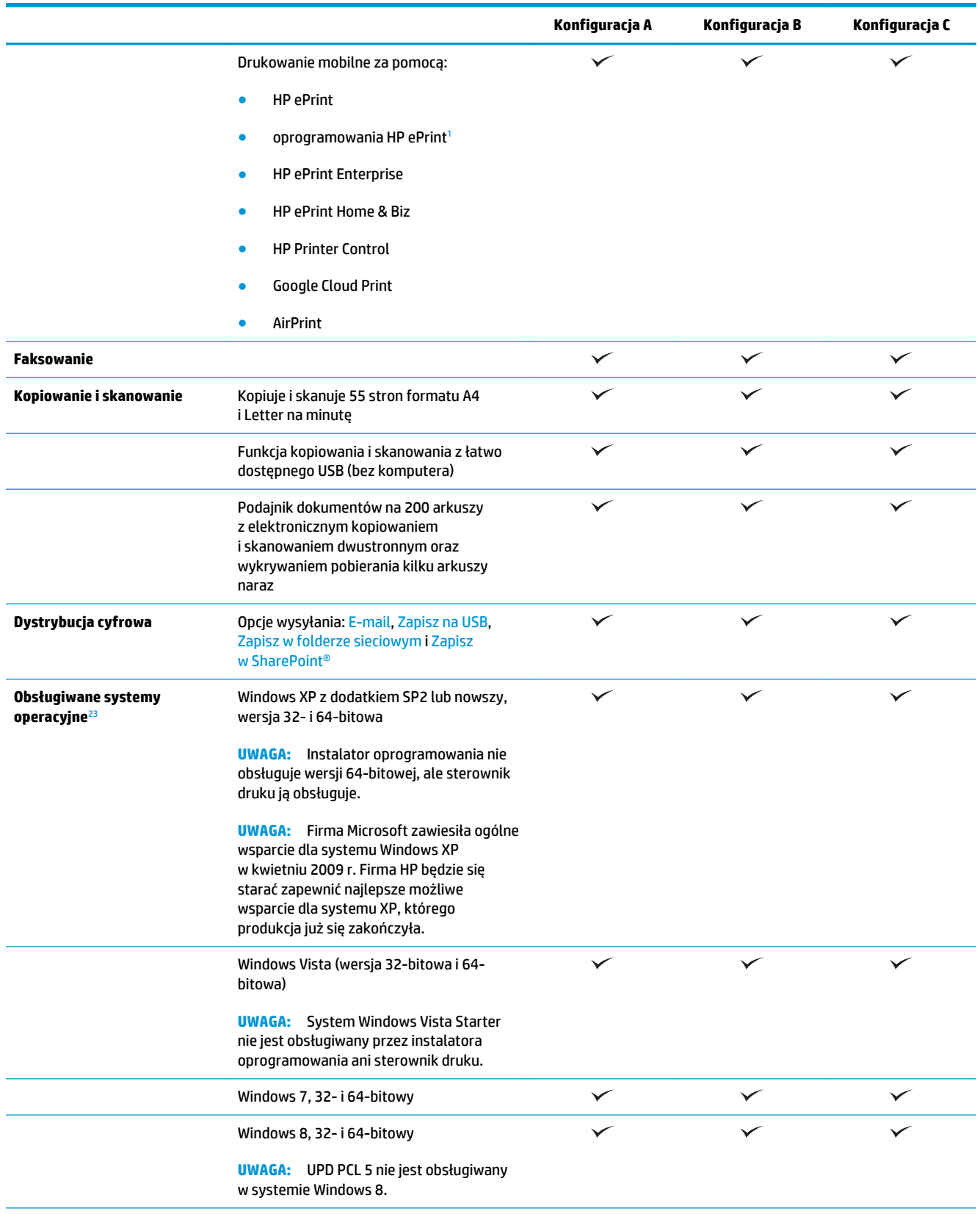

<span id="page-13-0"></span>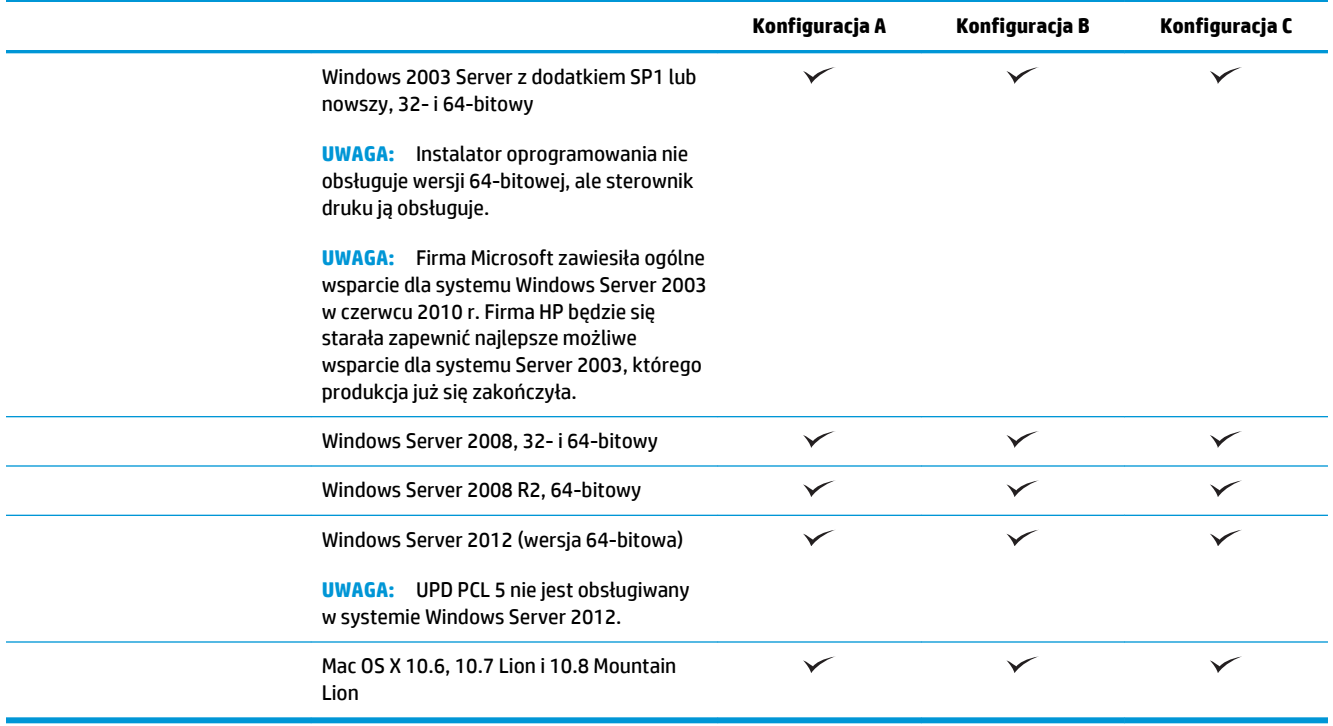

- <sup>1</sup> Oprogramowanie HP ePrint obsługuje następujące systemy operacyjne: Windows® XP SP2 lub nowszy (32-bitowy) do oprogramowania ePrint w wersji 3; Windows Vista® (32-bitowy i 64-bitowy); Windows 7 (32-bitowy i 64-bitowy); Windows 8 (32 bitowy i 64-bitowy) oraz Mac OS X w wersjach 10.6, 10.7 Lion i 10.8 Mountain Lion.
- <sup>2</sup> Lista obsługiwanych systemów operacyjnych dotyczy sterowników Windows PCL 6, UPD PCL 6, UPD PCL 5, UPD PS oraz sterowników druku Mac, a także dysku instalacyjnego CD dostarczanego wraz z urządzeniem. Aktualną listę obsługiwanych systemów operacyjnych można znaleźć na stronie [www.hp.com/support/ljflowMFP M830,](http://www.hp.com/support/ljflowMFPM830) gdzie znajdują się szczegółowe informacje wsparcia technicznego dla tego urządzenia. Jeżeli przebywasz poza USA, przejdź do strony [www.hp.com/support,](http://www.hp.com/support) wybierz kraj/region, kliknij opcję **Product Support & Troubleshooting** (Pomoc techniczna i rozwiązywanie problemów), a następnie wybierz opcję **Search**  (Szukaj).
- <sup>3</sup> The HP Software Installer CD for Windows and Mac installs the HP PCL 6 discrete driver and .NET 3.5 SP1 for Windows operating systems, the .NET 4.0 for Windows 8 and Windows Server 2012, and the Mac driver and Mac Utility for the Mac operating systems. Other optional software is also included on the installation CD.

## **Widoki urządzenia**

- [Widok urządzenia z przodu](#page-14-0)
- [Widok produktu z tyłu](#page-15-0)
- [Porty interfejsów](#page-16-0)
- [Widok panelu sterowania](#page-17-0)

## <span id="page-14-0"></span>**Widok urządzenia z przodu**

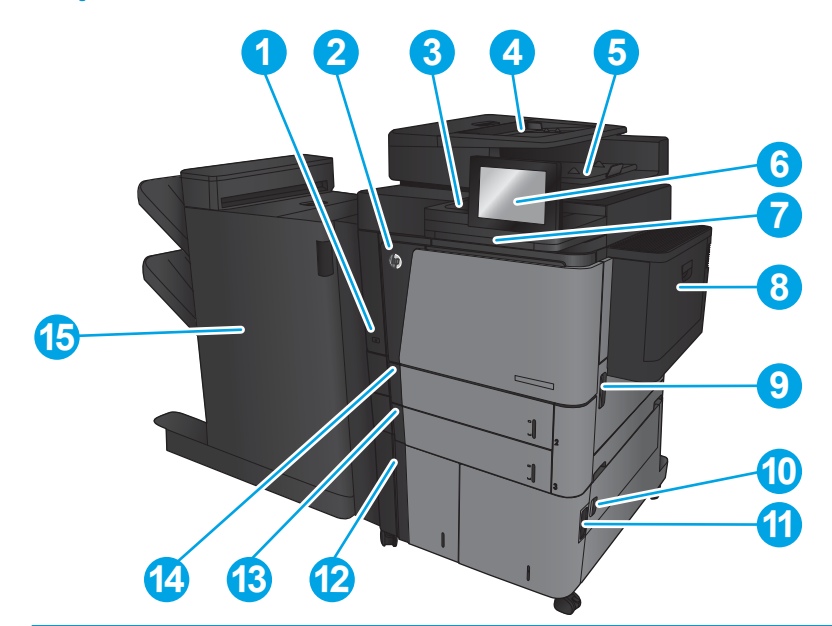

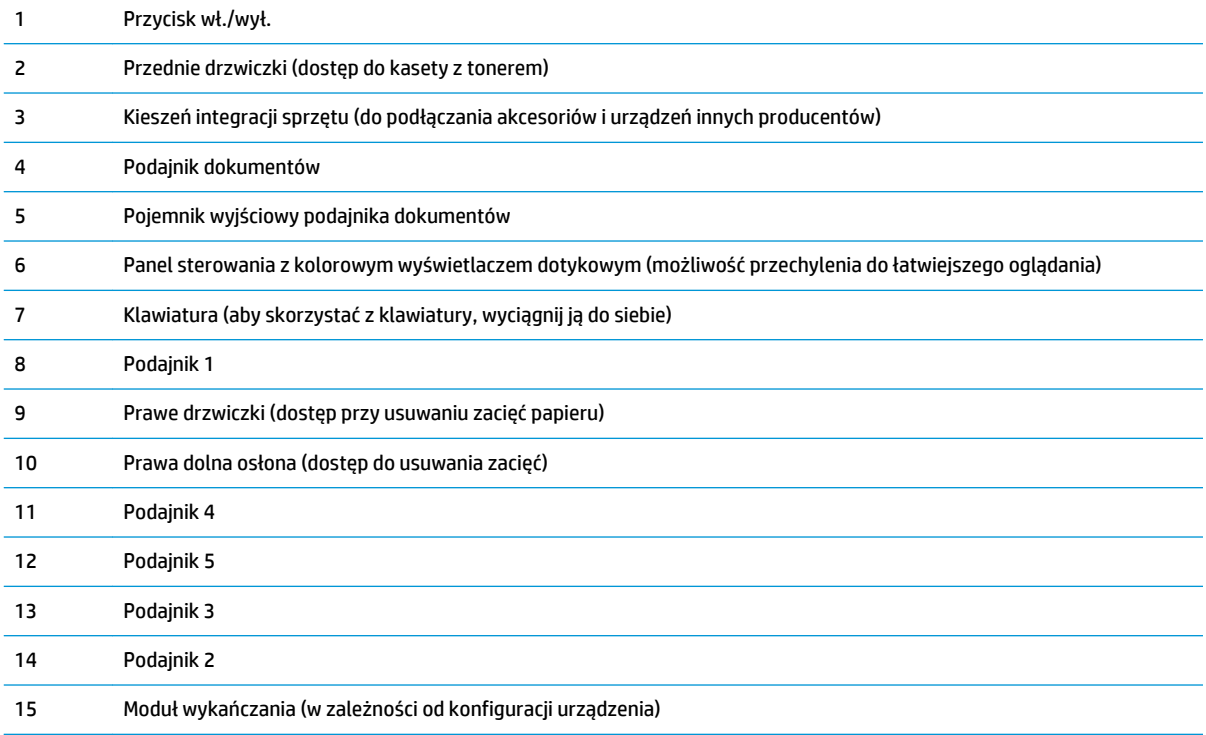

### <span id="page-15-0"></span>**Widok produktu z tyłu**

**WWAGA:** Urządzenie jest przedstawione bez podłączonego modułu wykańczania.

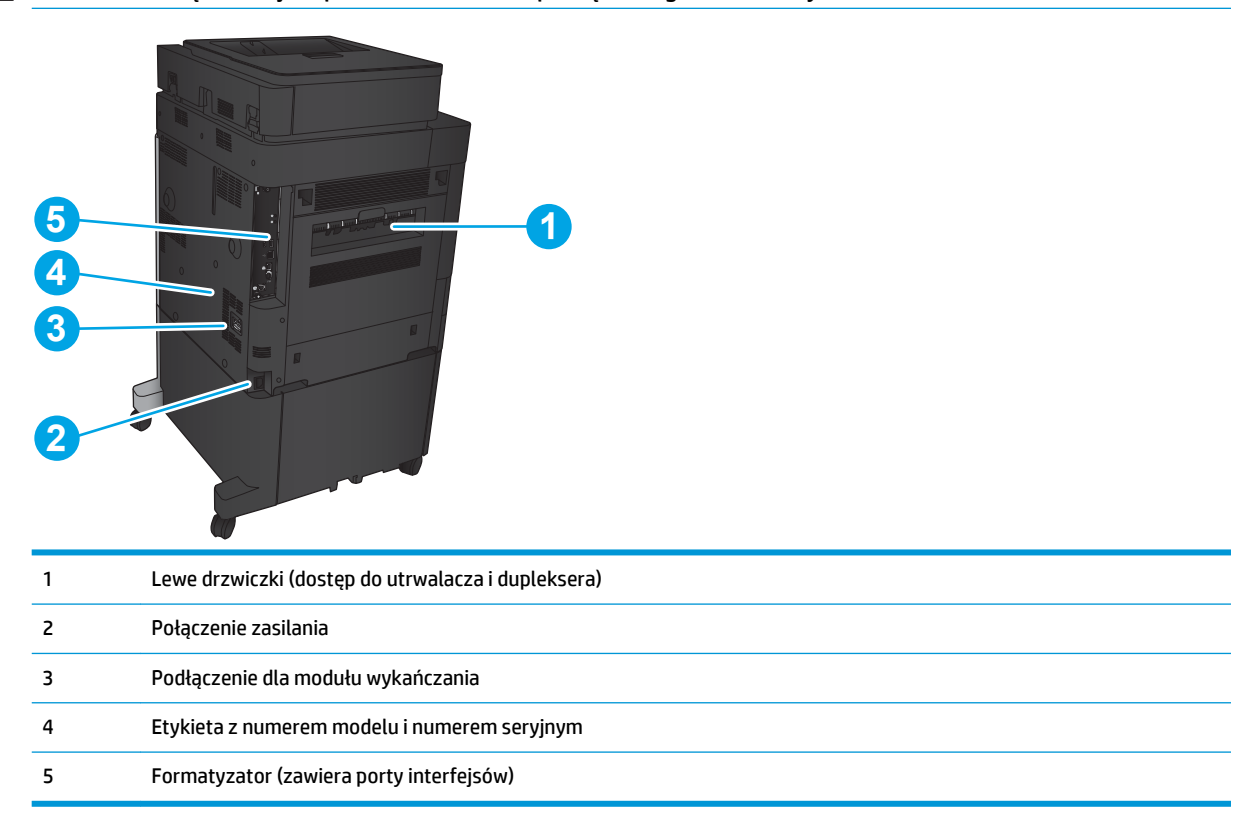

### <span id="page-16-0"></span>**Porty interfejsów**

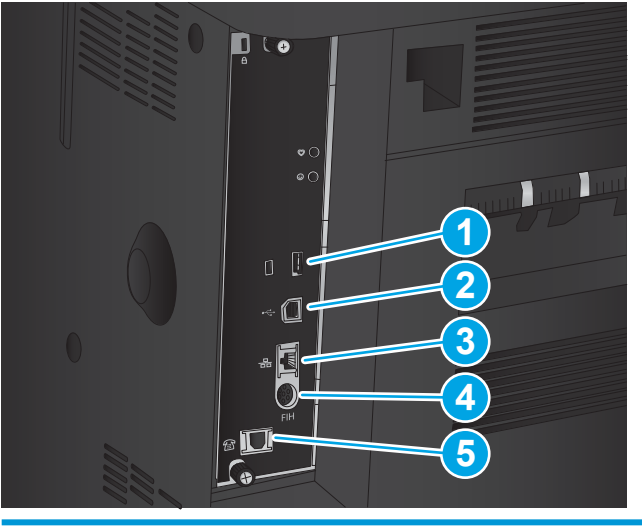

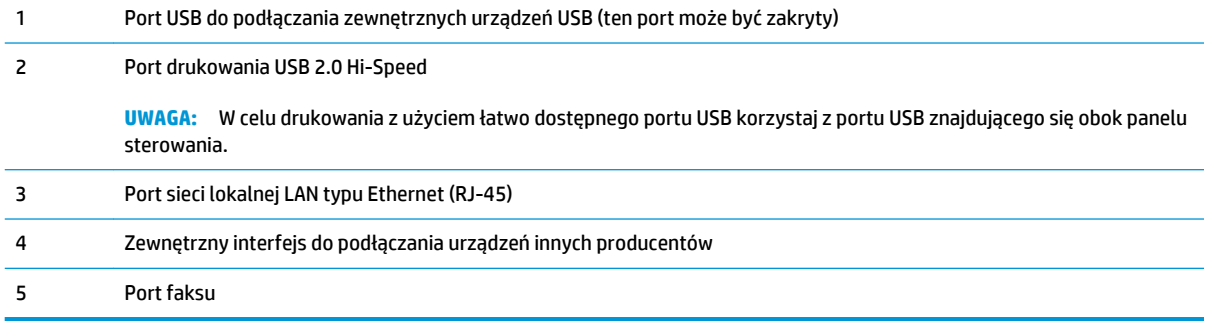

#### <span id="page-17-0"></span>**Widok panelu sterowania**

Z poziomu Ekranu głównego można uzyskać dostęp do funkcji urządzenia. Na ekranie wyświetlany jest też aktualny stan urządzenia.

Możesz powrócić do ekranu głównego w każdej chwili, dotykając przycisku Ekran główny po lewej stronie panelu sterowania. Istnieje też możliwość dotknięcia przycisku Ekran główny w lewym górnym rogu większości ekranów.

**WWAGA:** HP regularnie aktualizuje funkcje dostępne w oprogramowaniu sprzętowym urządzenia. Aby skorzystać z najnowszych funkcji, należy uaktualnić oprogramowanie sprzętowe urządzenia. Aby pobrać najnowszy plik aktualizacyjny oprogramowania sprzętowego, przejdź do strony [www.hp.com/support/](http://www.hp.com/support/ljflowMFPM830) [ljflowMFPM830,](http://www.hp.com/support/ljflowMFPM830) gdzie znajdują się szczegółowe informacje wsparcia technicznego dla tego urządzenia. Jeżeli przebywasz poza USA, przejdź do strony [www.hp.com/support](http://www.hp.com/support), wybierz kraj/region, kliknij opcję **Product Support & Troubleshooting** (Pomoc techniczna i rozwiązywanie problemów), a następnie wybierz opcję **Search** (Szukaj).

**WAGA:** Funkcje wyświetlane na Ekranie głównym mogą się różnić w zależności od konfiguracji urządzenia.

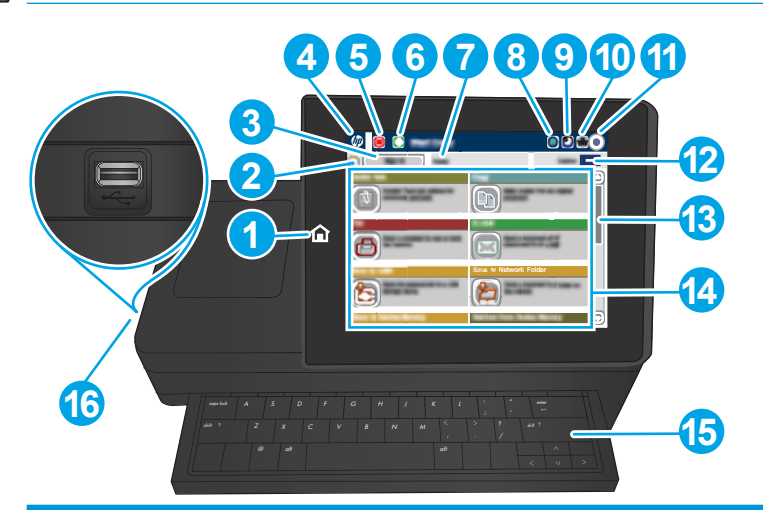

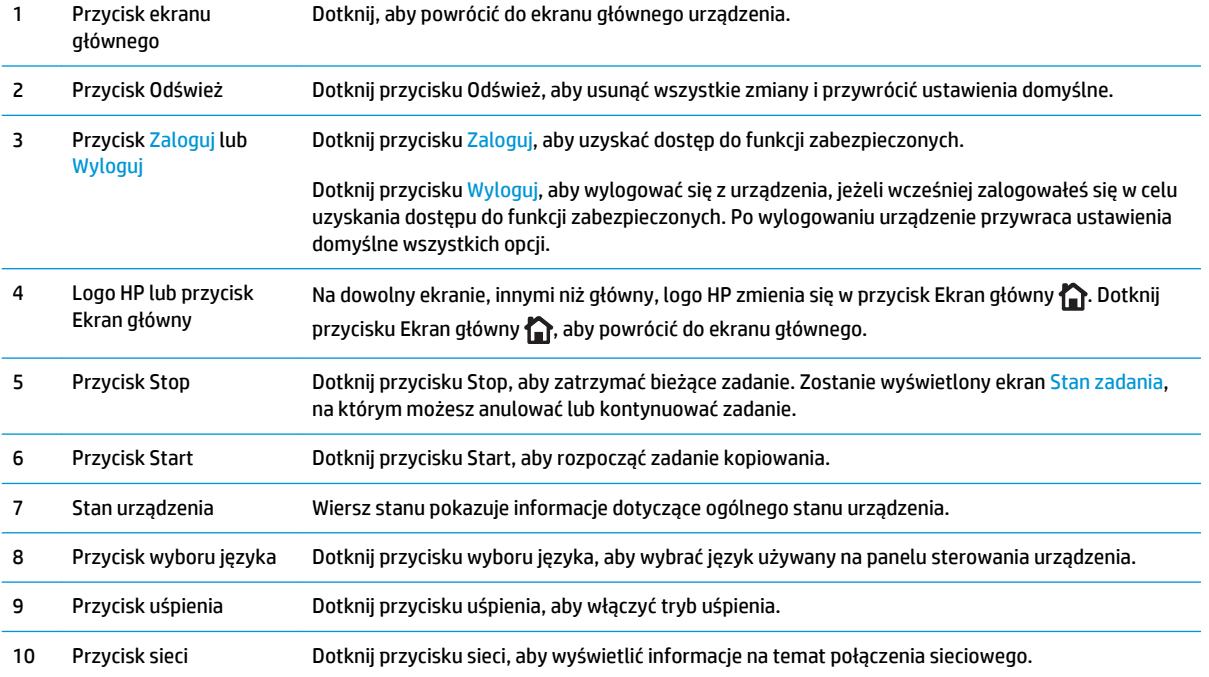

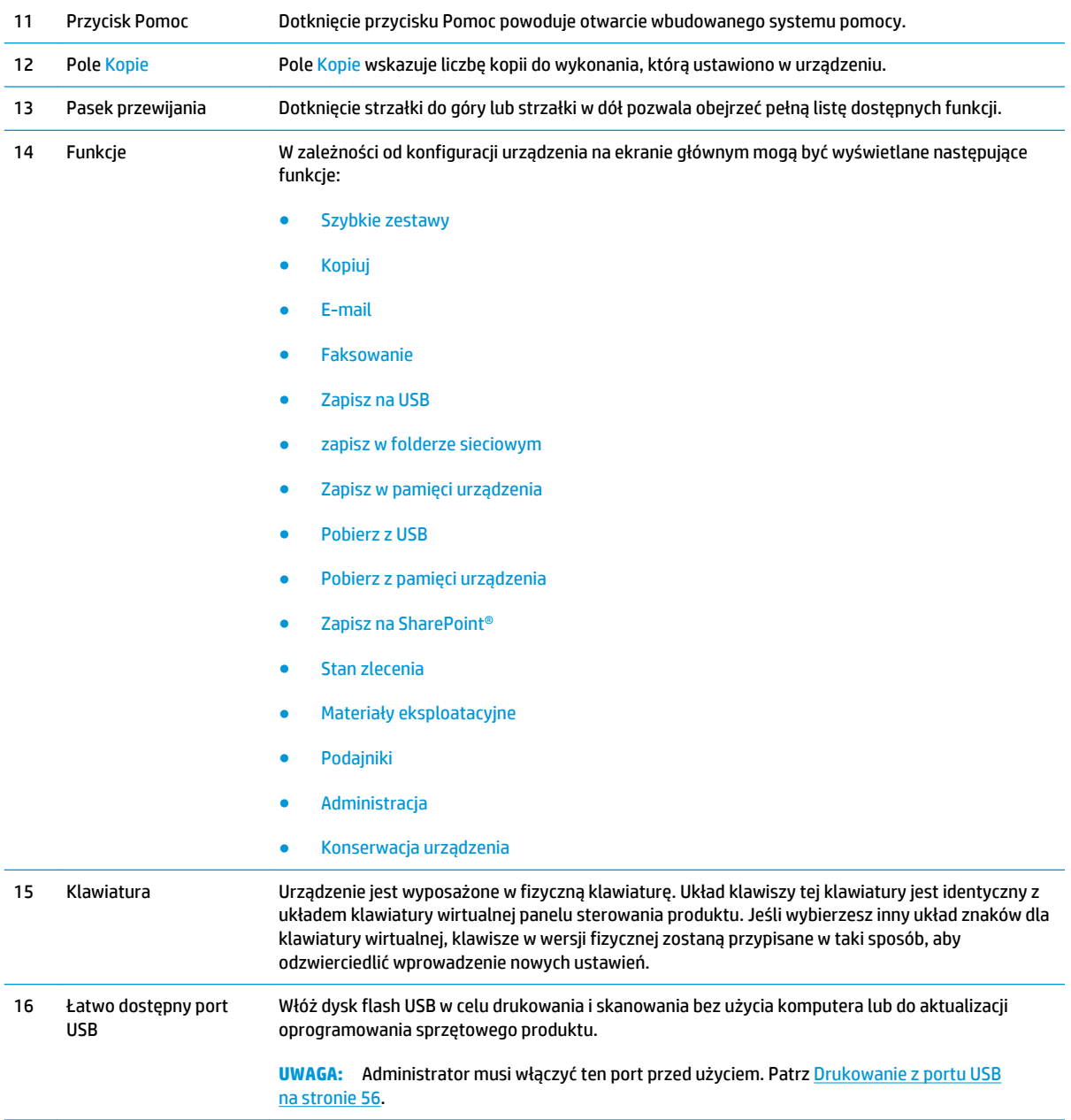

## <span id="page-19-0"></span>**Moduł wykańczania**

- Zszywacz/układacz
- [Zszywacz/układacz z modułem dziurkowania](#page-20-0)
- [Urządzenie do tworzenia broszur](#page-21-0)

### **Zszywacz/układacz**

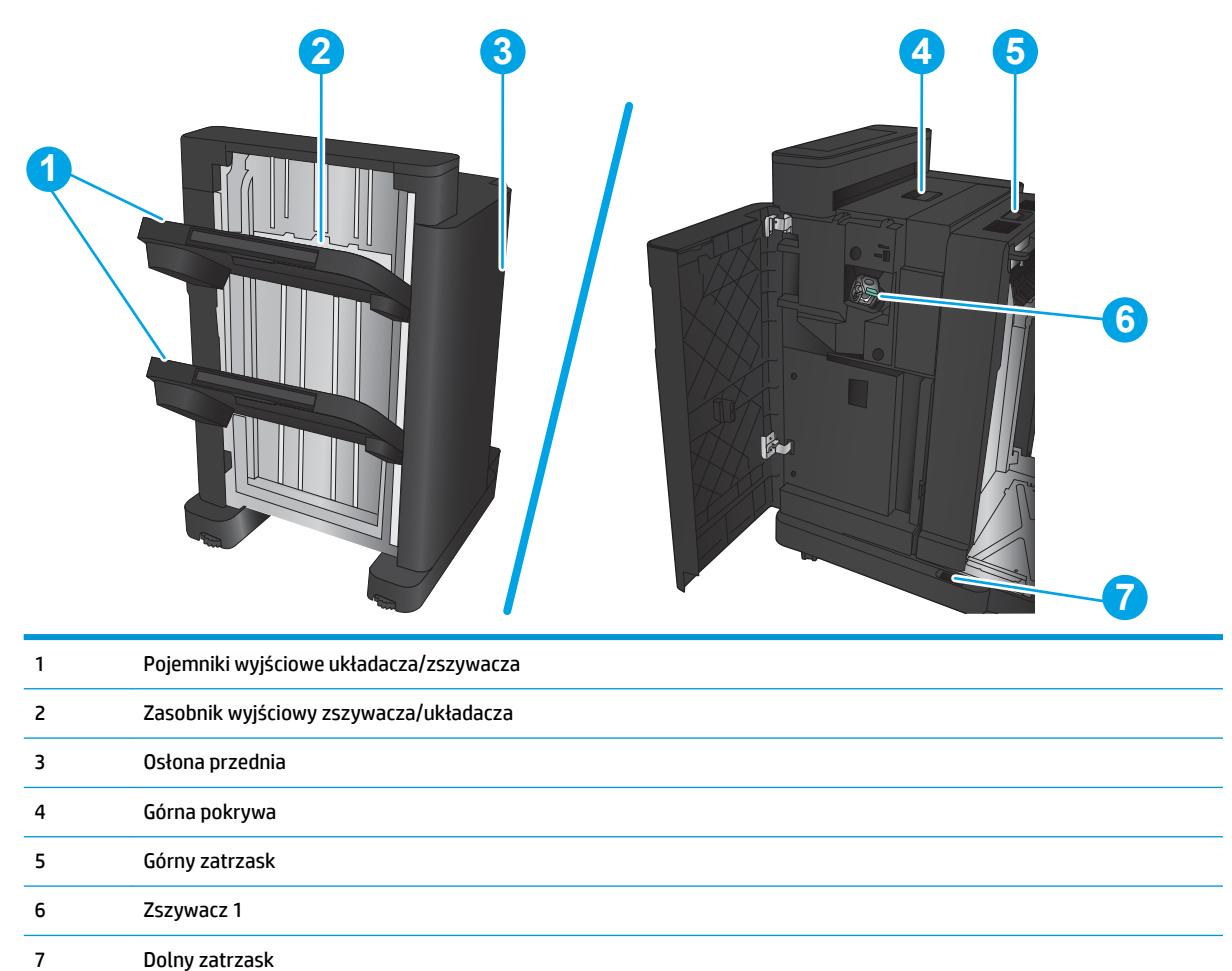

### <span id="page-20-0"></span>**Zszywacz/układacz z modułem dziurkowania**

Moduł dziurkowania

Zszywacz 1

Dolny zatrzask

Pojemnik na odpady po dziurkowaniu

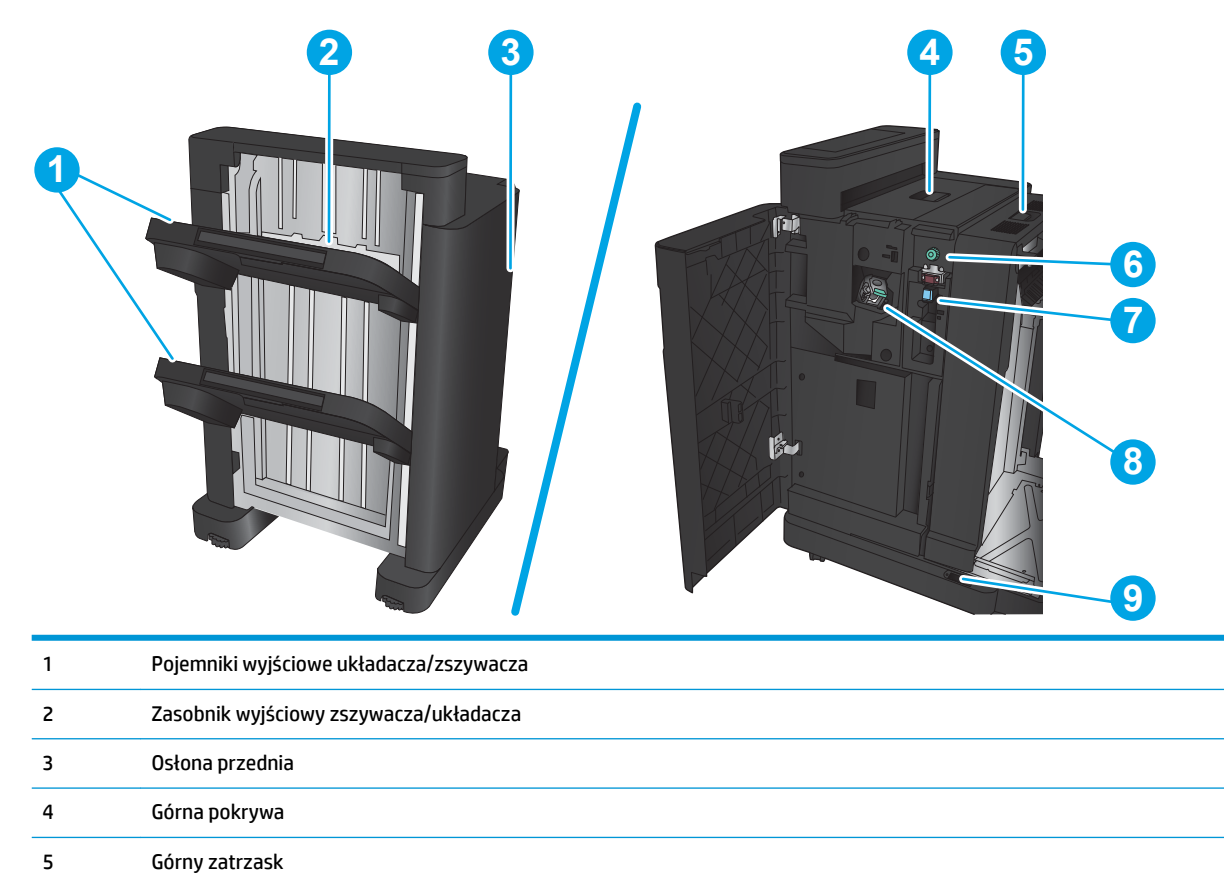

## <span id="page-21-0"></span>**Urządzenie do tworzenia broszur**

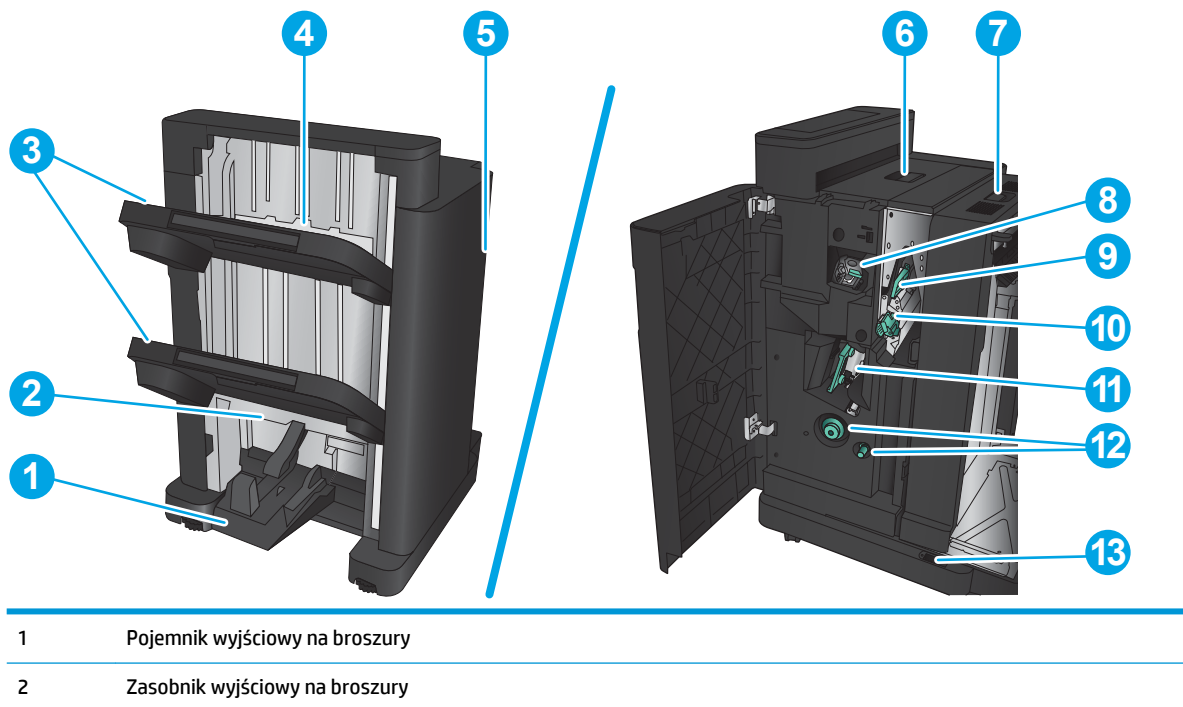

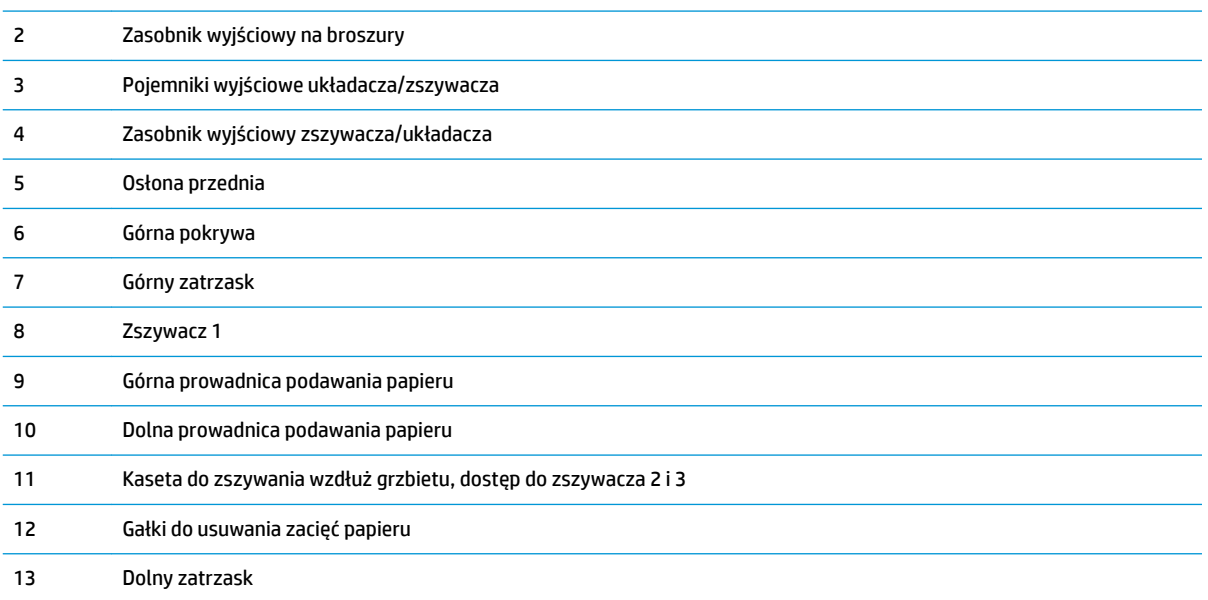

## <span id="page-22-0"></span>**Konfiguracja sprzętu i instalacja oprogramowania**

Instrukcje dotyczące konfiguracji podstawowej znajdują się w podręczniku instalacji sprzętu, który został dostarczony wraz z urządzeniem. Dodatkowe instrukcje znaleźć można na stronie wsparcia technicznego HP.

Na obszarze Stanów Zjednoczonych: przejdź do strony [www.hp.com/support/ljflowMFPM830](http://www.hp.com/support/ljflowMFPM830), aby uzyskać pełne wsparcie dla danego urządzenia.

Poza obszarem Stanów Zjednoczonych: wykonaj następujące czynności:

- **1.** Wejdź na stronę [www.hp.com/support](http://www.hp.com/support).
- **2.** Wybierz kraj/region.
- **3.** Kliknij opcję **Wsparcie produktu i rozwiązywanie problemów**.
- **4.** Wprowadź nazwę produktu, a następnie wybierz opcję **Szukaj**.

Wybierz produkt, aby znaleźć dla niego następujące wsparcie:

- Instalacja i konfiguracja
- Nauka i użytkowanie
- Rozwiązywanie problemów
- Pobieranie aktualizacji oprogramowania
- Dołączanie do forów pomocy technicznej
- Znajdowanie informacji o gwarancji i przepisach

# <span id="page-24-0"></span>**2 Podajniki papieru**

- [konfiguracja podajnika odpowiednio dla rodzaju i formatu papieru](#page-25-0)
- [Ładowanie podajnika 1](#page-26-0)
- [Włóż podajnik 2 i 3](#page-30-0)
- [Włóż podajnik 4 i 5](#page-34-0)
- [Konfiguracja domyślnego umiejscowienia zszywek](#page-36-0)
- [Konfiguracja domyślnej lokalizacji modułu dziurkowania](#page-36-0)

#### **Informacje dodatkowe:**

Na obszarze Stanów Zjednoczonych: przejdź do strony [www.hp.com/support/ljflowMFPM830](http://www.hp.com/support/ljflowMFPM830).

Poza obszarem Stanów Zjednoczonych: przejdź do strony [www.hp.com/support](http://www.hp.com/support). Wybierz kraj/region. Kliknij opcję **Wsparcie produktu i rozwiązywanie problemów**. Wprowadź nazwę produktu, a następnie wybierz opcję **Szukaj**.

Pełne wsparcie HP dla urządzenia obejmuje następujące informacje:

- Instalacja i konfiguracja
- Nauka i użytkowanie
- Rozwiązywanie problemów
- Pobieranie aktualizacji oprogramowania
- Dołączanie do forów pomocy technicznej
- Znajdowanie informacji o gwarancji i przepisach

## <span id="page-25-0"></span>**konfiguracja podajnika odpowiednio dla rodzaju i formatu papieru**

W następujących sytuacjach urządzenie automatycznie wyświetla monit o skonfigurowanie podajnika dla danego rodzaju i formatu:

- Podczas ładowania papieru do podajnika
- Gdy za pośrednictwem sterownika drukarki lub aplikacji zostanie dla zadania wybrany określony podajnik lub rodzaj papieru, a podajnik nie jest skonfigurowany zgodnie z ustawieniami zadania drukowania

**WWAGA:** Monit nie jest wyświetlany w przypadku drukowania z podajnika 1 przy ustawionym formacie papieru Dowolny rozmiar i rodzaju papieru Dowolny rodzaj. Jeżeli w takiej sytuacji w zadaniu drukowania nie został określony podajnik, urządzenie będzie drukowało z podajnika 1, nawet jeśli ustawienia formatu i rodzaju papieru w zadaniu drukowania nie są zgodne z papierem umieszczonym w podajniku 1.

### **Konfigurowanie podajnika podczas ładowania papieru**

- **1.** Załaduj papier do podajnika.
- **2.** Na panelu sterowania urządzenia wyświetlony zostanie komunikat o konfiguracji podajnika
- **3.** Dotknij przycisku OK, aby zaakceptować wykryty format i rodzaj, lub dotknij przycisku Modyfikuj, aby wybrać inny format lub rodzaj papieru.
- **4.** Wybierz prawidłowy format i rodzaj papieru, a następnie dotknij przycisku OK.

#### **Konfigurowanie podajnika, aby pasował do ustawień zlecenia drukowania**

- **1.** W aplikacji określ podajnik źródłowy, format papieru oraz rodzaj papieru.
- **2.** Wyślij zlecenie do drukarki.

Jeśli należy skonfigurować podajnik, na panelu sterowania pojawi się odpowiedni komunikat.

- **3.** Załaduj do podajnika papier odpowiedniego rodzaju i formatu, a następnie zamknij podajnik.
- **4.** Dotknij przycisku OK, aby zaakceptować wykryty format i rodzaj, lub dotknij przycisku Modyfikuj, aby wybrać inny format lub rodzaj papieru.
- **5.** Wybierz prawidłowy format i rodzaj papieru, a następnie dotknij przycisku OK.

### **Konfigurowanie podajnika za pomocą panelu sterowania**

Można również skonfigurować podajniki dla rodzaju i formatu bez wyświetlania monitu urządzenia.

- **1.** Na ekranie głównym panelu sterowania urządzenia przewiń i dotknij przycisku Podajniki.
- **2.** Dotknij wiersza odpowiadającego podajnikowi, który będzie konfigurowany, a następnie dotknij przycisku Modyfikuj.
- **3.** Z list opcji wybierz format i rodzaj papieru.
- **4.** Dotknij przycisku OK, aby zapisać ustawienie.

# <span id="page-26-0"></span>**Ładowanie podajnika 1**

**OSTROŻNIE:** W celu uniknięcia zacięcia papieru nigdy nie należy dodawać ani wyjmować papieru z podajnika 1 podczas drukowania.

**1.** Otwórz podajnik 1.

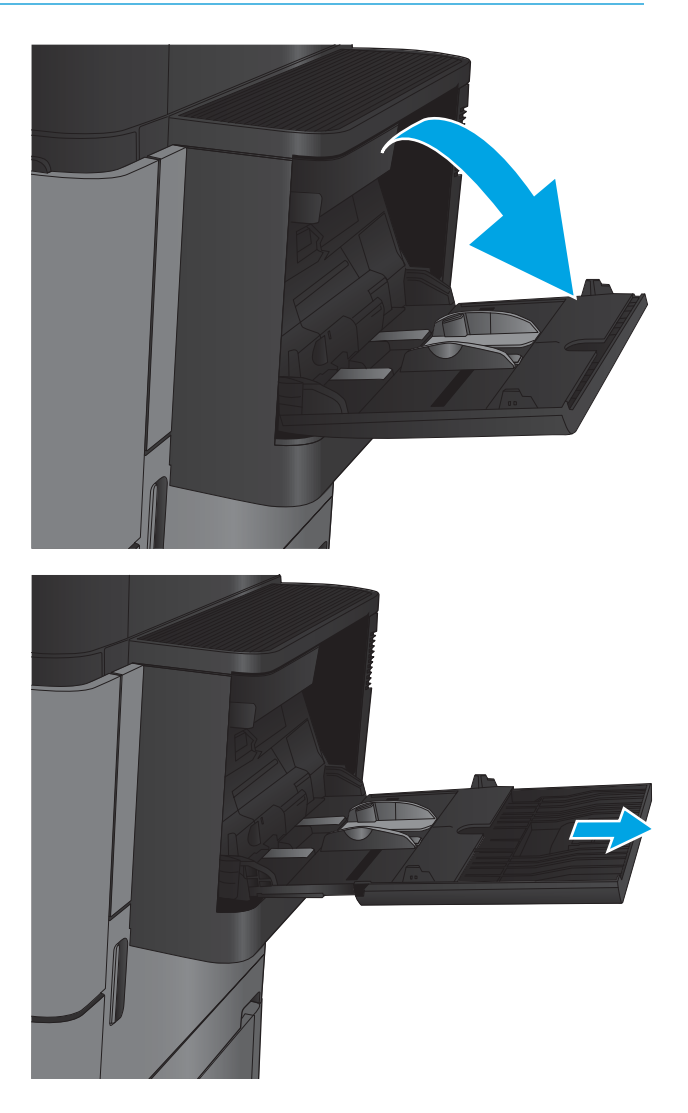

**2.** Wysuń przedłużenie podajnika, aby podeprzeć papier.

**3.** Załaduj papier do podajnika. Patrz [Tabela 2-1](#page-28-0)  [Orientacja papieru w podajniku 1 na stronie 19](#page-28-0).

**WSKAZÓWKA:** Firma HP zaleca ładować papier jego dłuższą krawędzią, aby uzyskać najwyższą jakość wydruku.

**4.** Upewnij się, że papier mieści się pod liniami na prowadnicach papieru i oznaczającymi maksymalne wypełnienie podajnika.

**5.** Ustaw boczne prowadnice tak, aby lekko dotykały stosu papieru, lecz jednocześnie go nie zaginały.

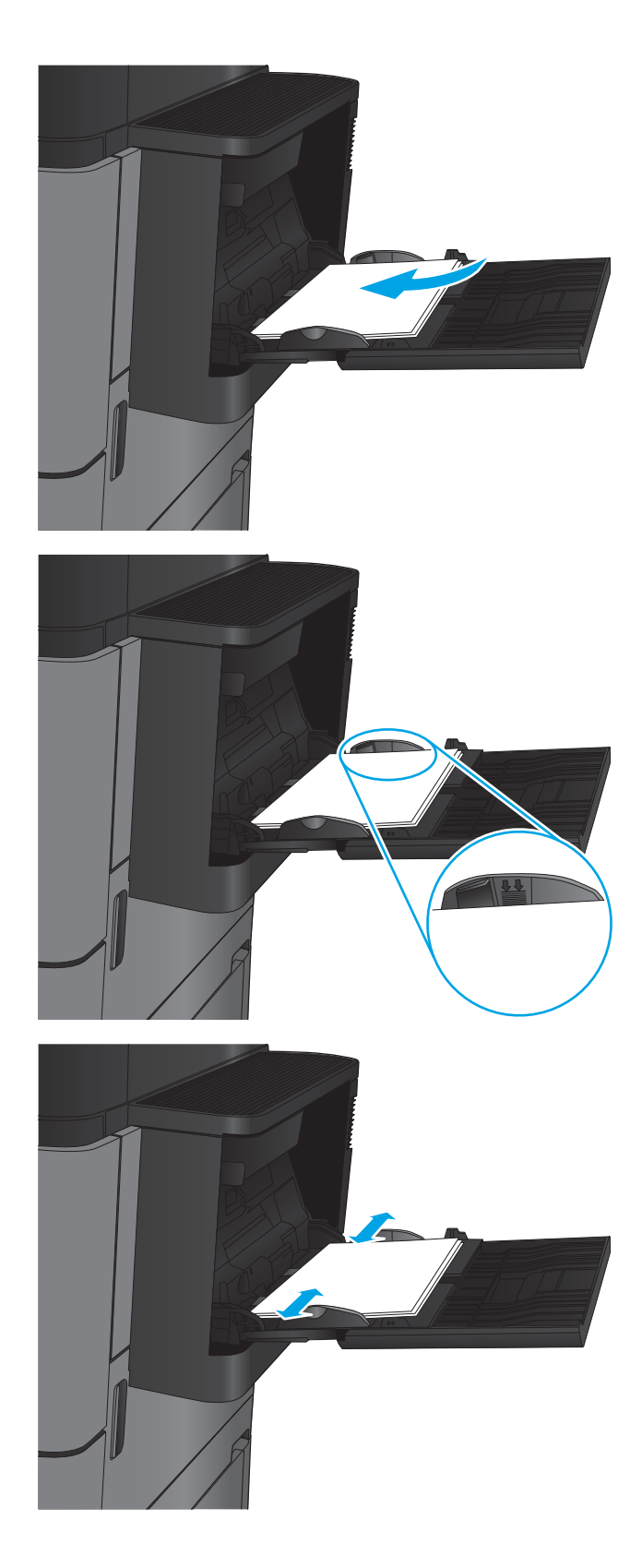

#### <span id="page-28-0"></span>**Tabela 2-1 Orientacja papieru w podajniku 1**

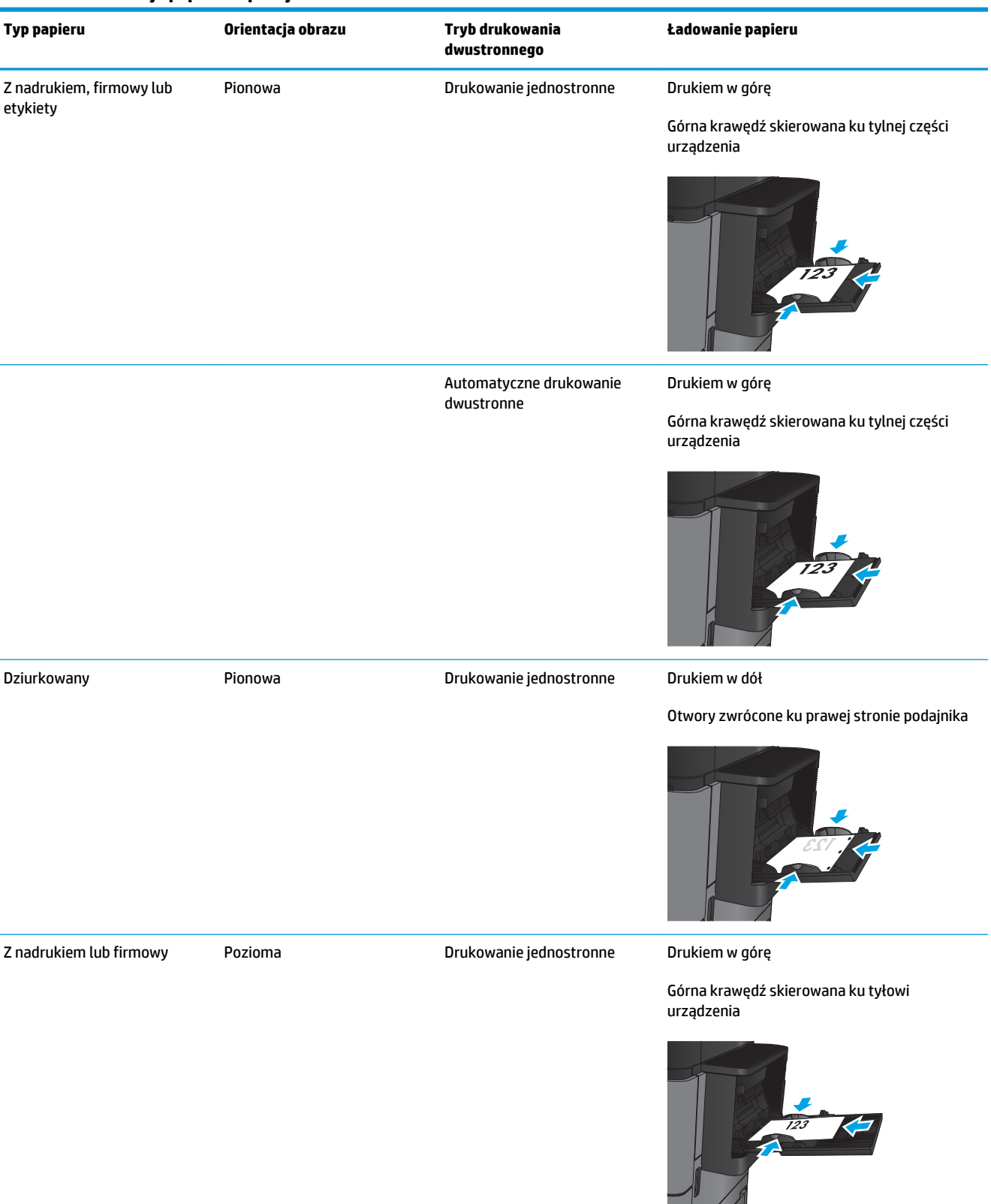

#### **Tabela 2-1 Orientacja papieru w podajniku 1 (ciąg dalszy)**

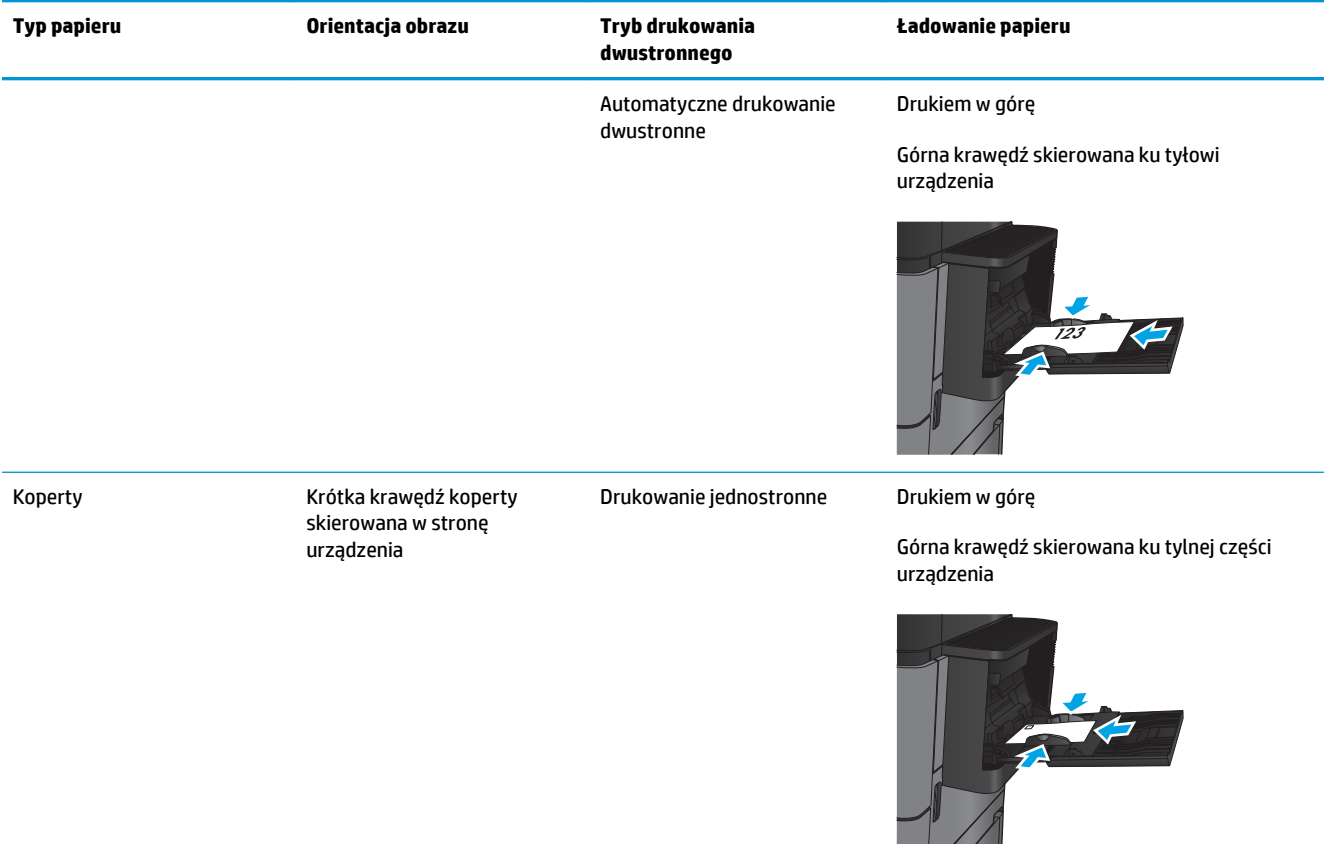

# <span id="page-30-0"></span>**Włóż podajnik 2 i 3**

- **UWAGA:** Procedura wkładania papieru do podajnika 3 jest taka sama jak w przypadku drugiego podajnika. Ilustracja przedstawia tylko podajnik 2.
- **1.** Otwórz podajnik.

**UWAGA:** Nie otwieraj podajnika, gdy jest on używany.

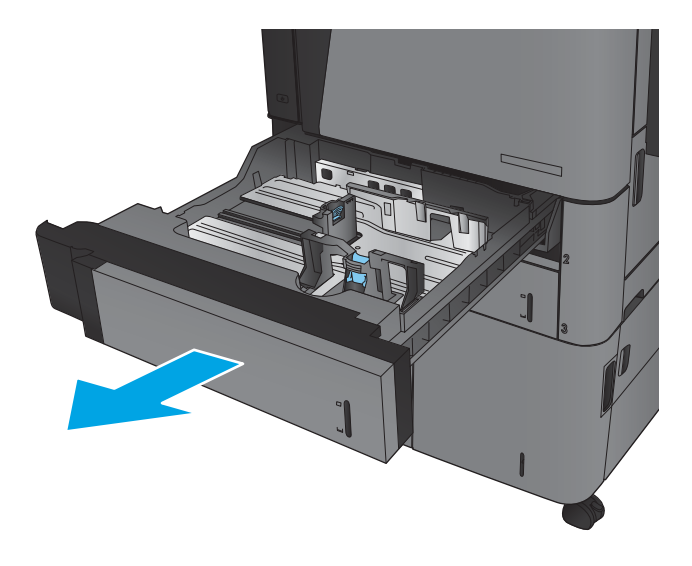

**2.** Dopasuj prowadnice długości i szerokości papieru przez ściśnięcie ich zatrzasków regulacyjnych i przesunięcie prowadnic do krawędzi używanego papieru.

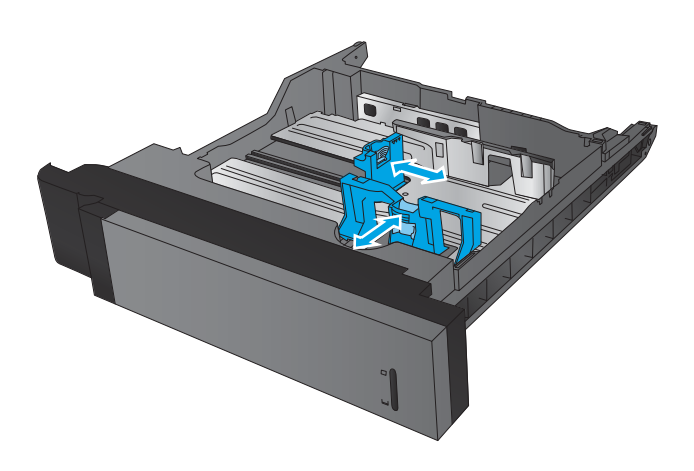

**3.** Włóż papier na tacę. Sprawdź papier, aby upewnić się, że prowadnice lekko dotykają krawędzi stosu, ale nie wyginają go.

> **UWAGA:** Aby uniknąć zacięć, nie należy przepełniać podajnika. Upewnij się, że górna krawędź stosu znajduje się poniżej wskaźnika pełnego podajnika.

**UWAGA:** Jeśli podajnik nie jest prawidłowo ustawiony, to podczas drukowania może pojawić się komunikat o błędzie lub może dojść do zacięcia papieru.

**4.** Zamknij podajnik.

- **5.** Na panelu sterowania zostanie wyświetlony rodzaj i format papieru, odpowiedni dla podajnika. Jeśli konfiguracja nie jest prawidłowa, zastosuj się do instrukcji na panelu sterowania, aby zmienić format lub rodzaj.
- **6.** W wypadku papieru o nietypowym rozmiarze należy określić wymiary X i Y papieru, gdy pojawi się monit na panelu sterowania urządzenia.

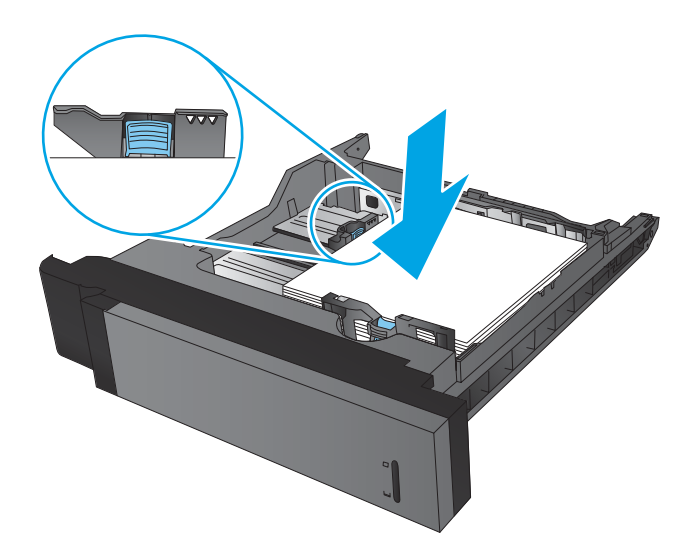

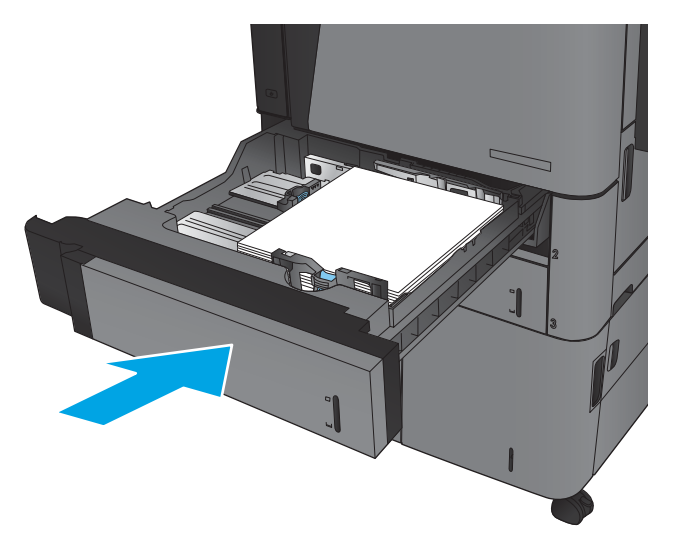

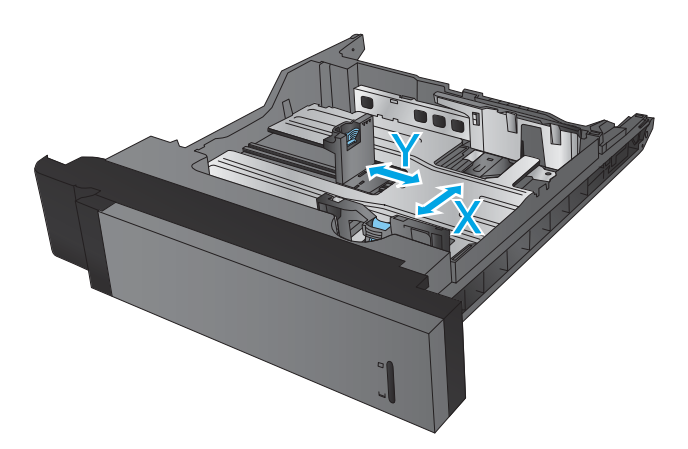

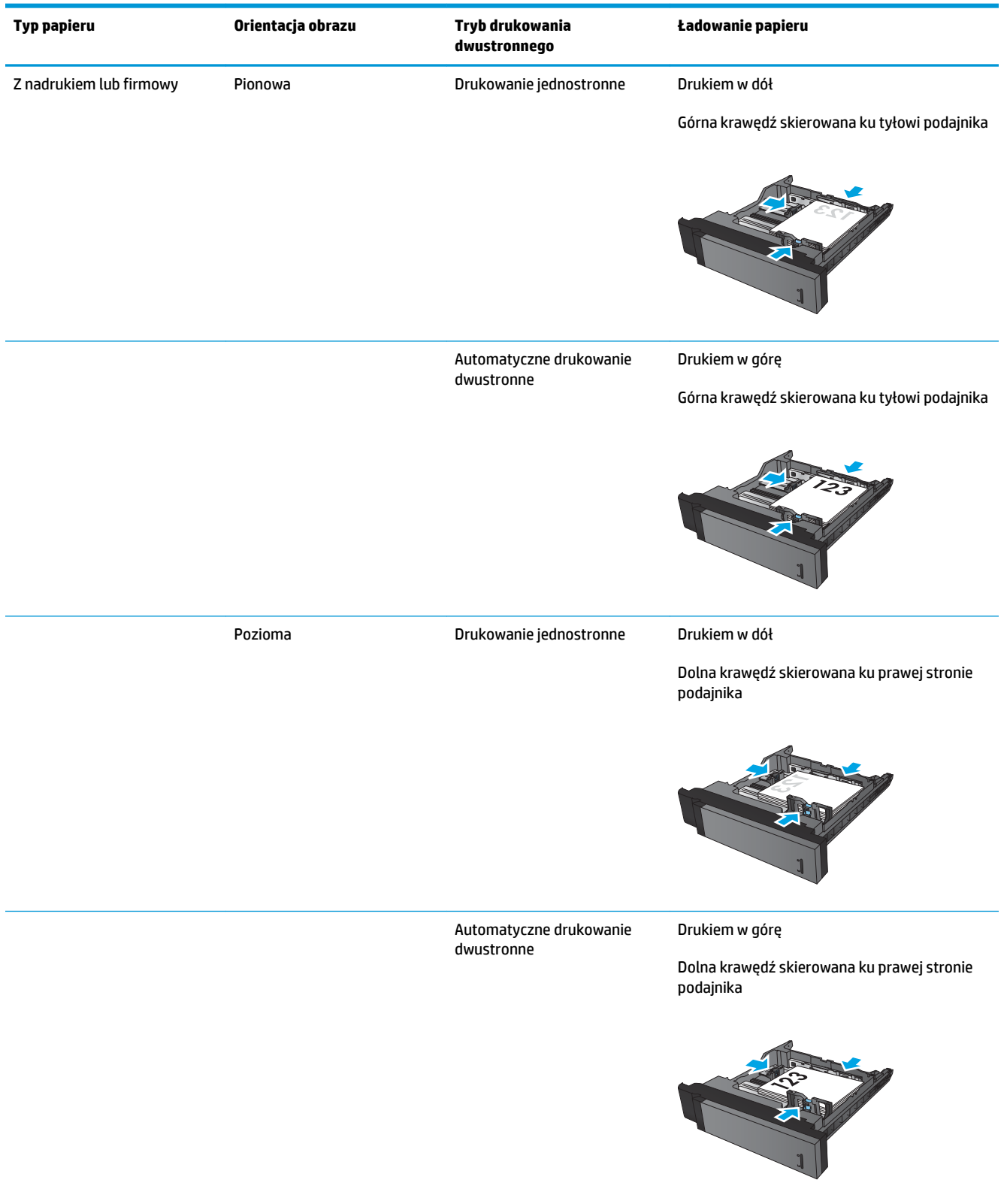

#### **Tabela 2-2 Pojemność podajników 2 i 3 oraz orientacja papieru**

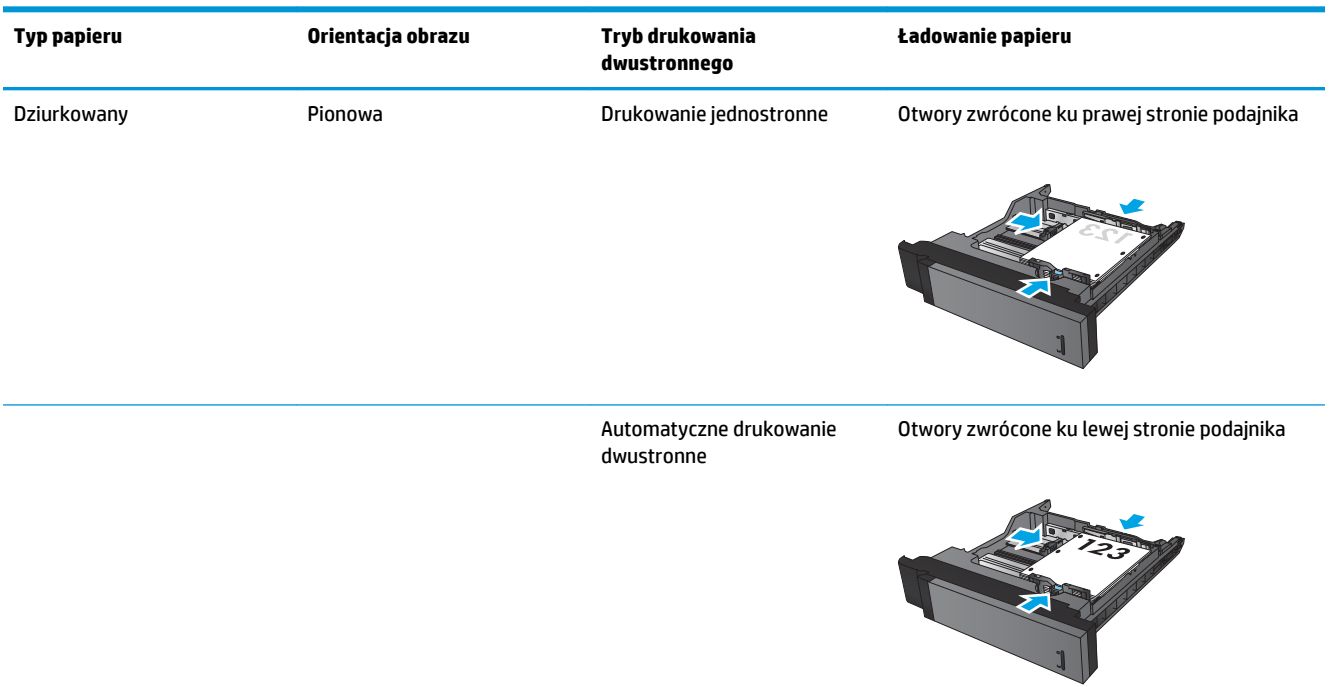

#### **Tabela 2-2 Pojemność podajników 2 i 3 oraz orientacja papieru (ciąg dalszy)**

# <span id="page-34-0"></span>**Włóż podajnik 4 i 5**

Podajnik 4 i 5 obsługują tylko papier w formacie A4 i Letter.

**1.** Otwórz prawy i lewy bok podajnika.

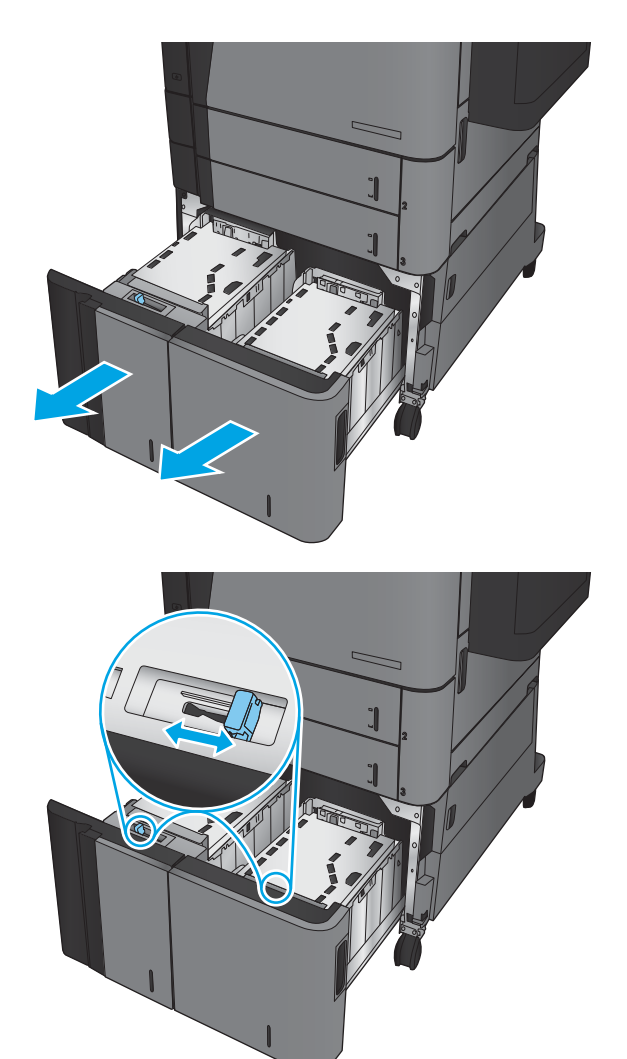

**2.** Z każdej strony ustaw dźwignię rozmiaru papieru w pozycji odpowiadającej używanemu papierowi.

**3.** Załaduj pełne ryzy papieru z każdego boku podajnika. Prawy bok może pomieścić 1500 arkuszy papieru. Lewy bok może pomieścić 2000 arkuszy papieru.

**UWAGA:** Aby uzyskać najlepsze efekty, należy ładować pełne ryzy papieru. Należy unikać dzielenia ryz na mniejsze części.

**4.** Zamknij prawą i lewą prowadnicę papieru podajnika.

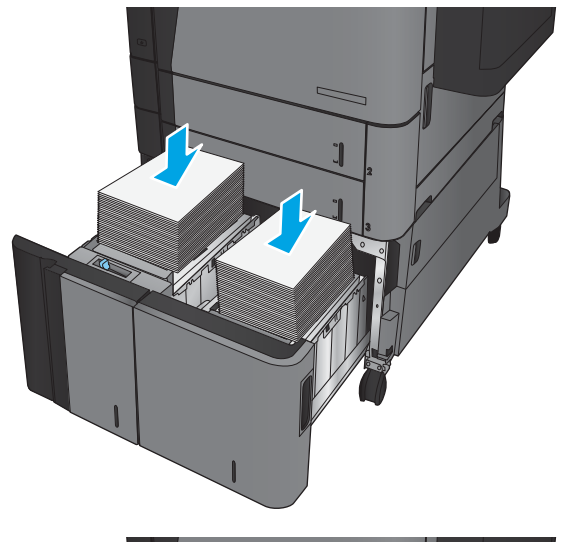

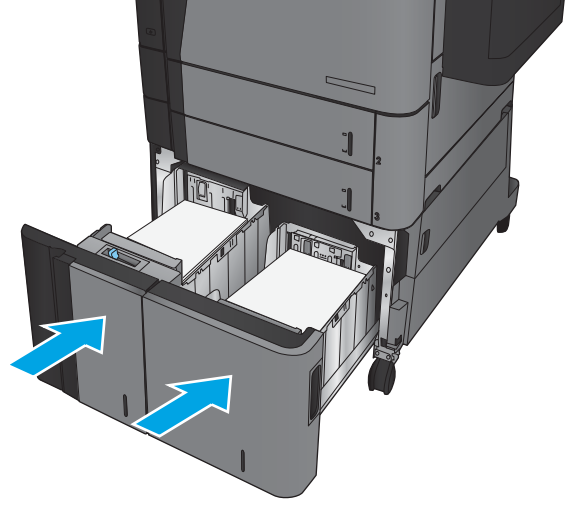
### **Konfiguracja domyślnego umiejscowienia zszywek**

- **1.** Na ekranie głównym panelu sterowania urządzenia przewiń i dotknij przycisku Administracja.
- **2.** Otwórz kolejno następujące menu:
	- Ustawienia zszywacza/układacza
	- Zszywanie
- **3.** Wybierz lokalizację zszywek z listy opcji, a następnie dotknij przycisku Zapisz. Dostępne są następujące opcje:
	- Brak
	- Lewy górny
	- Prawy górny
	- Dwie po lewej
	- Dwie po prawej
	- Dwie na górze
	- Dwie na górze lub po lewej
	- **WWAGA:** W przypadku dokumentów z orientacją pionową zszywki znajdują się po lewej stronie. W przypadku dokumentów z orientacją poziomą zszywki znajdują się na górze.

### **Konfiguracja domyślnej lokalizacji modułu dziurkowania**

- **1.** Na ekranie głównym panelu sterowania urządzenia przewiń i dotknij przycisku Administracja.
- **2.** Otwórz kolejno następujące menu:
	- Ustawienia zszywacza/układacza
	- Dziurkowanie
- **3.** Wybierz lokalizację zszywek z listy opcji, a następnie dotknij przycisku Zapisz. Dostępne są następujące opcje:
	- Brak
	- Dwie po lewej lub na górze
	- Dwie po lewej
	- Prawa na górze
	- Dwie na górze
	- Dwie na dole
	- Trzy po lewej
	- Trzy po prawej
- Trzy na górze
- Trzy na dole

**WAGA:** W przypadku dokumentów z orientacją pionową otwory znajdują się po lewej stronie. W przypadku dokumentów z orientacją poziomą otwory znajdują się na górze.

# **3 Części, materiały eksploatacyjne i akcesoria**

- [Zamawianie części, akcesoriów i materiałów eksploatacyjnych](#page-39-0)
- [Wymiana kasety z tonerem](#page-42-0)

#### **Informacje dodatkowe:**

Na obszarze Stanów Zjednoczonych: przejdź do strony [www.hp.com/support/ljflowMFPM830](http://www.hp.com/support/ljflowMFPM830).

Poza obszarem Stanów Zjednoczonych: przejdź do strony [www.hp.com/support](http://www.hp.com/support). Wybierz kraj/region. Kliknij opcję **Wsparcie produktu i rozwiązywanie problemów**. Wprowadź nazwę produktu, a następnie wybierz opcję **Szukaj**.

Pełne wsparcie HP dla urządzenia obejmuje następujące informacje:

- Instalacja i konfiguracja
- Nauka i użytkowanie
- Rozwiązywanie problemów
- Pobieranie aktualizacji oprogramowania
- Dołączanie do forów pomocy technicznej
- Znajdowanie informacji o gwarancji i przepisach

# <span id="page-39-0"></span>**Zamawianie części, akcesoriów i materiałów eksploatacyjnych**

### **Zamawianie**

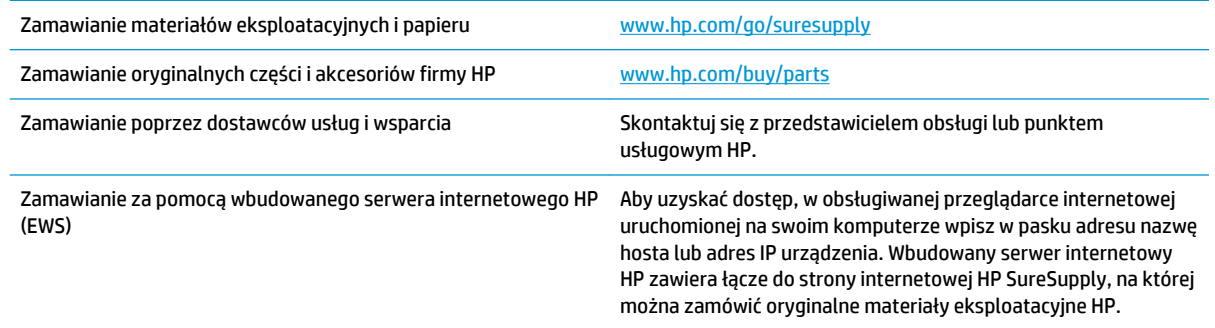

### **Części i materiały eksploatacyjne**

Dla tego produktu dostępne są następujące części

- Części do samodzielnego montażu oznaczone słowem **Obowiązkowo** należy zainstalować samodzielnie. Ewentualnie można skorzystać z płatnej usługi montażu przez serwisanta HP. W ramach gwarancji na urządzenie firmy HP części takie nie są objęte pomocą techniczną u klienta ani nie można ich zwrócić do magazynu.
- Części do samodzielnego montażu oznaczone jako **Opcjonalne** mogą zostać bezpłatnie zainstalowane przez serwisanta HP na żądanie użytkownika w okresie gwarancji na urządzenie.

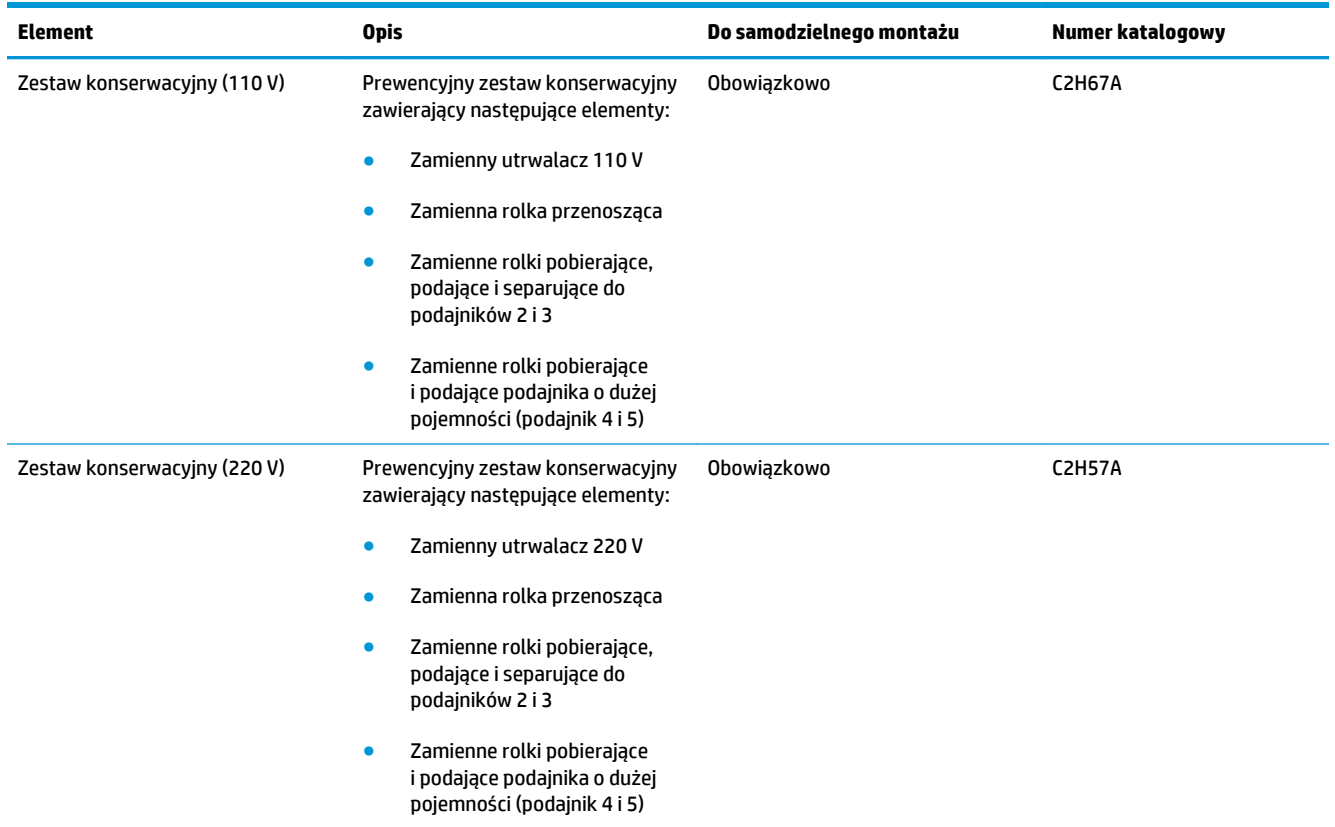

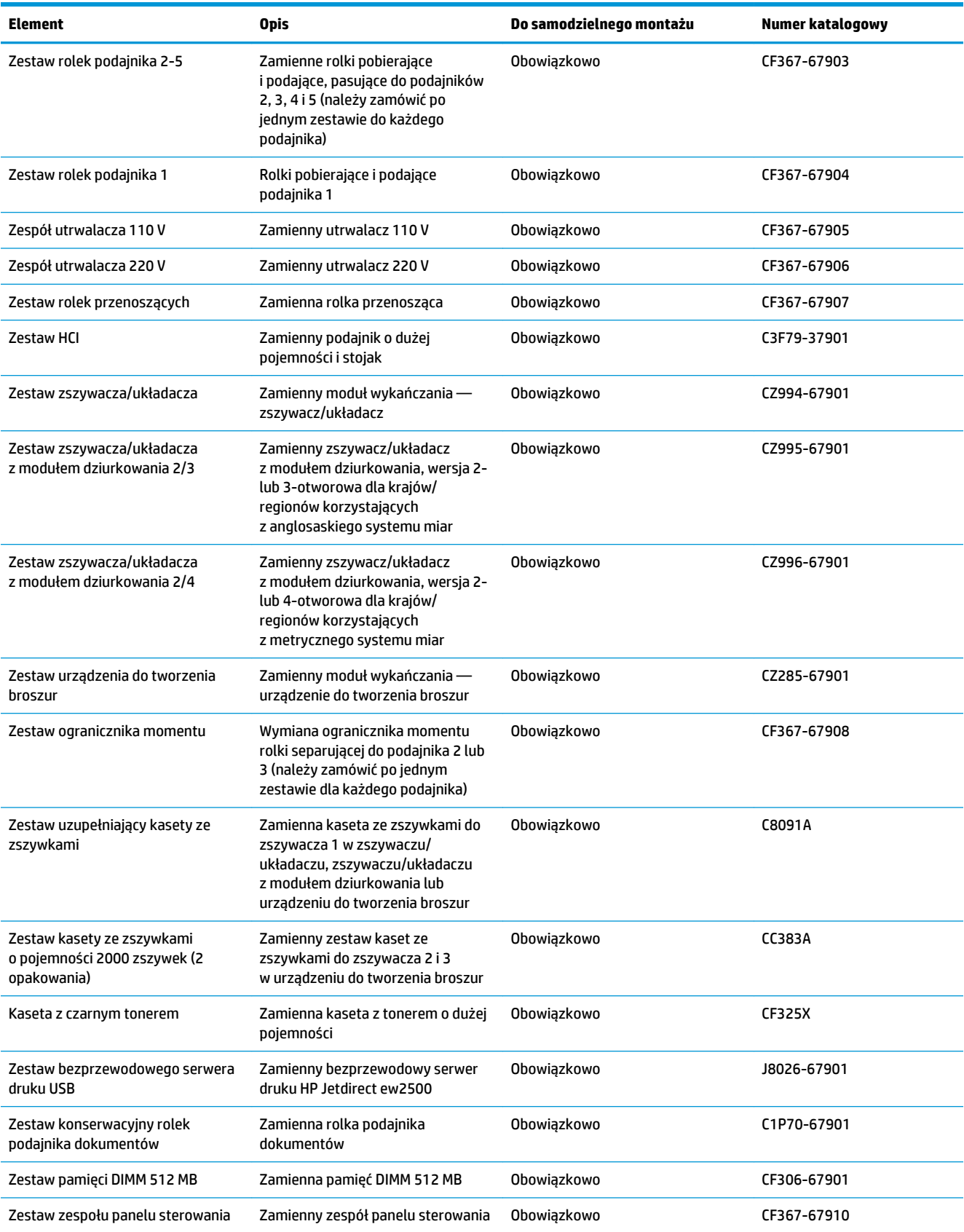

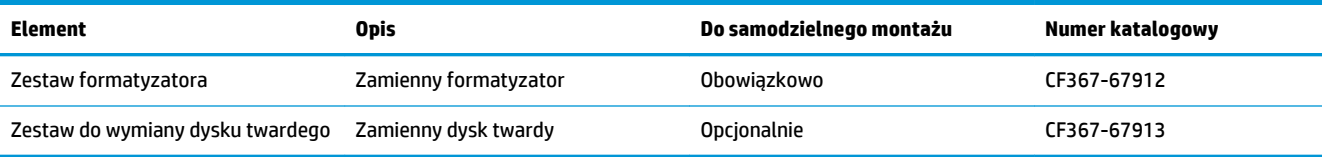

### **Akcesoria**

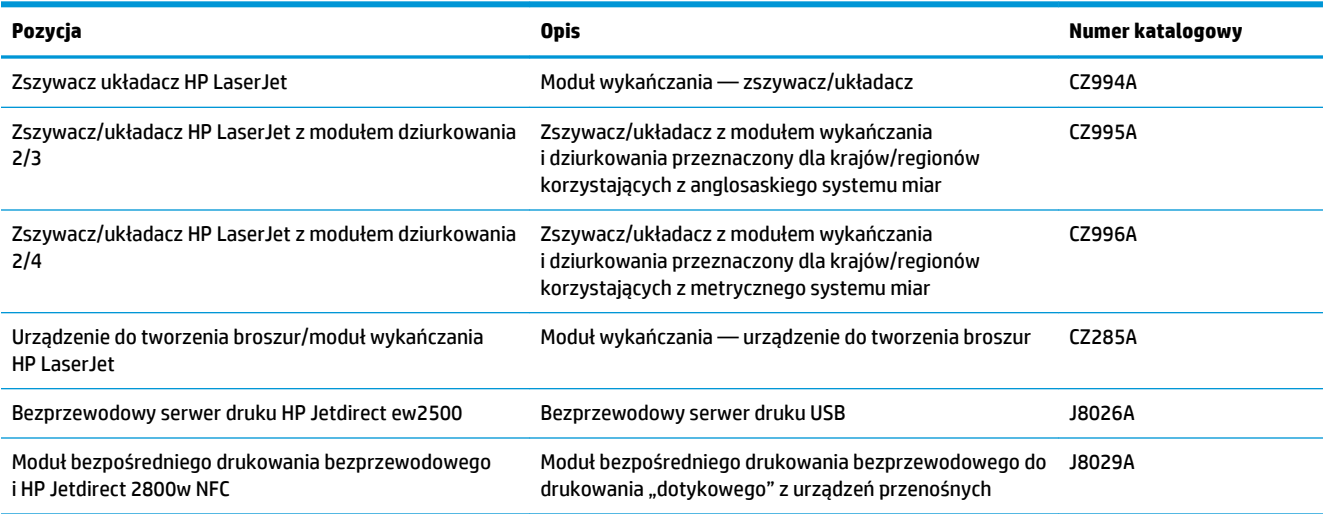

### <span id="page-42-0"></span>**Wymiana kasety z tonerem**

Gdy zbliża się koniec okresu używalności kasety z tonerem, wyświetlony zostaje monit o zamówienie nowej. Kasety można używać do momentu, kiedy rozprowadzanie toneru nie zapewnia już akceptowalnej jakości wydruków.

Poniższa ilustracja przedstawia elementy kasety z tonerem.

**Rysunek 3-1** Elementy kasety z tonerem, widok z tyłu

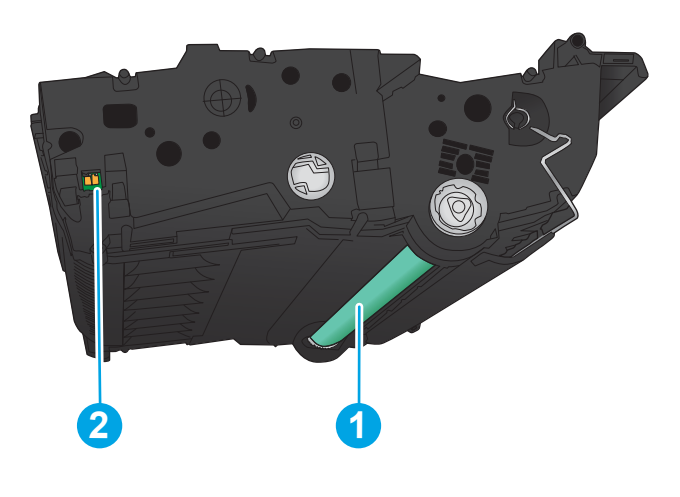

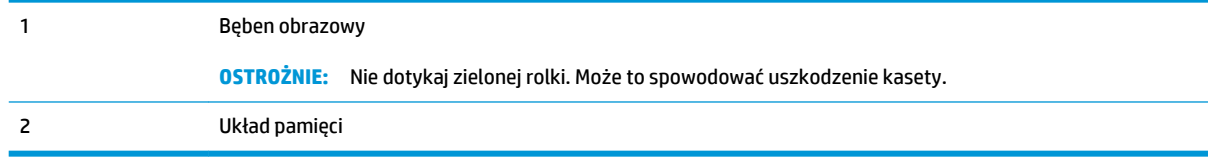

**OSTROŻNIE:** Jeśli toner dostanie się na ubranie, należy usunąć go za pomocą suchej szmatki, a ubranie wyprać w zimnej wodzie. Gorąca woda powoduje utrwalanie tonera.

**EX UWAGA:** Informacje na temat recyklingu zużytych kaset z tonerem znajdują się na ich opakowaniach.

**1.** Otwórz przednie drzwiczki. Otwórz osłonę do samego końca.

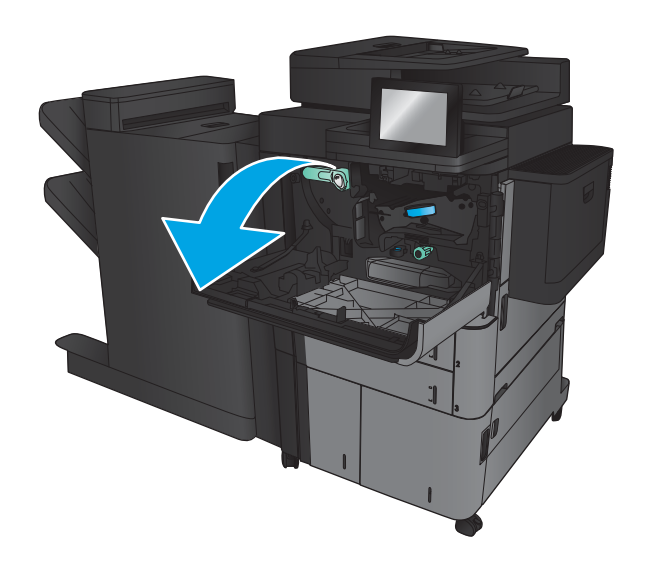

- **2.** Naciśnij przycisk na dźwigni, a następnie obróć dźwignię kasety z tonerem ku dołowi.
- Œ

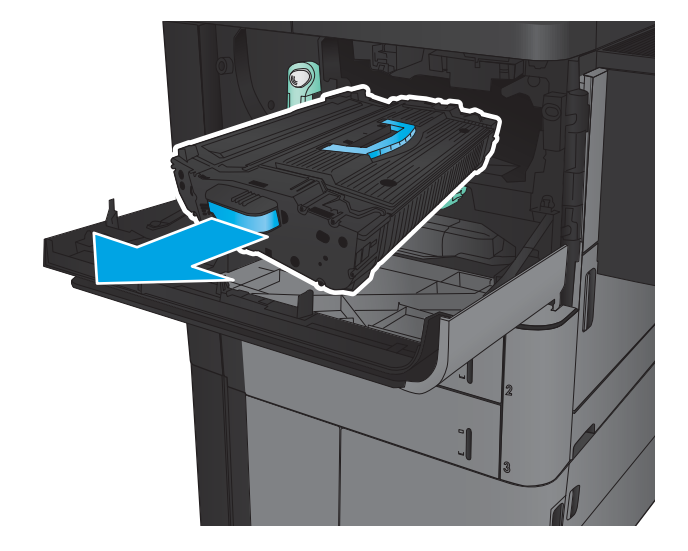

**4.** Wyjmij nową kasetę z tonerem z opakowania

ochronnego.

**3.** Złap za uchwyt zużytej kasety z tonerem i

pociągnij, aby ją wyjąć.

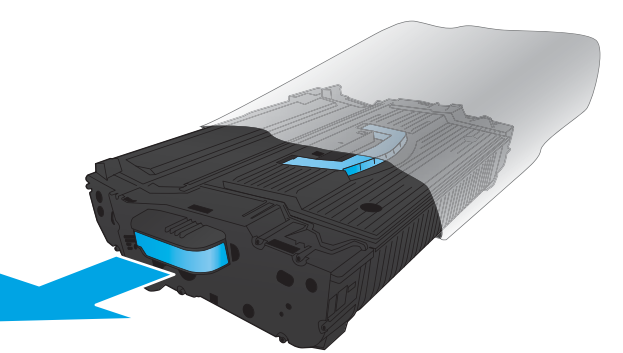

**5.** Wyrównaj kasetę z tonerem w gnieździe i wsuń ją do urządzenia. Kaseta z tonerem wpadnie nieco głębiej, gdy znajdzie się na swoim miejscu.

- **6.** Naciśnij przycisk na dźwigni, a następnie obróć dźwignię kasety z tonerem ku górze.
- 

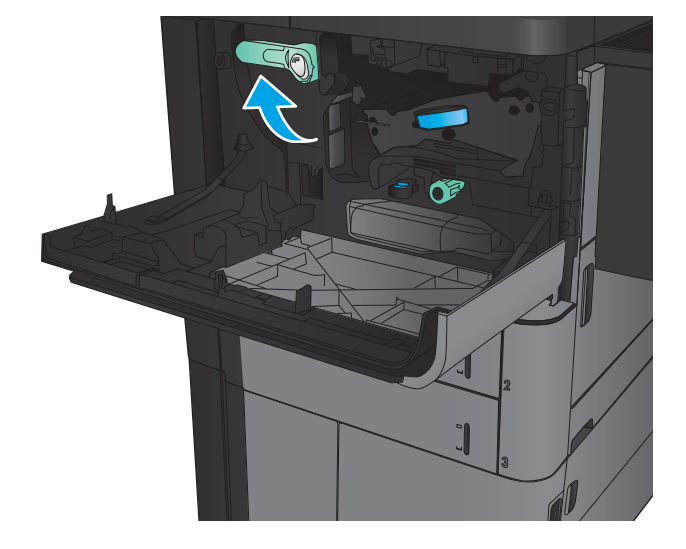

**7.** Zamknij przednie drzwiczki.

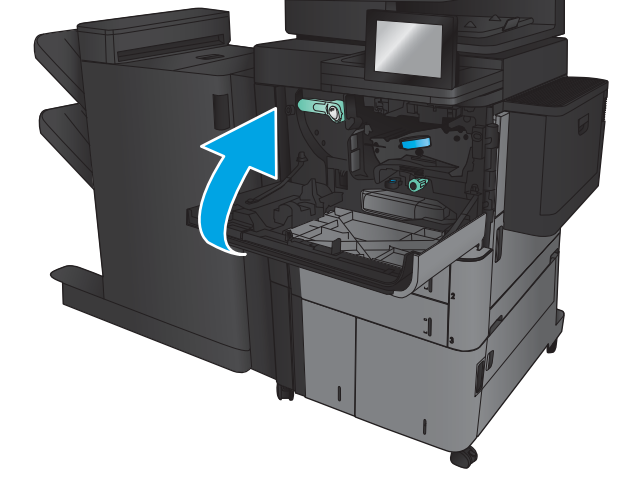

# **4 Drukowanie**

- [Zadania drukowania w systemie Windows](#page-47-0)
- [Zadania drukowania w systemie Mac OS X](#page-57-0)
- [Przechowywanie zadań drukowania w pamięci urządzenia](#page-59-0)
- [Drukowanie dla urządzeń przenośnych](#page-63-0)
- [Drukowanie z portu USB](#page-65-0)

#### **Informacje dodatkowe:**

Na obszarze Stanów Zjednoczonych: przejdź do strony [www.hp.com/support/ljflowMFPM830](http://www.hp.com/support/ljflowMFPM830).

Poza obszarem Stanów Zjednoczonych: przejdź do strony [www.hp.com/support](http://www.hp.com/support). Wybierz kraj/region. Kliknij opcję **Wsparcie produktu i rozwiązywanie problemów**. Wprowadź nazwę produktu, a następnie wybierz opcję **Szukaj**.

Pełne wsparcie HP dla urządzenia obejmuje następujące informacje:

- Instalacja i konfiguracja
- Nauka i użytkowanie
- Rozwiązywanie problemów
- Pobieranie aktualizacji oprogramowania
- Dołączanie do forów pomocy technicznej
- Znajdowanie informacji o gwarancji i przepisach

## <span id="page-47-0"></span>**Zadania drukowania w systemie Windows**

### **Sposób drukowania (system Windows)**

Poniższa procedura opisuje podstawowy proces drukowania w systemie Windows.

- **1.** W programie wybierz opcję **Drukuj**.
- **2.** Wybierz urządzenie z listy drukarek. Wybierz opcję **Właściwości** lub **Preferencje** (nazwa różni się w zależności od programu).
- **3.** Kliknij lub dotknij kart w sterowniku druku w celu skonfigurowania dostępnych opcji.
- **4.** Kliknij lub dotknij przycisku **OK**, aby powrócić do okna dialogowego **Drukuj**. Wybierz liczbę kopii przeznaczonych do wydrukowania z tego ekranu.
- **5.** Kliknij przycisk **OK**, aby rozpocząć drukowanie.

### **Automatyczne drukowanie po obu stronach (Windows)**

- **WAGA:** Posiadany sterownik może wyglądać inaczej niż przedstawiony tutaj, ale czynności pozostają te same.
- **1.** W programie wybierz opcję **Drukuj**.
- **2.** Wybierz urządzenie z listy drukarek. Wybierz opcję **Właściwości** lub **Preferencje** (nazwa różni się w zależności od programu).

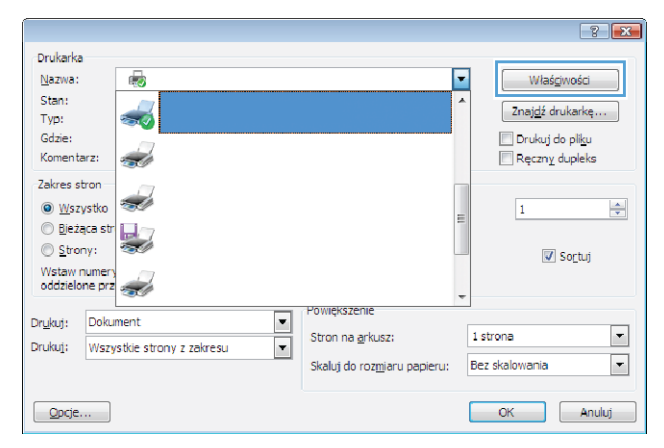

**3.** Kliknij kartę **Wykończenie**.

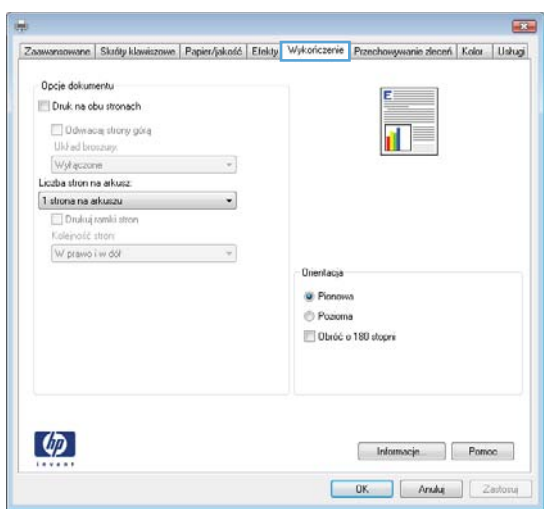

- **4.** Zaznacz pole wyboru **Drukuj na obu stronach**. Kliknij przycisk **OK**, aby zamknąć okno dialogowe **Właściwości dokumentu**.
- $\overline{1}$ Zaawaraowane | Skráty klavikizowe | Papier/jskość | Efekty | Wykończenie | Przechowywanie zleceń | Kolor | Usługi | Opcie dokumentu  $\frac{1}{\ln y}$ V Druk na obu stronach Odwacaj strony górą Układ broszury: Wykączone  $\overline{\phantom{a}}$ Liczba stron na arkusz 1 strona na arkuszu  $\check{}$ Drukuj ramki st<br>Kolejovski stron W prawo i w dół  $\overline{\mathcal{A}}$ **Unentacja** C Pionowa Pozioma Obróć o 180 stopni  $\lbrack \varphi \rbrack$ Informacje | Pomoc  $\begin{tabular}{|c|c|c|c|c|} \hline & OK & [ & Anakq & ] & Zstot050j \\ \hline \end{tabular}$
- Drukowanie  $\boxed{? \quad x}$ Drukarka  $\begin{array}{|c|c|}\hline \textbf{w} & \text{Właśgiwości} \\\hline \end{array}$ Nazwa:  $\Rightarrow$ Bezczynna Stan:  $\boxed{\text{Znajd2} }$  drukarkę... Typ:<br>Gdzie: **Window** Drukuj do pliku **SEE BELLE** Komentarz:  $\Box$  Ręczn $\underline{v}$  dupleks Zakres stron Kopie **O** Wszystko Liczba kopii: 1  $\div$ ●<br>● Bieżąca strona → © Zaznaczenie  $\begin{tabular}{|c|c|} \hline \quad \quad & \quad \quad & \quad \quad \\ \hline \quad \quad & \quad \quad & \quad \quad \\ \hline \quad \quad & \quad \quad & \quad \quad \\ \hline \end{tabular}$  $\odot$  Strony:  $\sqrt{ }$  $\Box$  Sortuj L<sub>i</sub> ) grony:<br>Whisz numery stron i/lub zakresy stron<br>oddzielone przecinkami, licząc od początku<br>dokumentu lub sekcji, na przykład 1, 3,<br>5–12 lub p1s1, p1s2, p1s3–p8s3 Powiększenie Drukuj: Dokument  $\vert \cdot \vert$  $\overline{\phantom{0}}$ 1 strona Drukuj: Wszystkie strony z zakresu  $\boxed{\blacksquare}$ Stron na <u>a</u>rkusz:  $\boxed{\cdot}$ Skaluj do rozmiaru papieru: Bez skalowania  $\boxed{\quad$  Opcje...  $\boxed{\phantom{1}}$  ok  $\boxed{\phantom{a}$  Zamknij
- **5.** W oknie dialogowym **Drukuj** kliknij przycisk **OK**, aby wydrukować zadanie.

### **Ręczne drukowanie po obu stronach (Windows)**

- **UWAGA:** Posiadany sterownik może wyglądać inaczej niż przedstawiony tutaj, ale czynności pozostają te same.
- **1.** W programie wybierz opcję **Drukuj**.
- **2.** Wybierz urządzenie z listy drukarek. Wybierz opcję **Właściwości** lub **Preferencje** (nazwa różni się w zależności od programu).

**3.** Kliknij kartę **Wykończenie**.

**4.** Zaznacz pole wyboru **Drukuj na obu stronach**. Kliknij przycisk **OK**, aby wydrukować pierwszą stronę zadania.

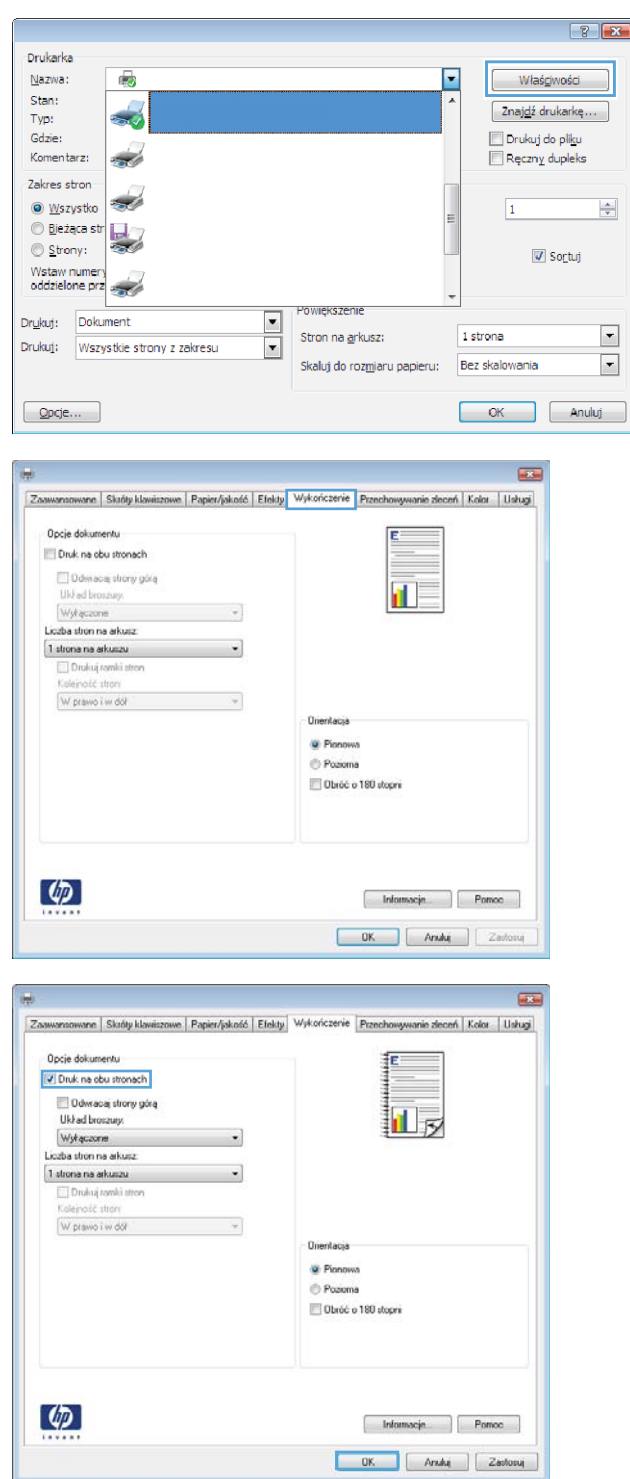

- **5.** Wyjmij zadrukowany stos z pojemnika wyjściowego i umieść go zadrukowaną stroną do góry w podajniku 1.
- **6.** Jeśli pojawi się monit, dotknij odpowiedniego przycisku na panelu sterowania, aby kontynuować.

### **Drukowanie wielu stron na jednym arkuszu (Windows)**

- **UWAGA:** Posiadany sterownik może wyglądać inaczej niż przedstawiony tutaj, ale czynności pozostają te same.
- **1.** W programie wybierz opcję **Drukuj**.
- **2.** Wybierz urządzenie z listy drukarek. Wybierz opcję **Właściwości** lub **Preferencje** (nazwa różni się w zależności od programu).

**3.** Kliknij kartę **Wykończenie**.

**4.** Wybierz liczbę stron na arkusz z listy rozwijanej **Stron na arkusz**.

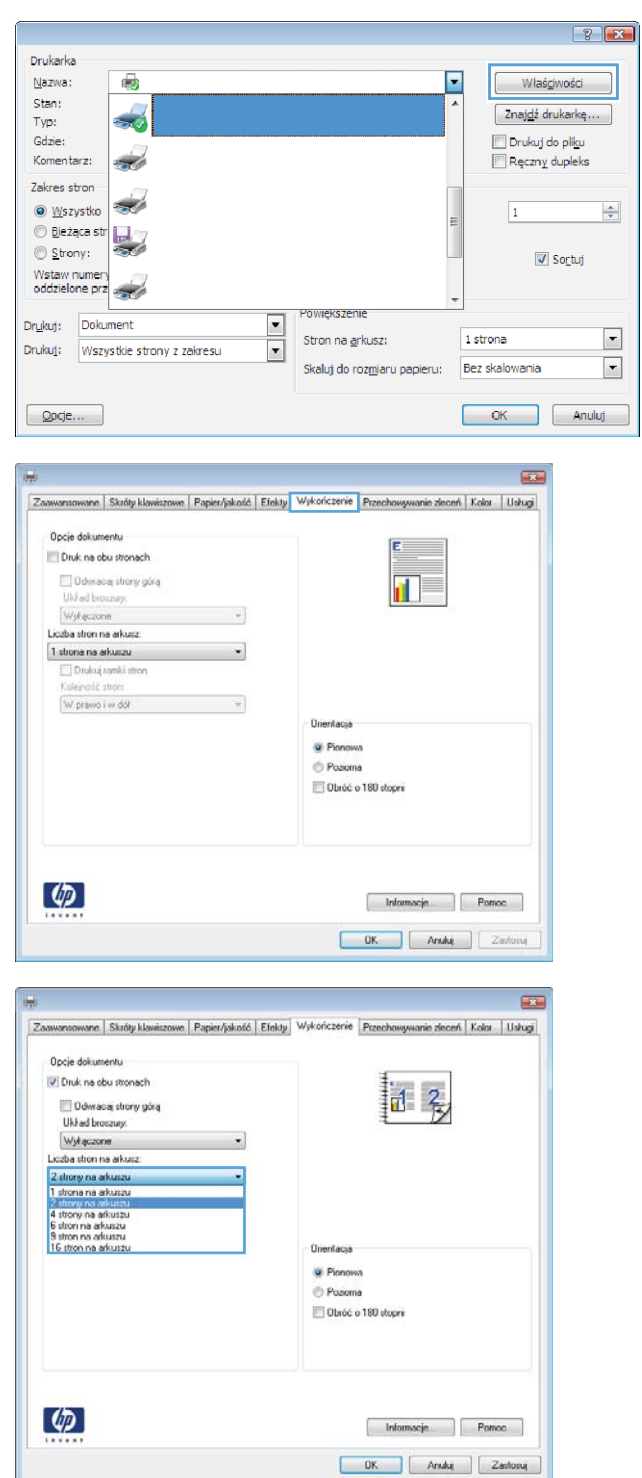

- **5.** Wybierz właściwe wartości dla opcji **Drukuj ramki stron**, **Kolejność stron** i **Orientacja**. Kliknij przycisk **OK**, aby zamknąć okno dialogowe **Właściwości dokumentu**.
- $\overline{1}$ Zaawanawane | Skráty klawiczowe | Papier/jskość | Etekty | Wykończenie | Przechowywanie zleceń | Kolor | Usługi Opcje dokumentu Druk na obu stronach 图 多 Odwacaj strony górą<br>Układ broszury. Wyłączone  $\overline{\phantom{a}}$ Liczba stron na arkusz  $2$  strony na arkuszu  $\overline{\phantom{a}}$ V Drukuj ramki stron<br>Kolejność stron: W prawo i w dół **Unentacia** C Pionowa Pozioma Obráč o 180 stopni  $\left( \phi \right)$ Informacje. | Pomoc  $\fbox{\parbox{1.5cm} {\begin{tabular}{|c|c|c|} \hline & OK & & \multicolumn{1}{|c|}{ \hline & \multicolumn{1}{|c|}{ \hline & \multicolumn{1}{|c|}{ \hline & \multicolumn{1}{|c|}{ \hline & \multicolumn{1}{|c|}{ \hline & \multicolumn{1}{|c|}{ \hline & \multicolumn{1}{|c|}{ \hline & \multicolumn{1}{|c|}{ \hline & \multicolumn{1}{|c|}{ \hline & \multicolumn{1}{|c|}{ \hline & \multicolumn{1}{|c|}{ \hline & \multicolumn{1}{|c|}{ \hline & \multicolumn{1}{$
- **6.** W oknie dialogowym **Drukuj** kliknij przycisk **OK**, aby wydrukować zadanie.

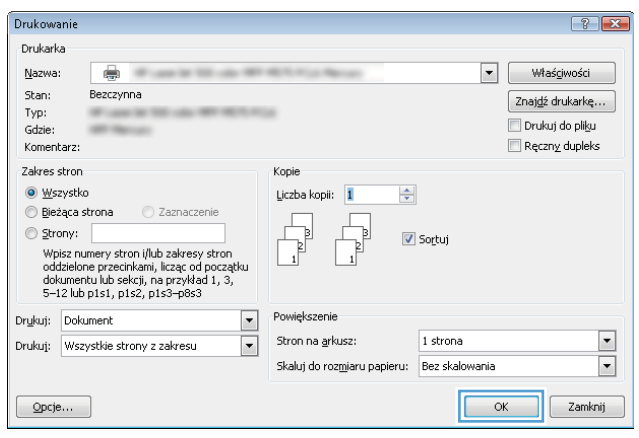

### **Wybór rodzaj papieru (Windows)**

- **UWAGA:** Posiadany sterownik może wyglądać inaczej niż przedstawiony tutaj, ale czynności pozostają te same.
- **1.** W programie wybierz opcję **Drukuj**.
- **2.** Wybierz urządzenie z listy drukarek. Wybierz opcję **Właściwości** lub **Preferencje** (nazwa różni się w zależności od programu).

**3.** Kliknij kartę **Papier/Jakość**.

**4.** Z listy rozwijanej **Rodzaj papieru** wybierz opcję **Więcej...**.

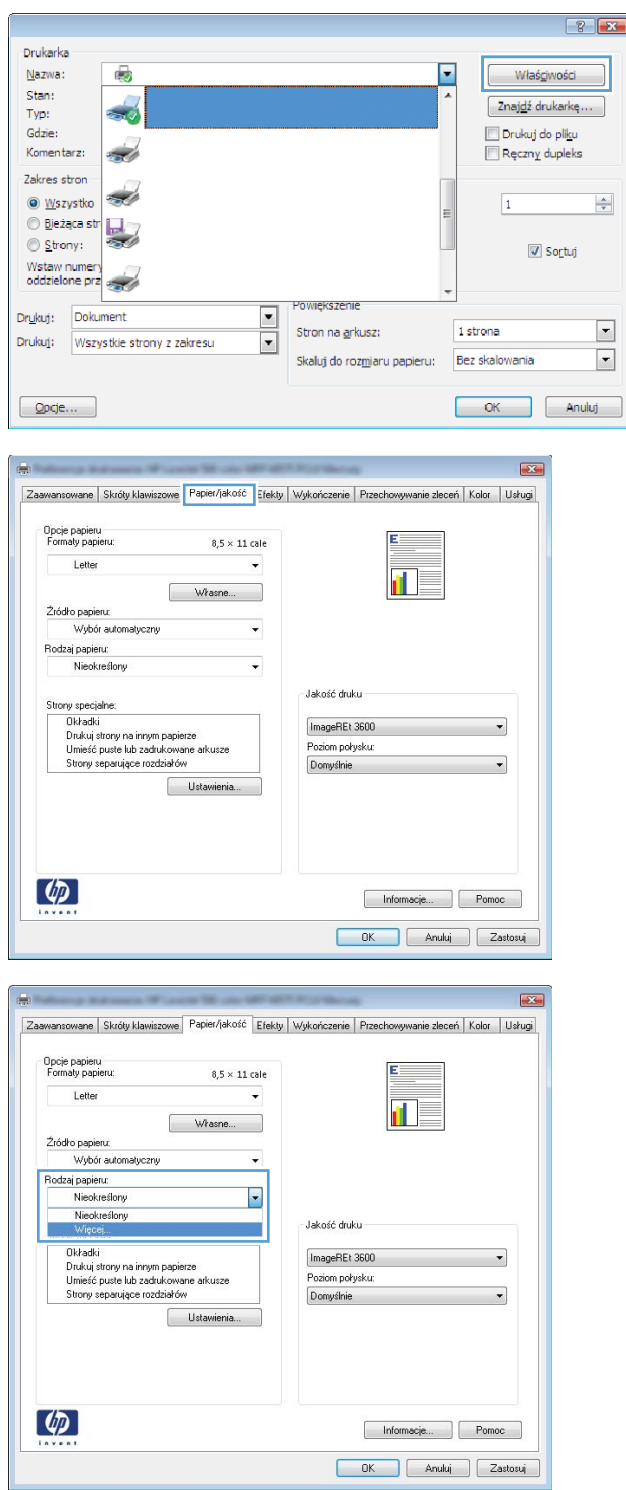

**5.** Rozwiń listę dla ustawienia **Rodzaj:**.

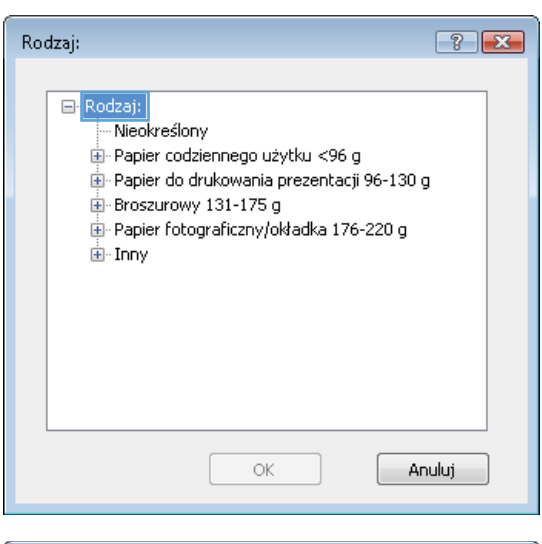

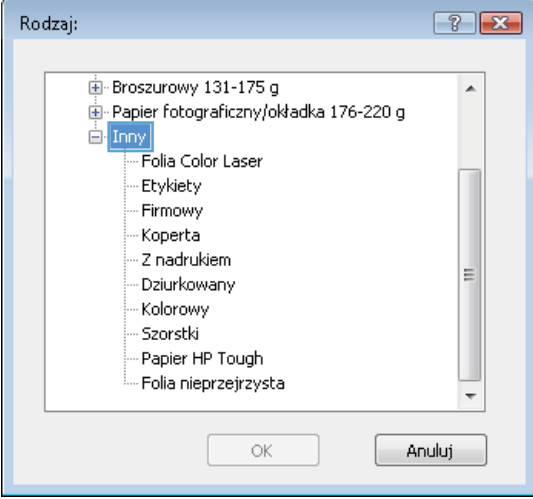

**6.** Rozwiń kategorię rodzajów papieru, która najlepiej opisuje wykorzystywany papier.

- **7.** Wybierz rodzaj używanego papieru, a następnie kliknij przycisk **OK**.
- $7 x$ Rodzaj: E-Broszurowy 131-175 g  $\blacktriangle$ 直-Papier fotograficzny/okładka 176-220 g ι≟- Inny - Folia Color Laser Etykiety - Firmowy Koperta - Z nadrukiem Ξ - Dziurkowany - Kolorowy - Szorstki - Papier HP Tough Folia nieprzejrzysta OK Anuluj
- Drukowanie  $\boxed{?}$   $\boxed{\mathbf{x}}$ .<br>Drukarka Nazwa:  $\qquad \qquad \qquad \qquad \qquad$  $\boxed{\mathbf{v}}$   $\boxed{\phantom{v}}$  Właś<u>c</u>iwości Stan: Bezczynna Znaj<u>d</u>ź drukarkę... Typ: **Window** Drukuj do pliku . .<br>Gdzie:<br>Komentarz: and the Ręczny dupleks Zakres stron Kopie **O** Wszystko Liczba kopii: 1  $\div$ ⊙ Bieżąca strona C Zaznaczenie Strony: Sortuj -<br>Wijsz numery stron i/lub zakresy stron<br>oddzielone przecinkami, licząc od początku<br>dokumentu lub sekcji, na przykład 1, 3,<br>5–12 lub p1s1, p1s2, p1s3–p8s3 Drukuj: Dokument Powiększenie  $\overline{\phantom{a}}$  $\begin{array}{c} \n\bullet \\
\hline\n\end{array}$  $1$  strona Stron na <u>a</u>rkusz: Drukuj: Wszystkie strony z zakresu  $\boxed{\blacksquare}$ Skaluj do rozmiaru papieru: Bez skalowania  $Qpcje...$  $\sqrt{2}$ Zamknij
- **8.** Kliknij przycisk **OK**, aby zamknąć okno dialogowe **Właściwości dokumentu**. W oknie dialogowym **Drukuj** kliknij przycisk **OK**, aby wydrukować zadanie.

## <span id="page-57-0"></span>**Zadania drukowania w systemie Mac OS X**

### **Sposób drukowania drukowania (Mac OS X)**

Poniższa procedura opisuje podstawowy proces drukowania dla systemu Mac OS X.

- **1.** Kliknij menu **Plik**, a następnie kliknij polecenie **Drukuj**.
- **2.** W menu **Drukarka** wybierz urządzenie.
- **3.** Otwórz menu listy rozwijanej lub kliknij **Pokaż szczegóły**, a następnie wybierz inne menu, aby określić ustawienia drukowania.
- **4.** Kliknij przycisk **Drukuj**.

### **Automatyczne drukowanie na obu stronach (Max OS X)**

- **WWAGA:** Funkcja ta jest dostępna w przypadku zainstalowania sterownika druku HP. Może ona nie być dostępna w przypadku korzystania z usługi AirPrint.
	- **1.** Kliknij menu **Plik**, a następnie kliknij polecenie **Drukuj**.
	- **2.** W menu **Drukarka** wybierz urządzenie.
	- **3.** Otwórz menu listy rozwijanej lub kliknij **Pokaż szczegóły**, a następnie kliknij menu **Układ**.
	- **4.** Wybierz opcję bindowania z listy rozwijanej **Dwustronne**.
	- **5.** Kliknij przycisk **Drukuj**.

### **Ręczne drukowanie na obu stronach (Max OS X)**

- **WWAGA:** Funkcja ta jest dostępna w przypadku zainstalowania sterownika druku HP. Może ona nie być dostępna w przypadku korzystania z usługi AirPrint.
	- **1.** Kliknij menu **Plik**, a następnie kliknij polecenie **Drukuj**.
	- **2.** W menu **Drukarka** wybierz to urządzenie.
	- **3.** Otwórz menu listy rozwijanej lub kliknij **Pokaż szczegóły**, a następnie kliknij menu **Ręczny druk dwustronny**.
	- **4.** Zaznacz pole **Ręczny druk dwustronny** i wybierz opcję łączenia.
	- **5.** Kliknij przycisk **Drukuj**.
	- **6.** Podejdź do urządzenia i usuń pusty papier z podajnika 1.
	- **7.** Wyjmij zadrukowany stos z pojemnika wyjściowego i umieść go zadrukowaną stroną do dołu w podajniku wejściowym.
	- **8.** Jeśli pojawi się monit, dotknij odpowiedniego przycisku na panelu sterowania, aby kontynuować.

#### **Drukowanie wielu stron na jednym arkuszu (Mac OS X)**

- **1.** Kliknij menu **Plik**, a następnie kliknij polecenie **Drukuj**.
- **2.** W menu **Drukarka** wybierz urządzenie.
- **3.** Otwórz menu listy rozwijanej lub kliknij **Pokaż szczegóły**, a następnie kliknij menu **Układ**.
- **4.** Z listy rozwijanej **Strony na arkusz** wybierz liczbę stron, które chcesz drukować na jednym arkuszu.
- **5.** W obszarze **Kierunek układu** wybierz kolejność i rozmieszczenie stron na arkuszu.
- **6.** W menu **Obramowanie** wybierz typ obramowania, jaki ma być drukowany wokół każdej strony na arkuszu.
- **7.** Kliknij przycisk **Drukuj**.

#### **Wybór rodzaju papieru (Mac OS X).**

- **1.** Kliknij menu **Plik**, a następnie kliknij polecenie **Drukuj**.
- **2.** W menu **Drukarka** wybierz urządzenie.
- **3.** Otwórz menu listy rozwijanej lub kliknij **Pokaż szczegóły**, a następnie kliknij menu **Wykończenie**.
- **4.** Wybierz rodzaj z listy rozwijanej **Rodzaj nośnika**.
- **5.** Kliknij przycisk **Drukuj**.

## <span id="page-59-0"></span>**Przechowywanie zadań drukowania w pamięci urządzenia**

### **Tworzenie przechowywanego zadania (Windows)**

Istnieje możliwość przechowywania zleceń w urządzeniu, co umożliwia ich drukowanie w dowolnym momencie.

**UWAGA:** Posiadany sterownik może wyglądać inaczej niż przedstawiony tutaj, ale czynności pozostają te same.

- **1.** W programie wybierz opcję **Drukuj**.
- **2.** Wybierz urządzenie z listy drukarek. Wybierz opcję **Właściwości** lub **Preferencje** (nazwa różni się w zależności od programu).

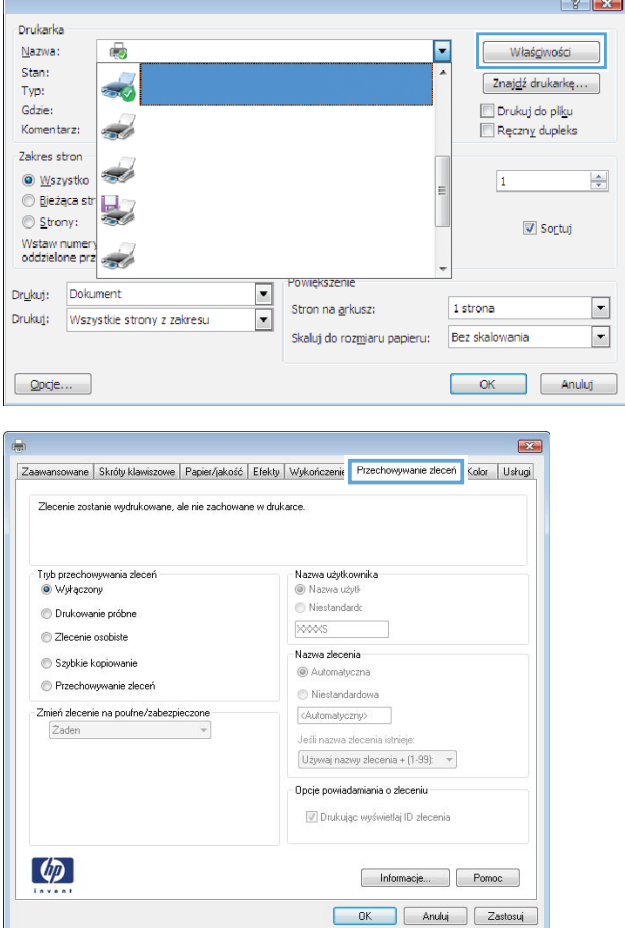

**3.** Kliknij kartę **Przechowywanie zleceń**.

- **4.** Wybierz opcję **Tryb przechowywania zleceń**.
	- **Popraw i zatrzymaj**: Wydrukuj i sprawdź jedną kopię zlecenia, a następnie wydrukuj więcej kopii.
	- **Zlecenie osobiste**: Zlecenie nie jest drukowane do momentu wprowadzenia w panelu sterowania żądania jego wydrukowania. W tym trybie przechowywania zleceń możesz wybrać jedną z opcji **Ustaw zlecenie prywatne/ zabezpieczone**. Jeśli zleceniu przyznano kod PIN, należy go wprowadzić na panelu sterowania. Jeśli szyfrujesz zlecenie, musisz podać hasło na panelu sterowania.
	- **Szybka kopia**: Urządzenie pozwala na wydrukowanie żądanej liczby kopii zlecenia, a następnie przechowanie go na dysku twardym do późniejszego użycia.
	- **Przechowywane zlecenie**: Przechowuj zlecenie w pamięci drukarki i umożliwiaj innym użytkownikom wydrukowanie go w dowolnym momencie. W tym trybie przechowywania zleceń możesz wybrać jedną z opcji **Ustaw zlecenie prywatne/ zabezpieczone**. Jeśli zleceniu przypisano kod PIN, należy go wprowadzić na panelu sterowania. Jeśli szyfrujesz zlecenie, osoba, która chce je wydrukować musi wprowadzić hasło na panelu sterowania.

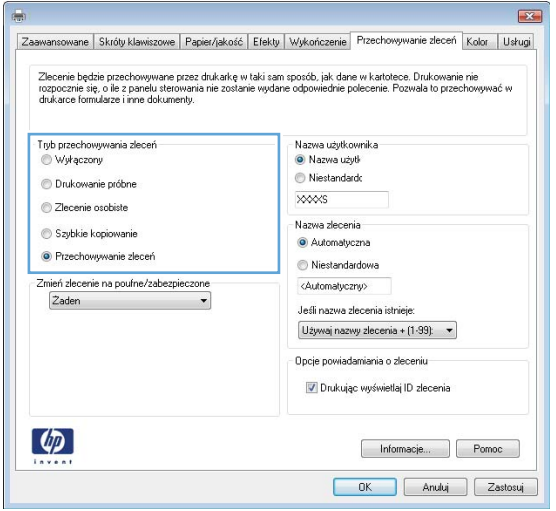

**5.** Aby wprowadzić własną nazwę użytkownika lub zlecenia, kliknij przycisk **Niestandardowa**  i wprowadź nazwę użytkownika lub zlecenia.

Wybierz opcję postępowania w przypadku gdy inne zlecenie o podanej nazwie jest już przechowywane:

- **Użyj nazwy zlecenia + (1-99)**: Na końcu nazwy zlecenia dopisz niepowtarzającą się liczbę.
- **Zastąp istniejący plik**: Zastąp istniejące zlecenie, nadpisując je nowym.
- **6.** Kliknij przycisk **OK**, aby zamknąć okno dialogowe **Właściwości dokumentu**. W oknie dialogowym **Drukuj** kliknij przycisk **OK**, aby wydrukować zadanie.

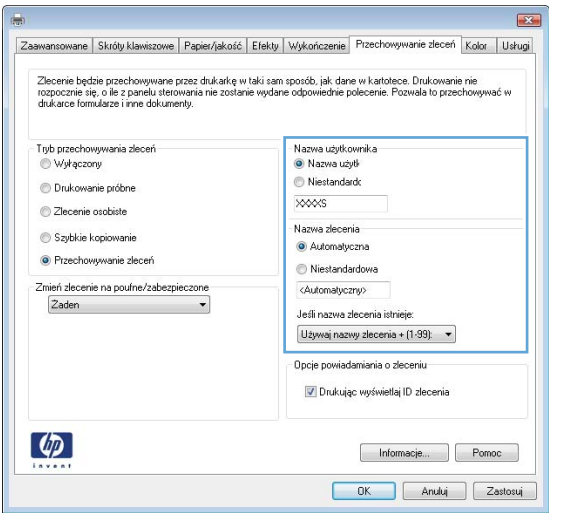

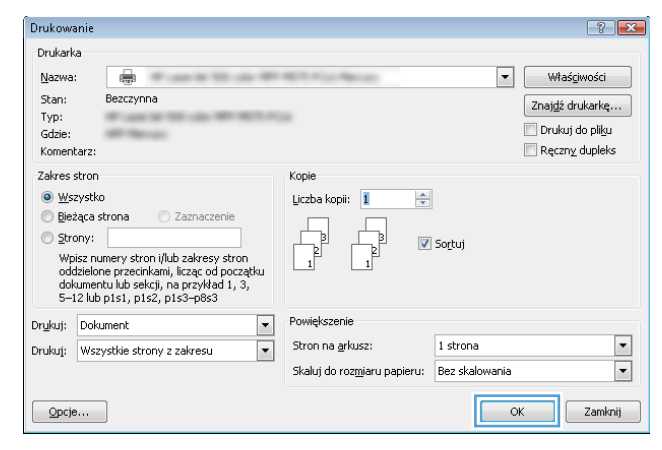

### **Tworzenie przechowywanego zlecenia (Mac OS X)**

Istnieje możliwość przechowywania zleceń w urządzeniu, co umożliwia ich drukowanie w dowolnym czasie.

- **1.** Kliknij menu **Plik**, a następnie kliknij opcję **Drukuj**.
- **2.** W menu **Drukarka** wybierz urządzenie.
- **3.** Domyślnie sterownik druku wyświetla menu **Kopie i strony**. Otwórz listę rozwijaną menu i kliknij menu **Przechowywanie zleceń**.
- **4.** Z listy rozwijanej **Tryb** wybierz typ zlecenia, które ma być przechowywane.
	- **Popraw i zatrzymaj**: Wydrukuj i sprawdź jedną kopię zlecenia, a następnie wydrukuj więcej kopii.
	- **Zlecenie osobiste**: Zlecenie nie jest drukowane do momentu wprowadzenia w panelu sterowania żądania jego wydrukowania. Jeśli zleceniu przyznano kod PIN, należy go wprowadzić na panelu sterowania.
- **Szybka kopia**: Urządzenie pozwala na wydrukowanie żądanej liczby kopii zadania, a następnie przechowanie go na dysku twardym do późniejszego użycia.
- **Przechowywane zlecenie**: Przechowuj zlecenie w pamięci drukarki i umożliwiaj innym użytkownikom wydrukowanie go w dowolnym momencie. Jeśli zleceniu przypisano kod PIN, należy go wprowadzić na panelu sterowania.
- **5.** Aby wprowadzić własną nazwę użytkownika lub zlecenia, kliknij przycisk **Niestandardowa** i wprowadź nazwę użytkownika lub zlecenia.

Wybierz opcję postępowania w przypadku gdy inne zlecenie o podanej nazwie jest już przechowywane.

- **Użyj nazwy zlecenia + (1-99)**: Na końcu nazwy zlecenia dopisz niepowtarzającą się liczbę.
- **Zastąp istniejący plik**: Zastąp istniejące zlecenie nadpisując je nowym.
- **6.** Wybór opcji **Przechowywane zlecenie** lub **Zlecenie osobiste** w kroku 3 pozwala na ochronę zlecenia kodem PIN. Wpisz 4-cyfrową liczbę w polu **Użyj kodu PIN, aby drukować**. Przy próbie wydruku danego zlecenia przez inną osobę urządzenie wyświetli monit o wprowadzenie numeru PIN.
- **7.** Kliknij przycisk **Drukuj**, aby rozpocząć drukowanie.

### **Drukowanie zapisanego zadania**

Aby wydrukować zadanie zapisane w pamięci urządzenia, wykonaj następującą procedurę.

- **1.** Na ekranie głównym panelu sterowania urządzenia przewiń i dotknij przycisku Pobierz z pamięci urządzenia.
- **2.** Wybierz nazwę folderu, w którym znajduje się zlecenie.
- **3.** Wpisz nazwę zadania. Jeśli zadanie jest prywatne lub zaszyfrowane, wpisz kod PIN lub hasło.
- **4.** Wprowadź liczbę kopii, a następnie dotknij przycisku Start . aby rozpocząć drukowanie.

#### **Usuwanie zapisanego zadania**

Podczas wysyłania zapisanego zadania do pamięci urządzenia zastępowane są wszystkie dotychczasowe zadania o tej samej nazwie należące do tego samego użytkownika. Jeśli nie ma innego zlecenia o tej samej nazwie użytkownika i nazwie zlecenia, a urządzenie potrzebuje wolnego miejsca, to może się zdarzyć, że zostaną usunięte przechowywane zlecenia, poczynając od najstarszego. Liczbę zadań, które mogą być przechowywane, można zmienić za pomocą menu Ustawienia ogólne na panelu sterowania urządzenia.

Aby usunąć zadanie zapisane w pamięci urządzenia, wykonaj następującą procedurę.

- **1.** Na ekranie głównym panelu sterowania urządzenia przewiń i dotknij przycisku Pobierz z pamięci urządzenia.
- **2.** Wybierz nazwę folderu, w którym zadanie jest przechowywane.
- **3.** Wybierz nazwę zadania, a następnie dotknij przycisku Usuń.
- **4.** Jeśli zadanie jest prywatne lub zaszyfrowane, wpisz kod PIN lub hasło, a następnie dotknij przycisku Usuń.

# <span id="page-63-0"></span>**Drukowanie dla urządzeń przenośnych**

Firma HP oferuje szereg rozwiązań mobilnych oraz w ramach usługi ePrint, umożliwiając drukowanie bezprzewodowe na drukarce HP z komputera przenośnego, tabletu, smartfonu lub innego urządzenia przenośnego. Aby wybrać opcję najlepiej dopasowaną do potrzeb, przejdź do strony internetowej [www.hp.com/go/LaserJetMobilePrinting](http://www.hp.com/go/LaserJetMobilePrinting) (tylko w jęz. angielskim).

#### **HP ePrint:**

Usługa HP ePrint umożliwia drukowanie dokumentów wysłanych jako załączniki do wiadomości poczty elektronicznej na adres e-mail urządzenia drukującego z dowolnego urządzenia obsługującego pocztę elektroniczną.

**UWAGA:** Urządzenie może wymagać aktualizacji oprogramowania sprzętowego, aby używanie tej funkcji było możliwe.

Aby można było korzystać z funkcji HP ePrint, urządzenie musi spełniać następujące wymagania:

- Konieczne jest podłączenie do sieci przewodowej lub bezprzewodowej oraz dostęp do Internetu.
- Funkcja Usługi sieciowe HP musi być w urządzeniu włączona, a samo urządzenie musi być zarejestrowane w witrynie HP Connected.
	- **1.** Wpisz adres IP urządzenia w wierszu adresu przeglądarki internetowej, aby otworzyć witrynę wbudowanego serwera internetowego HP.
	- **2.** Kliknij kartę **Usługi sieciowe HP**.
	- **3.** Wybierz opcję włączenia usług sieci Web.
		- **WAGA:** Włączanie usług sieciowych może potrwać dłuższą chwilę.
	- **4.** Przejdź do witryny [www.hpconnected.com](http://www.hpconnected.com) w celu utworzenia konta HP ePrint i zakończenia procesu konfiguracji.

Aby uzyskać więcej informacji, przejdź do strony [www.hp.com/go/support](http://www.hp.com/go/support), aby przejrzeć dodatkowe informacje na temat wsparcia technicznego dla urządzenia.

#### **oprogramowanie HP ePrint**

Oprogramowanie HP ePrint ułatwia drukowanie z komputera stacjonarnego lub przenośnego na każdym urządzeniu zgodnym z HP ePrint. Po zainstalowaniu oprogramowania otwórz opcję **Drukuj** w aplikacji i z listy zainstalowanych drukarek wybierz **HP ePrint**. To oprogramowanie ułatwia znalezienie urządzeń zgodnych z HP ePrint, które są zarejestrowane na Twoim koncie HP Connected. Docelowe urządzenie HP może znajdować się na biurku lub w zdalnej lokalizacji, np. w biurze oddziału po drugiej stronie globu — możesz drukować zdalnie przez Internet.

W systemie Windows oprogramowanie HP ePrint obsługuje także tradycyjne bezpośrednie drukowanie IP w drukarkach w sieci lokalnej (LAN lub WAN) na urządzeniach obsługujących PostScript®.

Sterowniki i informacje są dostępne pod adresem [www.hp.com/go/eprintsoftware](http://www.hp.com/go/eprintsoftware).

**WWAGA:** Oprogramowanie HP ePrint to narzędzie do obsługi przepływu plików PDF do systemu Mac i nie jest technicznie sterownikiem druku. Oprogramowanie HP ePrint do systemu Mac obsługuje ścieżki druku jedynie poprzez HP Connected i nie obsługuje drukowania IP na drukarkach w sieci lokalnej.

### **AirPrint**

Bezpośrednie drukowanie z wykorzystaniem usługi AirPrint firmy Apple jest obsługiwane w systemie iOS 4.2 lub nowszym. Usługa AirPrint umożliwia bezpośrednie drukowanie na tym urządzeniu z urządzeń iPad, iPhone (3GS lub nowszego) lub iPod touch (trzeciej generacji lub nowszego) w następujących aplikacjach:

- Poczta
- Fotografie
- Safari
- iBooks
- Wybrane aplikacje innych firm

Aby można było korzystać z usługi AirPrint, urządzenie musi być podłączone do tej samej sieci bezprzewodowej co urządzenie Apple. Więcej informacji na temat korzystania z usługi AirPrint i urządzeń firmy HP zgodnych z tą usługą można uzyskać w witrynie [www.hp.com/go/airprint.](http://www.hp.com/go/airprint)

**WAGA:** Usługa AirPrint nie obsługuje połączeń USB.

## <span id="page-65-0"></span>**Drukowanie z portu USB**

Urządzenie ma funkcję drukowania z urządzenia USB easy-access. Pozwala to na szybkie wydrukowanie plików bez konieczności wcześniejszego przesyłania ich do komputera. Urządzenie obsługuje wszystkie standardowe dyski flash USB za pośrednictwem portu USB na przodzie. Wydrukować można następujące rodzaje plików:

- .pdf
- .prn
- .pcl
- .ps
- .cht

#### **Włączanie portu USB w celu drukowania**

Zanim będzie można użyć tej funkcji, trzeba włączyć port USB. Aby włączyć port z menu panelu sterowania urządzenia, wykonaj następujące czynności:

- **1.** Na ekranie głównym panelu sterowania urządzenia przewiń i dotknij przycisku Administracja.
- **2.** Otwórz kolejno następujące menu:
	- Ustawienia ogólne
	- Włączanie pobierania z USB
- **3.** Wybierz opcję Włącz, a następnie dotknij przycisku Zapisz.

#### **Drukowanie dokumentów z USB**

**1.** Włóż napęd USB do łatwo dostępnego portu USB.

**WAGA:** Może być konieczne zdjęcie pokrywy portu USB. Pociągnij prosto pokrywę, aby ją zdjąć.

- **2.** Urządzenie wykrywa napęd flash USB. Dotknij przycisku OK, aby uzyskać dostęp do napędu, lub jeśli zostanie wyświetlony odpowiedni monit, wybierz opcję Pobierz z USB z listy dostępnych aplikacji. Zostanie wyświetlony ekran Pobierz z USB.
- **3.** Wybierz nazwę dokumentu, który chcesz wydrukować.

**WAGA:** Dokument może być w folderze. Otwórz foldery, jeśli to konieczne.

- **4.** Aby dostosować liczbę kopii, dotknij pola Kopie, a następnie wybierz liczbę kopii za pomocą klawiatury.
- **5.** Dotknij przycisku Start **(a)**, aby wydrukować dokument.

# **5 Kopiuj**

- [Kopiowanie](#page-67-0)
- [Kopiowanie po obu stronach \(dwustronne\)](#page-69-0)
- [Optymalizacja kopii pod względem tekstu lub obrazów](#page-70-0)

#### **Informacje dodatkowe:**

Na obszarze Stanów Zjednoczonych: przejdź do strony [www.hp.com/support/ljflowMFPM830](http://www.hp.com/support/ljflowMFPM830).

Poza obszarem Stanów Zjednoczonych: przejdź do strony [www.hp.com/support](http://www.hp.com/support). Wybierz kraj/region. Kliknij opcję **Wsparcie produktu i rozwiązywanie problemów**. Wprowadź nazwę produktu, a następnie wybierz opcję **Szukaj**.

Pełne wsparcie HP dla urządzenia obejmuje następujące informacje:

- Instalacja i konfiguracja
- Nauka i użytkowanie
- Rozwiązywanie problemów
- Pobieranie aktualizacji oprogramowania
- Dołączanie do forów pomocy technicznej
- Znajdowanie informacji o gwarancji i przepisach

# <span id="page-67-0"></span>**Kopiowanie**

- **1.** Umieść dokument na szybie skanera stroną zadrukowaną do dołu lub umieść je w podajniku dokumentów stroną zadrukowaną ku górze i dopasuj prowadnice do formatu dokumentu.
- **2.** Na ekranie głównym panelu sterowania urządzenia dotknij przycisku Kopiuj.

**3.** Aby ustawić liczbę kopii, dotknij pola Kopie, aby otworzyć klawiaturę.

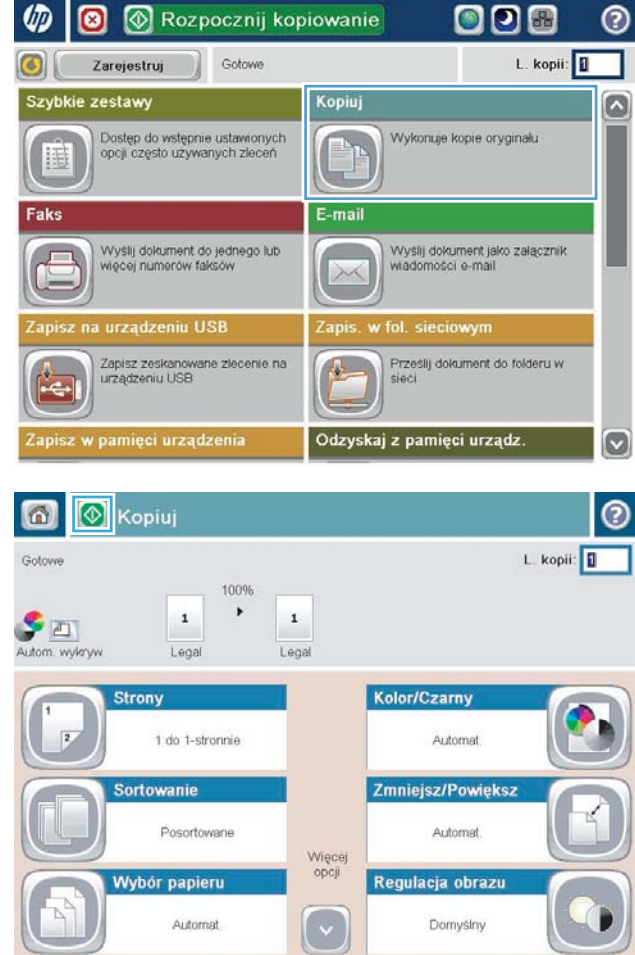

**4.** Wprowadź liczbę kopii, a następnie dotknij przycisku <mark>OK.</mark>

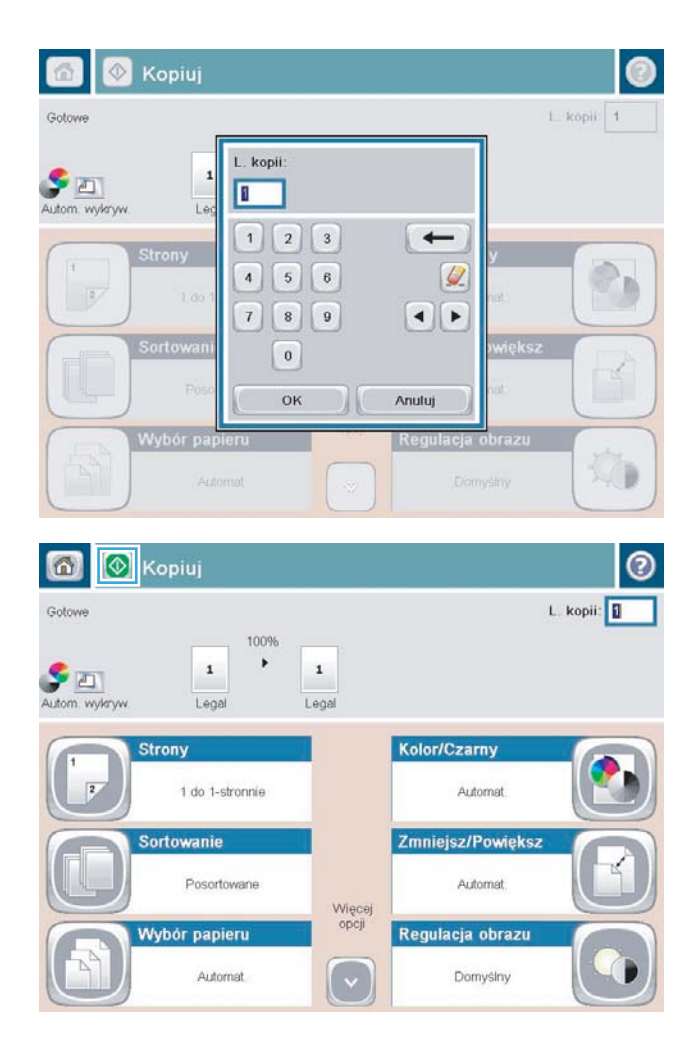

**5.** Dotknij przycisku Start **.** 

## <span id="page-69-0"></span>**Kopiowanie po obu stronach (dwustronne)**

#### **Automatyczne kopiowanie obu stron**

- **1.** Załaduj oryginalne dokumenty do podajnika dokumentów stroną skierowaną do góry i do przodu. Dopasuj prowadnice papieru do formatu dokumentu.
- **2.** Na ekranie głównym panelu sterowania urządzenia dotknij przycisku Kopiuj.
- **3.** Dotknij przycisku Strony.
- **4.** Aby wykonać dwustronną kopię jednostronnego dokumentu, dotknij przycisku 1-stronny oryginał, 2 stronna kopia.

Aby wykonać dwustronną kopię dwustronnego dokumentu, dotknij przycisku 2-stronny oryginał, 2 stronna kopia.

Aby wykonać jednostronną kopię dwustronnego dokumentu, dotknij przycisku 2-stronny oryginał, 1 stronna kopia.

- **5.** Dotknij przycisku OK.
- **6.** Dotknij przycisku Start **.**

#### **Ręczne kopiowanie po obu stronach**

- **1.** Umieść dokument na szybie skanera zgodnie ze wskaźnikami na urządzeniu.
- **2.** Na ekranie głównym panelu sterowania urządzenia dotknij przycisku Kopiuj.
- **3.** Dotknij przycisku Strony.
- **4.** Aby wykonać dwustronną kopię jednostronnego dokumentu, dotknij przycisku 1-stronny oryginał, 2 stronna kopia.

Aby wykonać dwustronną kopię dwustronnego dokumentu, dotknij przycisku 2-stronny oryginał, 2 stronna kopia.

Aby wykonać jednostronną kopię dwustronnego dokumentu, dotknij przycisku 2-stronny oryginał, 1 stronna kopia.

- **5.** Dotknij przycisku OK.
- **6.** Dotknij przycisku Start ...
- **7.** Urządzenie wyświetli monit o załadowanie następnego oryginału. Połóż go na szybie i dotknij przycisku Skanuj.
- **8.** Urządzenie tymczasowo zapisuje wszystkie skanowane obrazy. Dotknij przycisku Zakończ, aby zakończyć drukowanie kopii.

## <span id="page-70-0"></span>**Optymalizacja kopii pod względem tekstu lub obrazów**

Optymalizacja zadania kopiowania pod względem typu skanowanych obrazów: tekstu, grafiki lub zdjęć.

- **1.** Na ekranie głównym panelu sterowania urządzenia dotknij przycisku Kopiuj.
- **2.** Dotknij przycisku Więcej opcji, a następnie przycisku Optymalizuj tekst/obraz.
- **3.** Wybierz jedną ze wstępnie zdefiniowanych opcji lub dotknij przycisku Dostosuj ręcznie, a następnie dostosuj suwak w obszarze Optymalizuj dla. Dotknij przycisku OK.
- **4.** Dotknij przycisku Start ...

**WAGA:** Ustawienia te są tymczasowe. Po zakończeniu zadania urządzenie przywraca ustawienia domyślne.
# **6 Skanowanie/wysyłanie**

- [Konfigurowanie funkcji skanowania/wysyłania](#page-73-0)
- [Tworzenie szybkiego zestawu](#page-75-0)
- [Wysyłanie zeskanowanego dokumentu do folderu sieciowego](#page-77-0)
- [Wysyłanie zeskanowanych dokumentów na jeden lub wiele adresów e-mail](#page-80-0)
- [Używanie książki adresowej przy wysyłaniu wiadomości e-mail](#page-83-0)

#### **Informacje dodatkowe:**

Na obszarze Stanów Zjednoczonych: przejdź do strony [www.hp.com/support/ljflowMFPM830](http://www.hp.com/support/ljflowMFPM830).

Poza obszarem Stanów Zjednoczonych: przejdź do strony [www.hp.com/support](http://www.hp.com/support). Wybierz kraj/region. Kliknij opcję **Wsparcie produktu i rozwiązywanie problemów**. Wprowadź nazwę produktu, a następnie wybierz opcję **Szukaj**.

Pełne wsparcie HP dla urządzenia obejmuje następujące informacje:

- Instalacja i konfiguracja
- Nauka i użytkowanie
- Rozwiązywanie problemów
- Pobieranie aktualizacji oprogramowania
- Dołączanie do forów pomocy technicznej
- Znajdowanie informacji o gwarancji i przepisach

## <span id="page-73-0"></span>**Konfigurowanie funkcji skanowania/wysyłania**

Urządzenie oferuje następujące funkcje skanowania i wysyłania:

- Zapisywanie zeskanowanych dokumentów w folderze sieciowym.
- Zapisywanie zeskanowanych dokumentów w pamięci urządzenia.
- Zapisywanie zeskanowanych dokumentów na dysku flash USB.
- Skanowanie dokumentów i wysyłanie ich na jeden lub wiele adresów e-mail.
- Skanowanie dokumentów do witryn Microsoft® SharePoint®. Funkcja ta jest dostępna tylko w przypadku skanerów HP FutureSmart oraz urządzeń HP Flow MFP.

Niektóre funkcje skanowania i wysyłania są niedostępne na panelu sterowania urządzeniu do momentu włączenia ich przy użyciu wbudowanego serwera internetowego HP.

**WAGA:** Aby uzyskać szczegółowe informacje na temat korzystania z wbudowanego serwera internetowego HP, kliknij łącze **Pomoc** w prawym górnym rogu strony wbudowanego serwera internetowego HP.

- **1.** Sprawdź adres IP lub nazwę hosta urządzenia. Na ekranie głównym panelu sterowania urządzenia dotknij przycisku Sieć ..., aby wyświetlić adres.
- **2.** Otwórz przeglądarkę internetową, a następnie wpisz adres IP urządzenia lub nazwę hosta w wierszu adresu.
- **3.** Po otwarciu wbudowanego serwera internetowego HP kliknij kartę **Wysyłanie skanów/dystrybucja cyfrowa**.
- **4.** Jeśli nie skonfigurowano funkcji E-mail podczas instalacji oprogramowania, można ją włączyć za pomocą wbudowanego serwera internetowego HP.
	- **a.** Kliknij łącze **Konfigurowanie ustawień e-mail**.
	- **b.** Zaznacz pole wyboru **Włącz wysyłanie do wiadomości e-mail**, aby włączyć funkcję.
	- **c.** Wybierz serwer poczty wychodzącej, który ma być używany, lub kliknij przycisk **Dodaj** i dodaj do listy inny serwer. Postępuj zgodnie z instrukcjami wyświetlanymi na ekranie.
	- **UWAGA:** Jeśli nazwa serwera pocztowego nie jest znana, można ją zazwyczaj znaleźć w ustawieniach poczty wychodzącej używanego programu pocztowego.
	- **d.** W obszarze **Adresowanie wiadomości do** określ domyślną wartość adresu Od. Konfigurowanie pozostałych ustawień nie jest obowiązkowe.
	- **e.** Kliknij przycisk **Zastosuj** na dole strony.
- **5.** Włącz funkcję Konfiguracja funkcji Zapisz do folderu sieciowego.
	- **WSKAZÓWKA:** Przed skonfigurowaniem tej funkcji ustanów folder sieciowy. W ten sposób ścieżka docelowa będzie dostępna podczas konfiguracji.
		- **a.** Kliknij łącze **Konfigurowanie funkcji Zapisz w folderze sieciowym**.
		- **b.** Zaznacz pole wyboru **Włącz zapisywanie w folderze sieciowym**, aby włączyć funkcję.
- **c.** Skonfiguruj opcje, które chcesz dostosować.
- **d.** Kliknij przycisk **Zastosuj** na dole strony.
- **6.** Włącz funkcję Zapisz do USB.
	- **a.** Kliknij łącze **Konfiguracja funkcji zapisu w pamięci USB**.
	- **b.** Zaznacz pole wyboru **Włącz zapisywanie do USB**.
	- **c.** Kliknij przycisk **Zastosuj** na dole strony.
- **7.** Włącz funkcję Zapisz do SharePoint®.
	- **a.** Kliknij łącze **Zapisz do SharePoint®**.
	- **b.** Zaznacz pole wyboru **Zapisz do SharePoint®**, aby włączyć tę funkcję.
	- **c.** W obszarze **Szybkie zestawy** kliknij opcję **Dodaj**.
	- **d.** Postępuj zgodnie z instrukcjami wyświetlanymi w oknach dialogowych **kreatora szybkich zestawów**, aby utworzyć szybki zestaw. Kliknij przycisk **Zakończ**.
	- **e.** W oknie dialogowym **Zapisz do SharePoint®** kliknij opcję **Zastosuj**.

Więcej szczegółowych informacji na temat konfiguracji skanowania i wysyłania znajduje się na stronie internetowej [www.hp.com/support.](http://www.hp.com/support) Wybierz kraj/region. Kliknij opcję **Wsparcie produktu i rozwiązywanie problemów**. Wprowadź nazwę produktu, a następnie wybierz opcję **Szukaj**.

## <span id="page-75-0"></span>**Tworzenie szybkiego zestawu**

Użyj funkcji Szybkie zestawy, aby szybko uzyskać dostęp do predefiniowanych opcji zadania dla następujących funkcji skanowania/wysyłania:

- **E-mail**
- Zapisz w folderze sieciowym
- Zapisz na USB
- Zapisz na SharePoint®

Administrator urządzenia może utworzyć tzw. Szybkie zestawy za pomocą wbudowanego serwera internetowego HP. Utworzone zestawy są widoczne w menu Szybkie zestawy ekranu głównego panelu sterowania. Poproś administratora o pomoc w wykonaniu następujących czynności:

- **1.** Otwórz usługę wbudowanego serwera internetowego HP wpisując w wierszu adresu w przeglądarce internetowej adres IP urządzenia.
- **2.** Kliknij kartę **Ogólne**.
- **3.** W lewym okienku nawigacyjnym kliknij łącze **Konfiguracja szybkich zestawów**.
- **4.** W oknie dialogowym **Szybkie zestawy** kliknij przycisk **Dodaj**.
- **5.** W oknie dialogowym **Wybierz aplikację** wybierz aplikację, dla której chcesz utworzyć szybki zestaw. Kliknij przycisk **Dalej**.
- **6.** W oknie dialogowym **Ustaw lokalizację przycisku szybkiego zestawu i opcje interakcji użytkownika na panelu sterowania** podaj następujące informacje:
	- **Tytuł szybkiego zestawu**: Tytuł ten pojawi się na przycisku nowego szybkiego zestawu na panelu sterowania urządzenia.
	- **Opis szybkiego zestawu**: Ten krótki opis pojawi się obok tytułu na przycisku nowego szybkiego zestawu na panelu sterowania.
	- **Lokalizacja przycisku**: Wskaż, czy przycisk nowego szybkiego zestawu będzie znajdował się bezpośrednio na ekranie głównym, czy na panelu sterowania w aplikacji Szybkie zestawy.
	- **Opcja uruchomienia szybkiego zestawu**: Wybierz jedną z opcji:
		- **Otwórz aplikację, następnie naciśnij przycisk Start**: Urządzenie otwiera aplikację skanowania dla szybkiego zestawu, dzięki czemu możesz przejrzeć i zmienić ustawienia przed naciśnięciem przycisku Start w celu rozpoczęcia zadania.
		- **Zacznij natychmiast po wybraniu**: Realizacja zadania rozpoczyna się tuż po dotknięciu przycisku Szybki zestaw.

Kliknij przycisk **Dalej**.

- **7.** Kolejne okna dialogowe, które będą wyświetlane, zależą od wybranej w Kroku 5 aplikacji:
	- Jeżeli wybrano opcję **E-mail**, pojawią się następujące okna dialogowe: **Kontrola pól adresu i wiadomości**, **Podpisywanie i szyfrowanie**
	- W przypadku wyboru opcji **Faks** pojawi się następujące okno dialogowe: **Wybierz odbiorców faksu**
- Jeżeli wybrano opcję **Zapisz w folderze sieciowym**, zostanie wyświetlone następujące okno dialogowe: **Ustawienia folderu**
- Jeżeli wybrano opcję **Zapisz na USB**, zostanie wyświetlone następujące okno dialogowe: **Ustaw miejsce zapisywania plików w pamięci USB**
- W przypadku wyboru opcji **Zapisz do SharePoint®**, pojawią się następujące okna dialogowe: **Ustawienia miejsca docelowego SharePoint®**, **Dodaj ścieżkę SharePoint®**, **Ustawienia miejsca docelowego SharePoint®**
- **UWAGA:** Funkcja **Zapisz do SharePoint®** jest dostępna dla wszystkich urządzeń HP LaserJet flow MFP i Scanjet 8500 fn1, a także Scanjet 7000nx z oprogramowaniem sprzętowym o kodzie daty 20120119 lub nowszym.

Wykonuj odpowiednie czynności zgodnie z treścią komunikatów we właściwych oknach dialogowych. Kliknij opcję **Dalej**, aby przejść do następnego okna dialogowego.

- **8.** W oknie dialogowym **Ustawienia powiadomień** wybierz preferencje powiadomień o stanie skanowania i kliknij opcję **Dalej**.
- **9.** W oknie dialogowym **Ustawienia skanowania** wybierz ustawienie skanowania, którego chcesz użyć. Kliknij przycisk **Dalej**.
- **10.** W oknie dialogowym **Ustawienia pliku** wybierz ustawienie pliku, którego chcesz użyć. Kliknij przycisk **Dalej**.
- **11.** Przejrzyj okno dialogowe **Podsumowanie**, a następnie kliknij opcję **Zakończ**.
- **12.** W oknie dialogowym danego szybkiego zestawu kliknij przycisk **Zastosuj** u dołu okna, aby zapisać szybki zestaw.

### <span id="page-77-0"></span>**Wysyłanie zeskanowanego dokumentu do folderu sieciowego**

Urządzenie umożliwia zeskanowanie pliku i zapisanie go w folderze sieciowym. Ta funkcja jest obsługiwana w następujących systemach operacyjnych:

- Windows Server 2003 (wersja 64-bitowa)
- Windows Server 2008 (wersja 64-bitowa)
- Windows XP (wersja 64-bitowa)
- Windows Vista (wersja 64-bitowa)
- Windows 7 (wersja 64-bitowa)
- Novell v5.1 i nowsze (dostęp tylko do folderów Szybkie zestawy)

**WWAGA:** Tej funkcji można używać w systemie Mac OS X w wersji 10.6 i w starszych wersjach, jeśli skonfigurowano Udostępnianie plików w systemie Windows.

**EX UWAGA:** Użycie tej funkcji może wymagać zalogowania się do urządzenia.

Administrator systemu może skonfigurować wstępnie zdefiniowane foldery Szybkie zestawy za pomocą wbudowanego serwera internetowego firmy HP lub użytkownik może wprowadzić ścieżkę do innego folderu sieciowego.

- **1.** Umieść dokument na szybie skanera stroną zadrukowaną do dołu lub umieść go w podajniku dokumentów stroną zadrukowaną ku górze i dopasuj prowadnice do formatu dokumentu.
- **2.** Na ekranie głównym panelu sterowania urządzenia dotknij przycisku Zapisz w folderze sieciowym, aby wyświetlić adres IP urządzenia.

**UWAGA:** Po wyświetleniu monitu wpisz nazwę użytkownika i hasło.

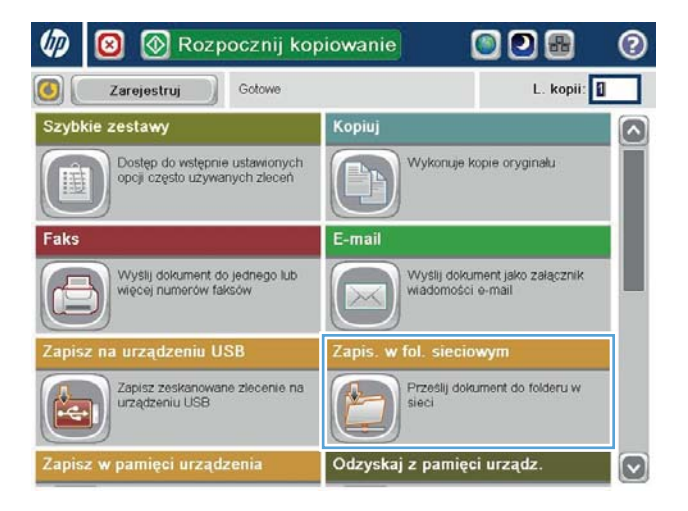

- **3.** Aby użyć jednego z wstępnie zdefiniowanych ustawień zadań, wybierz odpowiedni element z listy Szybkie zestawy.
- Zapis. w fol. sieciowym Gotowe Podgląd Ścieżka folderu Szybkie zestawy Czarno-biały plik PDF b Edytu File Type E PDI Nazwa pliku **Black PDF** 23.Sie.2011 2:35:30 PM Więcej opcji

 $\bullet$ 

 $\odot$ Nazwa pliku Agenda ON OWO COOLO DO POD Caps a s d f g h j k J d  $\cdot$   $\cdot$  $\hat{r}$  $y$   $x$   $c$   $y$   $b$   $n$   $m$ .  $\overline{\phantom{a}}$  $\mathsf{Alt}$  $\circ$  $\begin{bmatrix} 1 & 0 & 0 & 0 \\ 0 & 0 & 0 & 0 \\ 0 & 0 & 0 & 0 \\ 0 & 0 & 0 & 0 \\ 0 & 0 & 0 & 0 \\ 0 & 0 & 0 & 0 \\ 0 & 0 & 0 & 0 \\ 0 & 0 & 0 & 0 \\ 0 & 0 & 0 & 0 \\ 0 & 0 & 0 & 0 & 0 \\ 0 & 0 & 0 & 0 & 0 \\ 0 & 0 & 0 & 0 & 0 \\ 0 & 0 & 0 & 0 & 0 & 0 \\ 0 & 0 & 0 & 0 & 0 & 0 \\ 0 & 0 & 0 & 0 & 0 & 0 \\ 0 & 0 &$ Anuluj  $\overline{\mathcal{L}}$ 

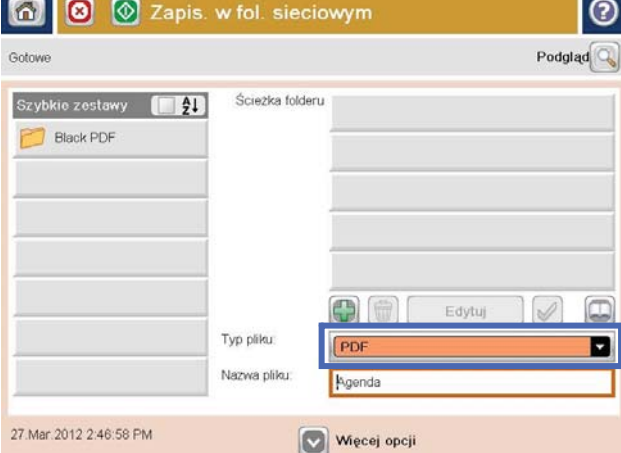

**4.** Aby skonfigurować nowe zlecenie, dotknij pola tekstowego Nazwa pliku, aby otworzyć klawiaturę, a następnie wpisz nazwę pliku. Dotknij przycisku OK.

**5.** Jeśli to konieczne, dotknij menu rozwijanego Rodzaj pliku, aby wybrać inny format pliku wyjściowego.

**6.** Dotknij przycisku Dodaj **(\*)**, który znajduje się pod polem Ścieżka do folderu, aby otworzyć klawiaturę, a następnie wpisz ścieżkę do folderu sieciowego. Ścieżka powinna mieć następujący format:

\\ścieżka\ścieżka

Dotknij przycisku OK.

**7.** Aby skonfigurować ustawienia dokumentu, dotknij przycisku Więcej opcji.

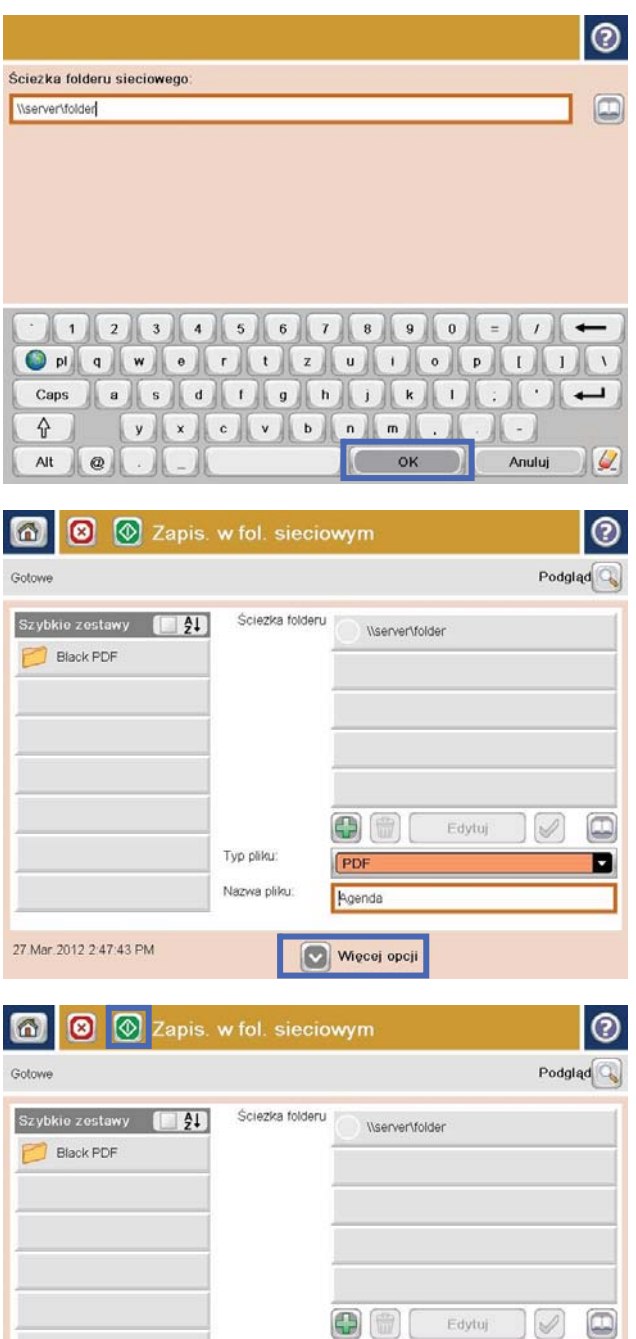

Typ pliku:

27.Mar.2012 2:47:43 PM

Nazwa pliku:

PDF

Agenda

Więcej opcji

8. Dotknij przycisku Start **@**, aby zapisać plik.

**UWAGA:** Możesz wyświetlić podgląd dokumentu, dotykając przycisku Podgląd w prawym górnym rogu ekranu. Aby uzyskać więcej informacji o tej funkcji, dotknij przycisku Pomoc **p** na stronie podglądu.

ø

### <span id="page-80-0"></span>**Wysyłanie zeskanowanych dokumentów na jeden lub wiele adresów e-mail**

- **1.** Umieść dokument na szybie skanera zadrukowaną stroną zwróconą w dół lub w podajniku dokumentów zadrukowaną stroną zwróconą w górę i dostosuj ograniczniki papieru do rozmiaru dokumentu.
- **2.** Na ekranie głównym panelu sterowania urządzenia dotknij przycisku E-mail.

**UWAGA:** Po wyświetleniu monitu wpisz nazwę użytkownika i hasło.

**3.** Dotknij pola tekstowego Do:, aby otworzyć klawiaturę.

> **UWAGA:** Jeśli użytkownik jest zalogowany w urządzeniu, w polu Od: może być wyświetlana nazwa lub inne informacje domyślne. W takim przypadku nie będzie można ich zmienić.

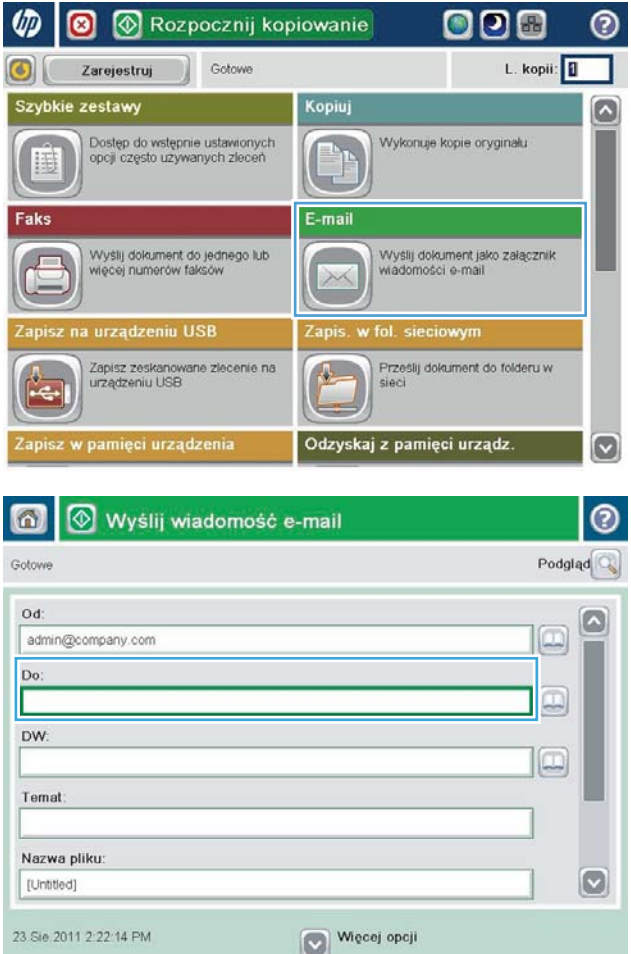

- **4.** Wprowadź adres email. Aby wysłać wiadomość na wiele adresów, rozdziel je średnikami lub dotknij przycisku Enter na klawiaturze ekranowej po wpisaniu każdego z adresów.
- $\odot$ E-mail > Klawiatura Do  $\bigcirc$  od name@company.com G  $\wedge$  $\odot$  Do  $\bigcirc$  pw ◯ Temat  $\vert \textbf{C} \vert$ Nazwa pliku  $\leftarrow$ ON OWO O O O O O O O O O O O **ICCCCCCCCC** Caps  $\blacksquare$  $\overline{\phantom{a}}$ y x c v b n m . ⇧  $\overline{\phantom{a}}$ OK Alt  $^{\circ}$ Anuluj  $\overline{\mathcal{L}}$
- Wyślij wiadomość e-mail  $\odot$  $\Omega$ Gotowe Podgląd  $Od$ c admin@company.com IJ, Do  $\boxdot$ **DW** Œ Temat Nazwa pliku  $\bigcirc$ [Untitled] Więcej opcji 23 Sie 2011 2:20:18 PM 奋. Wyślij wiadomość e-mail Gotowe 100%  $\bullet$  $\overline{2}$ ே∕் ப  $\frac{1}{1}$ Autom, wvkryv Automat Automal  $\odot$ Strony oryginalu 1 Jednostronny <sup>2</sup> Dwustronny Dotknij przyc. "Orientacja", aby wybrać pion./poz. orientację tylnej str Orientacja: OK Anuluj
- **5.** Wypełnij pola Do wiadomości, Temat: oraz Nazwa pliku: dotykając każdego z nich i używając klawiatury na ekranie dotykowym do wprowadzania informacji. Po uzupełnieniu pól dotknij przycisku OK.
- **6.** Aby zmienić ustawienia dokumentu, dotknij przycisku Więcej opcji.

**7.** W przypadku wysyłania dokumentu dwustronnego wybierz menu Strony oryginału, a następnie wybierz opcję 2-stronny. Dotknij przycisku OK.

**8.** Dotknij przycisku Start **(a)**, aby wysłać.

**UWAGA:** Urządzenie może wyświetlić monit o dodanie adresu e-mail do książki adresowej.

**UWAGA:** Możesz wyświetlić podgląd dokumentu, dotykając przycisku Podgląd w prawym górnym rogu ekranu. Aby uzyskać więcej informacji o tej funkcji, dotknij przycisku Pomoc **@** na stronie podglądu.

**9.** Aby ustawić kolejne zadanie e-mail, dotknij przycisku OK na ekranie stanu.

> **UWAGA:** Możesz zachować ustawienia z tego zlecenia, aby użyć ich w przypadku następnego.

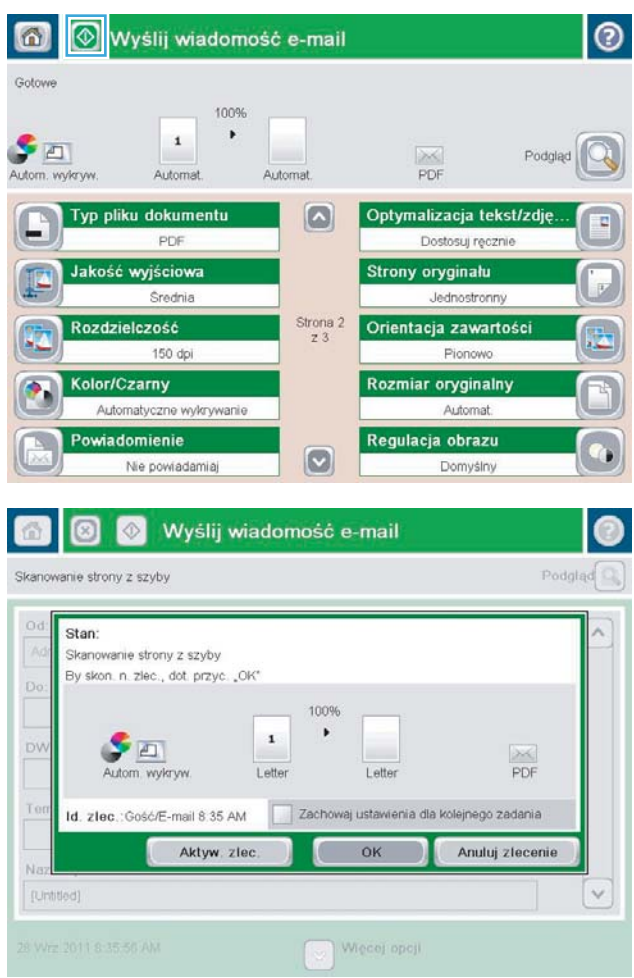

# <span id="page-83-0"></span>**Używanie książki adresowej przy wysyłaniu wiadomości e-mail**

Za pomocą książki adresowej można wysłać wiadomość email do listy odbiorców. W zależności od konfiguracji urządzenia mogą być dostępne następujące opcje wyświetlania książki adresowej.

- Wszystkie kontakty: Wyświetla listę wszystkich dostępnych kontaktów.
- Kontakty osobiste: Wyświetla listę wszystkich kontaktów powiązanych z nazwą użytkownika. Kontakty te są niewidoczne dla innych użytkowników urządzenia.

**WAGA:** Aby wyświetlić listę Kontakty osobiste, należy się zalogować w urządzeniu.

Kontakty lokalne: Wyświetla listę wszystkich kontaktów przechowywanych w pamięci urządzenia. Kontakty te są widoczne dla wszystkich użytkowników urządzenia.

Aby użyć tej funkcji, użyj najpierw wbudowanego serwera internetowego (EWS) w celu włączenia książek adresowych obejmujących kontakty osobiste i sieciowe. Poproś administratora o pomoc w wykonaniu następujących czynności:

- **1.** Aby otworzyć EWS, wpisz adres IP urządzenia w wierszu adresu przeglądarki internetowej.
- **2.** Kliknij kartę **Skanowanie/Dystrybucja cyfrowa**.
- **3.** W lewym okienku nawigacji kliknij łącze **Książka adresowa**.
- **4.** W obszarze **Konfiguracja kontaktów sieciowych**, kliknij pola wyboru **Włącz kontakty osobiste** i **Włącz kontakty sieciowe**. Jeżeli w przypadku kontaktów sieciowych nie istnieją serwery LDAP, kliknij opcję **Dodaj**, a następnie postępuj zgodnie z instrukcjami, aby dodać serwer LDAP.
- **5.** Kliknij przycisk **Zastosuj** na dole ekranu.

#### **Dodawanie kontaktów do książki adresowej z poziomu panelu sterowania**

Jeśli użytkownik jest zalogowany w urządzeniu, kontakty dodane do książki adresowej nie będą widoczne dla innych użytkowników.

Jeśli użytkownik nie jest zalogowany w urządzeniu, kontakty dodane do książki adresowej będą widoczne dla wszystkich użytkowników.

**UWAGA:** Książkę adresową można także utworzyć i obsługiwać za pomocą wbudowanego serwera internetowego HP (EWS).

**1.** Na ekranie głównym panelu sterowania urządzenia dotknij przycisku E-mail.

> **UWAGA:** Po wyświetleniu monitu podaj nazwę użytkownika i hasło.

**2.** Dotknij przycisku Książka adresowa **(p**. który znajduje się obok pola <mark>Do:</mark> w celu otwarcia ekranu Książka adresowa.

**3.** Dotknij przycisku Dodaj **(\*** , który teraz znajduje się w lewym dolnym rogu ekranu.

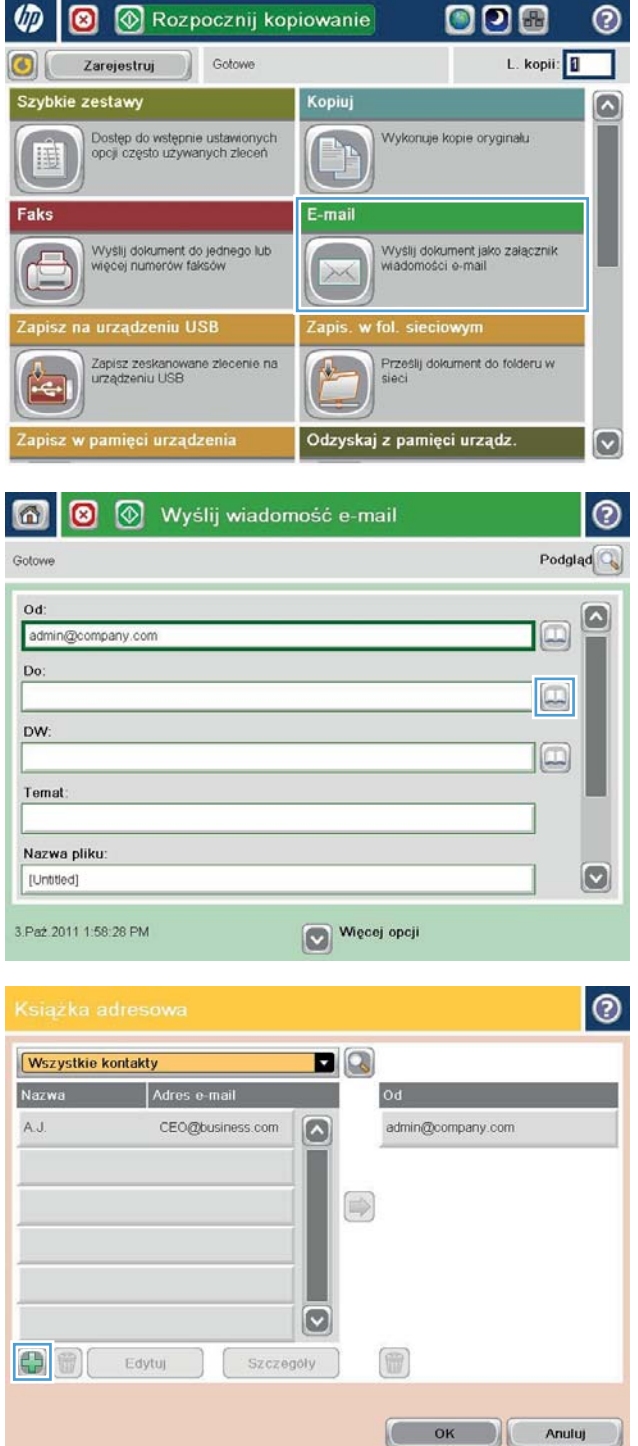

**4.** W polu Nazwa wpisz nazwę kontaktu.

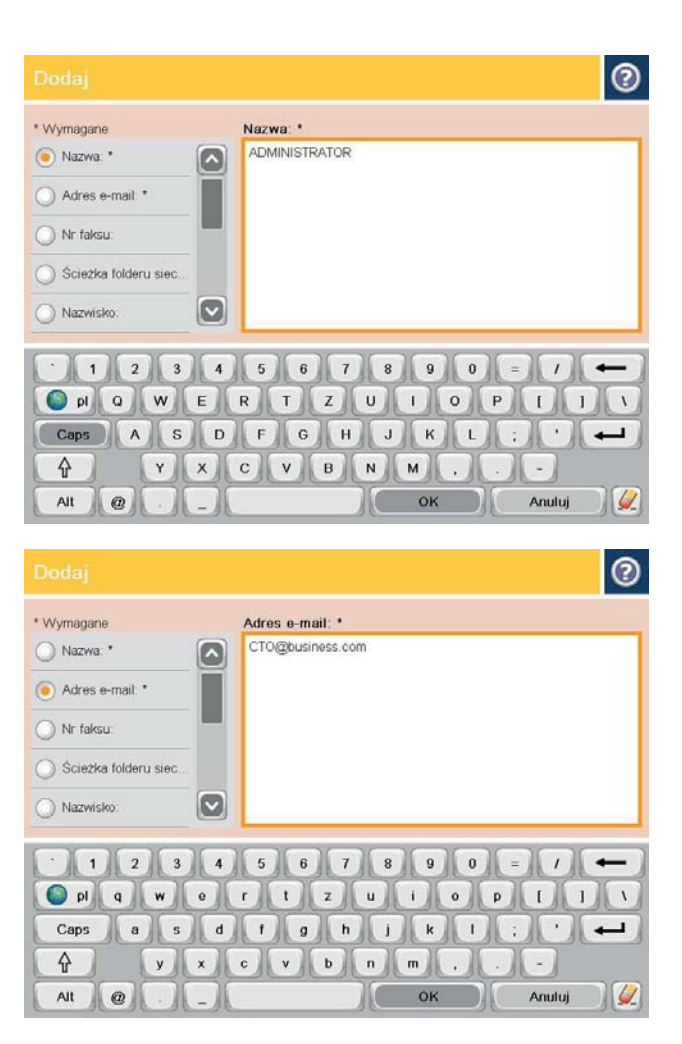

**5.** Z listy menu wybierz opcję Adres e-mail, a następnie wpisz adres e-mail kontaktu.

Dotknij przycisku OK, aby dodać kontakt do listy.

### **Wysyłanie dokumentu w wiadomości e-mail przy użyciu książki adresowej**

- **1.** Umieść dokument na szybie skanera stroną zadrukowaną do dołu lub umieść go w podajniku dokumentów stroną zadrukowaną ku górze i dopasuj prowadnice do formatu dokumentu.
- **2.** Na ekranie głównym panelu sterowania urządzenia dotknij przycisku E-mail.

**UWAGA:** Po wyświetleniu monitu podaj nazwę użytkownika i hasło.

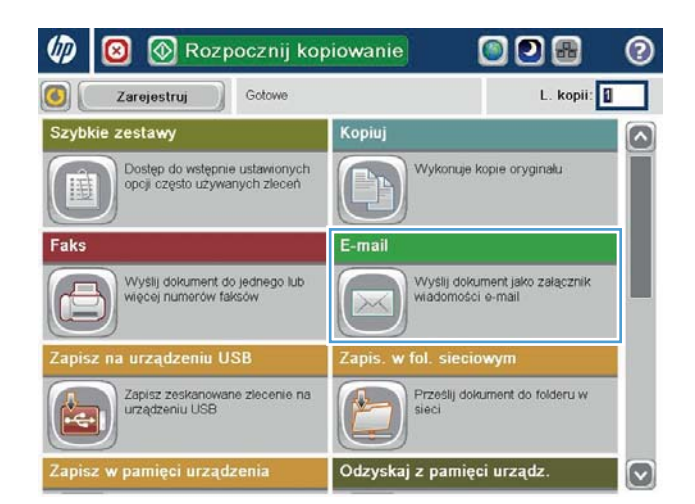

- **3.** Dotknij przycisku Książka adresowa @, który znajduje się obok pola <mark>Do:</mark> w celu otwarcia ekranu Książka adresowa.
- 6 | 0 | Wyślij wiadomość e-mail  $\odot$ Podgląd $\overline{\mathbb{Q}}$ Gotowe Od:  $\bullet$  $\boxed{\Box}$ admin@company.com Do: DW: lo Temat Nazwa pliku  $\boxed{8}$ [Untitled] Więcej opcji 3.Paž.2011 1:58:28 PM

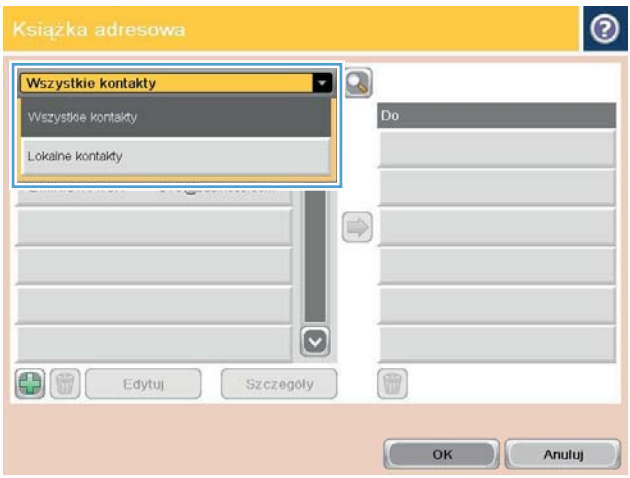

**4.** Z listy rozwijanej wybierz widok książki adresowej, którego chcesz użyć.

**5.** Wybierz nazwę z listy kontaktów, a następnie dotknij przycisku strzałki w prawo , aby dodać pozycję do listy odbiorców.

Powtórz tę czynność dla wszystkich odbiorców, a następnie dotknij przycisku <mark>OK.</mark>

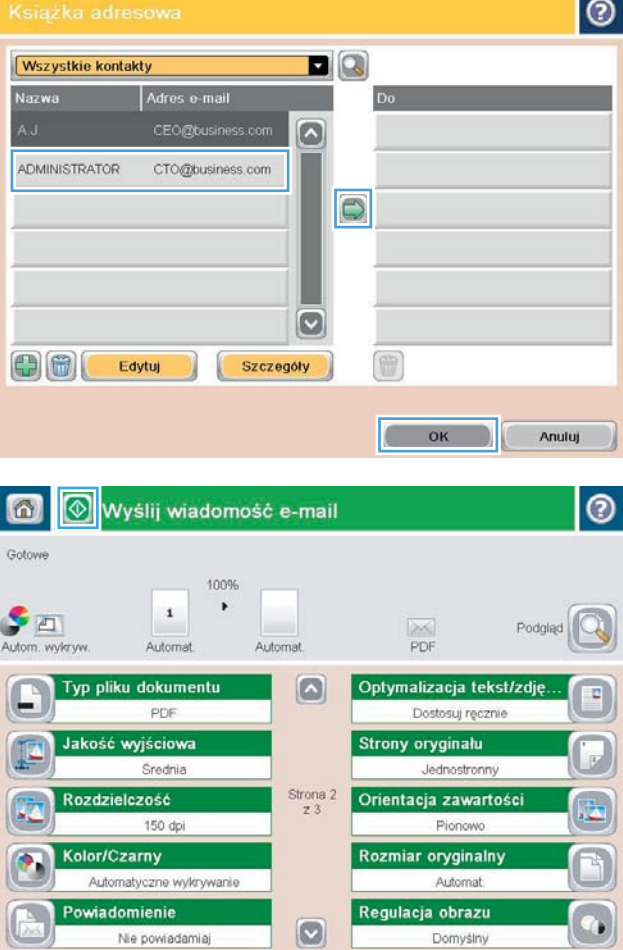

**6.** Dotknij przycisku Start **(a)**, aby wysłać.

**UWAGA:** Możesz wyświetlić podgląd dokumentu, dotykając przycisku Podgląd w prawym górnym rogu ekranu. Aby uzyskać więcej informacji o tej funkcji, dotknij przycisku Pomoc **@** na stronie podglądu.

# **7 Faksowanie**

- [Konfigurowanie faksu](#page-89-0)
- [Zmiana konfiguracji faksu](#page-90-0)
- [Wysyłanie faksu](#page-94-0)

#### **Informacje dodatkowe:**

Na obszarze Stanów Zjednoczonych: przejdź do strony [www.hp.com/support/ljflowMFPM830](http://www.hp.com/support/ljflowMFPM830).

Poza obszarem Stanów Zjednoczonych: przejdź do strony [www.hp.com/support](http://www.hp.com/support). Wybierz kraj/region. Kliknij opcję **Wsparcie produktu i rozwiązywanie problemów**. Wprowadź nazwę produktu, a następnie wybierz opcję **Szukaj**.

Pełne wsparcie HP dla urządzenia obejmuje następujące informacje:

- Instalacja i konfiguracja
- Nauka i użytkowanie
- Rozwiązywanie problemów
- Pobieranie aktualizacji oprogramowania
- Dołączanie do forów pomocy technicznej
- Znajdowanie informacji o gwarancji i przepisach

## <span id="page-89-0"></span>**Konfigurowanie faksu**

Czynności mające na celu skonfigurowanie funkcji faksu w urządzeniu zależą od tego, czy najpierw odbywa się konfiguracja sprzętu, czy też została już ona wykonana wcześniej.

**MuwaGA:** Ustawienia skonfigurowane za pomocą Kreatora konfiguracji faksu na panelu sterowania zastępują ustawienia wprowadzone za pomocą wbudowanego serwera internetowego HP.

- Pierwsze włączenie urządzenia z zainstalowanym faksem
- Po początkowej konfiguracji sprzętu

#### **Pierwsze włączenie urządzenia z zainstalowanym faksem**

Aby uzyskać dostęp do Kreatora konfiguracji faksu przy pierwszym włączeniu urządzenia z zainstalowaną przystawką faksującą, należy wykonać następujące kroki:

- **1.** Na ekranie głównym panelu sterowania urządzenia dotknij przycisku opcji Konfiguracja początkowa.
- **2.** Dotknij menu Kreator konfiguracji faksu.
- **3.** Wykonaj kroki Kreatora konfiguracji faksu, aby skonfigurować wymagane ustawienia.
- **4.** Po zakończeniu działania Kreatora konfiguracji faksu na ekranie głównym zostanie wyświetlona opcja pozwalająca ukryć przycisk Konfiguracja początkowa. Konfiguracja urządzenia została zakończona.

### **Po początkowej konfiguracji sprzętu**

Aby uzyskać dostęp do Kreatora konfiguracji faksu z panelu sterowania **po** wykonaniu konfiguracji początkowej, należy wykonać następujące kroki:

- **1.** Na ekranie głównym panelu sterowania urządzenia przewiń opcje i dotknij pozycji Administracja.
- **2.** Otwórz kolejno następujące menu:
	- Ustawienia faksu
	- Ustawienia wysyłania faksu
	- Ustawienia wysyłania faksów
	- Kreator konfiguracji faksu
- **3.** Wykonaj kroki Kreatora konfiguracji faksu, aby skonfigurować wymagane ustawienia. Konfiguracja urządzenia została zakończona.
- **UWAGA:** Jeśli menu Ustawienia faksu nie jest wyświetlane na liście menu, może to oznaczać, że włączony jest faks sieci LAN lub internetowy. Jeśli włączono funkcję faksu sieci LAN lub internetowego, analogowa przystawka faksująca jest wyłączona, a menu Ustawienia faksu nie jest wyświetlane. Jednocześnie może być włączona tylko jedna funkcja — faks sieciowy, faks analogowy lub faks internetowy. Aby używać faksu analogowego, gdy włączony jest faks sieci LAN, należy użyć narzędziowego programu konfiguracyjnego HP MFP Digital Sending Software Configuration Utility lub wbudowanego serwera internetowego HP urządzenia, aby wyłączyć faks sieci LAN.

**UWAGA:** Przy pierwszej instalacji przystawka faksująca może odczytać niektóre z tych ustawień z urządzenia, wartość może więc być już ustawiona. Sprawdź poprawność wartości.

# <span id="page-90-0"></span>**Zmiana konfiguracji faksu**

**UWAGA:** Ustawienia skonfigurowane za pomocą Kreatora konfiguracji faksu na panelu sterowania zastępują ustawienia wprowadzone za pomocą wbudowanego serwera internetowego HP.

- Ustawienia wybierania numeru faksu
- [Ogólne ustawienia wysyłania faksu](#page-91-0)
- [Ustawienia odbierania faksu](#page-92-0)

#### **Ustawienia wybierania numeru faksu**

- **1.** Na ekranie głównym panelu sterowania urządzenia przewiń opcje i dotknij pozycji Administracja.
- **2.** Otwórz kolejno następujące menu:
	- Ustawienia faksu
	- Ustawienia wysyłania faksu
	- Ustawienia wysyłania faksów
	- Ustawienia wybierania numeru faksu

#### Skonfiguruj następujące ustawienia:

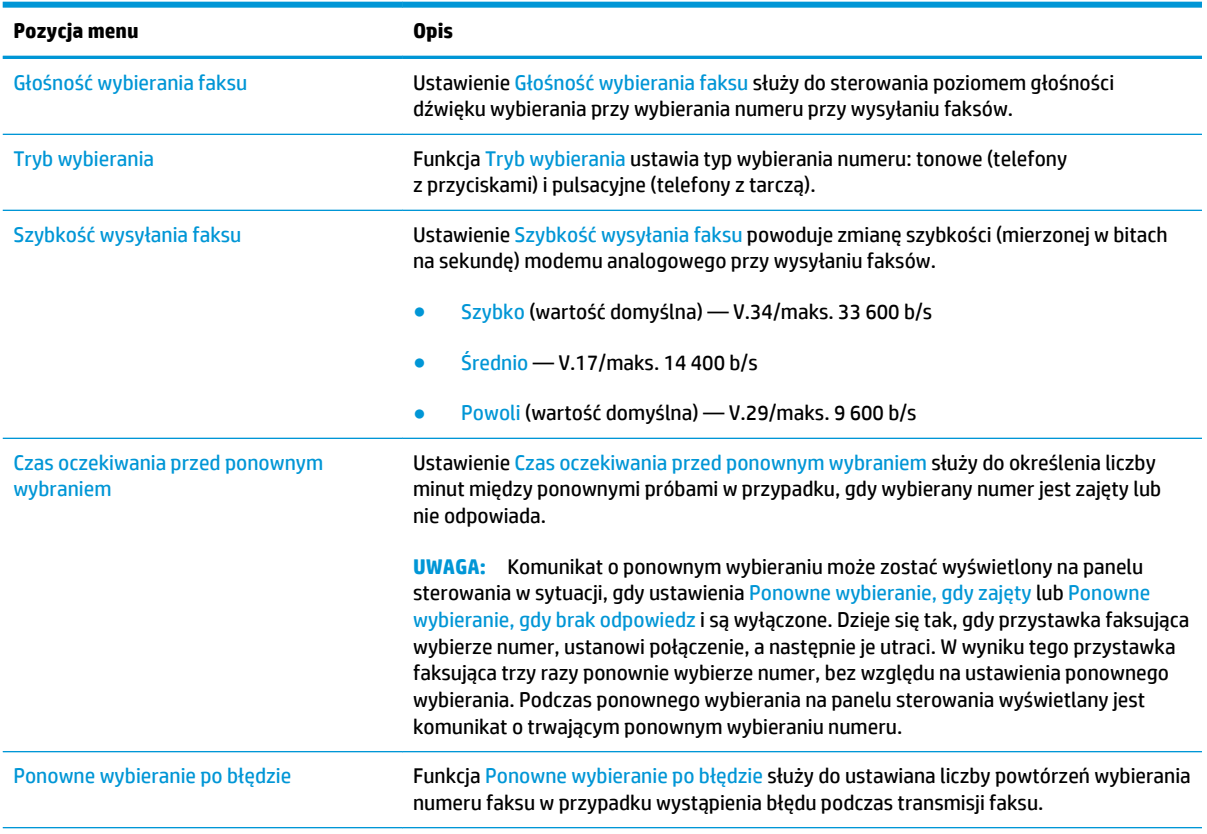

<span id="page-91-0"></span>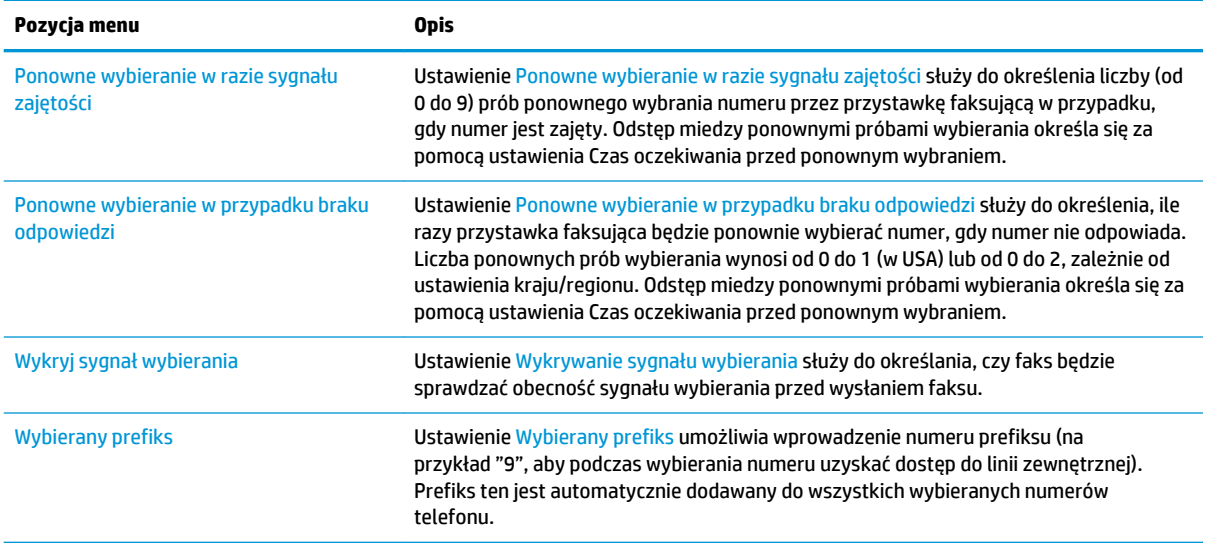

### **Ogólne ustawienia wysyłania faksu**

- **1.** Na ekranie głównym panelu sterowania urządzenia przewiń opcje i dotknij pozycji Administracja.
- **2.** Otwórz kolejno następujące menu:
	- Ustawienia faksu
	- Ustawienia wysyłania faksu
	- Ustawienia wysyłania faksów
	- Ogólne ustawienia wysyłania faksu

#### Skonfiguruj następujące ustawienia:

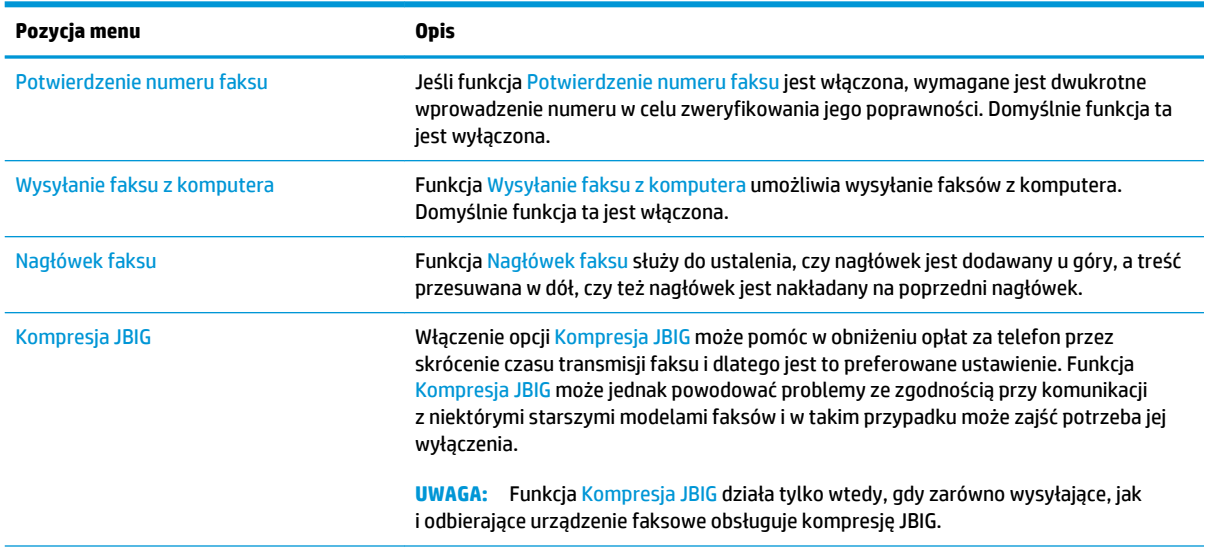

<span id="page-92-0"></span>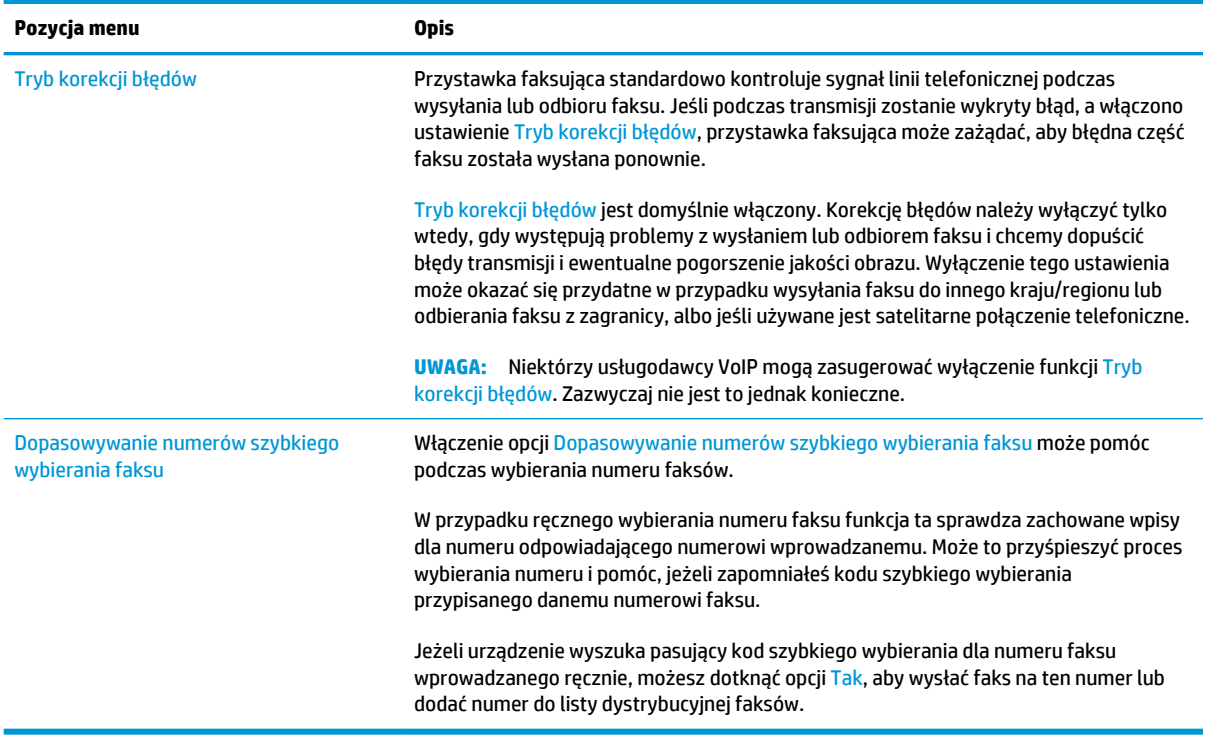

### **Ustawienia odbierania faksu**

- **1.** Na ekranie głównym panelu sterowania urządzenia przewiń opcje i dotknij pozycji Administracja.
- **2.** Otwórz kolejno następujące menu:
	- Ustawienia faksu
	- Ustawienia odbierania faksu
	- Konfiguracja odbierania faksów

#### Skonfiguruj następujące ustawienia:

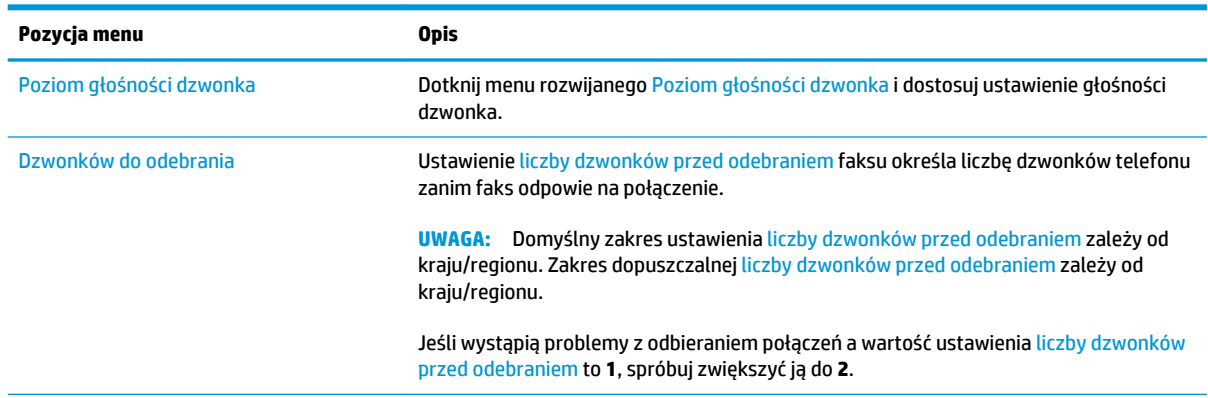

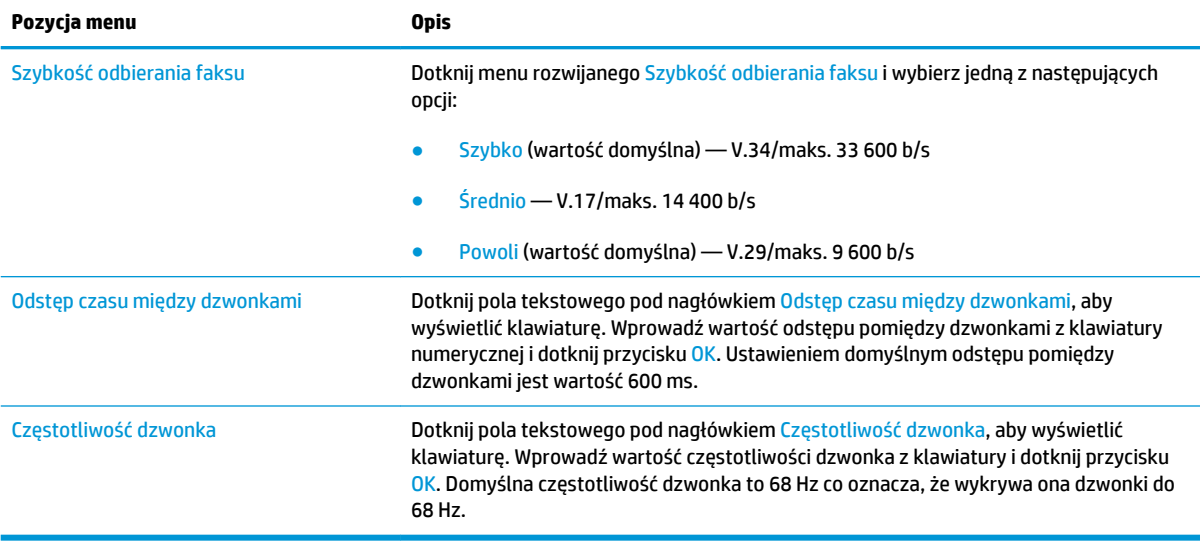

# <span id="page-94-0"></span>**Wysyłanie faksu**

- **1.** Umieść dokument na szybie skanera stroną zadrukowaną do dołu lub umieść je w podajniku dokumentów stroną zadrukowaną ku górze i dopasuj prowadnice do formatu dokumentu.
- **2.** Na ekranie głównym panelu sterowania urządzenia dotknij przycisku Faks. Może zostać wyświetlony monit o podanie nazwy użytkownika i hasła.

**3.** Dotknij przycisku Więcej opcji. Sprawdź, czy ustawienia są takie same, jak w przypadku oryginału. Po wprowadzeniu wszystkich ustawień, dotknij strzałki w górę, aby przewinąć do głównego ekranu Faks.

**4.** Dotknij pola Numer faksu, aby otworzyć klawiaturę.

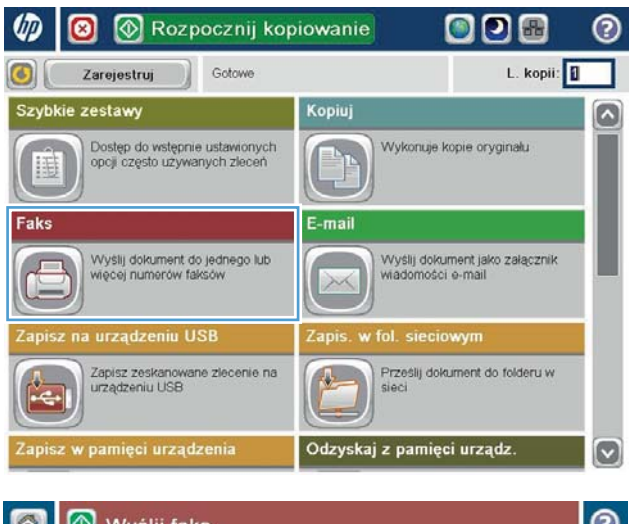

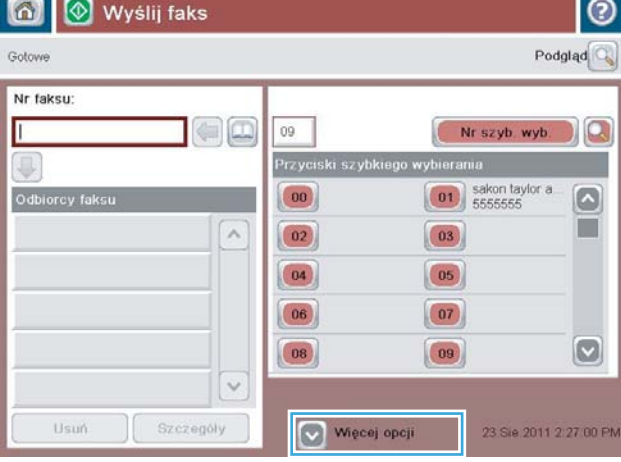

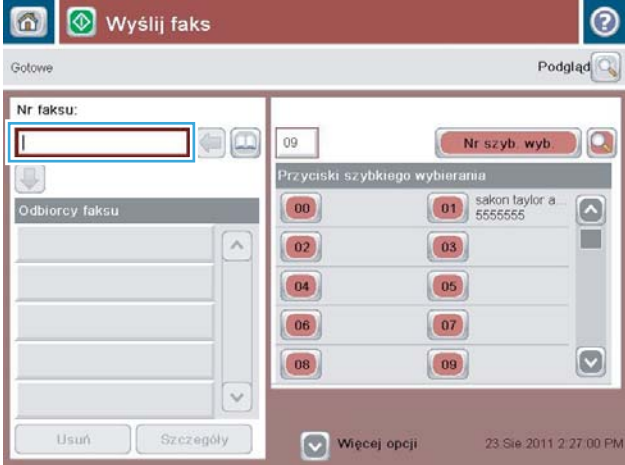

**5.** Wprowadź numer telefonu, a następnie dotknij przycisku OK.

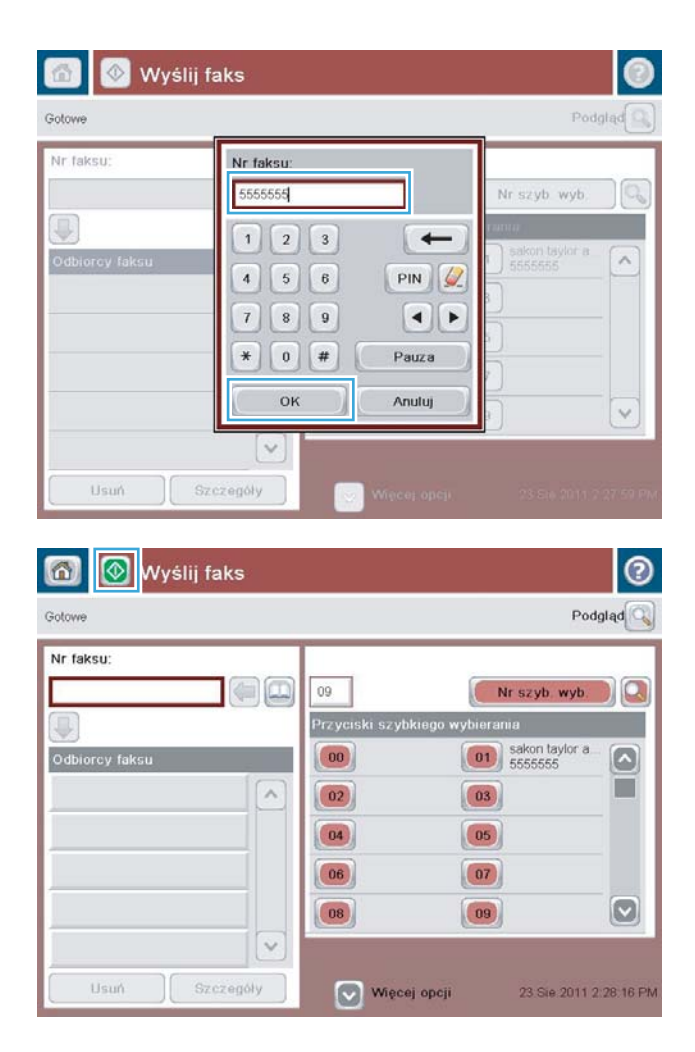

**6.** Dotknij przycisku Start **(a)**, aby wysłać faks.

**UWAGA:** Możesz wyświetlić podgląd dokumentu, dotykając przycisku Podgląd w prawym, górnym rogu ekranu. Aby uzyskać więcej informacji o tej funkcji, dotknij przycisku Pomoc **@** na stronie podglądu.

# **8 Zarządzanie urządzeniem**

- [Wbudowany serwer internetowy HP](#page-97-0)
- [HP Utility dla systemu Mac OS X](#page-98-0)
- [Korzystanie z oprogramowania HP Web Jetadmin](#page-100-0)
- [Ustawienia ekonomiczne](#page-101-0)
- [Funkcje zabezpieczające urządzenia](#page-103-0)
- [Aktualizacje oprogramowania lub oprogramowania sprzętowego](#page-105-0)

#### **Informacje dodatkowe:**

Na obszarze Stanów Zjednoczonych: przejdź do strony [www.hp.com/support/ljflowMFPM830](http://www.hp.com/support/ljflowMFPM830).

Poza obszarem Stanów Zjednoczonych: przejdź do strony [www.hp.com/support](http://www.hp.com/support). Wybierz kraj/region. Kliknij opcję **Wsparcie produktu i rozwiązywanie problemów**. Wprowadź nazwę produktu, a następnie wybierz opcję **Szukaj**.

Pełne wsparcie HP dla urządzenia obejmuje następujące informacje:

- Instalacja i konfiguracja
- Nauka i użytkowanie
- Rozwiązywanie problemów
- Pobieranie aktualizacji oprogramowania
- Dołączanie do forów pomocy technicznej
- Znajdowanie informacji o gwarancji i przepisach

### <span id="page-97-0"></span>**Wbudowany serwer internetowy HP**

Wbudowany serwer internetowy HP umożliwia zarządzanie funkcjami drukowania z komputera zamiast używania w tym celu panelu sterowania drukarki.

- Wyświetlanie informacji o stanie urządzenia
- Sprawdzanie poziomu zużycia i zamawianie nowych materiałów eksploatacyjnych,
- Przeglądanie i zmiana konfiguracji podajników
- Wyświetlanie i zmienianie konfiguracji menu panelu sterowania urządzenia
- Przeglądanie i drukowanie wewnętrznych stron drukarki
- Otrzymywanie powiadomień o zdarzeniach urządzenia i materiałów eksploatacyjnych
- Wyświetlanie i zmiana konfiguracji sieciowej

Wbudowany serwer internetowy HP działa po podłączeniu urządzenia do sieci opartej na protokole IP. Wbudowany serwer internetowy HP nie obsługuje połączeń urządzenia opartych na protokole IPX. Uruchomienie i korzystanie z wbudowanego serwera internetowego HP nie wymaga dostępu do Internetu.

Po podłączeniu urządzenia do sieci wbudowany serwer internetowy HP udostępniany jest automatycznie.

#### **Dostęp do wbudowanego serwera internetowego HP**

- **1.** Sprawdź adres IP lub nazwę hosta urządzenia. Jeśli na ekranie głównym panelu sterowania produktu widoczny jest przycisk Sieć a, dotknij go, aby wyświetlić adres. W przeciwnym razie wykonaj podane kroki, aby wydrukować lub wyświetlić stronę konfiguracji urządzenia:
	- **a.** Na ekranie głównym panelu sterowania urządzenia przewiń i dotknij przycisku Administracja.
	- **b.** Otwórz następujące menu:
		- Raporty
		- Strony konfiguracji i stanu
		- Strona konfiguracji
	- **c.** Dotknij przycisku Drukuj lub Wyświetl.
	- **d.** Znajdź adres IP lub nazwę hosta na stronie Jetdirect.
- **2.** W obsługiwanej przeglądarce internetowej uruchomionej na swoim komputerze, wpisz w pasku adresu nazwę hosta lub adres IP urządzenia.

W celu korzystania z wbudowanego serwera internetowego HP używana przeglądarka musi spełniać następujące wymagania:

- Windows: Przeglądarka Microsoft Internet Explorer 5.01 lub nowsza lub Netscape 6.2 lub nowsza
- Mac OS X: Przeglądarka Safari lub Firefox korzystająca z programu Bonjour lub adresu IP
- Linux: Wyłącznie przeglądarka Netscape Navigator
- HP-UX 10 i HP-UX 11: Przeglądarka Netscape Navigator 4.7

## <span id="page-98-0"></span>**HP Utility dla systemu Mac OS X**

Do wyświetlenia lub zmiany ustawień urządzenia z komputera bądź sprawdzenia stanu urządzenia można użyć programu HP Utility dla Mac OS X.

Jeśli urządzenie zostało podłączone przewodem USB lub pracuje w sieci opartej na protokole TCP/IP, można użyć programu HP Utility.

### **Otwieranie aplikacji HP Utility**

Otwórz program Finder i wybierz kolejno **Aplikacje**, **HP**, a następnie kliknij opcję **HP Utility**.

Jeśli narzędzie HP Utility nie jest widoczne na liście **Narzędzia**, otwórz je w następujący sposób:

- **1.** Otwórz na komputerze menu Apple , kliknij menu **Preferencje systemowe**, a następnie ikonę **Drukarka i faks** lub **Drukarka i skaner**.
- **2.** Wybierz urządzenie po lewej stronie okna.
- **3.** Kliknij przycisk **Opcje i materiały**.
- **4.** Kliknij kartę **Narzędzia**.
- **5.** Kliknij przycisk **Otwórz narzędzie drukarki**.

#### **Funkcje HP Utility**

Pasek narzędzi HP Utility znajduje się w górnej części każdej strony. Obejmuje on następujące elementy:

- **Urządzenia**: Kliknij ten przycisk, aby pokazać lub ukryć produkty Mac znalezione przez program HP Utility w oknie **Drukarki** po lewej stronie ekranu.
- **Wszystkie ustawienia**: Kliknij ten przycisk, aby powrócić do strony głównej programu HP Utility.
- **Aplikacje**: Kliknij ten przycisk, aby wybrać, które programy lub narzędzia HP będą pojawiać się w programie Dock.
- **Pomoc techniczna HP**: Kliknij ten przycisk, aby otworzyć przeglądarkę i przejść do witryny wsparcia technicznego HP dla urządzenia.
- **Materiały eksploatacyjne**: Kliknij ten przycisk, aby otworzyć witrynę internetową HP SureSupply.
- **Rejestracja**: Kliknij ten przycisk, aby otworzyć witrynę internetową rejestracji HP.
- **Recykling**: Kliknij ten przycisk, aby otworzyć witrynę programu recyklingu HP Planet Partners.

Narzędzie HP Utility zawiera strony otwierane po kliknięciu listy **Wszystkie ustawienia**. W tabeli poniżej opisano czynności, które można wykonywać za pomocą narzędzia HP Utility.

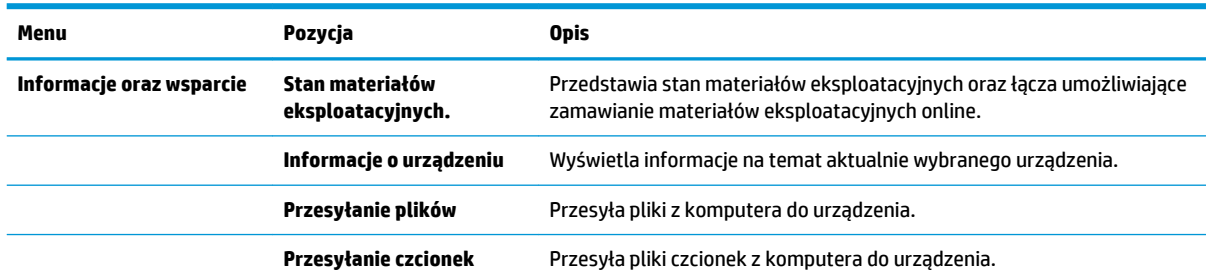

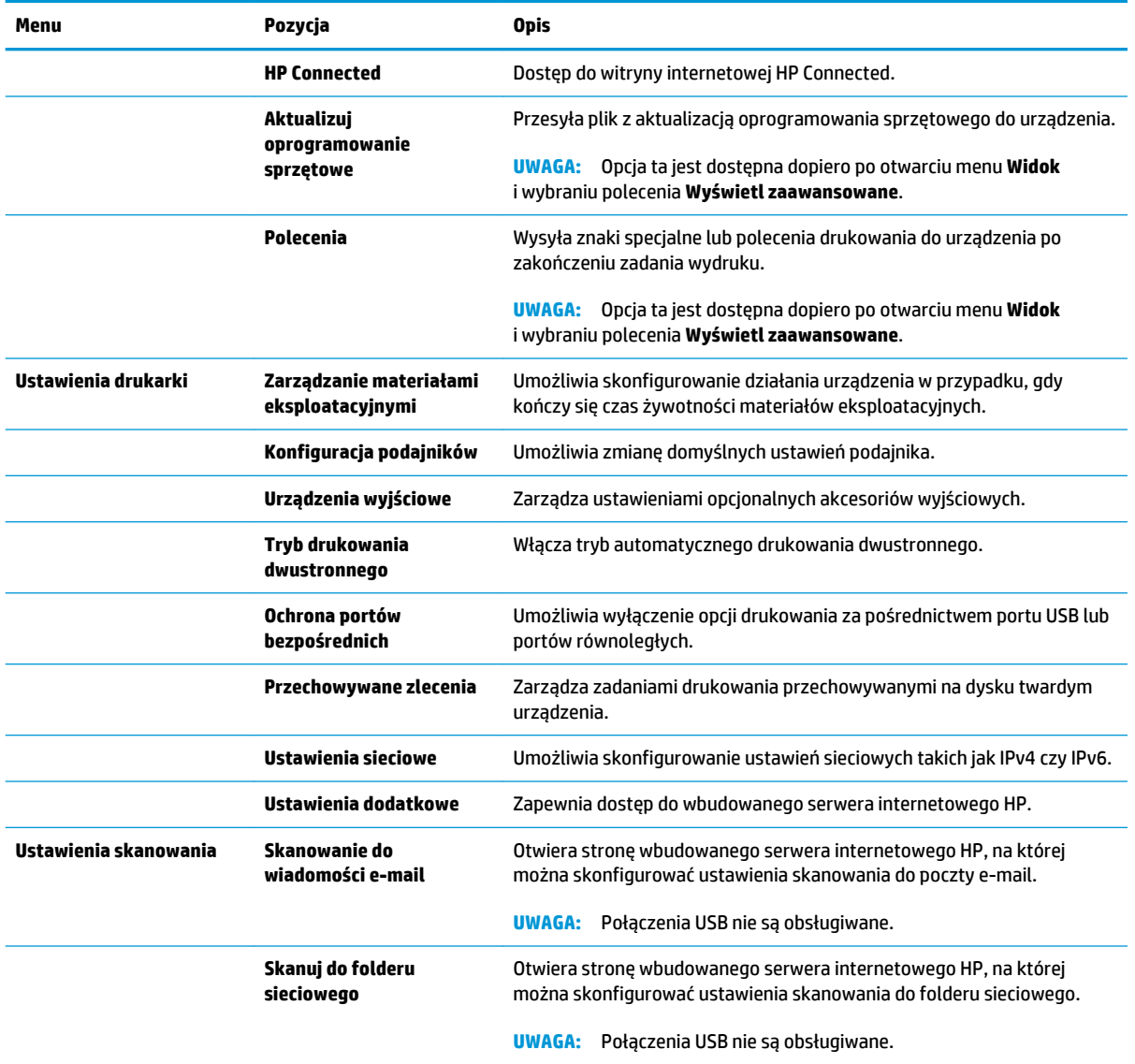

### <span id="page-100-0"></span>**Korzystanie z oprogramowania HP Web Jetadmin**

HP Web Jetadmin to nagradzane, czołowe w branży narzędzie do skutecznego zarządzania różnymi urządzeniami sieciowymi HP, takimi jak drukarki, urządzenia wielofunkcyjne i produkty do dystrybucji cyfrowej. Wszechstronne rozwiązanie umożliwia zdalne instalowanie, monitorowanie, konserwację, rozwiązywanie problemów oraz zabezpieczanie środowiska druku i przetwarzania obrazów, co zapewnia wyższą produktywność, oszczędność czasu i kosztów oraz ochronę inwestycji.

Aktualizacje oprogramowania HP Web Jetadmin są regularnie udostępniane w celu oferowania obsługi określonych funkcji produktów. Aby uzyskać więcej informacji na temat aktualizacji, przejdź do witryny [www.hp.com/go/webjetadmin](http://www.hp.com/go/webjetadmin) i kliknij łącze **Pomoc i dokumentacja**.

# <span id="page-101-0"></span>**Ustawienia ekonomiczne**

- Drukowanie przy użyciu ustawienia EconoMode
- Konfiguracja trybu uśpienia
- [Ustawianie harmonogramu uśpienia](#page-102-0)

### **Drukowanie przy użyciu ustawienia EconoMode**

To urządzenie udostępnia opcję EconoMode do drukowania wersji próbnych wydruków. Korzystanie z trybu EconoMode może zmniejszyć zużycie toneru. Może to jednak odbywać się kosztem obniżenia jakości wydruków.

Firma HP nie zaleca korzystania z trybu EconoMode przez cały czas. Jeśli opcja EconoMode jest używana przez cały czas, toner może nie zostać w pełni zużyty, gdy ulegną już zużyciu mechaniczne części kasety z tonerem. Jeśli jakość druku zacznie się pogarszać i stanie się nie do zaakceptowania, należy rozważyć wymianę kasety z tonerem.

**WWAGA:** Jeżeli ta opcja nie jest dostępna w stosowanym sterowniku druku, to można ją ustawić, korzystając z panelu sterowania urządzenia.

#### **Konfiguracja funkcji EconoMode z poziomu sterownika druku**

- **1.** W programie wybierz opcję **Drukuj**.
- **2.** Wybierz urządzenie, a następnie kliknij przycisk **Właściwości** lub **Preferencje**.
- **3.** Kliknij kartę **Papier/Jakość**.
- **4.** Kliknij pole wyboru **EconoMode**, aby włączyć funkcję, a następnie kliknij opcję **OK**.

#### **Konfiguracja funkcji EconoMode z poziomu panelu sterowania urządzenia**

- **1.** Na ekranie głównym panelu sterowania urządzenia przewiń i dotknij przycisku Administracja.
- **2.** Otwórz kolejno następujące menu:
	- Ustawienia ogólne
	- Jakość druku
- **3.** Przewiń i wybierz opcję EconoMode.
- **4.** Dotknij opcji Wł. lub Wył., aby włączyć lub wyłączyć funkcję, a następnie dotknij przycisku Zapisz.

### **Konfiguracja trybu uśpienia**

- **1.** Na ekranie głównym panelu sterowania urządzenia przewiń i dotknij przycisku Administracja.
- **2.** Otwórz kolejno następujące menu:
	- Ustawienia ogólne
	- Ustawienia energii
	- Ustawienia czasomierza uśpienia
- <span id="page-102-0"></span>**3.** Aby wybrać opcję Tryb uśpienia/Automatyczne wyłączanie po okresie braku aktywności, dotknij jej.
- **4.** Wybierz odpowiedni okres, a następnie dotknij przycisku Zapisz.

### **Ustawianie harmonogramu uśpienia**

**WAGA:** Aby użyć funkcji Harmonogram uśpienia, należy skonfigurować ustawienia daty i godziny.

- **1.** Na ekranie głównym panelu sterowania urządzenia przewiń i dotknij przycisku Administracja.
- **2.** Otwórz kolejno następujące menu:
	- Ustawienia ogólne
	- Ustawienia daty/godziny
- **3.** Otwórz menu Format daty/godziny i skonfiguruj następujące ustawienia:
	- Format daty
	- Format godziny
- **4.** Dotknij przycisku Zapisz.
- **5.** Otwórz menu Data/godzina i skonfiguruj następujące ustawienia:
	- Data/godzina
	- Strefa czasowa

Jeśli mieszkasz w strefie, w której używa się czasu letniego, zaznacz pole wyboru Dostosuj ustawienia dla czasu letniego.

- **6.** Dotknij przycisku Zapisz.
- **7.** Dotknij przycisku strzałki wstecz, aby powrócić do ekranu Administracja.
- **8.** Otwórz kolejno następujące menu:
	- Ustawienia ogólne
	- Ustawienia energii
	- Harmonogram uśpienia
- 9. Dotknij przycisku Dodaj **(B)**, a następnie wybierz typ zdarzenia do zaplanowania: Budzenie lub Uśpienie.
- **10.** Skonfiguruj następujące ustawienia:
	- Godzina
	- Dni zdarzenia
- **11.** Dotknij przycisku OK, a następnie przycisku Zapisz.

# <span id="page-103-0"></span>**Funkcje zabezpieczające urządzenia**

- Oświadczenia o bezpieczeństwie
- Protokół IPsec
- Logowanie do urządzenia
- Przypisanie hasła systemu
- [Obsługa szyfrowania: Bezpieczne wysokowydajne dyski twarde firmy HP](#page-104-0)

### **Oświadczenia o bezpieczeństwie**

Urządzenie obsługuje standardy bezpieczeństwa i zalecane protokoły zabezpieczające urządzenie, chroniące informacje krytyczne dotyczące sieci oraz ułatwiające monitorowanie i konserwację urządzenia.

Szczegółowe informacje na temat bezpieczeństwa rozwiązań obróbki obrazu i drukowania HP można znaleźć na witrynie [www.hp.com/go/secureprinting](http://www.hp.com/go/secureprinting). Na tej stronie znaleźć można łącza do oficjalnych dokumentów i często zadawanych pytań dotyczących funkcji zabezpieczeń.

### **Protokół IPsec**

IPsec jest zbiorem protokołów odpowiedzialnych za sterowanie ruchem do i z urządzenia w sieci opartej o protokół IP. IPsec umożliwia uwierzytelnianie metodą host-do-hosta, zapewnia spójność danych i szyfrowanie komunikacji w sieci.

W przypadku urządzeń podłączonych do sieci i wykorzystujących serwer druku HP Jetdirect możliwe jest skonfigurowanie ustawień IPsec za pomocą karty **Praca w sieci** we wbudowanym serwerze internetowym HP.

#### **Logowanie do urządzenia**

Niektóre funkcje dostępne na panelu sterowania urządzenia można zabezpieczyć w celu uniemożliwienia nieautoryzowanego dostępu. Gdy funkcja jest zabezpieczona, przed jej użyciem urządzenie wyświetla monit o zalogowanie się. Do urządzenia można także zalogować się bez oczekiwania na monit, dotykając przycisku Zaloguj na ekranie głównym.

Zazwyczaj używane są nazwa użytkownika i hasło służące do logowania komputera w sieci. W przypadku wątpliwości dotyczących wyboru poświadczeń skontaktuj się z administratorem sieci, w której działa urządzenie.

Po zalogowaniu się do urządzenia na panelu sterowania dostępny jest przycisk Wyloguj. W celu zapewnienia bezpieczeństwa urządzenia dotknij przycisku Wyloguj po zakończeniu korzystania z niego.

#### **Przypisanie hasła systemu**

Przypisz hasło administratora, umożliwiające dostęp do urządzenia i do wbudowanego serwera internetowego HP, aby uniemożliwić nieautoryzowanym użytkownikom zmianę ustawień urządzenia.

- **1.** Otwórz usługę wbudowanego serwera internetowego HP wpisując w wierszu adresu w przeglądarce internetowej adres IP urządzenia.
- **2.** Kliknij kartę **Zabezpieczenia**.
- **3.** Otwórz menu **Zabezpieczenia ogólne**.
- **4.** W polu **Nazwa użytkownika** wpisz nazwę, która ma być powiązana z hasłem.
- <span id="page-104-0"></span>**5.** Wpisz hasło w polu **Nowe hasło** i powtórz je w polu **Potwierdź hasło**.
	- **UWAGA:** Jeżeli zmieniasz istniejące hasło, najpierw musisz je wpisać w polu **Stare hasło**.
- **6.** Kliknij przycisk **Zastosuj**. Zapisz hasło i schowaj je w bezpiecznym miejscu.

### **Obsługa szyfrowania: Bezpieczne wysokowydajne dyski twarde firmy HP**

Ten dysk twardy umożliwia szyfrowanie na poziomie sprzętowym, dzięki czemu możliwe jest bezpieczne przechowywanie poufnych danych bez wpływu na wydajność urządzenia. Dysk twardy używa najnowszej normy zaawansowanego standardu szyfrowania AES (Advanced Encryption Standard), wyposażony jest we wszechstronne funkcje oszczędzania czasu i jest bardzo niezawodny.

Skorzystaj z menu **Bezpieczeństwo** w usłudze wbudowanego serwera internetowego HP, aby skonfigurować dysk.

### <span id="page-105-0"></span>**Aktualizacje oprogramowania lub oprogramowania sprzętowego**

HP regularnie aktualizuje funkcje dostępne w oprogramowaniu sprzętowym urządzenia. Aby skorzystać z najnowszych funkcji, należy zaktualizować oprogramowanie sprzętowe urządzenia. Pobierz najnowszy plik aktualizacji oprogramowania sprzętowego z Internetu:

- Na obszarze Stanów Zjednoczonych: przejdź do strony [www.hp.com/support/ljflowMFPM830](http://www.hp.com/support/ljflowMFPM830). Kliknij opcję **Sterowniki i oprogramowanie**.
- Poza obszarem Stanów Zjednoczonych: przejdź do strony [www.hp.com/support](http://www.hp.com/support). Wybierz kraj/region. Kliknij opcję **Sterowniki i oprogramowanie**. Wprowadź nazwę produktu (np. LaserJet M575), a następnie wybierz opcję **Szukaj**.

# **9 Rozwiązywanie problemów**

- [Przywracanie domyślnych ustawień fabrycznych](#page-107-0)
- [System pomocy panelu sterowania](#page-108-0)
- · Na panelu sterowania urządzenia wyświetlany jest komunikat "Niski poziom tuszu w kasecie" lub ["Bardzo niski poziom tuszu w kasecie"](#page-109-0)
- [Urządzenie nie pobiera papieru lub podaje go nieprawidłowo.](#page-111-0)
- [Usuwanie zacięcia](#page-113-0)
- [Poprawianie jakości druku](#page-168-0)
- [Popraw jakość kopiowania obrazu](#page-174-0)
- [Poprawianie jakości skanowania obrazu](#page-178-0)
- [Poprawianie jakości obrazu faksu](#page-182-0)
- [Rozwiązywanie problemów z siecią przewodową](#page-187-0)
- [Rozwiązywanie problemów z faksem](#page-189-0)

#### **Informacje dodatkowe:**

Na obszarze Stanów Zjednoczonych: przejdź do strony [www.hp.com/support/ljflowMFPM830](http://www.hp.com/support/ljflowMFPM830).

Poza obszarem Stanów Zjednoczonych: przejdź do strony [www.hp.com/support](http://www.hp.com/support). Wybierz kraj/region. Kliknij opcję **Wsparcie produktu i rozwiązywanie problemów**. Wprowadź nazwę produktu, a następnie wybierz opcję **Szukaj**.

Pełne wsparcie HP dla urządzenia obejmuje następujące informacje:

- Instalacja i konfiguracja
- Nauka i użytkowanie
- Rozwiązywanie problemów
- Pobieranie aktualizacji oprogramowania
- Dołączanie do forów pomocy technicznej
- Znajdowanie informacji o gwarancji i przepisach

## <span id="page-107-0"></span>**Przywracanie domyślnych ustawień fabrycznych**

- **1.** Na ekranie głównym panelu sterowania urządzenia przewiń i dotknij przycisku Administracja.
- **2.** Otwórz następujące menu:
	- Ustawienia ogólne
	- Przywróć ustawienia fabryczne
- **3.** Pojawi się komunikat informujący o możliwej utracie danych po wykonaniu resetowania. Dotknij przycisku Resetuj, aby zakończyć proces.

**WAGA:** Po wykonaniu procesu resetowania urządzenie uruchamia się ponownie automatycznie.
## **System pomocy panelu sterowania**

Urządzenie posiada wbudowany system pomocy, wyjaśniający sposób użycia każdego ekranu. Aby otworzyć system pomocy, dotknij przycisku Pomoc @ w prawym górnym rogu ekranu.

W przypadku niektórych ekranów uruchomienie pomocy powoduje otwarcie ogólnego menu, umożliwiającego wyszukanie określonych tematów. Nawigację po strukturze tego menu umożliwiają przyciski dotykowe w menu.

Na niektórych ekranach pomocy znajdują się animacje, które ułatwiają wykonywanie procedur, takich jak usuwanie zacięć.

W przypadku ekranów zawierających ustawienia dla poszczególnych zadań pomoc otwiera temat zawierający wyjaśnienie opcji dla tego ekranu.

Jeśli urządzenie powiadomi o błędzie lub ostrzeżeniu, dotknij przycisku Pomocy  $\bullet$ , aby wyświetlić komunikat z opisem problemu. Komunikat ten zawiera także instrukcje pozwalające rozwiązać problem.

## **Na panelu sterowania urządzenia wyświetlany jest komunikat "Niski poziom tuszu w kasecie" lub "Bardzo niski poziom tuszu w kasecie"**

**Niski poziom tuszu w kasecie**: Urządzenie wyświetli odpowiedni komunikat, gdy poziom toneru w kasecie będzie niski. Rzeczywisty pozostały czas eksploatacji kasety z tonerem może się różnić od szacunkowego. Warto zawsze dysponować nową kasetą, którą można od razu zainstalować, gdy jakość druku przestanie być akceptowalna. Kasety z tonerem nie trzeba jeszcze wymieniać.

**Bardzo niski poziom tuszu w kasecie**: Urządzenie wyświetli odpowiedni komunikat, gdy poziom toneru w kasecie będzie bardzo niski. Rzeczywisty pozostały czas eksploatacji kasety z tonerem może się różnić od szacunkowego. Warto zawsze dysponować nową kasetą, którą można od razu zainstalować, gdy jakość druku przestanie być akceptowalna. O ile jakość druku jest nadal na akceptowalnym poziomie, wymiana kasety z tonerem nie jest jeszcze konieczna.

Jeśli poziom napełnienia kasety HP tonerem będzie **bardzo niski**, gwarancja HP Premium Protection Warranty na tę kasetę wygaśnie.

#### **Zmiana ustawień "Niski poziom tuszu w kasecie"**

Można zmienić sposób, w który urządzenie reaguje na fakt osiągnięcia przez materiały stanu Bardzo niski. Nie ma konieczności ponownego określania tych ustawień po zainstalowaniu nowej kasety z tonerem.

- **1.** Na ekranie głównym panelu sterowania urządzenia przewiń i dotknij przycisku Materiały eksploatacyjne.
- **2.** Otwórz kolejno następujące menu:
	- Obsługa materiałów eksploatacyjnych
	- Ustawienia materiałów eksploatacyjnych
	- Kaseta z czarnym tuszem lub Kasety z kolorowym tuszem
	- Ustawienia poziomu bardzo niskiego
- **3.** Wybierz jedną z następujących opcji:
	- Wybierz opcję Stop, aby skonfigurować urządzenie pod kątem zatrzymania drukowania w przypadku, gdy poziom tuszu w kasecie będzie **Bardzo niski**.
	- Wybierz opcję Komunikat o kontynuowaniu, aby skonfigurować urządzenie pod kątem zatrzymania drukowania w przypadku, gdy poziom tuszu w kasecie będzie **Bardzo niski**. Możesz zatwierdzić monit lub wymienić kasetę, aby wznowić drukowanie.
	- Wybierz opcję Kontynuuj, aby skonfigurować urządzenie pod kątem generowania alertów ostrzegających o bardzo niskim poziomie tuszu i kontynuowania drukowania pomimo ustawienia **Bardzo niski** bez żadnej interakcji. Może to spowodować, że jakość druku będzie niezadowalająca.

#### **Urządzenia z funkcją faksu**

Jeśli zostanie wybrana opcja Stop lub Komunikat o kontynuowaniu, istnieje pewne ryzyko, że po wznowieniu drukowania niektóre faksy nie zostaną wydrukowane. Taka sytuacja może wystąpić, jeśli podczas oczekiwania na wymianę urządzenie odbierze więcej faksów, niż mieści się w jego pamięci.

Wybranie opcji Kontynuuj dla kaset z tonerem umożliwia drukowanie faksów bez przerw w pracy pomimo przekroczenia progu bardzo niskiego poziomu, ale jakość wydruków może ulec pogorszeniu.

## **Zamawianie materiałów eksploatacyjnych**

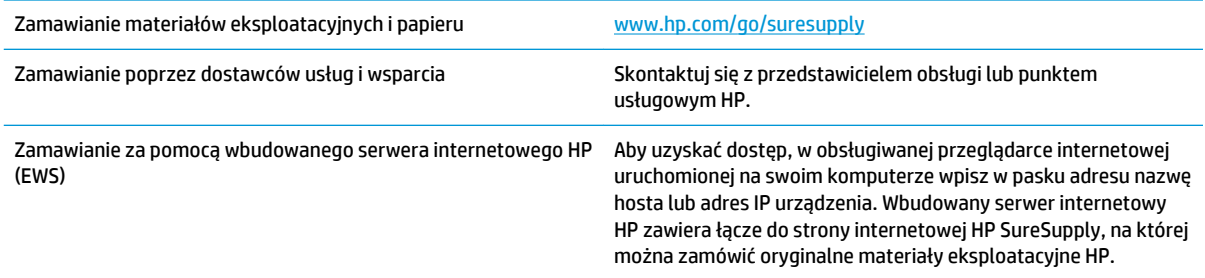

# **Urządzenie nie pobiera papieru lub podaje go nieprawidłowo.**

- Urządzenie nie pobiera papieru
- Urządzenie pobiera kilka arkuszy papieru
- Podajnik dokumentów zacina się, marszczy papier lub pobiera na raz więcej arkuszy papieru

#### **Urządzenie nie pobiera papieru**

Jeśli urządzenie nie pobiera papieru z podajnika, wypróbuj poniższe rozwiązania.

- **1.** Otwórz urządzenie i wyjmij wszystkie zacięte arkusze papieru.
- **2.** Umieść w podajniku papier w formacie odpowiednim dla zlecenia.
- **3.** Upewnij się, że rodzaj i format papieru są ustawione prawidłowo na panelu sterowania urządzenia.
- **4.** Upewnij się, że prowadnice papieru w podajniku są ustawione odpowiednio dla formatu papieru. Wyreguluj odpowiednie przesunięcie prowadnic w pojemniku.
- **5.** Sprawdź panel sterowania urządzenia i zobacz, czy nie oczekuje ono na potwierdzenie monitu o ręczne podanie papieru. Załaduj papier i kontynuuj drukowanie.
- **6.** Rolki ponad podajnikiem mogą być zanieczyszczone. Wyczyść rolki za pomocą niestrzępiącej się szmatki nasączonej wodą.

#### **Urządzenie pobiera kilka arkuszy papieru**

Jeśli urządzenie pobiera jednorazowo kilka arkuszy papieru z podajnika, wypróbuj poniższe rozwiązania.

- **1.** Wyjmij stos papieru z podajnika, zegnij łagodnie kilka razy, obróć o 180 stopni i przewróć na drugą stronę. **Nie należy kartkować papieru.** Włóż stos papieru z powrotem do podajnika.
- **2.** Należy używać tylko papieru spełniającego specyfikacje firmy HP dla tego urządzenia.
- **3.** Używaj papieru, który nie jest zmięty, załamany ani zniszczony. W razie potrzeby weź papier z innego opakowania.
- **4.** Upewnij się, że poajnik nie jest przepełniony. Jeśli jest, wyjmij z niego cały stos papieru, wyprostuj go, a następnie włóż do podajnika tylko część arkuszy.
- **5.** Upewnij się, że prowadnice papieru w podajniku są ustawione odpowiednio dla formatu papieru. Wyreguluj odpowiednie przesunięcie prowadnic w pojemniku.
- **6.** Upewnij się, że urządzenie działa w zalecanych warunkacj otoczenia.

#### **Podajnik dokumentów zacina się, marszczy papier lub pobiera na raz więcej arkuszy papieru**

**EX UWAGA:** Ta informacja dotyczy wyłącznie produktów MFP.

- Skanowany oryginał może zawierać dodatkowe elementy, które należy usunąć, np. zszywki lub karteczki samoprzylepne.
- Sprawdź, czy wszystkie rolki są założone i czy drzwiczki rolki oraz klapka podajnika papieru są zamknięte.
- Upewnij się, że górna pokrywa podajnika jest zamknięta.
- Strony mogą być nieprawidłowo umieszczone. Wyrównaj strony i dopasuj prowadnice papieru, aby wyśrodkować stos.
- Aby prowadnice papieru działały prawidłowo, powinny stykać się z krawędziami stosu papieru. Upewnij się, że stos papieru leży prosto, a prowadnice są dosunięte do jego krawędzi.
- Pojemnik podajnika dokumentów lub pojemnik wyjściowy mogą zawierać więcej stron niż wynosi maksymalna liczba stron. Upewnij się, że stos papieru jest mniejszy niż poziom prowadnic w podajniku wejściowym i wyjmij arkusze z pojemnika wyjściowego.
- Sprawdź, czy na ścieżce papieru nie znajdują się kawałki papieru, zszywki, spinacze ani inne zanieczyszczenia.
- Wyczyść rolki pobierające i wkładkę rozdzielającą podajnika dokumentów. Wyczyść rolki za pomocą sprężonego powietrza lub niestrzępiącej się szmatki nasączonej wodą. Jeśli błędy podawania nadal występują, wymień rolki.
- Na ekranie głównym panelu sterowania urządzenia przewiń i dotknij przycisku Materiały eksploatacyjne. Sprawdź stan zespołu podajnika dokumentów i wymień go w razie potrzeby.

# **Usuwanie zacięcia**

#### **Automatyczna nawigacja dla usuwania zacięć**

Funkcja automatycznej nawigacji pomaga w usuwaniu zacięć, zapewniając szczegółowe instrukcje na panelu sterowania. Po wykonaniu czynności urządzenie wyświetli instrukcje dla następnego kroku, aż do wykonania wszystkich czynności dla procedury.

#### **Czy masz do czynienia z częstymi lub powtarzającymi się zacięciami papieru?**

Aby ograniczyć zjawisko zacięć papieru, wypróbuj następujące rozwiązania.

- **1.** Należy używać tylko papieru spełniającego specyfikacje firmy HP dla tego urządzenia.
- **2.** Używaj papieru, który nie jest zmięty, załamany ani zniszczony. W razie potrzeby weź papier z innego opakowania.
- **3.** Stosuj papier, który wcześniej nie był używany do drukowania ani kopiowania.
- **4.** Upewnij się, że podajnik nie jest przepełniony. Jeśli jest, wyjmij z niego cały stos papieru, wyprostuj go, a następnie włóż do podajnika tylko część arkuszy.
- **5.** Upewnij się, że prowadnice papieru w podajniku są ustawione odpowiednio dla formatu papieru. Przesuń prowadnice, aby dotykały stosu papieru, nie zaginając go.
- **6.** Upewnij się, że podajnik jest całkowicie wsunięty do urządzenia.
- **7.** Jeśli drukujesz na papierze o dużej gramaturze, wytłaczanym albo perforowanym, używaj funkcji podawania ręcznego i wprowadzaj arkusze pojedynczo.
- **8.** Na ekranie głównym panelu sterowania urządzenia przewiń i dotknij przycisku Podajniki. Sprawdź, czy rodzaj i format papieru są odpowiednio skonfigurowane dla podajnika.
- **9.** Upewnij się, że urządzenie działa w zalecanych warunkacj otoczenia.

### **Usuwanie zacięć przy prawych drzwiczkach**

**1.** Otwórz przednie drzwiczki. Upewnij się, czy drzwiczki są całkowicie otwarte.

**2.** Naciśnij przycisk na dźwigni, a następnie obróć dźwignię kasety z tonerem ku dołowi.

**3.** Złap za uchwyt kasety z tonerem i pociągnij, aby ją wyjąć.

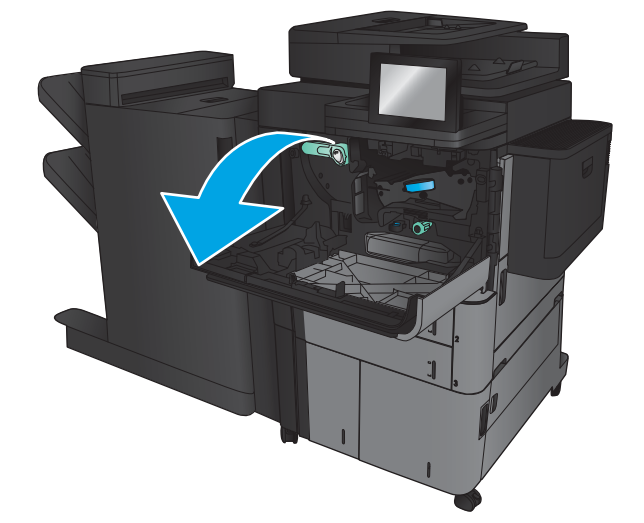

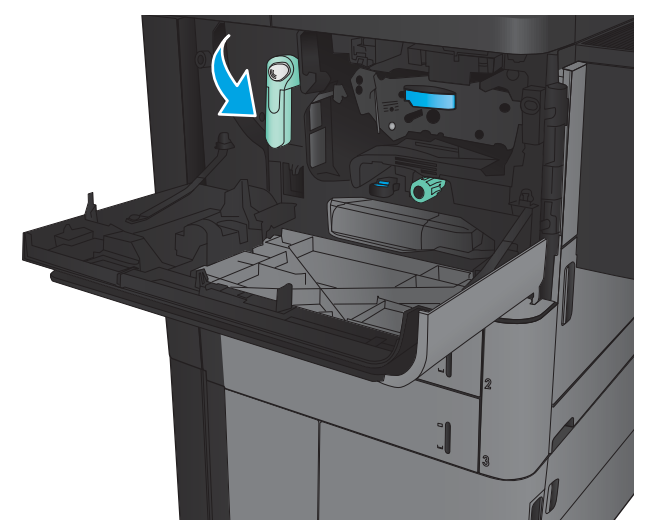

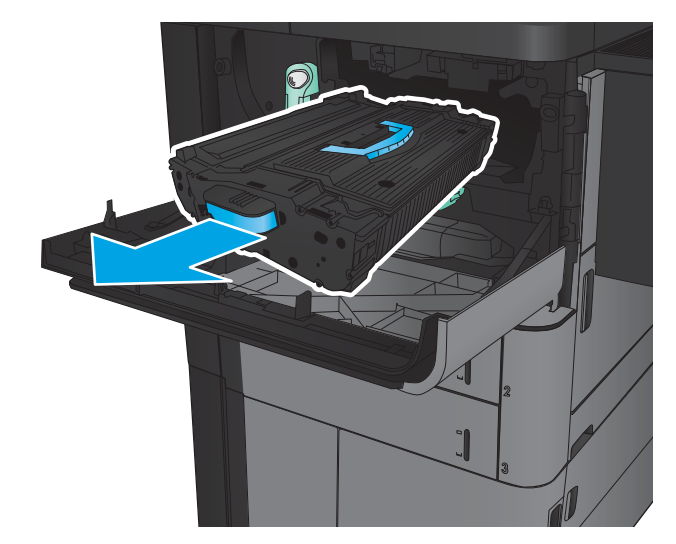

**4.** Obróć zielone pokrętło w lewo, a następnie wyjmij zacięty papier.

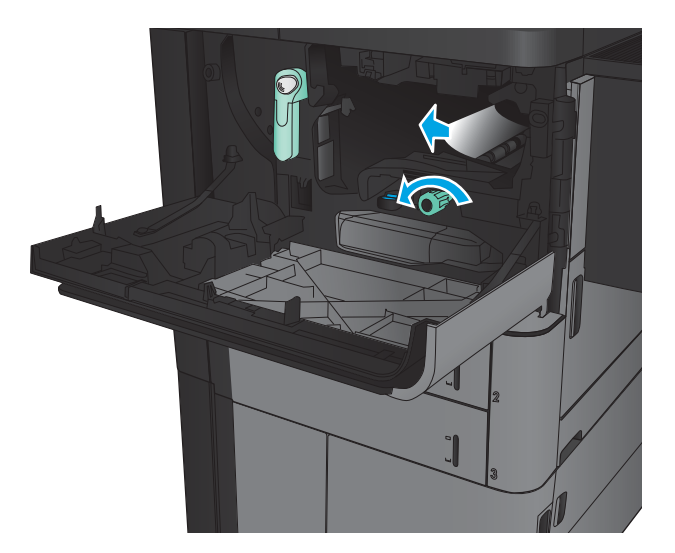

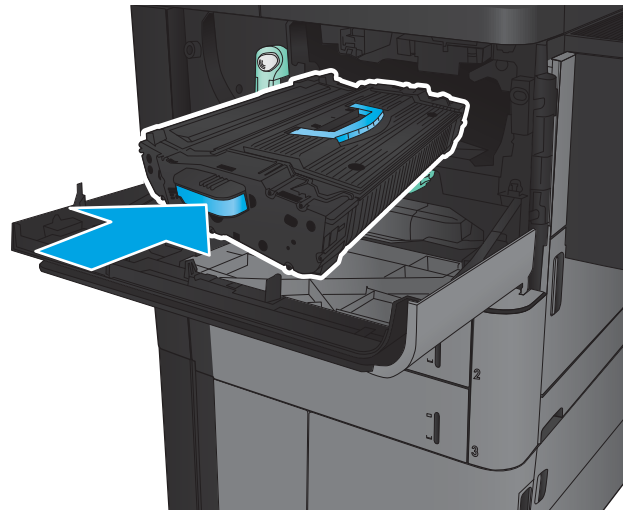

**5.** Wyrównaj kasetę z tonerem w gnieździe i wsuń ją do urządzenia. Kaseta z tonerem wpadnie nieco głębiej, gdy znajdzie się na swoim miejscu.

**6.** Naciśnij przycisk na dźwigni, a następnie obróć dźwignię kasety z tonerem ku górze.

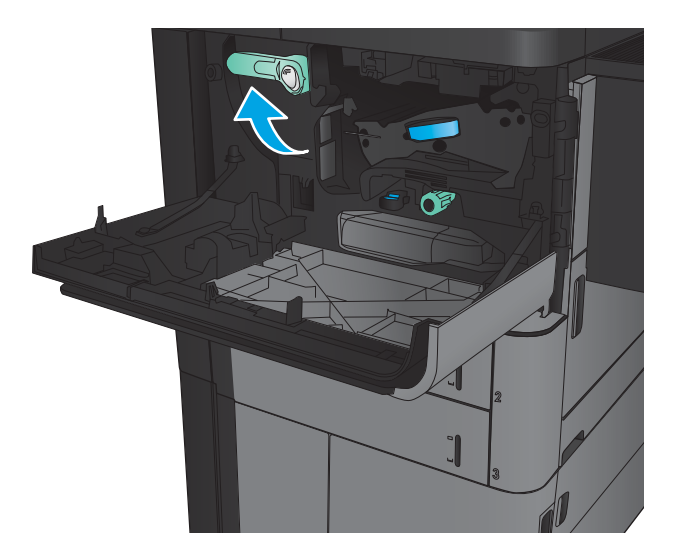

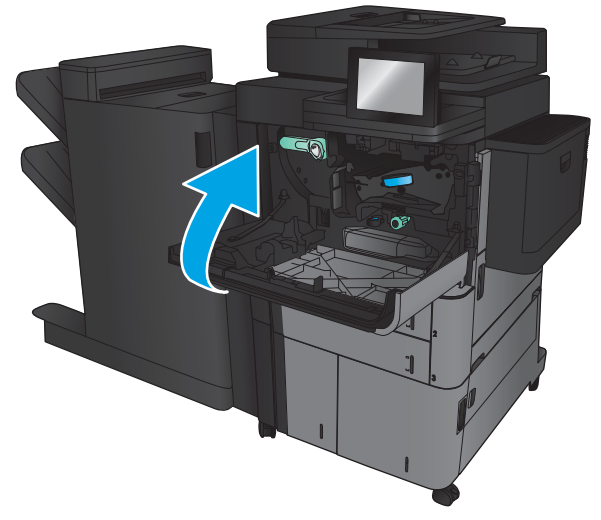

**7.** Zamknij przednie drzwiczki.

### **Usuwanie zacięć w podajniku 1**

**1.** Jeżeli zacięty papier jest widoczny w podajniku 1, usuń zacięcie papieru, naciskając przycisk do usuwania zacięć pod podajnikiem i ostrożnie wyciągnij papier.

**2.** Jeśli nie można usunąć papieru lub jeśli zacięcie nie jest widoczne w podajniku 1, otwórz prawe drzwiczki.

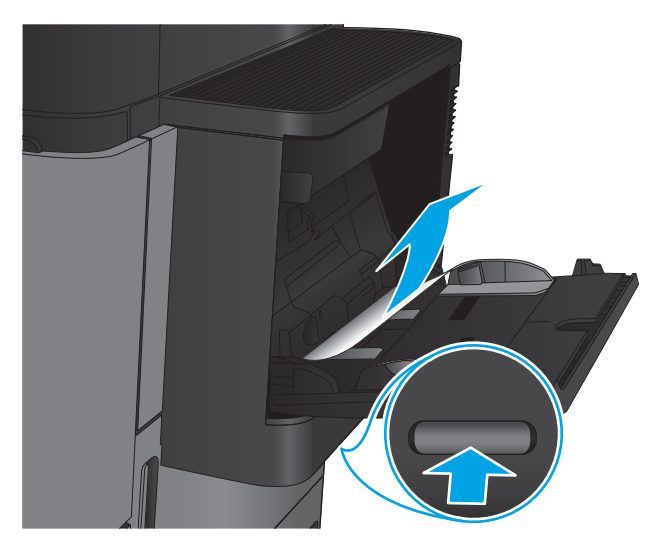

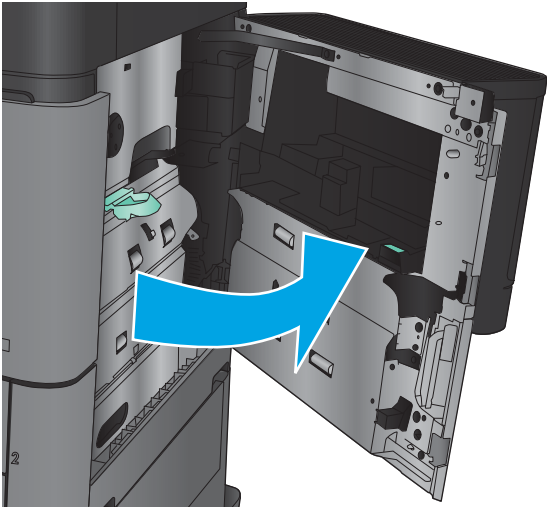

**3.** Jeżeli zacięty papier znajduje się obszarze podajnika 1, unieś pokrywę dostępu do zacięć i wyjmij papier.

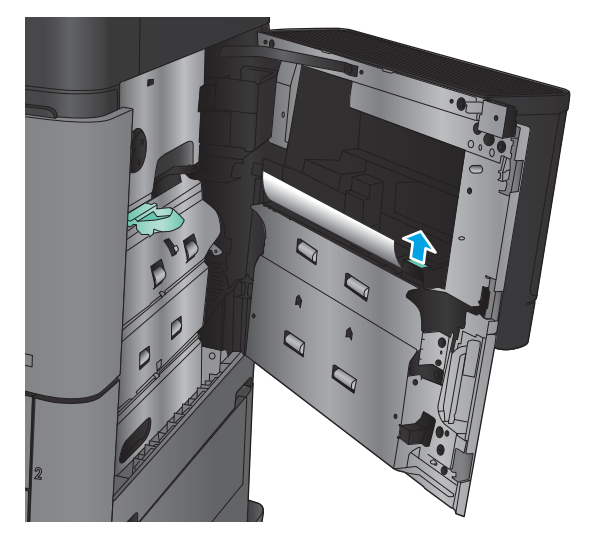

**4.** Wyciągnij dźwignię pokrywy dostępu do zacięć, a następnie unieś ją, aby ją otworzyć.

**5.** Usuń papier z obszaru podajnika, delikatnie go wyciągając.

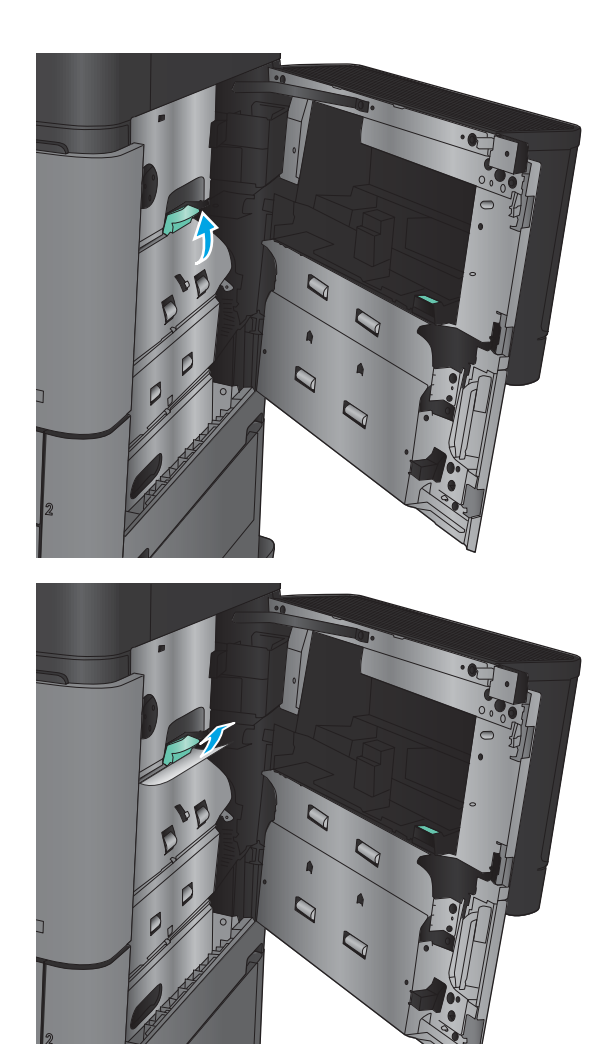

**6.** Wyciągnij dźwignię pokrywy dostępu do zacięć, a następnie opuść ją, aby ją zamknąć.

**7.** Zamknij prawe drzwiczki.

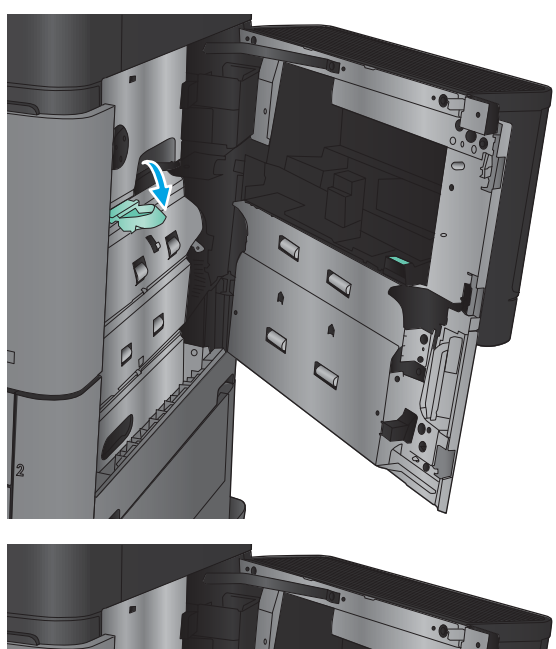

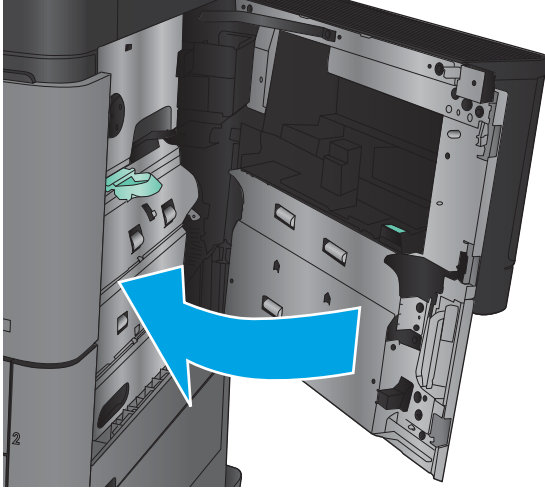

### **Usuwanie zacięć przy prawej osłonie**

**1.** Otwórz prawe drzwiczki.

**2.** Jeżeli w obszarze drzwiczek znajduje się zacięty papier, unieś pokrywę dostępu do zacięcia i ostrożnie wyciągnij papier.

**3.** Jeśli widać zacięty papier u dołu drzwiczek, ostrożnie wyciągnij go.

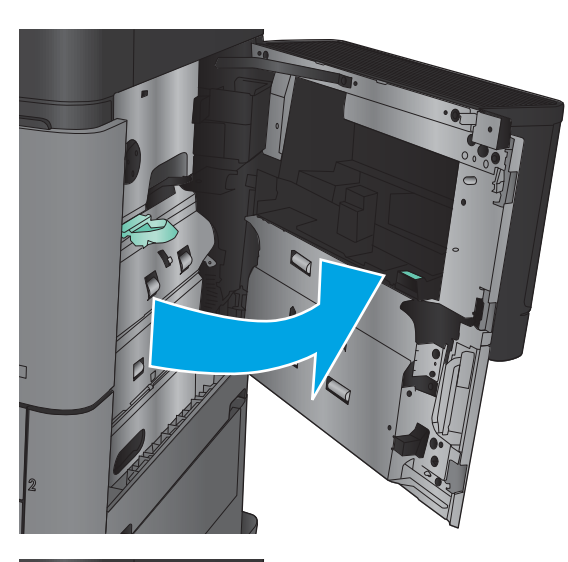

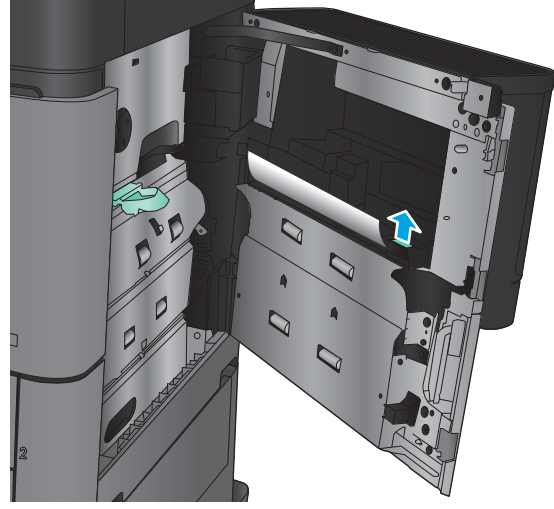

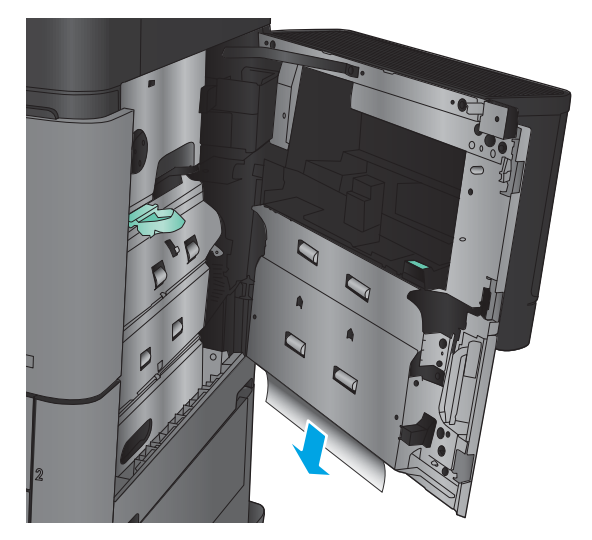

**4.** Wyciągnij dźwignię pokrywy dostępu do zacięć, a następnie unieś ją, aby ją otworzyć.

**5.** Usuń papier z obszaru podajnika, delikatnie go wyciągając.

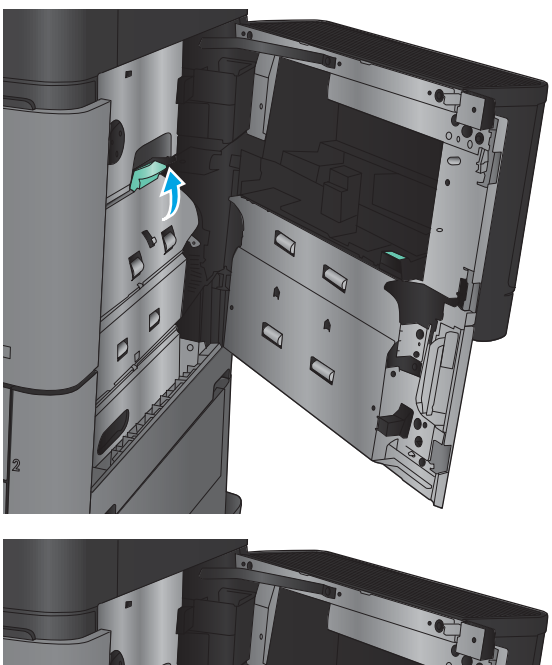

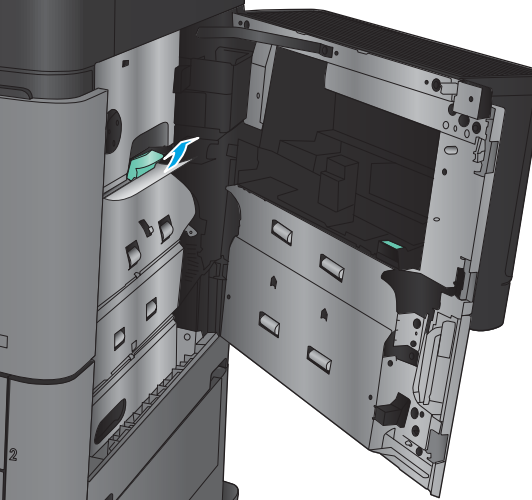

**6.** Wyciągnij dźwignię pokrywy dostępu do zacięć, a następnie opuść ją, aby ją zamknąć.

**7.** Zamknij prawe drzwiczki.

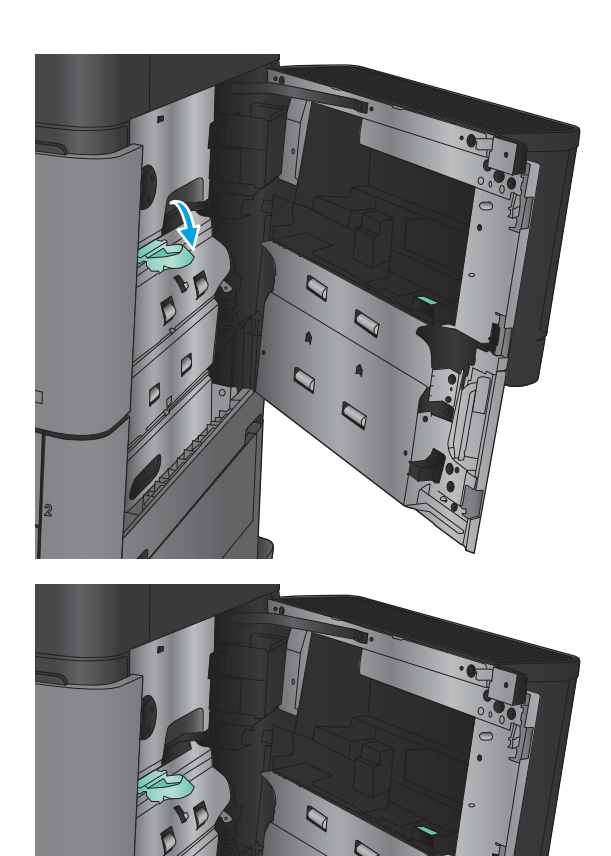

### **Usuwanie zacięć w podajniku 2 i 3**

- **UWAGA:** Procedura usuwania zacięć z podajnika 3 jest taka sama jak w przypadku podajnika 2. Ilustracja przedstawia tylko podajnik 2.
- **1.** Otwórz podajnik.

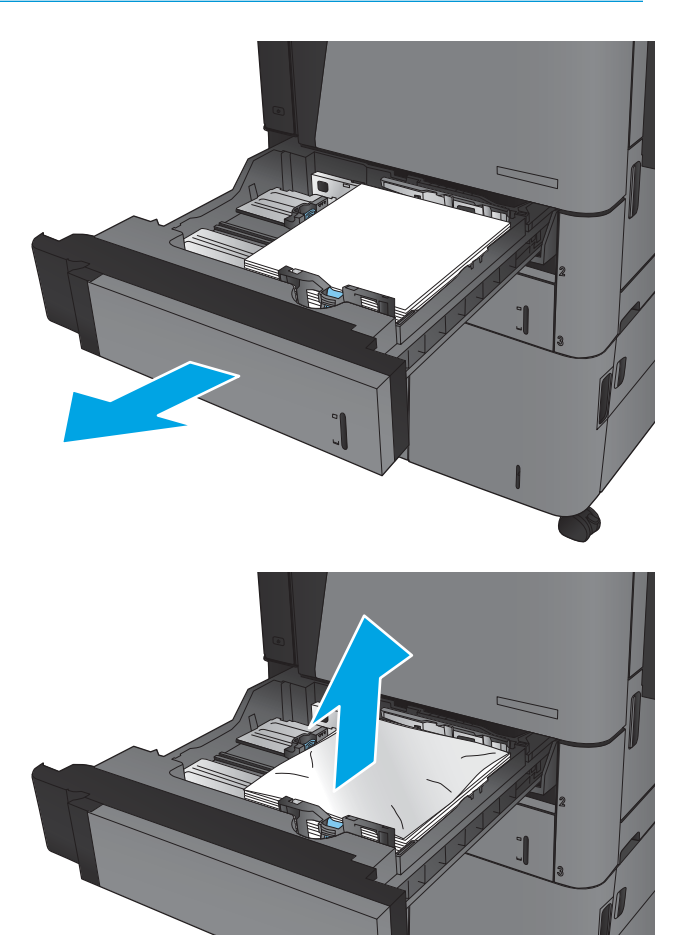

**2.** Usuń wszystkie zacięte lub uszkodzone arkusze papieru.

**3.** Włóż i zamknij podajnik.

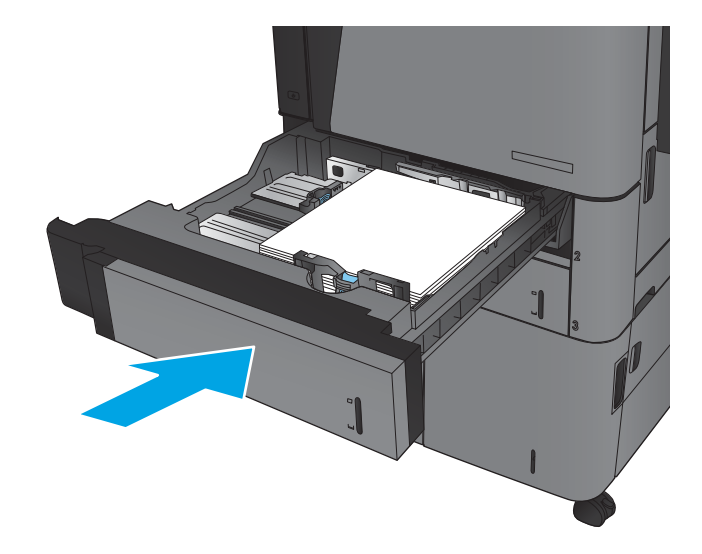

### **Usuwanie zacięć w podajniku 4 i 5**

**1.** Otwórz prawy i lewy podajnik.

**UWAGA:** Nie ma potrzeby ładowania obu podajników w tym samym czasie.

**2.** Wyjmij papier z podajników i usuń uszkodzone arkusze.

**3.** Naciśnij zielony przycisk nad prawym bokiem podajnika, aby uwolnić płytę dostępową.

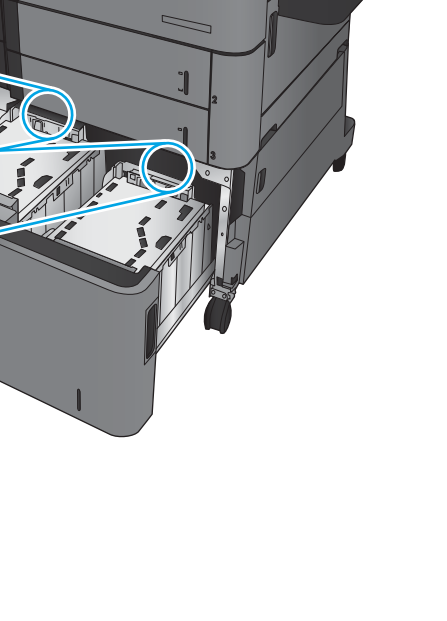

**4.** Jeśli zacięty papier znajduje się w obszarze podawania, wyjmij go, ciągnąc w dół.

**5.** Popchnij do góry płytę dostępową, aby ją zamknąć.

**6.** Załaduj pełne ryzy papieru z każdego boku podajnika. Prawy bok może pomieścić 1500 arkuszy papieru. Lewy bok może pomieścić 2000 arkuszy papieru.

**UWAGA:** Aby uzyskać najlepsze efekty, należy ładować pełne ryzy papieru. Należy unikać dzielenia ryz na mniejsze części.

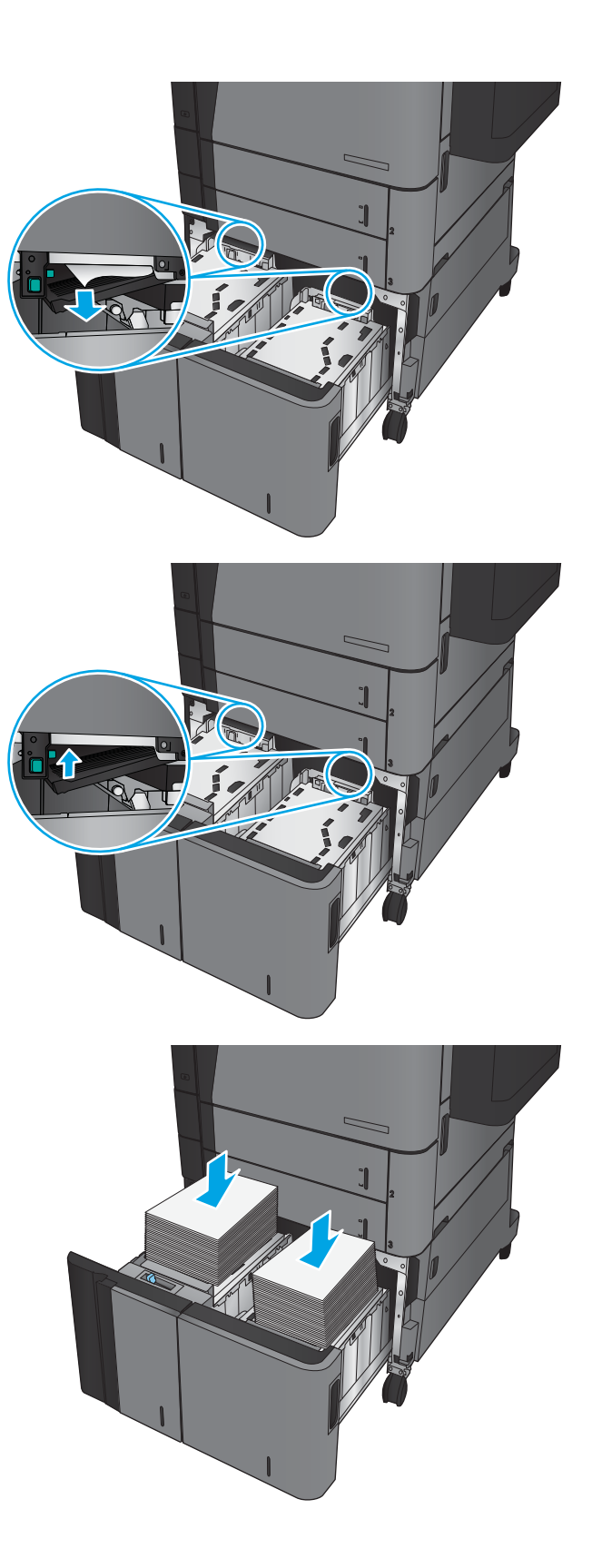

**7.** Zamknij prawy i lewy podajnik.

**8.** Otwórz drzwiczki dostępowe z prawej strony szafki o dużej pojemności.

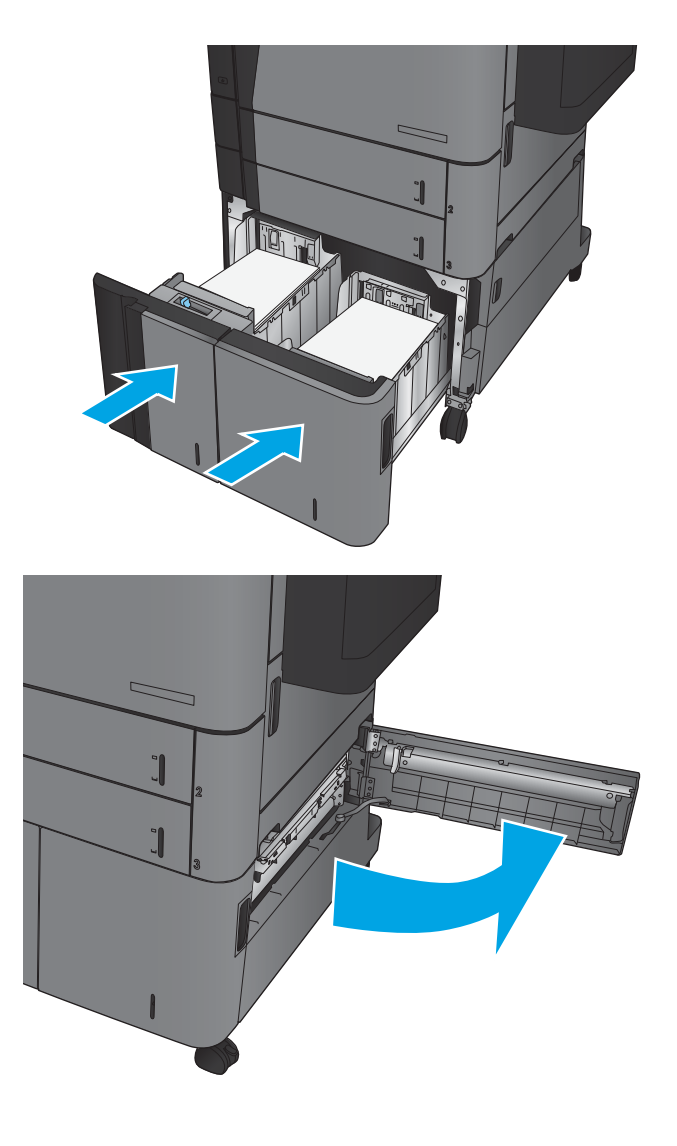

**9.** Usuń zacięty papier.

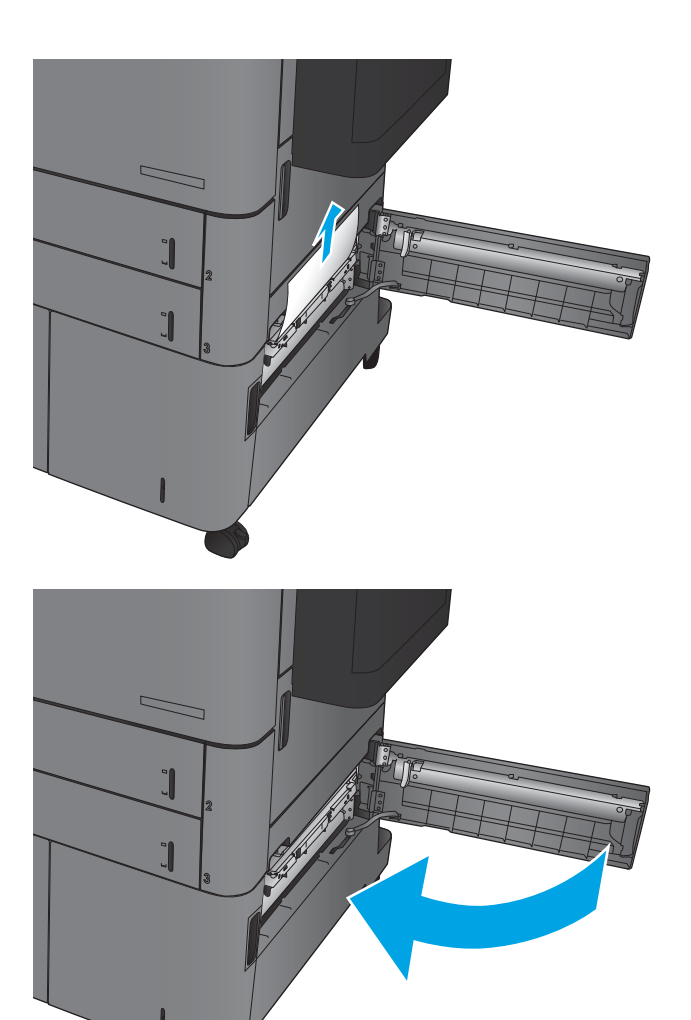

**10.** Zamknij drzwiczki dostępowe z prawej strony szafki o dużej pojemności.

**UWAGA:** Jeśli po usunięciu zacięcia na panelu sterowania urządzenia wyświetlony zostanie komunikat informujący, że nie ma papieru w podajniku lub podajnik jest przepełniony, wyjmij podajnik i sprawdź, czy za nim nie znajdują się resztki papieru.

### **Usuwanie zacięć papieru w obszarze dupleksera**

**1.** Pociągnij uchwyt zwalniający na górze modułu wykańczania i wysuń moduł z urządzenia aż do wyczucia oporu.

- 
- $\circledB$  $\odot$  $\overline{\mathcal{C}}$

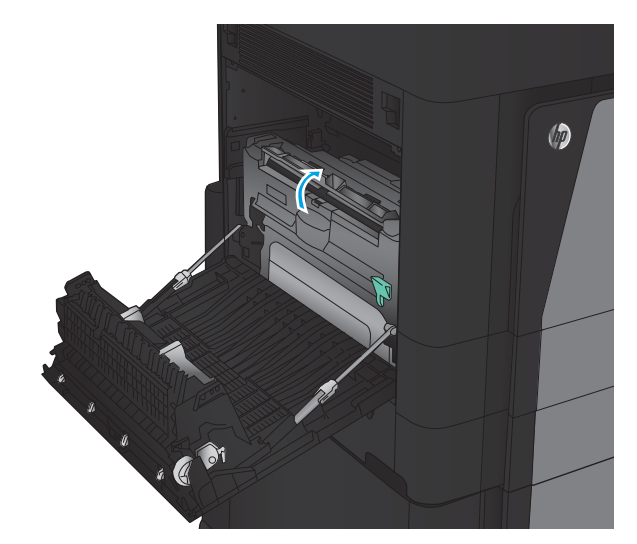

**2.** Otwórz lewe drzwiczki.

**3.** Unieś pokrywę dostępu do zacięć w obszarze dupleksera.

- **4.** Ostrożnie usuń zacięty lub porwany papier, wyciągając go z urządzenia.
- $\circledcirc$  $\circledcirc$ Ø  $\circledcirc$

 $\bullet$ Ø

**5.** Naciśnij zatrzask aby zwolnić duplekser.

**6.** Wysuń duplekser z urządzenia, aż się zatrzyma.

**7.** Unieś pierwsze drzwiczki dostępowe i wyjmij zacięty papier.

**8.** Unieś drugie drzwiczki dostępowe i wyjmij zacięty

 $\circledcirc$ 

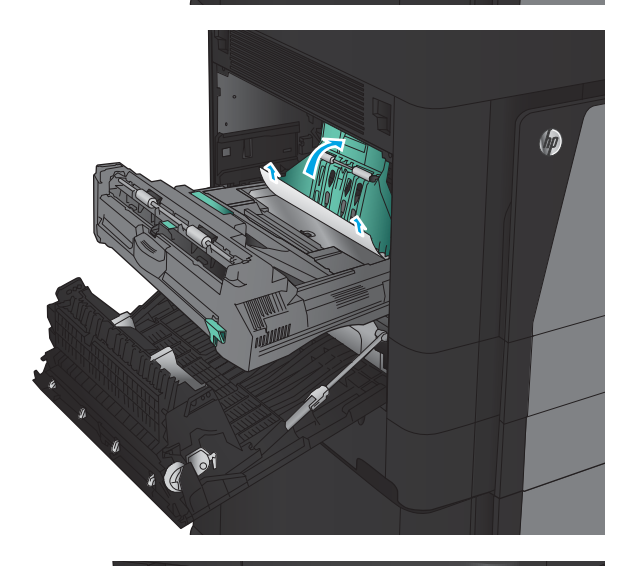

Œ

**9.** Otwórz przednie drzwiczki.

papier.

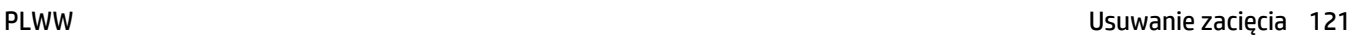

- **10.** Wyjmij zacięty papier z otworu poniżej obszaru kasety z tonerem.
- **CO**

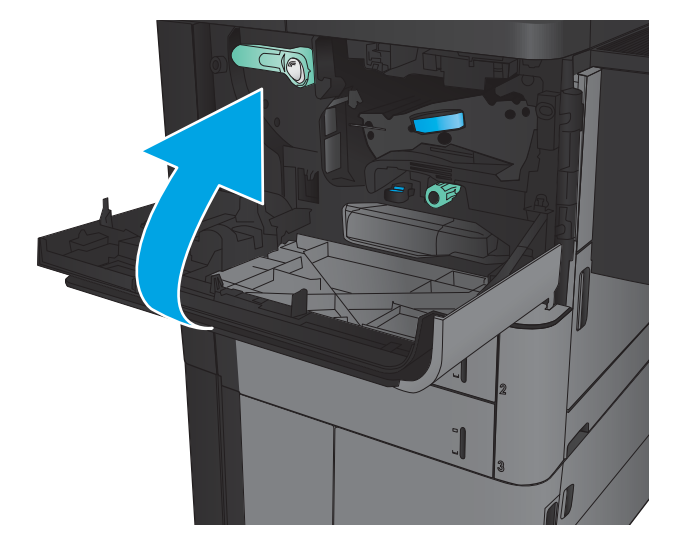

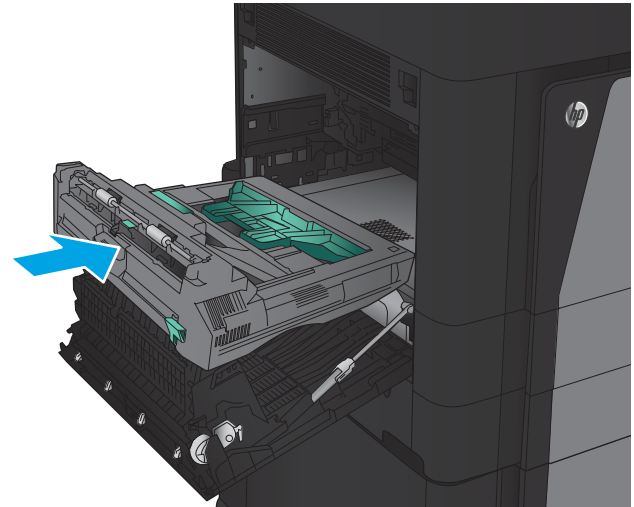

**11.** Zamknij przednie drzwiczki.

**12.** Wsuń duplekser do gniazda, aż zablokuje się na swoim miejscu.

**13.** Zamknij lewe drzwiczki.

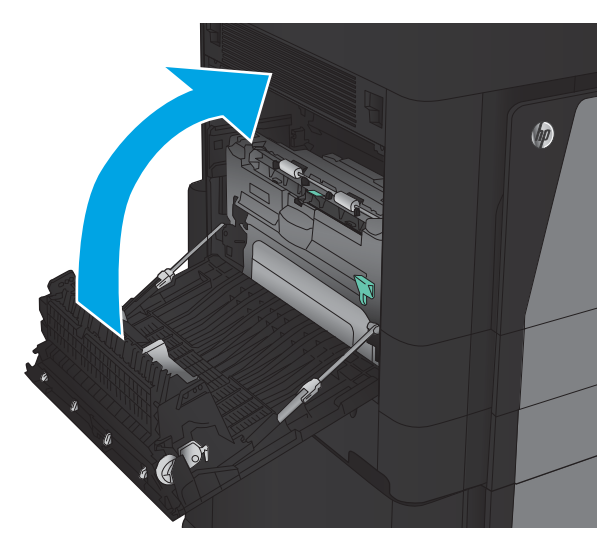

**14.** Podłącz modułu wykańczania.

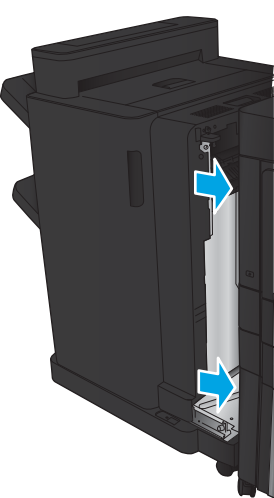

### **Usuwanie zacięć za lewą osłoną (obszar utrwalacza)**

**OSTRZEŻENIE!** Utrwalacz może być gorący w czasie korzystania z produktu.

**1.** Unieś uchwyt zwalniający na górze modułu wykańczania i wysuń moduł wykańczania z urządzenia aż do wyczucia oporu.

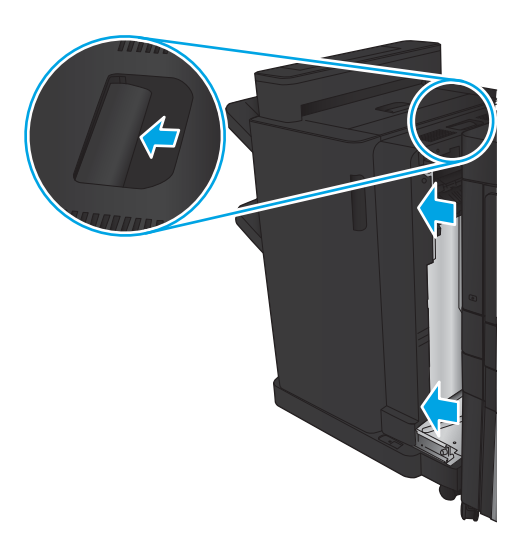

**2.** Otwórz lewe drzwiczki urządzenia.

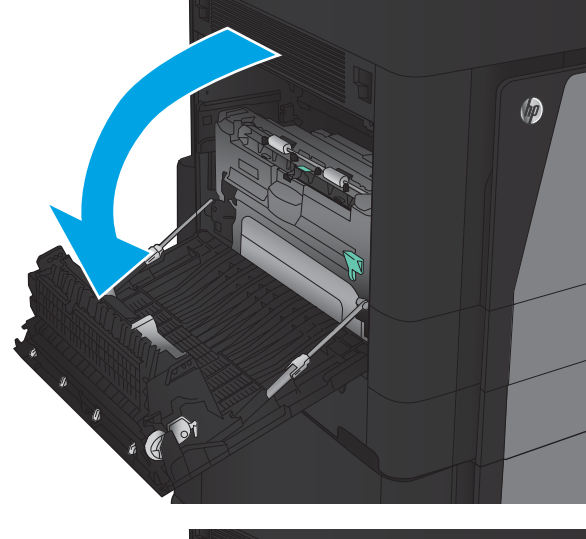

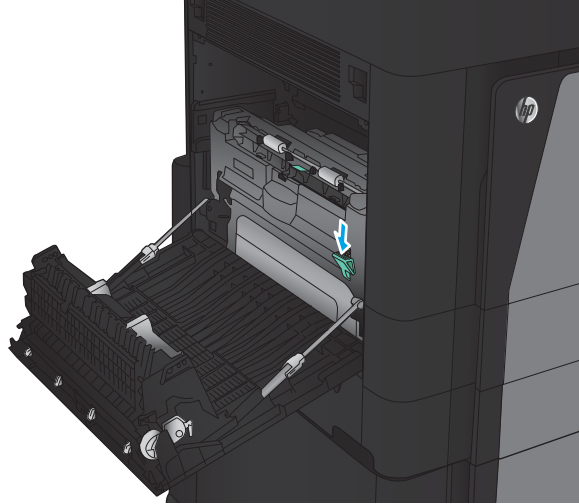

**3.** Naciśnij, aby zwolnić zatrzask dupleksera.

**4.** Wysuń duplekser z urządzenia, aż się zatrzyma.

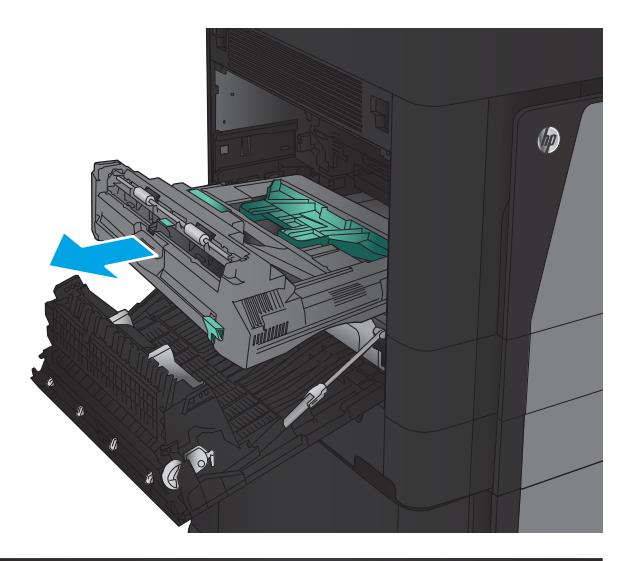

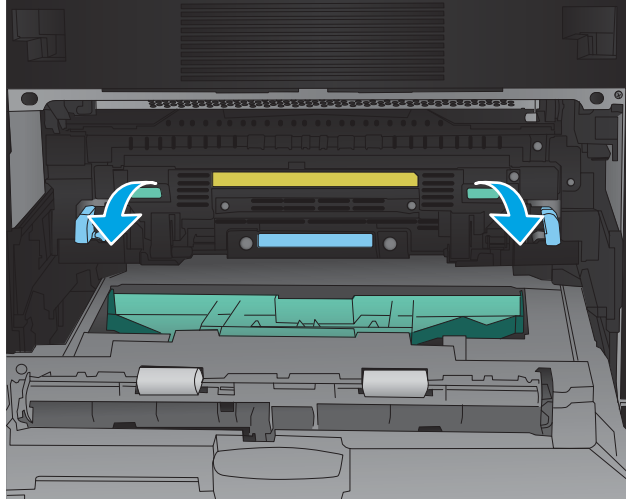

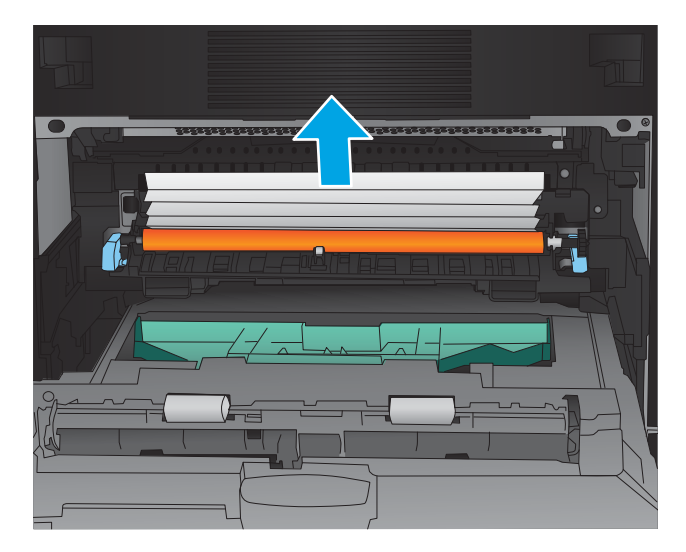

**5.** Otwórz pokrywę dostępu do zacięć.

**OSTRZEŻENIE!** Utrwalacz może być gorący w czasie korzystania z produktu.

**6.** Ostrożnie usuń zacięty papier.

**7.** Wsuń duplekser do gniazda, aż zablokuje się na swoim miejscu.

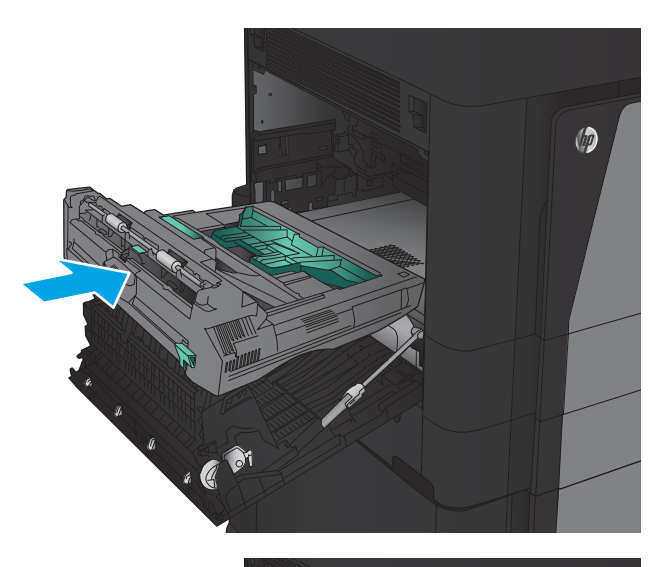

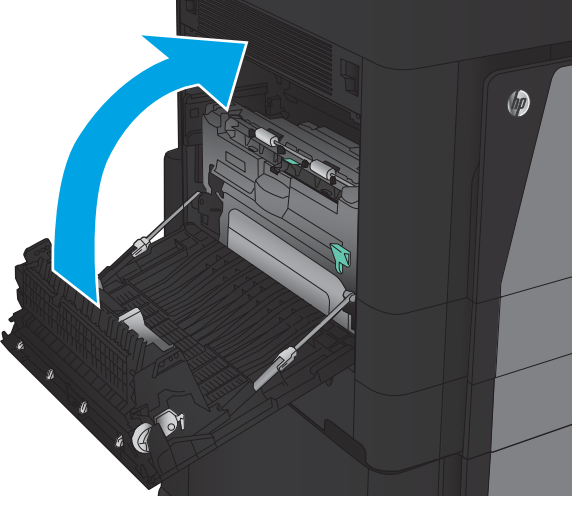

**9.** Zamocuj moduł wykańczania.

**8.** Zamknij lewe drzwiczki.

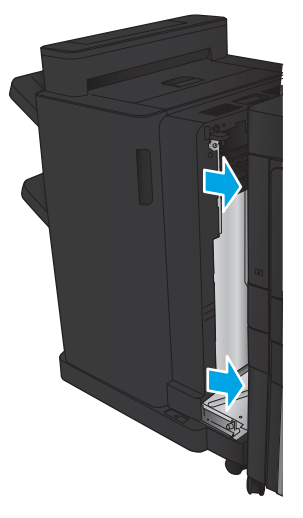

### **Usuwanie zacięć w zszywaczu/układaczu**

- Usuwanie zacięć w zszywaczu/układaczu
- [Usuwanie zacięć w obszarze połączeń](#page-137-0)
- [Usuwanie zacięć zszywek 1](#page-138-0)

#### **Usuwanie zacięć w zszywaczu/układaczu**

**1.** Otwórz lewe górne drzwiczki.

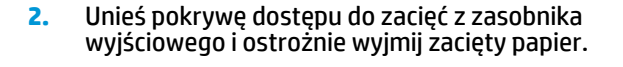

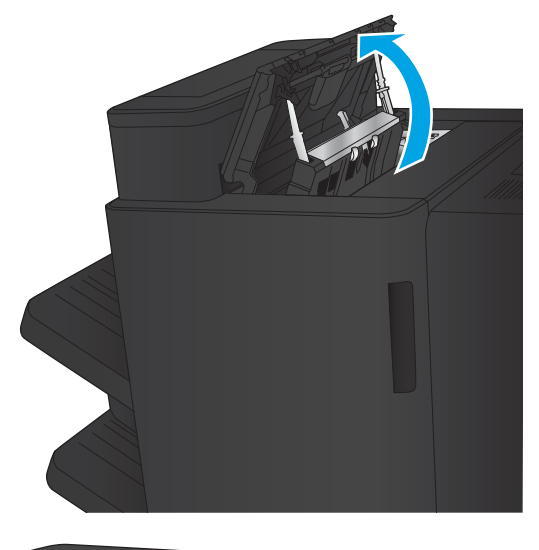

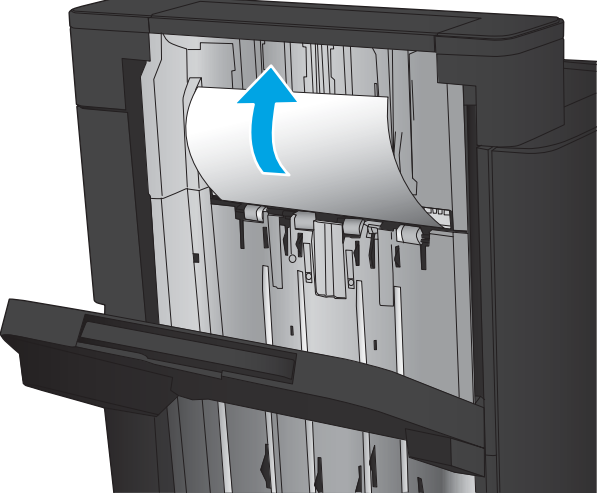

<span id="page-137-0"></span>**3.** Wyjmij cały papier z obszaru lewych górnych drzwiczek.

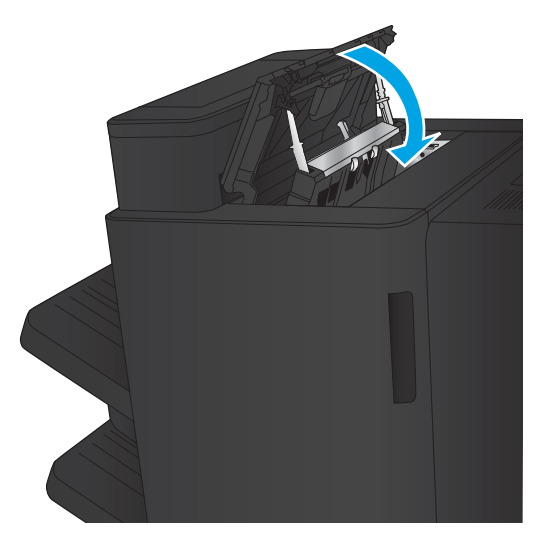

#### **Usuwanie zacięć w obszarze połączeń**

**4.** Zamknij lewe górne drzwiczki.

**1.** Pociągnij uchwyt zwalniający na górze modułu wykańczania i wysuń moduł z urządzenia aż do wyczucia oporu.

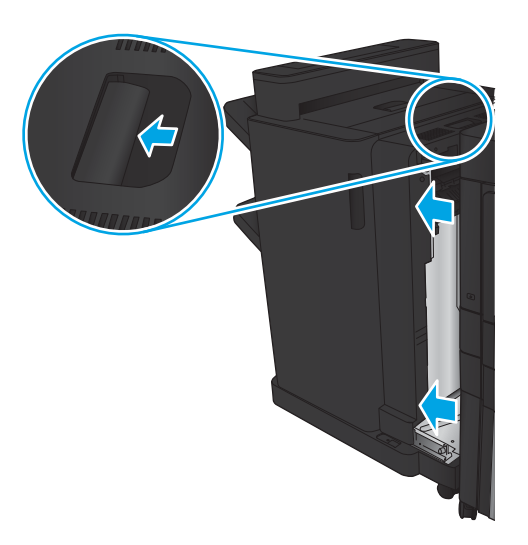

<span id="page-138-0"></span>**2.** Wyjmij pozostały papier.

**3.** Podłącz modułu wykańczania.

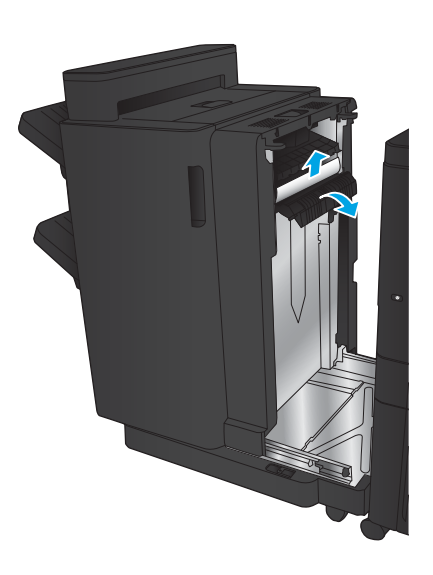

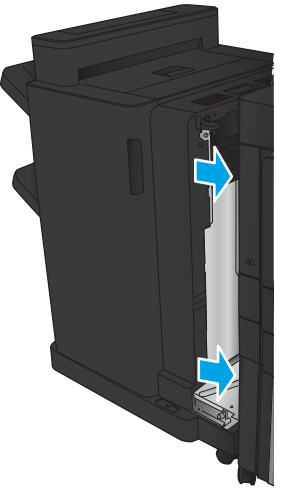

## **Usuwanie zacięć zszywek 1**

**1.** Unieś pokrywę dostępu do zacięć z zasobnika wyjściowego i ostrożnie wyjmij zacięty papier.

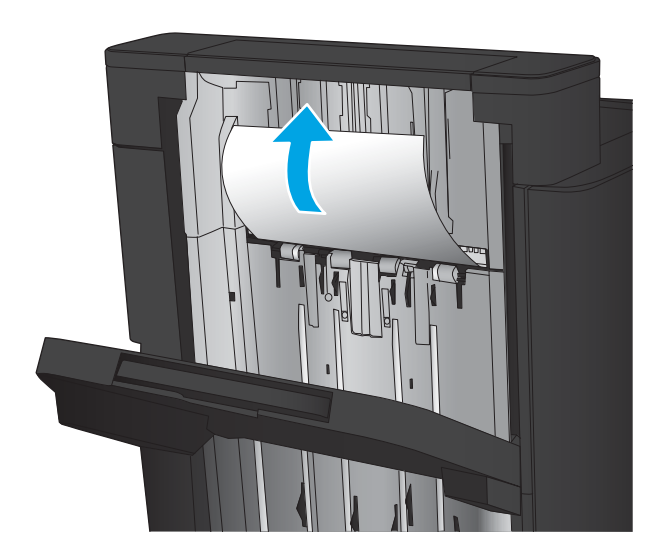

**2.** Odczekaj trzy sekundy, a następnie otwórz przednie lewe drzwiczki.

**3.** Pociągnij w górę i na zewnątrz kasetę ze zszywkami, aby ją wyjąć.

**4.** Unieś metalowy uchwyt z przodu kasety ze zszywkami.

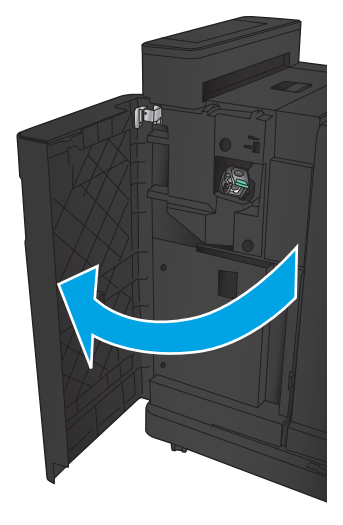

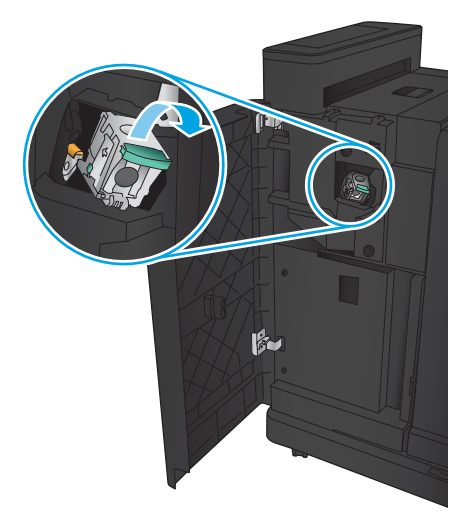

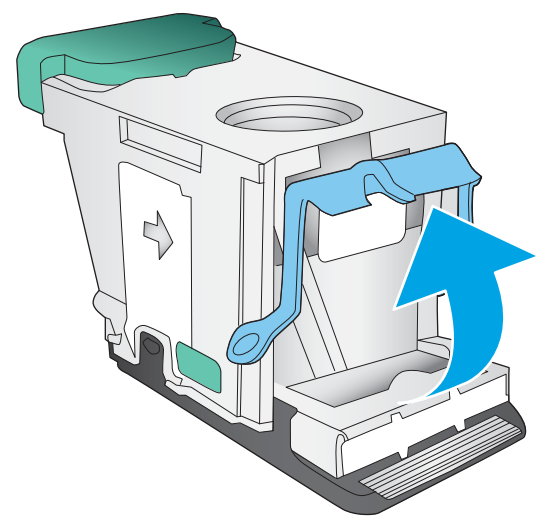

**5.** Wyjmij zacięte zszywki z kasety ze zszywkami.

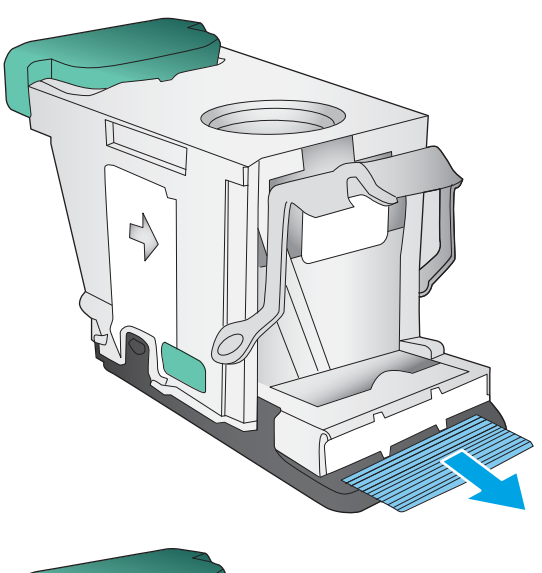

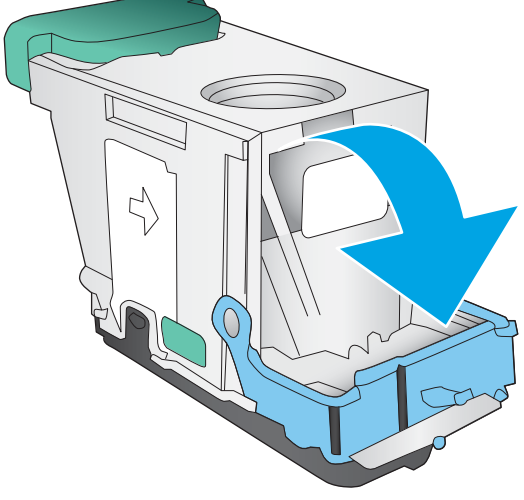

**6.** Wciśnij metalowy uchwyt z przodu kasety ze zszywkami.

**7.** Włóż kasetę ze zszywkami. Naciśnij w dół górną część kasety ze zszywkami, aż zatrzaśnie się na swoim miejscu.

**8.** Zamknij lewe przednie drzwiczki.

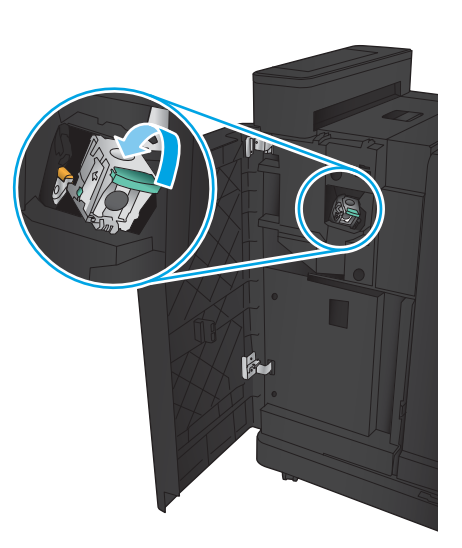

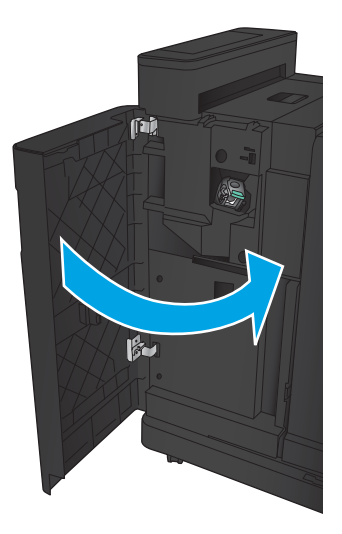

#### **Usuwanie zacięć w zszywaczu/układaczu z modułem dziurkowania**

- Usuwanie zacięć w obszarze lewych górnych drzwiczek zszywacza/układacza z modułem dziurkowania
- [Usuń zacięcie w obszarze zszywacza/układacza z modułem dziurkowania](#page-145-0)
- [Usuwanie zacięć zszywek 1](#page-149-0)

#### **Usuwanie zacięć w obszarze lewych górnych drzwiczek zszywacza/układacza z modułem dziurkowania**

**1.** Otwórz lewe przednie drzwiczki.

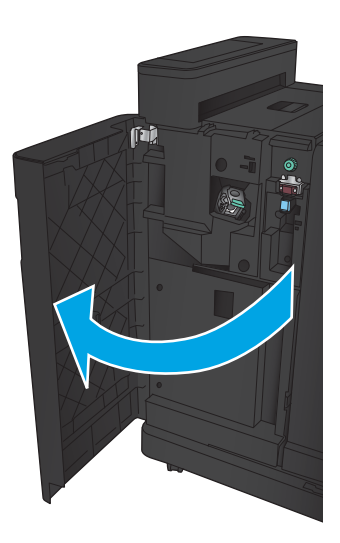

**2.** Otwórz lewe górne drzwiczki.

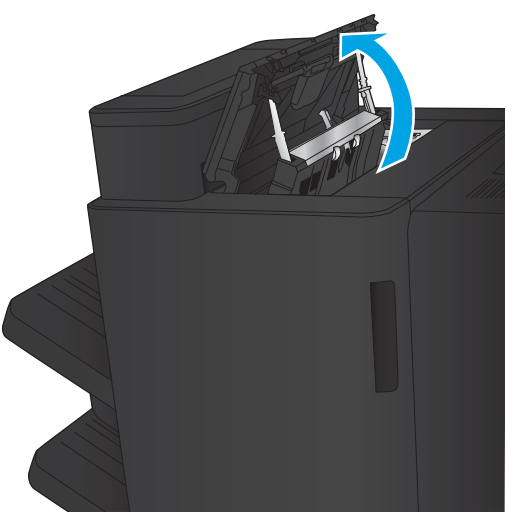

**3.** Przekręć pokrętło w celu wyrównania strzałek.

**4.** Unieś moduł dziurkowania.

**5.** Unieś pokrywę dostępu do zacięć z zasobnika wyjściowego i ostrożnie wyjmij zacięty papier.

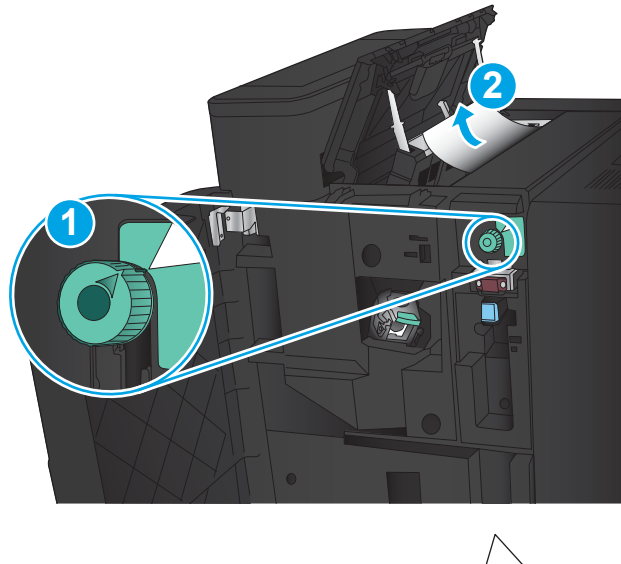

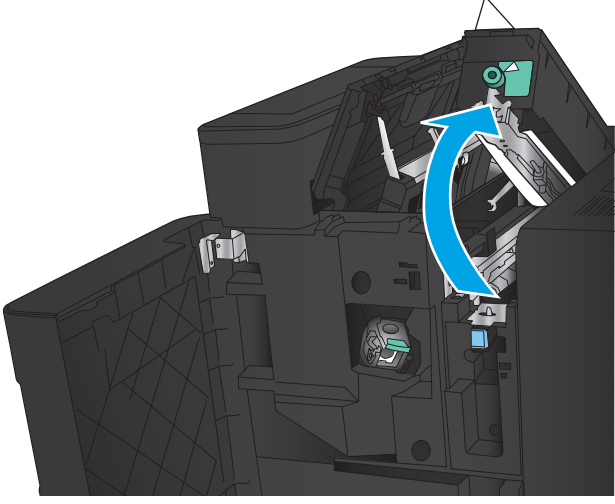

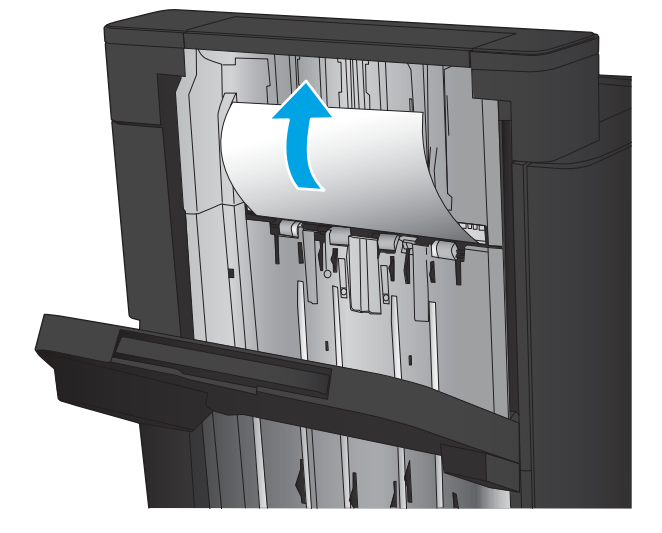
**6.** Usuń zacięty papier z obszaru lewej górnej pokrywy.

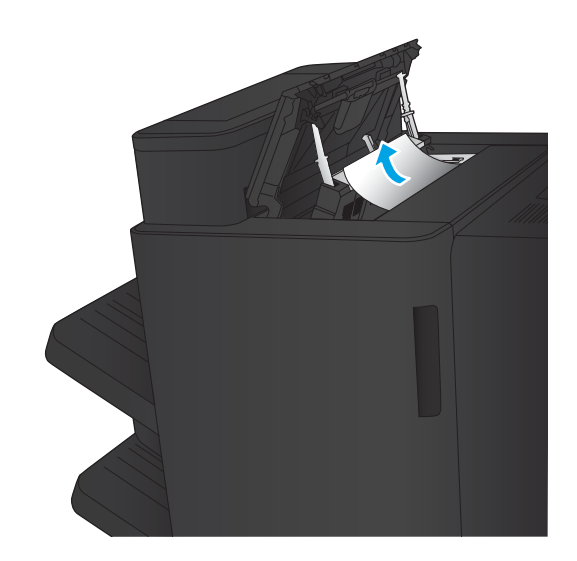

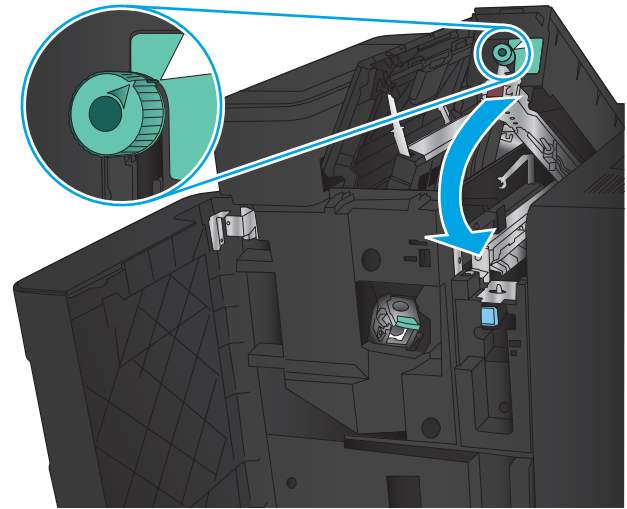

**7.** Zamknij moduł dziurkowania.

**UWAGA:** Upewnij się, że wycięcie na module dziurkowania jest ustawione tak jak na rysunku. **8.** Zamknij lewe górne drzwiczki.

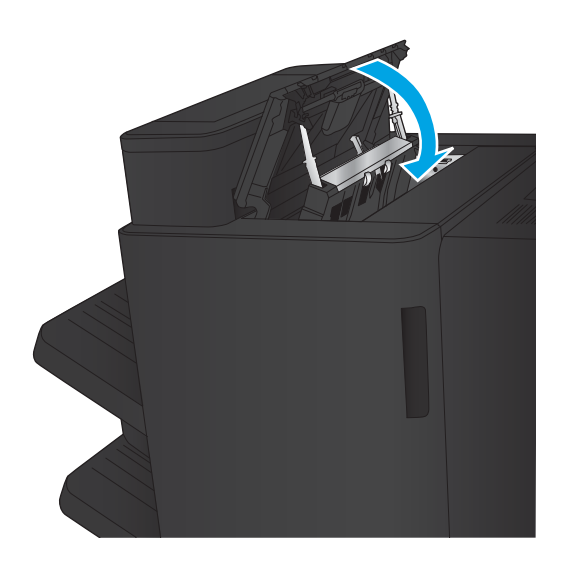

**9.** Zamknij lewe przednie drzwiczki.

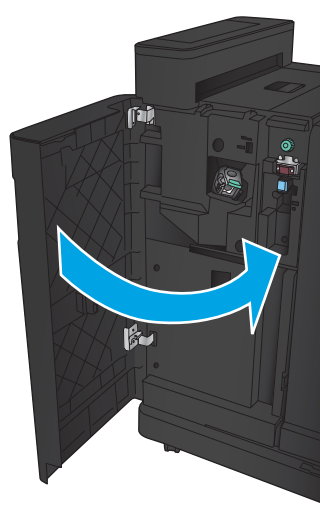

# **Usuń zacięcie w obszarze zszywacza/układacza z modułem dziurkowania**

**1.** Pociągnij uchwyt zwalniający na górze modułu wykańczania i wysuń moduł z urządzenia aż do wyczucia oporu.

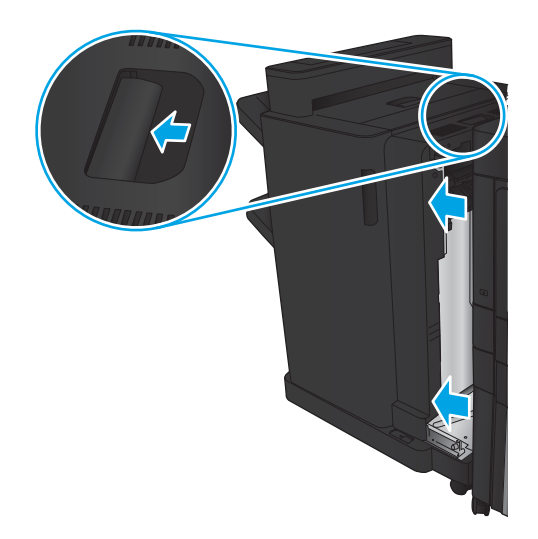

**2.** Wyjmij pozostały papier.

**3.** Otwórz lewe przednie drzwiczki.

**4.** Otwórz lewe górne drzwiczki.

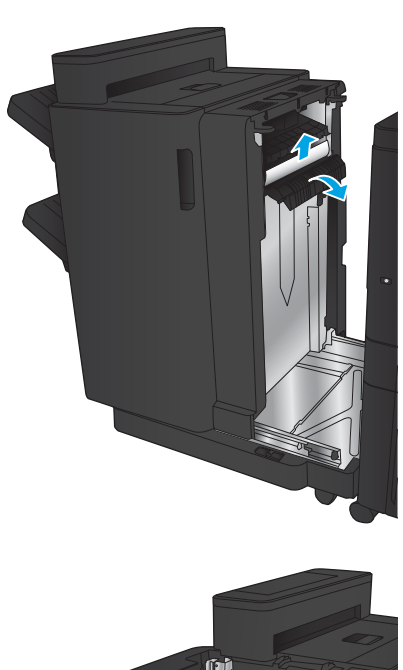

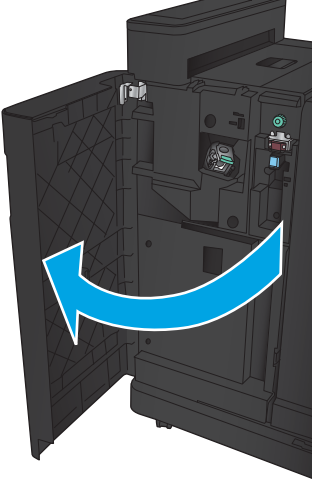

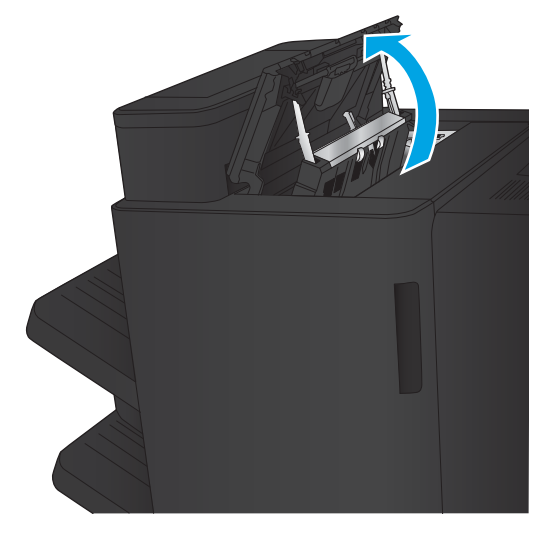

**5.** Przekręć pokrętło, aby wyrównać strzałki, a następnie delikatnie wyciągnij zacięty papier.

**6.** Jeśli nie można usunąć zaciętego papieru, unieś

moduł dziurkowania.

**2** TEL **1** Ő Г

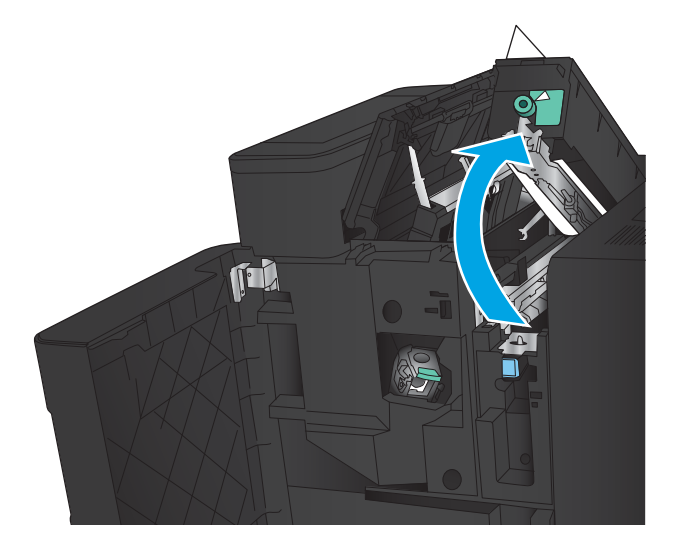

**7.** Wyjmij zacięty papier z dolnej części modułu dziurkowania.

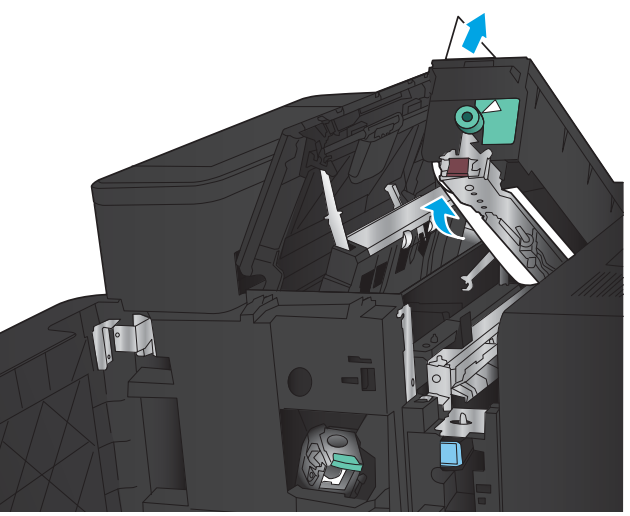

**8.** Zamknij moduł dziurkowania.

**UWAGA:** Upewnij się, że strzałka na pokrętle modułu dziurkowania jest ustawiona tak jak na rysunku.

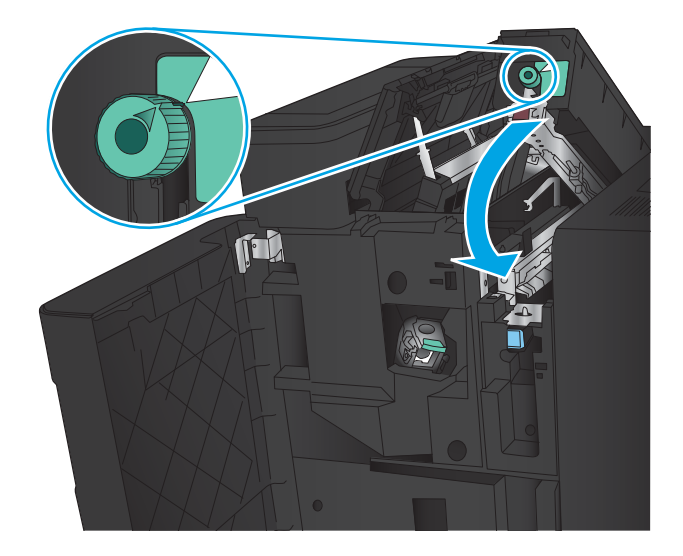

**9.** Zamknij lewe górne drzwiczki.

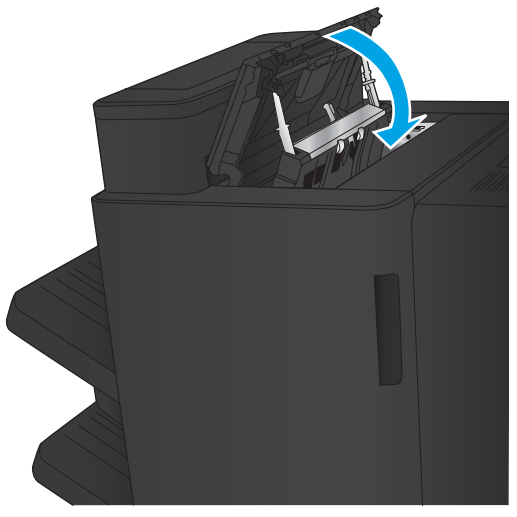

**10.** Zamknij lewe przednie drzwiczki.

**11.** Podłącz moduł wykańczania do urządzenia.

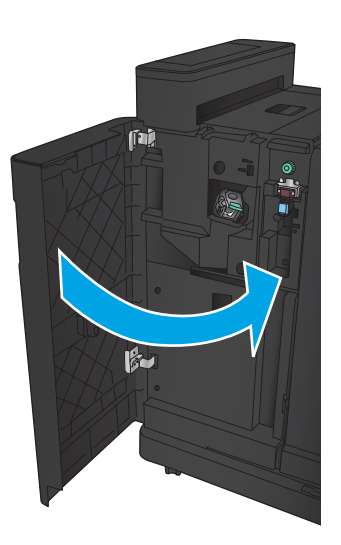

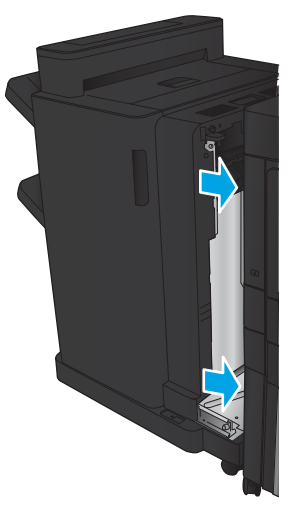

# **Usuwanie zacięć zszywek 1**

**1.** Unieś pokrywę dostępu do zacięć z zasobnika wyjściowego i ostrożnie wyjmij zacięty papier.

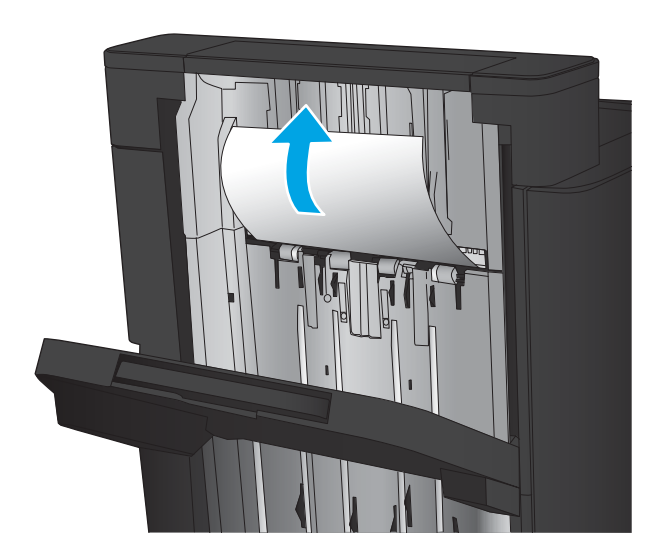

**2.** Odczekaj trzy sekundy, a następnie otwórz przednie lewe drzwiczki.

**3.** Pociągnij w górę i na zewnątrz kasetę ze zszywkami, aby ją wyjąć.

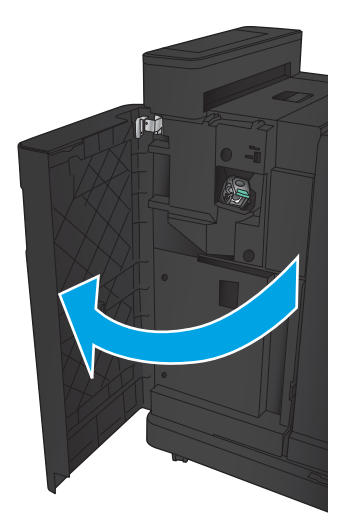

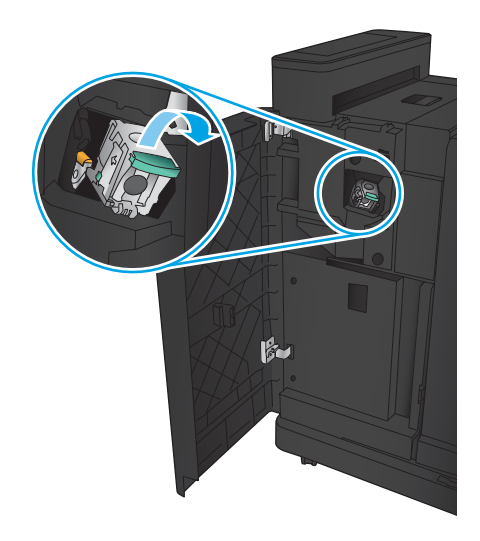

**4.** Unieś metalowy uchwyt z przodu kasety ze zszywkami.

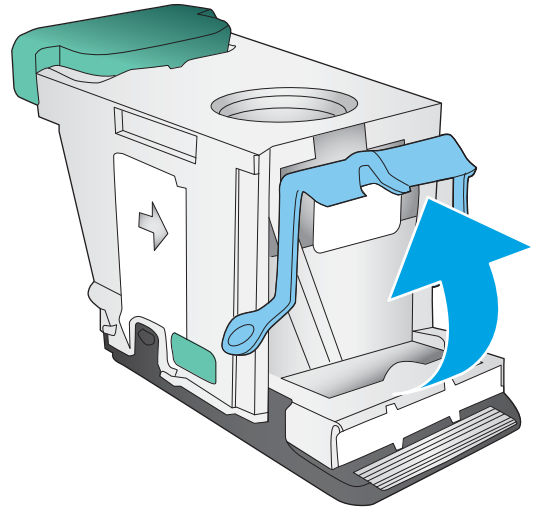

**5.** Wyjmij zacięte zszywki z kasety ze zszywkami.

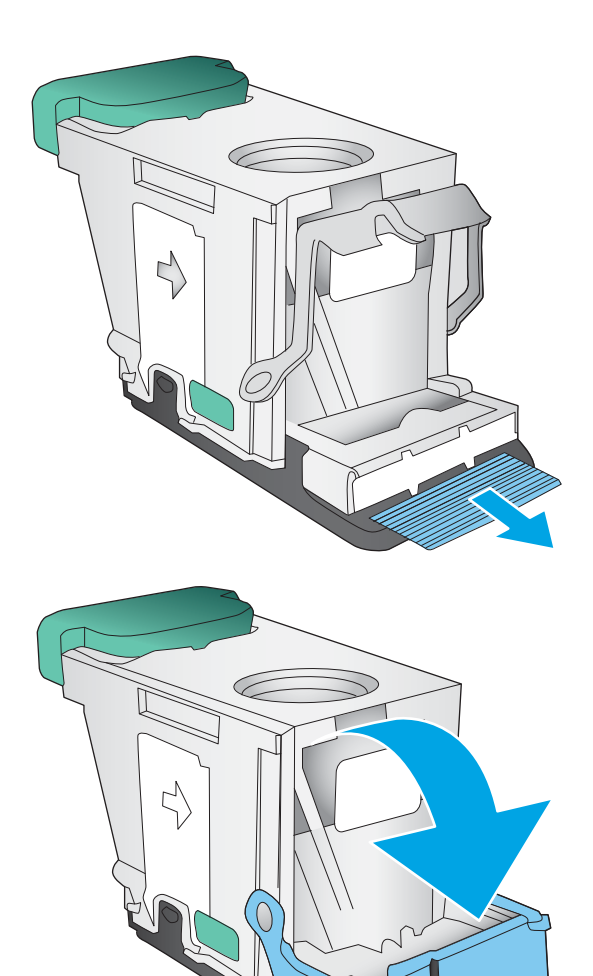

**6.** Wciśnij metalowy uchwyt z przodu kasety ze zszywkami.

**7.** Włóż kasetę ze zszywkami. Naciśnij w dół górną część kasety ze zszywkami, aż zatrzaśnie się na swoim miejscu.

**8.** Zamknij lewe przednie drzwiczki.

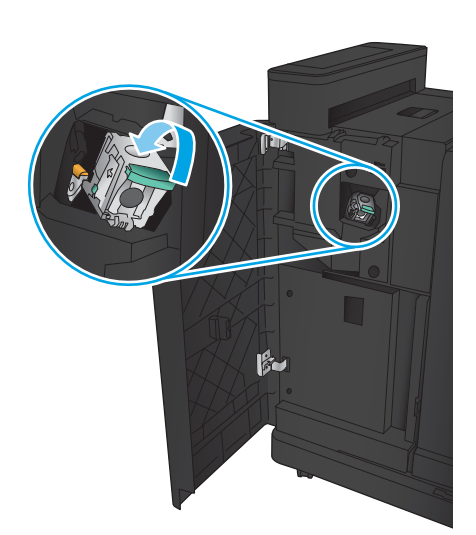

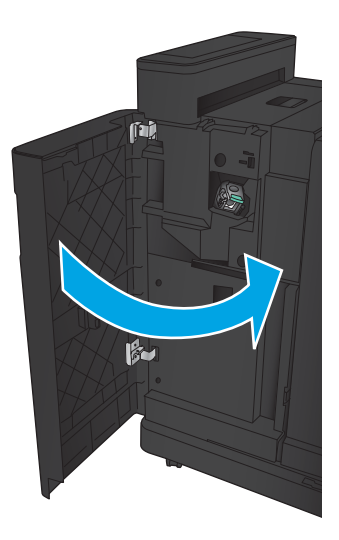

# **Usuwanie zacięć w urządzeniu do tworzenia broszur**

- Usuwanie zacięć przy lewych przednich drzwiczkach urządzenia do tworzenia broszur
- [Usuwanie zacięć w obszarze połączeń](#page-156-0)
- [Usuwanie zacięć zszywek 1](#page-157-0)
- [Usuwanie zacięć zszywek w urządzeniu do tworzenia broszur](#page-159-0)

#### **Usuwanie zacięć przy lewych przednich drzwiczkach urządzenia do tworzenia broszur**

**1.** Otwórz lewe przednie drzwiczki.

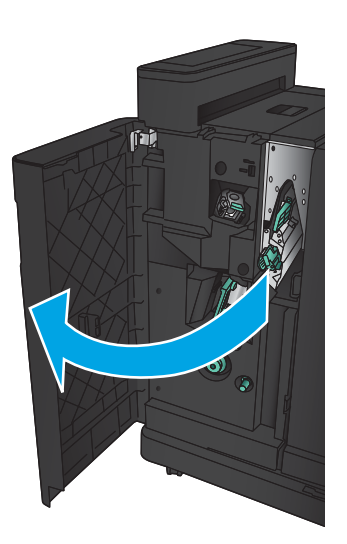

**2.** Przesuń dolną dźwignię usuwania zacięć w prawo, a następnie usuń cały papier.

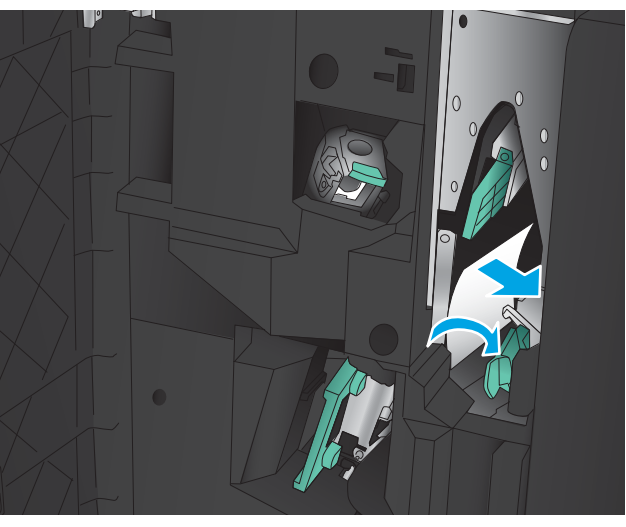

**3.** Przesuń dolną dźwignię usuwania zacięć w lewo.

**4.** Przesuń górny uchwyt usuwania zacięć w prawo, a następnie usuń cały papier.

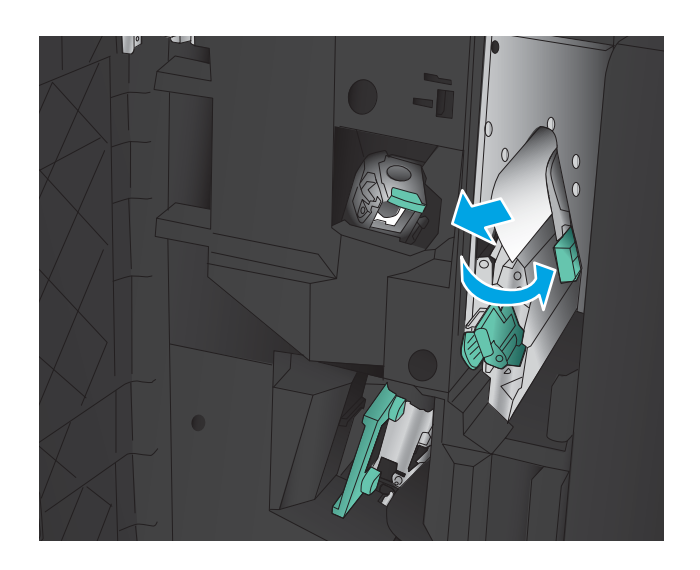

- **5.** Przesuń górny uchwyt w lewo.
- **6.** Otwórz dolne drzwiczki urządzenia do tworzenia broszur.

**7.** Obróć dolne pokrętło usuwania zacięć w lewo.

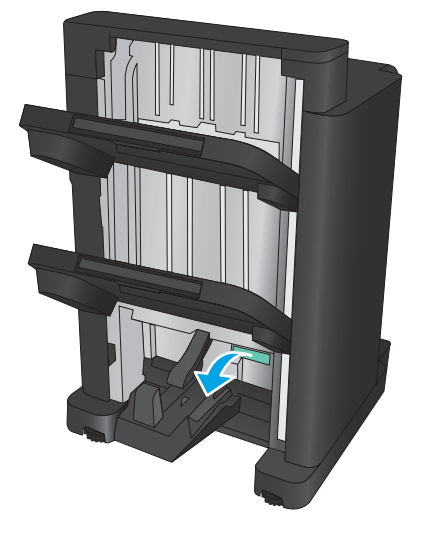

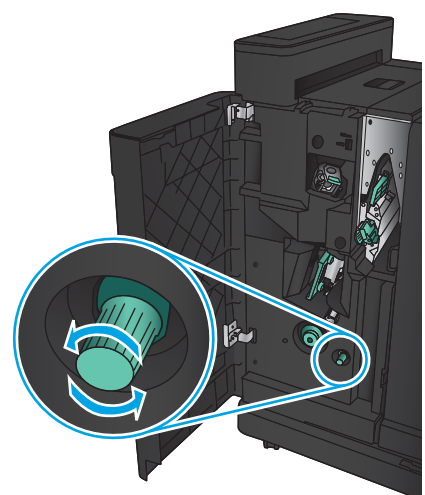

**8.** Naciśnij pokrętło usuwania zacięć, a następnie obróć je w prawo.

**9.** Wyjmij cały papier z obszaru dolnych drzwiczek urządzenia do tworzenia broszur, a następnie zamknij drzwiczki.

**10.** Zamknij lewe przednie drzwiczki.

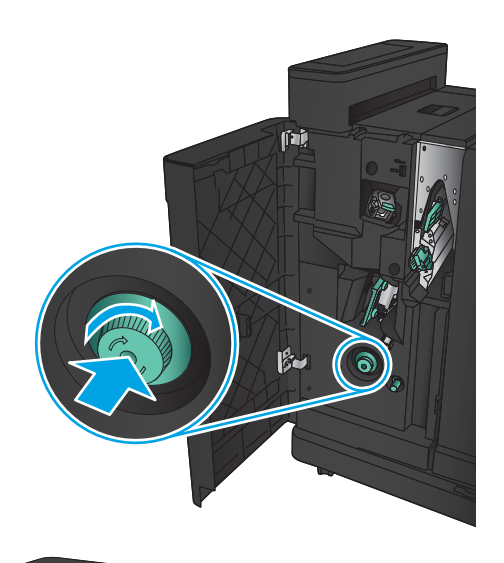

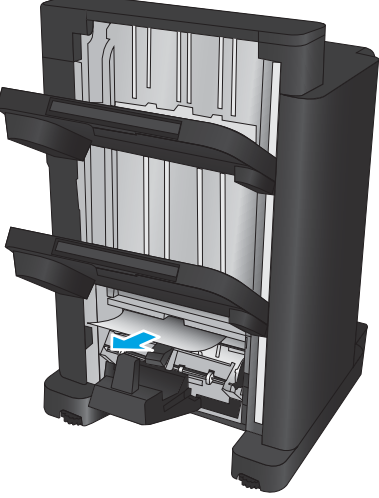

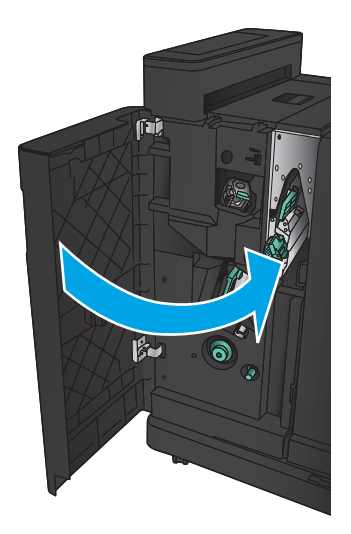

## <span id="page-156-0"></span>**Usuwanie zacięć w obszarze połączeń**

**1.** Pociągnij uchwyt zwalniający na górze modułu wykańczania i wysuń moduł z urządzenia aż do wyczucia oporu.

**2.** Wyjmij pozostały papier.

**3.** Podłącz modułu wykańczania.

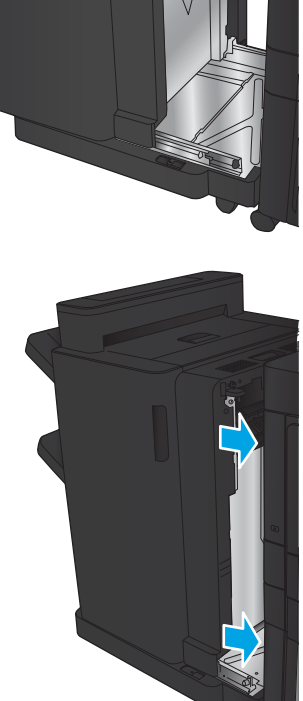

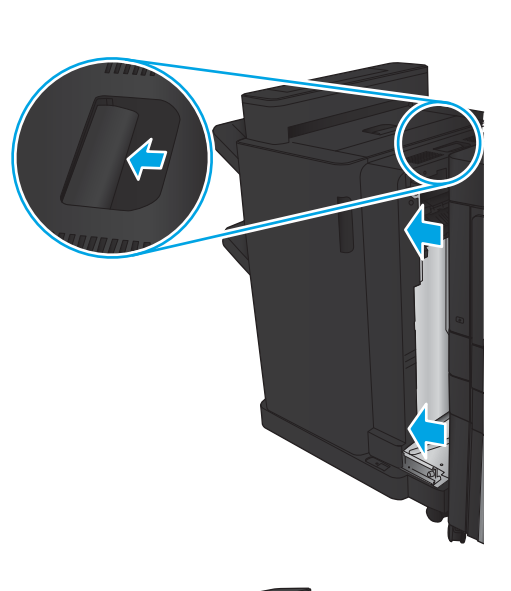

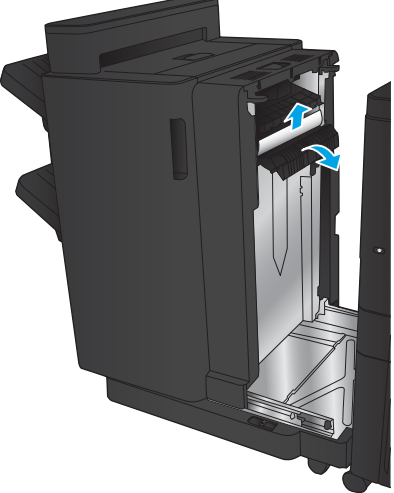

## <span id="page-157-0"></span>**Usuwanie zacięć zszywek 1**

**1.** Unieś pokrywę dostępu do zacięć z zasobnika wyjściowego i ostrożnie wyjmij zacięty papier.

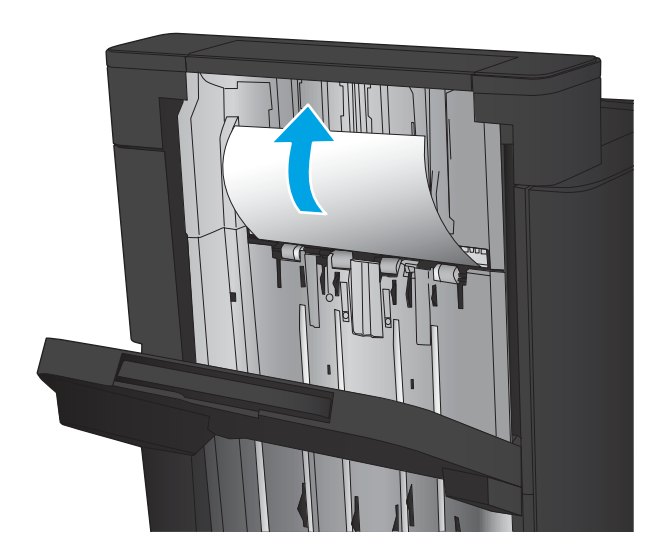

**2.** Odczekaj trzy sekundy, a następnie otwórz przednie lewe drzwiczki.

- 画
- $\beta$

**3.** Pociągnij w górę i na zewnątrz kasetę ze zszywkami, aby ją wyjąć.

**4.** Unieś metalowy uchwyt z przodu kasety ze zszywkami.

**5.** Wyjmij zacięte zszywki z kasety ze zszywkami.

**6.** Wciśnij metalowy uchwyt z przodu kasety ze zszywkami.

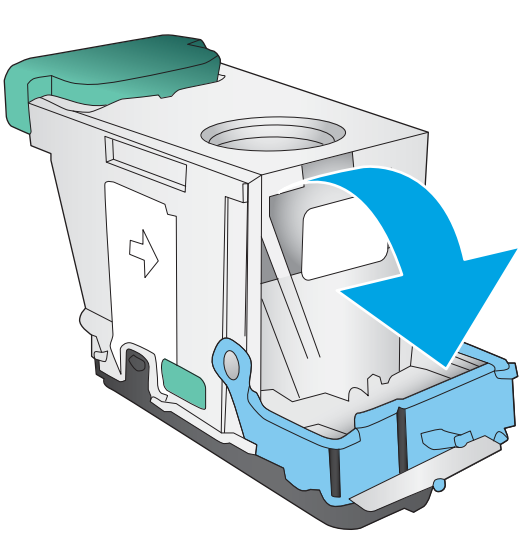

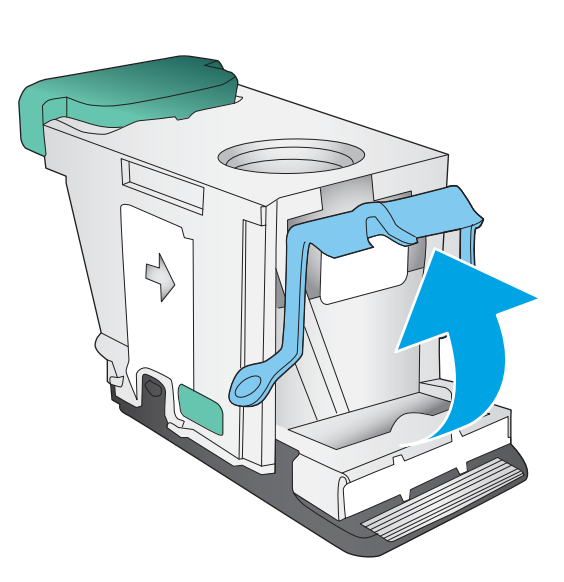

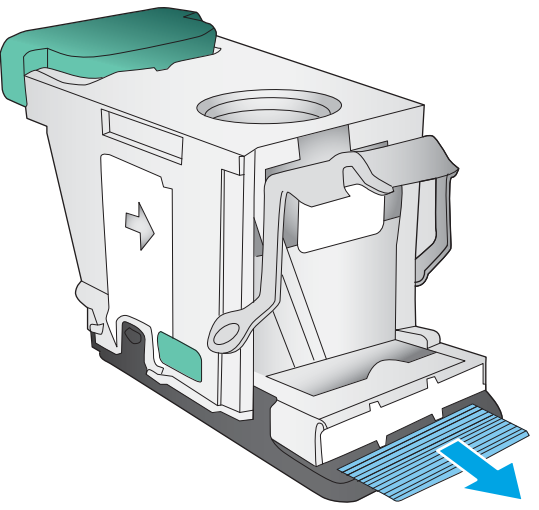

<span id="page-159-0"></span>**7.** Włóż kasetę ze zszywkami. Naciśnij w dół górną część kasety ze zszywkami, aż zatrzaśnie się na swoim miejscu.

**8.** Zamknij lewe przednie drzwiczki.

# **Usuwanie zacięć zszywek w urządzeniu do tworzenia broszur**

**1.** Otwórz lewe przednie drzwiczki.

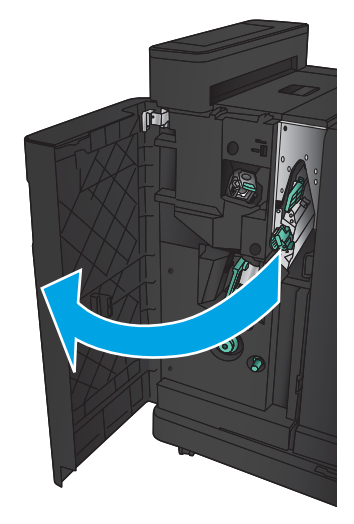

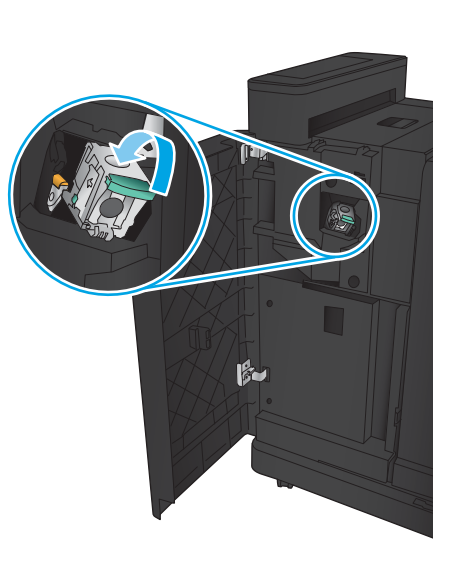

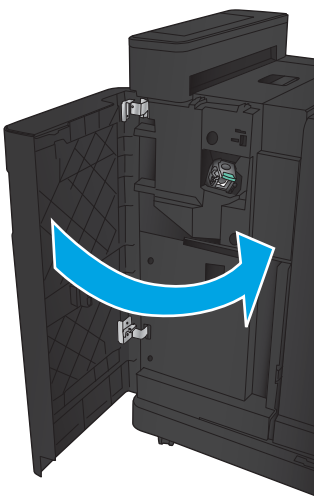

**2.** Popchnij w prawo uchwyt dolnej prowadnicy podawania i usuń cały zacięty papier.

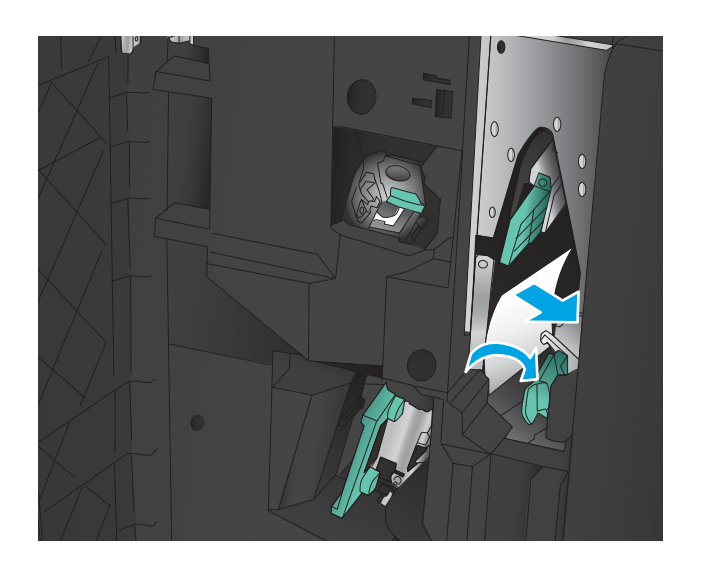

- **3.** Przesuń uchwyt dolnej prowadnicy podawania w lewo.
- **4.** Chwyć zielony uchwyt i wyciągnij kasetę ze zszywkami.

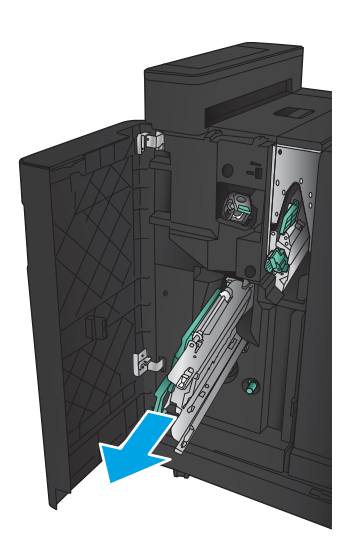

**5.** Pociągnij zielony uchwyt zszywacza ku sobie i obróć go do góry. Wepchnij uchwyt do środka, aby zablokować go w pozycji otwartej.

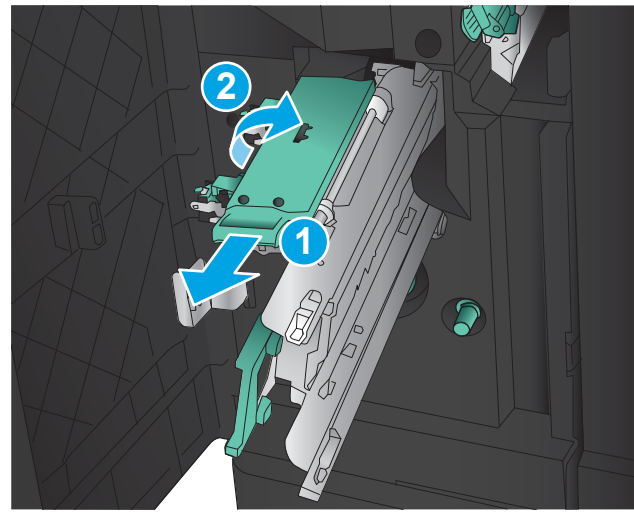

**6.** Chwyć krawędzie każdej kasety ze zszywkami i mocno pociągnij do góry, aby wyciągnąć je z modułu kaset zszywacza.

**7.** Naciśnij przycisk zwalniania zacięć z tyłu kasety zszywacza do zszywania wzdłuż grzbietu, popchnij pokrywę z przodu kasety, a następnie usuń zacięte zszywki.

**8.** Naciśnij z przodu kasetę ze zszywkami do zszywania wzdłuż grzbietu i zamknij ją.

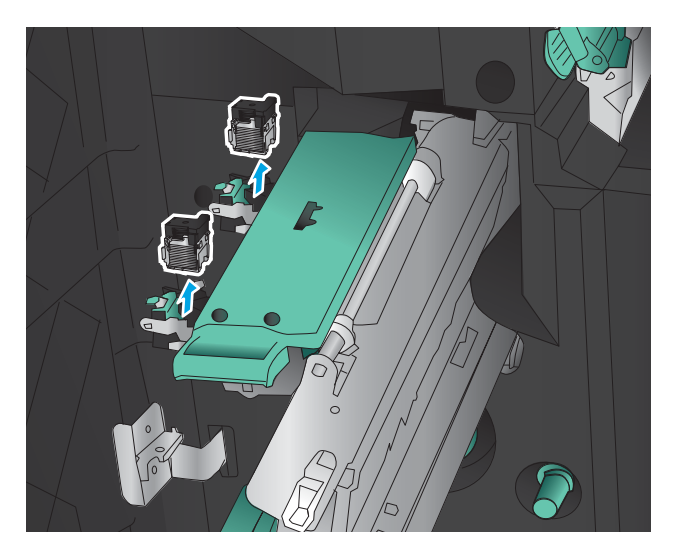

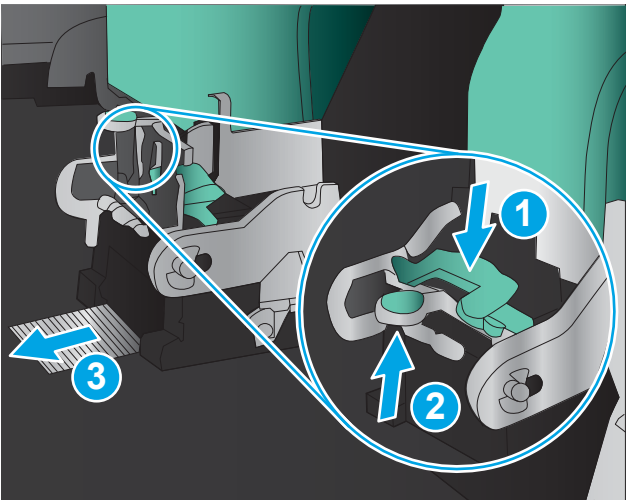

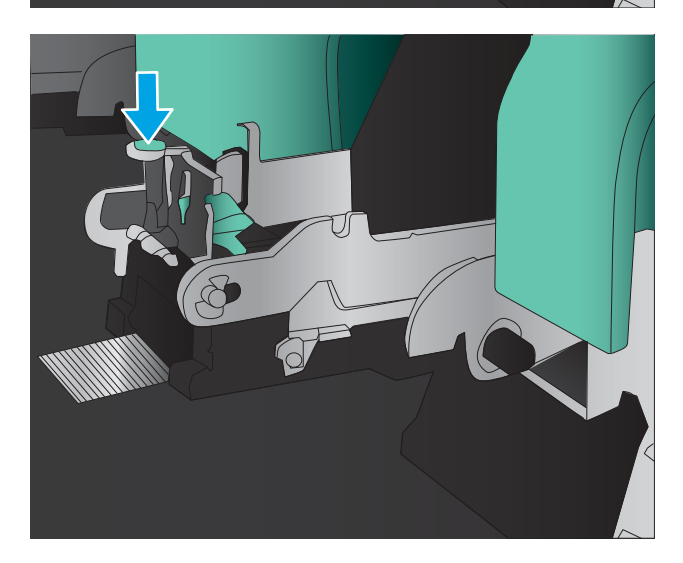

**9.** Włóż kasety ze zszywkami.

**10.** Pociągnij ku sobie uchwyt modułu kaset ze zszywkami i obróć go w dół do pozycji wyjściowej. Zablokuj go w prawidłowym położeniu, pchając uchwyt.

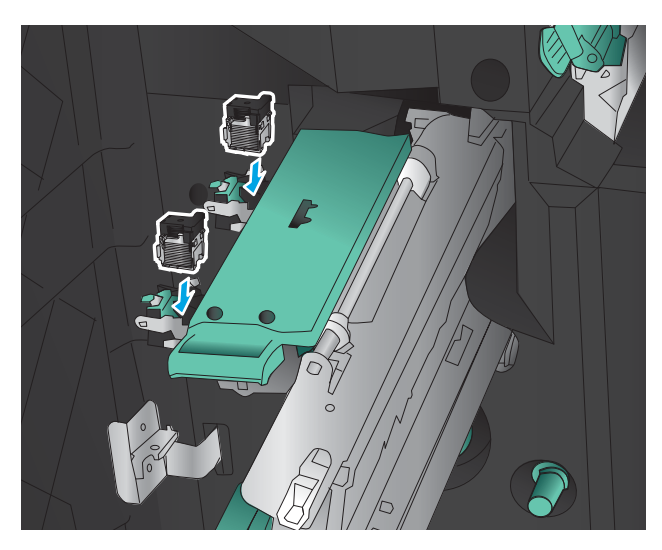

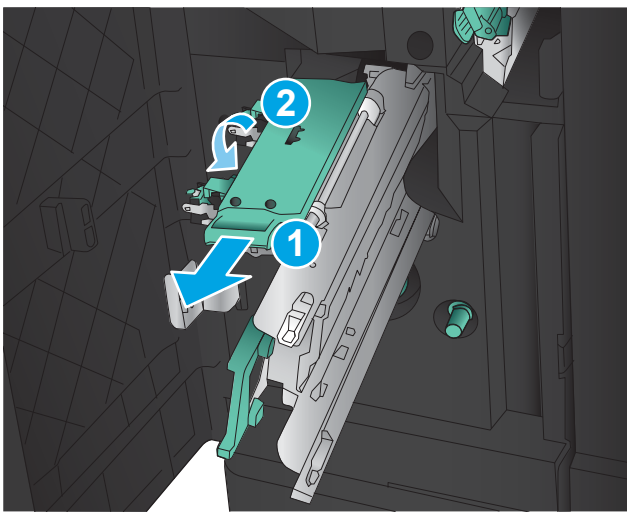

**11.** Wciśnij kasetę ze zszywkami do zszywania wzdłuż grzbietu.

**UWAGA:** Jeśli kaseta do zszywania wzdłuż grzbietu opornie wsuwa się do modułu wykańczania, oznacza to, że zszywacz nie jest prawidłowo zamknięty. Wyciągnij kasetę do zszywania wzdłuż grzbietu z modułu wykańczania i ponownie zamocuj moduł zszywacza.

**12.** Zamknij lewe przednie drzwiczki.

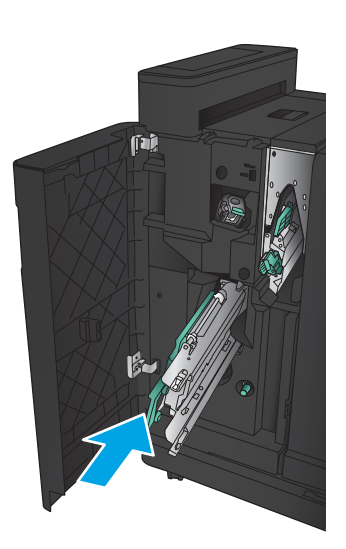

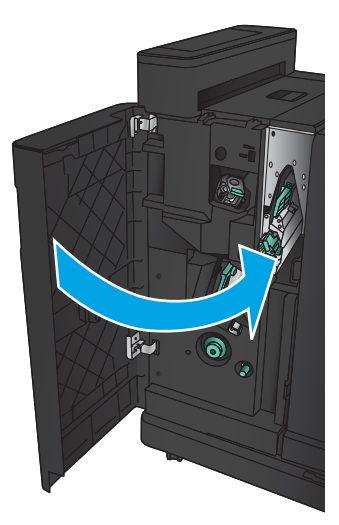

# **Usuwanie zaciętego papieru z podajnika dokumentów**

**1.** Unieś rygiel, aby uwolnić pokrywę podajnika dokumentów.

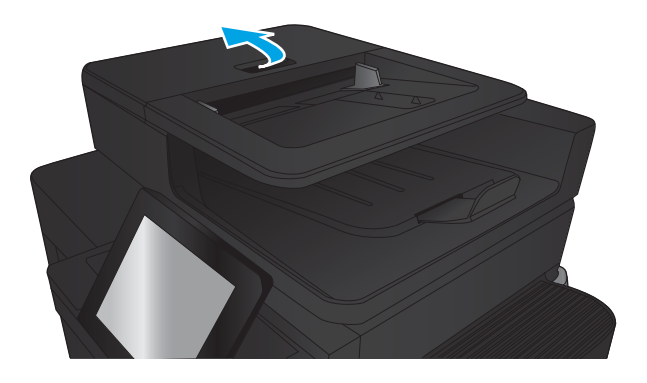

**2.** Otwórz pokrywę podajnika dokumentów.

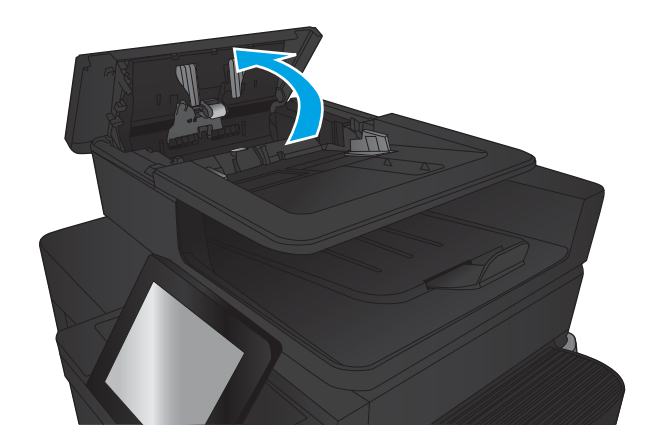

**3.** Unieś drzwiczki dostępowe i wyjmij zacięty papier.

> W razie potrzeby obróć zielone kółko z przodu podajnika dokumentów, aby wyjąć zacięty papier.

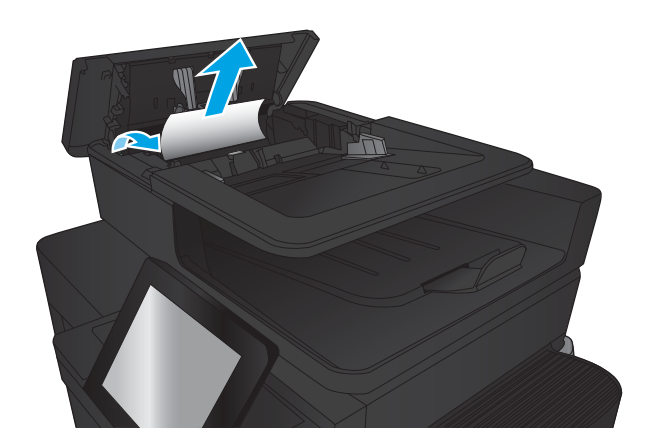

**4.** Naciśnij drzwiczki obok rolek podajnika dokumentów, aby upewnić się, że są w pełni zamknięte.

**5.** Unieś zasobnik wejściowy podajnika dokumentów.

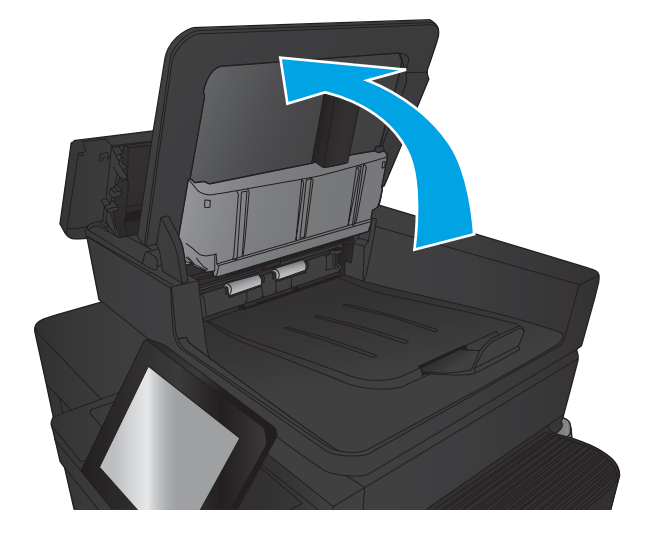

**6.** Wciśnij do środka dwa gniazda na każdym końcu zespołu elektronicznego dupleksera.

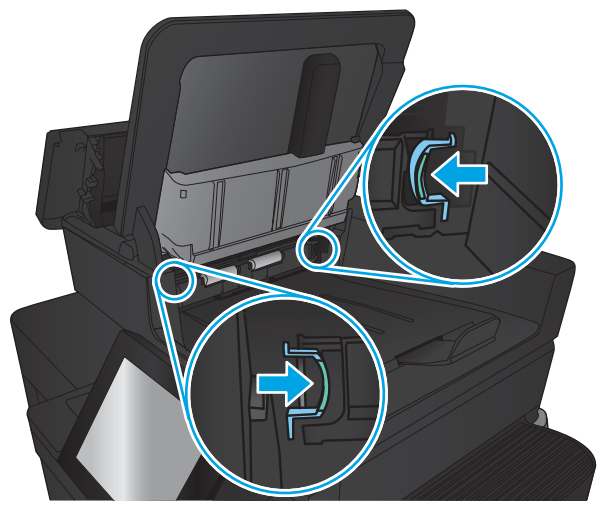

**7.** Wyjmij zespół elektronicznego dupleksera (wyciągnij go).

**8.** Usuń zacięty papier.

**9.** Zamontuj ponownie zespół elektronicznego dupleksera, wsuwając go do wnęki, aż zablokuje się na swoim miejscu.

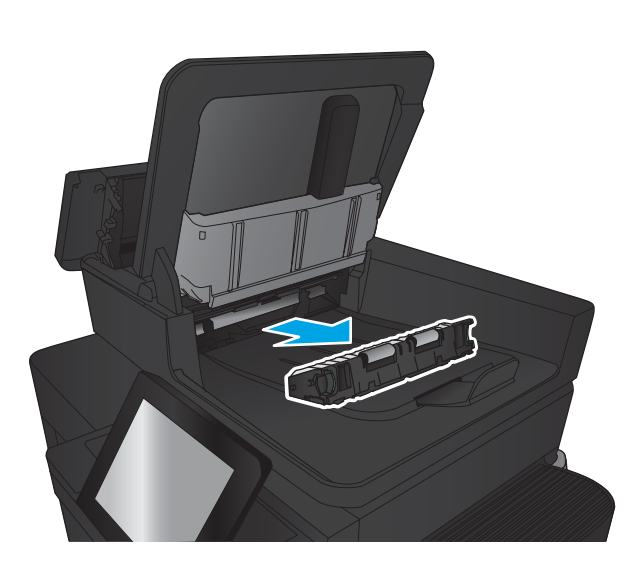

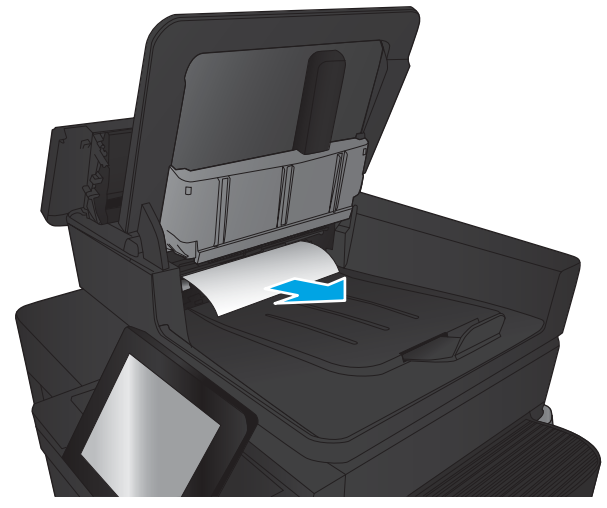

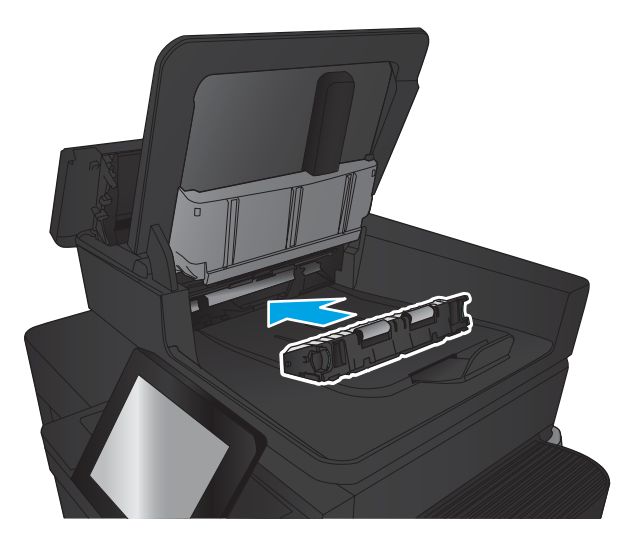

**10.** Opuść zasobnik wejściowy podajnika dokumentów.

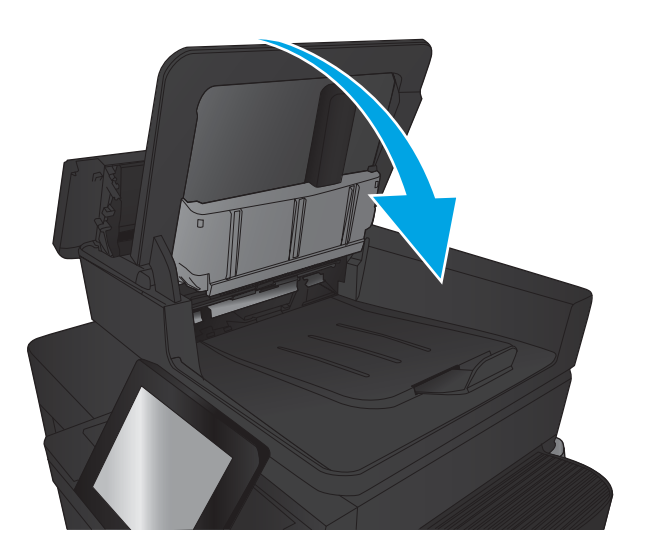

**11.** Zamknij pokrywę podajnika dokumentów.

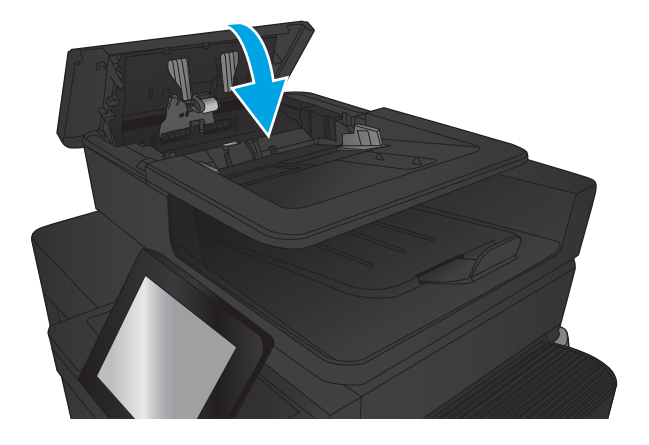

- **UWAGA:** Aby unikać zacięć papieru, sprawdzaj, czy prowadnice w zasobniku podajnika wejściowego dokumentów dobrze przylegają do dokumentu. Usuń wszystkie zszywki i spinacze do papieru z oryginalnych dokumentów.
- **WWAGA:** Oryginalne dokumenty wydrukowane na ciężkim, błyszczącym papierze mogą zacinać się częściej niż te, które zostały wydrukowane na zwykłym papierze.

# **Poprawianie jakości druku**

- Drukowanie dokumentu z innego programu
- Sprawdzanie ustawienia typu papieru dla zlecenia druku
- [Sprawdzanie stanu kasety z tonerem](#page-169-0)
- **[Drukowanie strony czyszczącej](#page-170-0)**
- [Sprawdzanie wizualne kasety z tonerem](#page-170-0)
- [Sprawdzenie papieru i środowiska drukowania](#page-170-0)
- [Sprawdź ustawienia trybu EconoMode](#page-171-0)
- [Używanie innego sterownika druku](#page-172-0)
- [Ustawianie wyrównania poszczególnych podajników papieru](#page-173-0)

#### **Drukowanie dokumentu z innego programu**

Spróbuj wydrukować dokument z innego programu. Jeśli strona drukowana jest prawidłowo, problem związany jest z programem, z którego drukujesz.

#### **Sprawdzanie ustawienia typu papieru dla zlecenia druku**

Sprawdź ustawienie typu papieru, jeśli drukujesz z programu i występuje jeden z poniższych problemów:

- rozmazany druk
- niewyraźny druk
- ciemny druk
- zwinięty papier
- rozrzucone plamki tonera
- luźny toner
- małe obszary pozbawione tonera

#### **Sprawdzenie ustawienia rodzaju papieru (Windows)**

- **1.** W programie wybierz opcję **Drukuj**.
- **2.** Wybierz urządzenie, a następnie kliknij przycisk **Właściwości** lub **Preferencje**.
- **3.** Kliknij kartę **Papier/Jakość**.
- **4.** Z listy rozwijanej **Rodzaj papieru** wybierz opcję **Więcej...**.
- **5.** Rozwiń listę dla ustawienia **Rodzaj:** .
- **6.** Rozwiń kategorię rodzajów papieru, która najlepiej opisuje wykorzystywany papier.
- <span id="page-169-0"></span>**7.** Wybierz rodzaj używanego papieru, a następnie kliknij przycisk **OK**.
- **8.** Kliknij przycisk **OK**, aby zamknąć okno dialogowe **Właściwości dokumentu**. W oknie dialogowym **Drukuj**  kliknij przycisk **OK**, aby wydrukować zadanie.

#### **Sprawdzenie ustawienia rodzaju papieru (Mac OS X)**

- **1.** Kliknij menu **Plik**, a następnie kliknij opcję **Drukuj**.
- **2.** W menu **Drukarka** wybierz urządzenie.
- **3.** Domyślnie sterownik druku wyświetla menu **Kopie i strony**. Otwórz listę rozwijaną menu i kliknij menu **Wykańczanie**.
- **4.** Wybierz rodzaj z listy rozwijanej **Rodzaj nośnika**.
- **5.** Kliknij przycisk **Drukuj**.

#### **Sprawdzanie stanu kasety z tonerem**

Wykonaj te czynności, aby sprawdzić szacunkowy pozostały czas eksploatacji kaset z tonerem i (jeśli ma to zastosowanie) stan innych części wymiennych.

- **1.** Na ekranie głównym panelu sterowania urządzenia przewiń i dotknij przycisku Materiały eksploatacyjne.
- **2.** Na ekranie jest podany stan wszystkich materiałów eksploatacyjnych.
- **3.** Aby wydrukować lub wyświetlić raport stanu wszystkich materiałów eksploatacyjnych, w tym numery katalogowe oryginalnych części firmy HP do składania zamówień na materiały eksploatacyjne, dotknij przycisku Zarządzaj materiałami eksploatacyjnymi. Dotknij przycisku Stan materiałów eksploatacyjnych, a następnie dotknij przycisku Drukuj lub Wyświetl.
- **4.** Sprawdź procent pozostałego czasu eksploatacji kaset z tonerem i (jeśli ma to zastosowanie) stan innych części wymiennych.

Po osiągnięciu przez kasetę z tonerem końca szacowanego okresu eksploatacji mogą wystąpić problemy z jakością druku. Na stronie stanu materiałów eksploatacyjnych pojawi się informacja, gdy poziom materiału jest bardzo niski. Kiedy materiał eksploatacyjny HP ulegnie prawie całkowitemu wyczerpaniu, gwarancja HP Premium Protection na ten materiał wygaśnie.

O ile jakość druku jest nadal na akceptowalnym poziomie, wymiana kasety z tonerem nie jest jeszcze konieczna. Warto zawsze dysponować nową kasetą, którą można od razu zainstalować, gdy jakość druku przestanie być akceptowalna.

Jeśli stwierdzisz, że należy wymienić kasetę z tonerem lub inne części wymienne, na stronie stanu materiałów eksploatacyjnych można znaleźć listę numerów katalogowych oryginalnych części zamiennych firmy HP.

**5.** Sprawdź, czy używasz oryginalnej kasety firmy HP.

Na oryginalnym pojemniku z tuszem firmy HP znajdują się słowa "HP" lub logo firmy HP. Więcej informacji na temat identyfikowania kaset firmy znajduje się pod adresem [www.hp.com/support](http://www.hp.com/support). Wybierz kraj/region. Wybierz **Pomoc i rozwiązywanie problemów**. Wpisz nazwę produktu i kliknij opcję **Szukaj**.

Firma HP nie może zalecać używania materiałów eksploatacyjnych innych firm (ani nowych, ani regenerowanych). Firma HP nie ma wpływu na konstrukcję i jakość produktów innych firm. Jeśli używasz kasety z tonerem ponownie napełnianej lub regenerowanej, a jakość wydruku nie jest satysfakcjonująca, zastąp ją oryginalną kasetą firmy HP.

#### <span id="page-170-0"></span>**Drukowanie strony czyszczącej**

Stronę czyszczącą należy wydrukować w celu usunięcia kurzu i nadmiaru tonera z utrwalacza, tzn. gdy występują następujące objawy:

- Na drukowanych stronach widać plamki tonera.
- Na drukowanych stronach widać rozmazany toner.
- Na drukowanych stronach widać powtarzające się znaki.

Aby wydrukować stronę czyszczącą, należy użyć następującej procedury:

- **1.** Na ekranie głównym panelu sterowania urządzenia przewiń i dotknij przycisku Konserwacja urządzenia.
- **2.** Dotknij opcji Kalibracja/Czyszczenie, a następnie Drukuj stronę czyszczącą, aby wydrukować stronę.
- **3.** Proces czyszczenia może potrwać kilka minut. Po jego zakończeniu wyrzuć wydrukowaną stronę.

#### **Sprawdzanie wizualne kasety z tonerem**

- **1.** Wyjmij kasetę z tonerem z urządzenia i sprawdź, czy zdjęto z niej taśmę zabezpieczającą.
- **2.** Sprawdź, czy nie jest uszkodzony układ pamięci kasety.
- **3.** Przyjrzyj się powierzchni zielonego bębna obrazowego kasety z tonerem.

**OSTROŻNIE:** Nie dotykaj bębna obrazowego. Odciski palców pozostawione na bębnie obrazowych mogą spowodować problemy z jakością wydruku.

- **4.** Jeśli na bębnie obrazowym dostrzeżesz jakiekolwiek rysy, odciski palców lub inne uszkodzenia, wymień kasetę z tonerem.
- **5.** Jeśli nie widać żadnych uszkodzeń bębna obrazowego, delikatnie wstrząśnij kasetą z tonerem kilka razy i zainstaluj ją ponownie w urządzeniu. Wydrukuj kilka stron, aby sprawdzić, czy problem ustąpił.

# **Sprawdzenie papieru i środowiska drukowania**

#### **Należy używać tylko papieru zgodnego ze specyfikacjami firmy HP**

Jeśli występuje którykolwiek z wymienionych problemów, użyj innego papieru:

- Wydruki są zbyt jasne albo miejscami wyblakłe.
- Na drukowanych stronach widać plamki tonera.
- Na drukowanych stronach widać rozmazany toner.
- Wydrukowane znaki są zniekształcone.
- Wydrukowane strony są zwinięte.

Zawsze używaj papierów o rodzaju i gramaturze obsługiwanej przez urządzenie. Ponadto przy wyborze papieru kieruj się następującymi wskazówkami:

- <span id="page-171-0"></span>Papier powinien być dobrej jakości bez nacięć, nakłuć, rozdarć, skaz, plam, luźnych drobin, kurzu, zmarszczek, ubytków oraz zawiniętych bądź zagiętych krawędzi.
- Nie należy stosować papieru, który był wcześniej używany do drukowania.
- Używaj papieru przeznaczonego do drukarek laserowych. Nie używaj papieru przeznaczonego wyłącznie do drukarek atramentowych.
- Nie używaj papieru zbyt szorstkiego. Zasadniczo im bardziej gładki papier, tym lepsza jakość wydruków.

#### **Sprawdzanie środowiska pracy**

Warunki otoczenia mogą bezpośrednio wpływać na jakość wydruku i są częstą przyczyną problemów z podawaniem papieru. Wypróbuj następujące rozwiązania:

- Odsuń urządzenie z dala od miejsc znajdujących się w przeciągach, takich jak szyby wentylacyjne, otwarte okna i drzwi.
- Upewnij się, że urządzenie nie jest wystawione na działanie temperatur i wilgoci, których wartości nie mieszczą się w specyfikacji dotyczącej środowiska pracy.
- Nie umieszczaj urządzenia w małym pomieszczeniu, np. w szafce.
- Umieść urządzenie na stabilnej, równej powierzchni.
- Usuń wszystkie elementy, które mogą blokować otworzy wentylacyjne urządzenia. Urządzenie musi mieć dobry przepływ powietrza z każdej strony, także z góry.
- Chroń urządzenie przed zanieczyszczeniami z powietrza, kurzem, parą, smarem i innymi substancjami, które mogą pozostawić osad wewnątrz urządzenia.

#### **Sprawdź ustawienia trybu EconoMode**

Firma HP nie zaleca korzystania z trybu EconoMode przez cały czas. Jeśli opcja EconoMode jest używana przez cały czas, toner może nie zostać w pełni zużyty, gdy ulegną już zużyciu mechaniczne części kasety z tonerem. Jeśli jakość druku zacznie się pogarszać i stanie się nie do zaakceptowania, należy rozważyć wymianę kasety z tonerem.

**WWAGA:** Ta funkcja jest dostępna w przypadku sterownika drukarki PCL 6 dla systemu Windows. Jeśli nie używasz tego sterownika, możesz włączyć tę funkcję, używając wbudowanego serwera internetowego.

Wykonaj poniższe kroki jeżeli cała strona jest zbyt ciemna lub zbyt jasna.

- **1.** W programie wybierz opcję **Drukuj**.
- **2.** Wybierz urządzenie, a następnie kliknij przycisk **Właściwości** lub **Preferencje**.
- **3.** Kliknij kartę **Papier/Jakość** , a następnie odszukaj obszar **Jakość druku**.
- **4.** Jeżeli cała strona jest zbyt ciemna, zastosuj następujące ustawienia:
	- Wybierz opcję **600 dpi**.
	- Zaznacz pole wyboru **EconoMode**, aby włączyć tę opcję.

Jeżeli cała strona jest zbyt jasna, zastosuj następujące ustawienia:

- <span id="page-172-0"></span>● Wybierz opcję **FastRes 1200**.
- Usuń zaznaczenie pola wyboru **EconoMode**, aby wyłączyć tę opcję.
- **5.** Kliknij przycisk **OK**, aby zamknąć okno dialogowe **Właściwości dokumentu**. W oknie dialogowym **Drukuj**  kliknij przycisk **OK**, aby wydrukować zadanie.

## **Używanie innego sterownika druku**

Spróbuj użyć innego sterownika druku, jeśli drukujesz z programu, a na wydrukach pojawiają się niepożądane linie, brakuje tekstu, obrazów, występuje niewłaściwe formatowanie lub inna czcionka.

Pobierz dowolny z następujących sterowników z witryny internetowej HP. Wejdź na stronę [www.hp.com/](http://www.hp.com/support) [support](http://www.hp.com/support). Wybierz kraj/region. Kliknij opcję **Sterowniki i oprogramowanie**. Wprowadź nazwę produktu, a następnie wybierz opcję **Szukaj**.

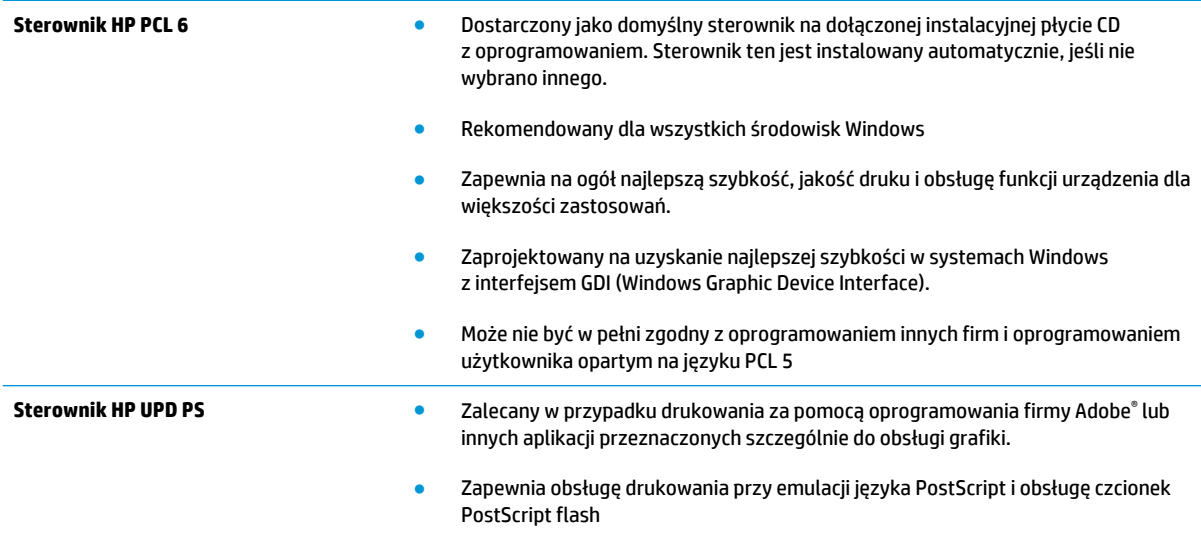

<span id="page-173-0"></span>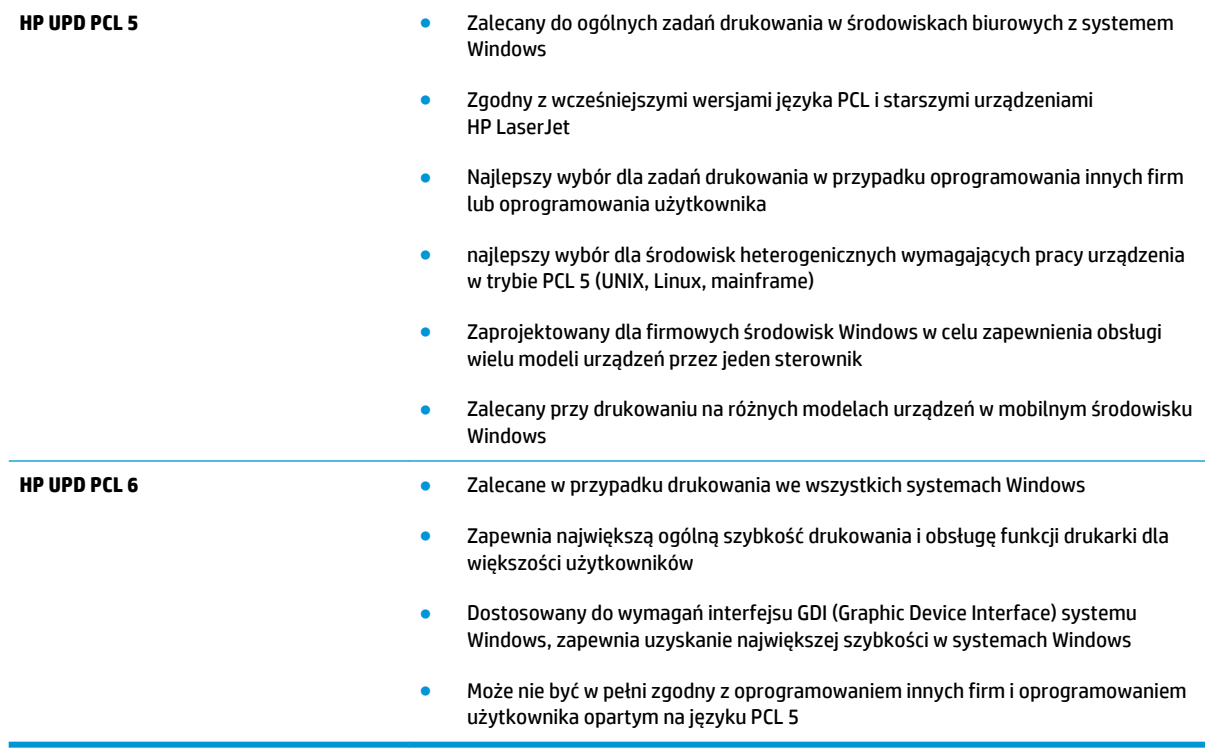

# **Ustawianie wyrównania poszczególnych podajników papieru**

Wyreguluj wyrównanie poszczególnych podajników, gdy tekst lub obrazy nie znajdują się na środku lub nie są odpowiednio wyrównane na wydruku.

- **1.** Na ekranie głównym panelu sterowania urządzenia przewiń i dotknij przycisku Administracja.
- **2.** Otwórz kolejno następujące menu:
	- Ustawienia ogólne
	- Jakość druku
	- Rejestracja obrazu
- **3.** Wybierz podajnik, który chcesz wyregulować.
- **4.** Dotknij przycisku Drukuj stronę testową, a następnie postępuj zgodnie z instrukcjami na wydrukowanych stronach.
- **5.** Dotknij przycisku Drukuj stronę testową, aby zweryfikować efekty, a następnie w razie potrzeby przeprowadź dalsze regulacje.
- **6.** Gdy efekty będą zadowalające, dotknij przycisku Zapisz, aby zapisać nowe ustawienia.

# **Popraw jakość kopiowania obrazu**

- Sprawdzanie czystości szyby skanera (kurz i smugi)
- [Kalibracja skanera](#page-175-0)
- [Sprawdzenie ustawień papieru](#page-175-0)
- [Sprawdzanie ustawień regulacji obrazu](#page-176-0)
- [Optymalizacja kopii pod względem tekstu lub obrazów](#page-176-0)
- [Kopiowanie od krawędzi do krawędzi](#page-176-0)
- [Czyszczenie rolek pobierających i wkładki rozdzielającej podajnika dokumentów](#page-177-0)

# **Sprawdzanie czystości szyby skanera (kurz i smugi)**

Na szybie skanera i białym plastikowym tle mogą się z czasem zbierać zanieczyszczenia, które mogą pogorszyć jakość skanowania. Aby wyczyścić skaner, wykonaj poniższą procedurę.

**1.** Naciśnij przycisk zasilania, aby wyłączyć urządzenie, a następnie odłącz kabel zasilający od gniazdka.

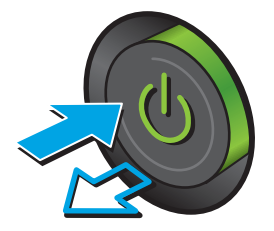

**2.** Otwórz pokrywę skanera.

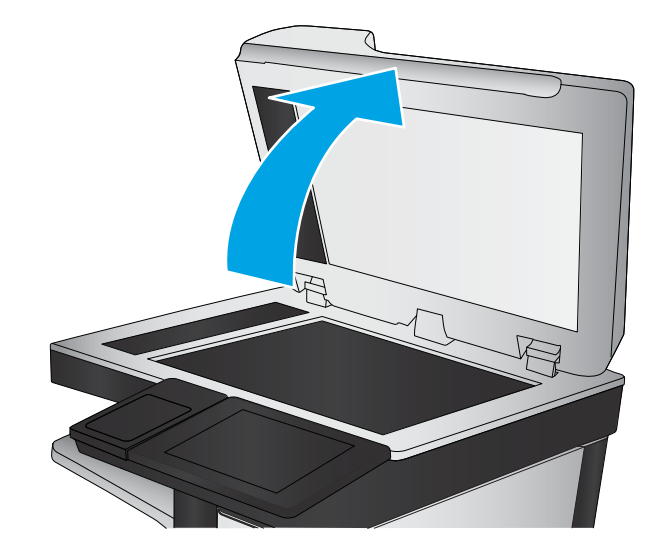

<span id="page-175-0"></span>**3.** Wyczyść szybę skanera, paski podajnika dokumentów i białe plastikowe tło miękką szmatką lub gąbką zwilżoną płynem do szyb nierysującym powierzchni.

**OSTROŻNIE:** Nie należy używać substancji ściernych, acetonu, benzenu, amoniaku, alkoholu etylowego ani czterochlorku węgla na żadnej części produktu, ponieważ substancje te mogą uszkodzić produkt. Nie należy wylewać płynów bezpośrednio na szybę lub wałek. Mogą one przeciekać pod szybę i uszkodzić produkt.

**UWAGA:** Jeśli pojawią się problemy ze smugami na kopiach w przypadku używania podajnika dokumentów, wyczyść wąski pasek szklany z lewej strony skanera.

- 
- **4.** Wytrzyj szybę i białe plastikowe części do sucha irchą lub gąbką celulozową, aby uniknąć zacieków.
- **5.** Podłącz kabel zasilający do gniazdka, a następnie naciśnij przycisk zasilania, aby włączyć urządzenie.

## **Kalibracja skanera**

Jeśli skopiowany obraz nie jest ustawiony poprawnie na stronie, skalibruj skaner.

- **WWAGA:** Gdy korzystasz z podajnika dokumentów upewnij się, by prowadnice w podajniku wejściowym dotykały oryginału.
	- **1.** Na ekranie głównym panelu sterowania urządzenia przewiń i dotknij przycisku Konserwacja urządzenia.
	- **2.** Otwórz następujące menu:
		- Kalibracja/Czyszczenie
		- Kalibracja skanera
	- **3.** Dotknięcie przycisku Dalej spowoduje uruchomienie procesu kalibracji. Postępuj zgodnie z instrukcjami wyświetlanymi na ekranie.
	- **4.** Zaczekaj na zakończenie kalibracji urządzenia, a następnie spróbuj ponownie rozpocząć drukowanie.

#### **Sprawdzenie ustawień papieru**

Sprawdź ustawienia papieru, jeśli na kopiach pojawiają się smugi, tekst jest rozmyty lub ciemny, papier się marszczy, występują drobinki toneru lub miejsca, w których toner nie został utrwalony.

#### **Sprawdź konfigurację formatu i rodzaju papieru**

- **1.** Na ekranie głównym panelu sterowania urządzenia przewiń i dotknij przycisku Podajniki.
- **2.** Dotknij wiersza odpowiadającego podajnikowi, który będzie konfigurowany, a następnie dotknij przycisku Modyfikuj.
- <span id="page-176-0"></span>**3.** Z list opcji wybierz format i rodzaj papieru.
- **4.** Dotknij przycisku OK, aby zapisać ustawienie.

#### **Wybierz, który podajnik będzie używany do tworzenia kopii.**

- **1.** Na ekranie głównym panelu sterowania urządzenia dotknij przycisku Kopiuj.
- **2.** Dotknij przycisku Wybór papieru.
- **3.** Wybierz podajnik z papierem, który ma być używany, a następnie dotknij przycisku OK.

#### **Sprawdzanie ustawień regulacji obrazu**

Zmień te dodatkowe ustawienia, aby zwiększyć jakość kopiowania.

- **1.** Na ekranie głównym panelu sterowania urządzenia dotknij przycisku Kopiuj.
- **2.** Dotknij przycisku Regulacja obrazu.
- **3.** Przesuń suwaki, aby ustawić poziom przyciemnienia, kontrastu, ostrości oraz oczyszczania tła. Dotknij przycisku OK.
- **4.** Dotknij przycisku Start ...

## **Optymalizacja kopii pod względem tekstu lub obrazów**

Optymalizacja zadania kopiowania pod względem typu skanowanych obrazów: tekstu, grafiki lub zdjęć.

- **1.** Na ekranie głównym panelu sterowania urządzenia dotknij przycisku Kopiuj.
- **2.** Dotknij przycisku Więcej opcji, a następnie przycisku Optymalizuj tekst/obraz.
- **3.** Wybierz jedną ze wstępnie zdefiniowanych opcji lub dotknij przycisku Dostosuj ręcznie, a następnie dostosuj suwak w obszarze Optymalizuj dla. Dotknij przycisku OK.
- **4.** Dotknij przycisku Start ...
- **WWAGA:** Ustawienia te są tymczasowe. Po zakończeniu zadania urządzenie przywraca ustawienia domyślne.

### **Kopiowanie od krawędzi do krawędzi**

Użyj tej funkcji, aby uniknąć powstania cieni na krawędziach kopii, gdy oryginalny dokument jest zadrukowany blisko krawędzi.

- **1.** Na ekranie głównym panelu sterowania urządzenia przewiń i dotknij przycisku Administracja.
- **2.** Otwórz kolejno następujące menu:
	- Ustawienia kopiowania
	- Od krawędzi do krawędzi
- **3.** Wybierz opcję Od krawędzi do krawędzi, jeśli oryginał jest zadrukowany blisko krawędzi papieru.
- **4.** Dotknij przycisku Zapisz.
- **5.** Dotknij przycisku Start ...

# <span id="page-177-0"></span>**Czyszczenie rolek pobierających i wkładki rozdzielającej podajnika dokumentów**

**1.** Unieś zatrzask podajnika dokumentów.

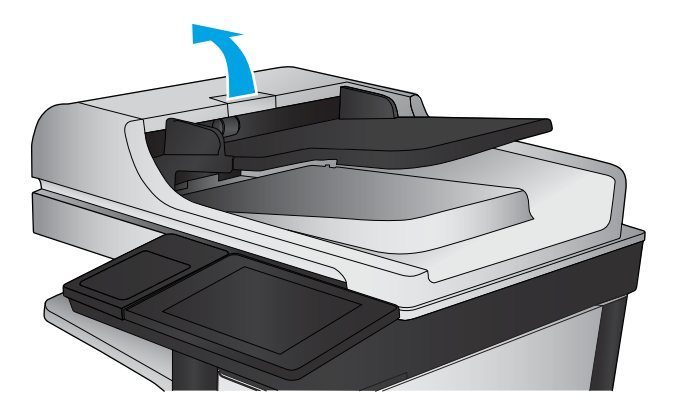

**2.** Otwórz pokrywę podajnika dokumentów.

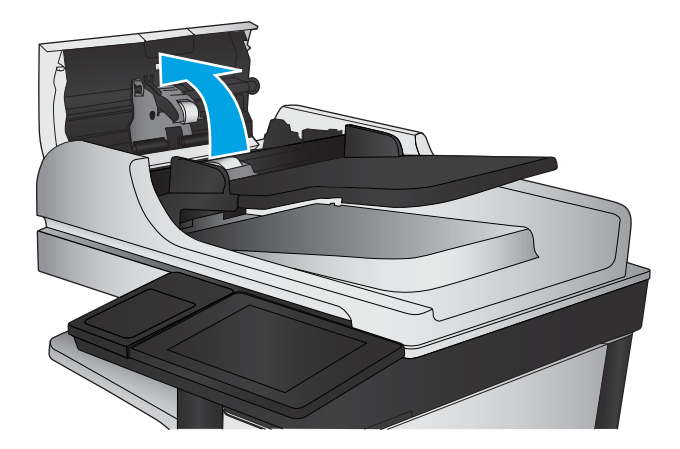

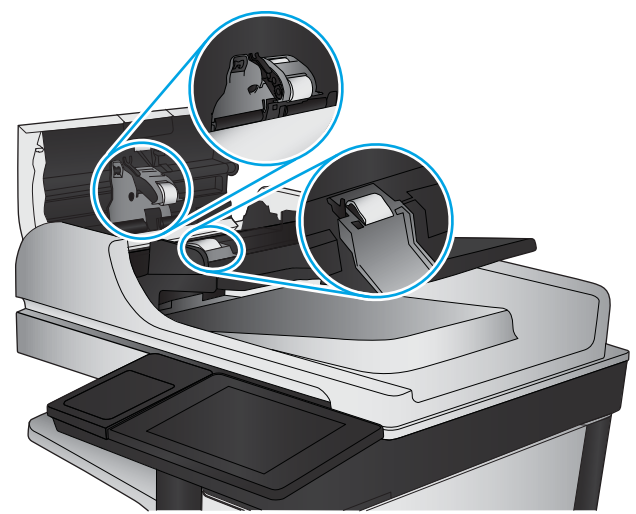

**3.** Usuń widoczne drobiny i kurz z każdej z rolek oraz i wkładki rozdzielającej za pomocą sprężonego powietrza lub czystej, niepylącej szmatki zwilżonej ciepłą wodą.

**UWAGA:** Unieś zespół rolki, aby móc wyczyścić drugą rolkę.

**4.** Zamknij pokrywę podajnika dokumentów.

# **Poprawianie jakości skanowania obrazu**

- Sprawdzanie czystości szyby skanera (kurz i smugi)
- [Zmiana ustawień rozdzielczości](#page-179-0)
- [Sprawdzanie ustawień regulacji obrazu](#page-179-0)
- [Optymalizacja skanowania dla tekstu lub obrazów](#page-180-0)
- [Sprawdzanie ustawień jakości wydruków](#page-180-0)
- [Czyszczenie rolek pobierających i wkładki rozdzielającej podajnika dokumentów](#page-181-0)

# **Sprawdzanie czystości szyby skanera (kurz i smugi)**

Na szybie skanera i białym plastikowym tle mogą się z czasem zbierać zanieczyszczenia, które mogą pogorszyć jakość skanowania. Aby wyczyścić skaner, wykonaj poniższą procedurę.

**1.** Naciśnij przycisk zasilania, aby wyłączyć urządzenie, a następnie odłącz kabel zasilający od gniazdka.

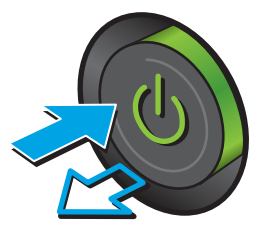

**2.** Otwórz pokrywę skanera.

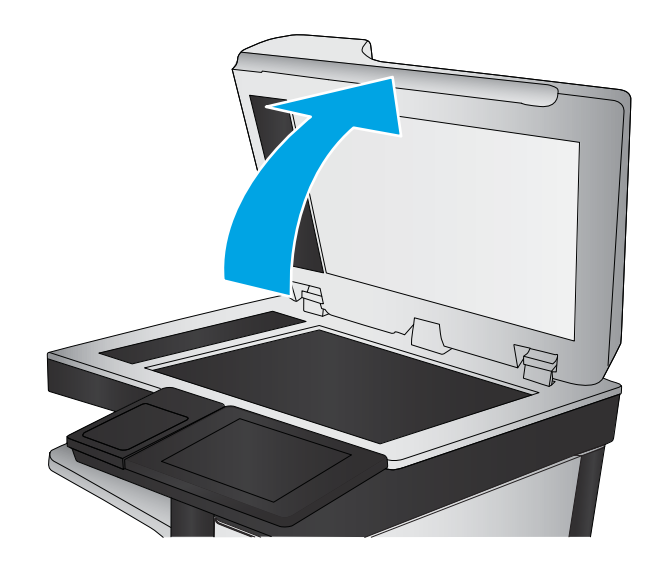

<span id="page-179-0"></span>**3.** Wyczyść szybę skanera, paski podajnika dokumentów i białe plastikowe tło miękką szmatką lub gąbką zwilżoną płynem do szyb nierysującym powierzchni.

**OSTROŻNIE:** Nie należy używać substancji ściernych, acetonu, benzenu, amoniaku, alkoholu etylowego ani czterochlorku węgla na żadnej części produktu, ponieważ substancje te mogą uszkodzić produkt. Nie należy wylewać płynów bezpośrednio na szybę lub wałek. Mogą one przeciekać pod szybę i uszkodzić produkt.

**UWAGA:** Jeśli pojawią się problemy ze smugami na kopiach w przypadku używania podajnika dokumentów, wyczyść wąski pasek szklany z lewej strony skanera.

- **4.** Wytrzyj szybę i białe plastikowe części do sucha irchą lub gąbką celulozową, aby uniknąć zacieków.
- **5.** Podłącz kabel zasilający do gniazdka, a następnie naciśnij przycisk zasilania, aby włączyć urządzenie.

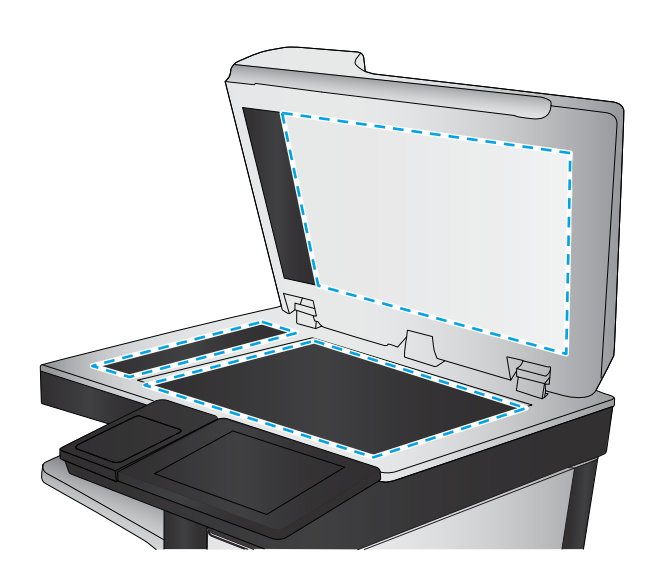

# **Zmiana ustawień rozdzielczości**

**WWAGA:** Ustawienie wysokiej rozdzielczości zwiększa rozmiar pliku i wydłuża czas skanowania

- **1.** Na ekranie głównym panelu sterowania urządzenia przewiń i dotknij przycisku Administracja.
- **2.** Otwórz menu Ustawienia skanowania/dystrybucji cyfrowej.
- **3.** Wybierz kategorię ustawień skanowania i wysyłania, które chcesz skonfigurować.
- **4.** Otwórz menu Domyślne opcje zleceń.
- **5.** Dotknij przycisku Rozdzielczość.
- **6.** Wybierz jedną z zaprogramowanych opcji. Dotknij przycisku Zapisz.
- **7.** Dotknij przycisku Start ...

#### **Sprawdzanie ustawień regulacji obrazu**

Zmień te dodatkowe ustawienia, aby zwiększyć jakość skanowania.

- **1.** Na ekranie głównym panelu sterowania urządzenia przewiń i dotknij przycisku Administracja.
- **2.** Otwórz menu Ustawienia skanowania/dystrybucji cyfrowej.
- **3.** Wybierz kategorię ustawień skanowania i wysyłania, które chcesz skonfigurować.
- **4.** Otwórz menu Domyślne opcje zleceń.
- **5.** Dotknij przycisku Regulacja obrazu.
- <span id="page-180-0"></span>**6.** Przesuń suwaki, aby ustawić poziom przyciemnienia, kontrastu, ostrości oraz oczyszczania tła. Dotknij przycisku Zapisz.
- **7.** Dotknij przycisku Start ...

# **Optymalizacja skanowania dla tekstu lub obrazów**

Optymalizacja zadania skanowania pod względem typu skanowanych obrazów: tekstu, grafiki lub zdjęć.

- **1.** Na ekranie głównym panelu sterowania urządzenia dotknij przycisku związanego ze skanowaniem/ wysyłaniem:
	- Zapisz w folderze sieciowym
	- Zapisz w pamięci urządzenia
	- Zapisz na USB
	- Skanuj do SharePoint<sup>®</sup>
- **2.** Dotknij przycisku Więcej opcji, a następnie przycisku Optymalizuj tekst/obraz.
- **3.** Wybierz jedną ze wstępnie zdefiniowanych opcji lub dotknij przycisku Dostosuj ręcznie, a następnie dostosuj suwak w obszarze Optymalizuj dla. Dotknij przycisku OK.
- **4.** Dotknij przycisku Start ...

# **Sprawdzanie ustawień jakości wydruków**

To ustawienie dostosowuje poziom kompresji przy zapisywaniu plików. Aby uzyskać najwyższą jakość ustaw najwyższą wartość

- **1.** Na ekranie głównym panelu sterowania urządzenia przewiń i dotknij przycisku Administracja.
- **2.** Otwórz menu Ustawienia skanowania/dystrybucji cyfrowej.
- **3.** Wybierz kategorię ustawień skanowania i wysyłania, które chcesz skonfigurować.
- **4.** Otwórz menu Domyślne opcje zleceń.
- **5.** Dotknij przycisku Jakość druku.
- **6.** Wybierz jedną z zaprogramowanych opcji. Dotknij przycisku Zapisz.
- **7.** Dotknij przycisku Start ...

**WAGA:** Ustawienia te są tymczasowe. Po zakończeniu zadania urządzenie przywraca ustawienia domyślne.

# <span id="page-181-0"></span>**Czyszczenie rolek pobierających i wkładki rozdzielającej podajnika dokumentów**

**1.** Unieś zatrzask podajnika dokumentów.

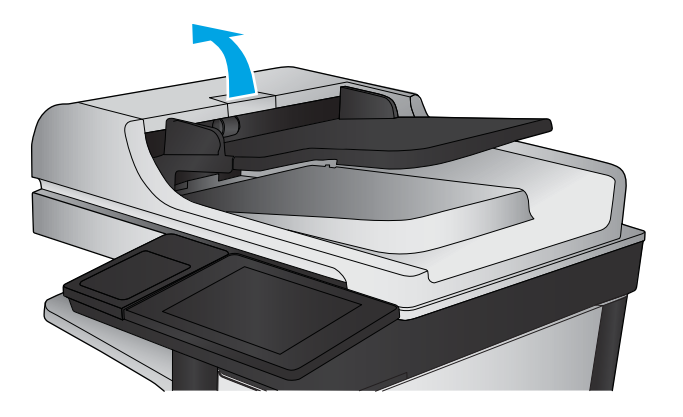

**2.** Otwórz pokrywę podajnika dokumentów.

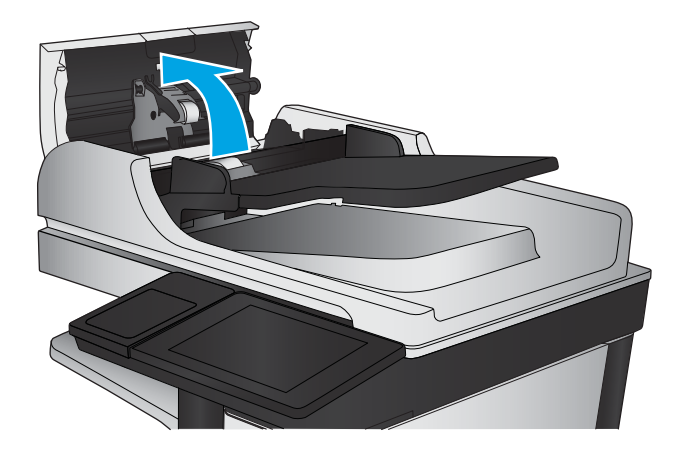

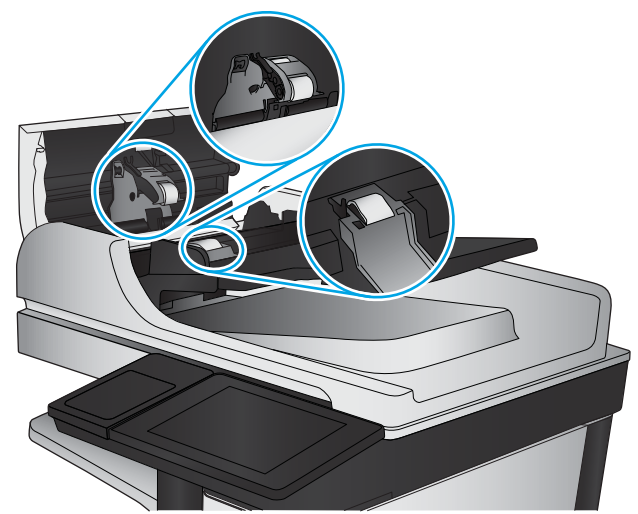

**3.** Usuń widoczne drobiny i kurz z każdej z rolek oraz i wkładki rozdzielającej za pomocą sprężonego powietrza lub czystej, niepylącej szmatki zwilżonej ciepłą wodą.

**UWAGA:** Unieś zespół rolki, aby móc wyczyścić drugą rolkę.

**4.** Zamknij pokrywę podajnika dokumentów.

# <span id="page-182-0"></span>**Poprawianie jakości obrazu faksu**

- Sprawdzanie czystości szyby skanera (kurz i smugi)
- [Sprawdzenie ustawienia rozdzielczości faksów wysyłanych](#page-183-0)
- [Sprawdzanie ustawień regulacji obrazu](#page-184-0)
- [Optymalizacja faksów dla tekstu lub obrazów](#page-184-0)
- [Sprawdzanie ustawień poprawiania błędów](#page-184-0)
- [Wysłanie do innego urządzenia faksowego](#page-185-0)
- [Czyszczenie rolek pobierających i wkładki rozdzielającej podajnika dokumentów](#page-185-0)
- [Sprawdzenie ustawienia dopasowania do strony](#page-186-0)
- [Sprawdzenie urządzenia faksowego nadawcy](#page-186-0)

# **Sprawdzanie czystości szyby skanera (kurz i smugi)**

Na szybie skanera i białym plastikowym tle mogą się z czasem zbierać zanieczyszczenia, które mogą pogorszyć jakość skanowania. Aby wyczyścić skaner, wykonaj poniższą procedurę.

**1.** Naciśnij przycisk zasilania, aby wyłączyć urządzenie, a następnie odłącz kabel zasilający od gniazdka.

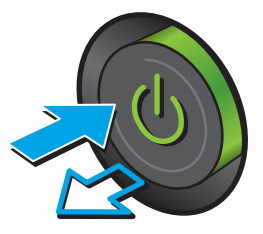

<span id="page-183-0"></span>**2.** Otwórz pokrywę skanera.

**3.** Wyczyść szybę skanera, paski podajnika dokumentów i białe plastikowe tło miękką szmatką lub gąbką zwilżoną płynem do szyb nierysującym powierzchni.

**OSTROŻNIE:** Nie należy używać substancji ściernych, acetonu, benzenu, amoniaku, alkoholu etylowego ani czterochlorku węgla na żadnej części produktu, ponieważ substancje te mogą uszkodzić produkt. Nie należy wylewać płynów bezpośrednio na szybę lub wałek. Mogą one przeciekać pod szybę i uszkodzić produkt.

**UWAGA:** Jeśli pojawią się problemy ze smugami na kopiach w przypadku używania podajnika dokumentów, wyczyść wąski pasek szklany z lewej strony skanera.

- **4.** Wytrzyj szybę i białe plastikowe części do sucha irchą lub gąbką celulozową, aby uniknąć zacieków.
- **5.** Podłącz kabel zasilający do gniazdka, a następnie naciśnij przycisk zasilania, aby włączyć urządzenie.

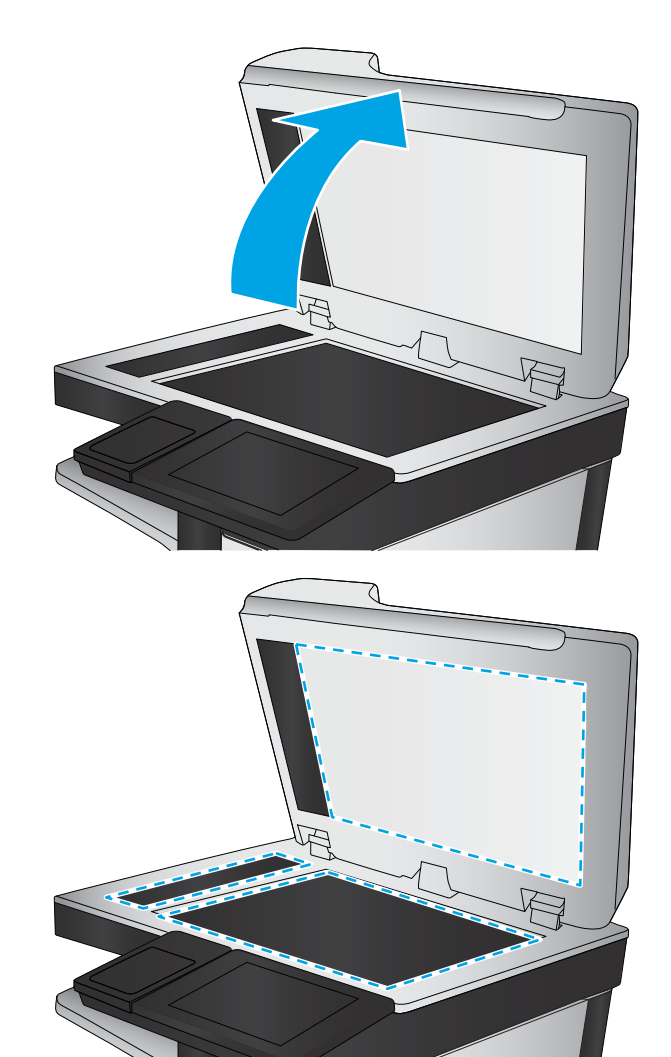

# **Sprawdzenie ustawienia rozdzielczości faksów wysyłanych**

- **WAGA:** Zwiększenie rozdzielczości zwiększa rozmiar pliku faksu i czas wysyłania.
	- **1.** Na ekranie głównym panelu sterowania urządzenia przewiń i dotknij przycisku Administracja.
	- **2.** Otwórz kolejno następujące menu:
		- Ustawienia faksu
		- Ustawienia wysyłania faksu
		- Domyślne opcje zleceń
- <span id="page-184-0"></span>**3.** Dotknij przycisku Rozdzielczość.
- **4.** Wybierz jedną z zaprogramowanych opcji. Dotknij przycisku Zapisz.
- **5.** Dotknij przycisku Start ...

# **Sprawdzanie ustawień regulacji obrazu**

Zmień te dodatkowe ustawienia, aby zwiększyć jakość wysyłanych faksów.

- **1.** Na ekranie głównym panelu sterowania urządzenia przewiń i dotknij przycisku Administracja.
- **2.** Otwórz kolejno następujące menu:
	- Ustawienia faksu
	- Ustawienia wysyłania faksu
	- Domyślne opcje zleceń
- **3.** Dotknij przycisku Regulacja obrazu.
- **4.** Przesuń suwaki, aby ustawić poziom przyciemnienia, kontrastu, ostrości oraz oczyszczania tła. Dotknij przycisku Zapisz.
- **5.** Dotknij przycisku Start ...

# **Optymalizacja faksów dla tekstu lub obrazów**

Optymalizacja zadania faksowania pod względem typu skanowanych obrazów: tekstu, grafiki lub zdjęć.

- **1.** Na ekranie głównym panelu sterowania urządzenia dotknij przycisku Faks.
- **2.** Dotknij przycisku Więcej opcji, a następnie przycisku Optymalizuj tekst/obraz.
- **3.** Wybierz jedną ze wstępnie zdefiniowanych opcji lub dotknij przycisku Dostosuj ręcznie, a następnie dostosuj suwak w obszarze Optymalizuj dla. Dotknij przycisku OK.
- **4.** Dotknij przycisku Start ...
- **UWAGA:** Ustawienia te są tymczasowe. Po zakończeniu zadania urządzenie przywraca ustawienia domyślne.

# **Sprawdzanie ustawień poprawiania błędów**

Ustawienie Tryb korekcji błędów może być wyłączone, co może spowodować pogorszenie jakości obrazu. Wykonaj poniższe kroki, aby włączyć tę funkcję.

- **1.** Na ekranie głównym panelu sterowania urządzenia przewiń i dotknij przycisku Administracja.
- **2.** Otwórz kolejno następujące menu:
	- Ustawienia faksu
	- Ustawienia wysyłania faksu
- <span id="page-185-0"></span>Ustawienia wysyłania faksów
- Ogólne ustawienia wysyłania faksu
- **3.** Wybierz opcję Tryb korekcji błędów. Dotknij przycisku Zapisz.

# **Wysłanie do innego urządzenia faksowego**

Spróbuj wysłać dokument do innego faksu. Jeśli jakość faksu jest większa, problem leży w ustawieniach lub stanie materiałów eksploatacyjnych oryginalnego odbiorcy faksu

# **Czyszczenie rolek pobierających i wkładki rozdzielającej podajnika dokumentów**

**1.** Unieś zatrzask podajnika dokumentów.

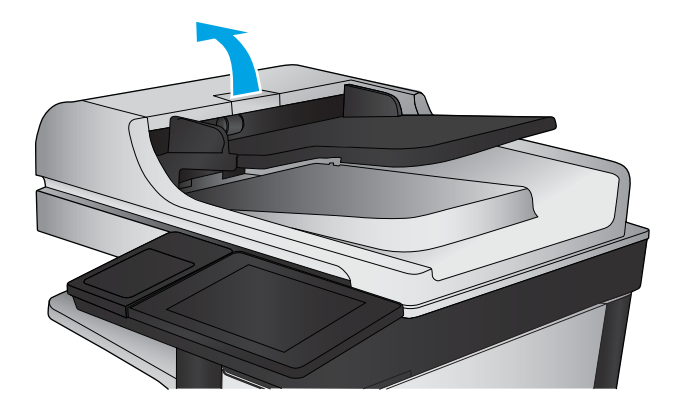

**2.** Otwórz pokrywę podajnika dokumentów.

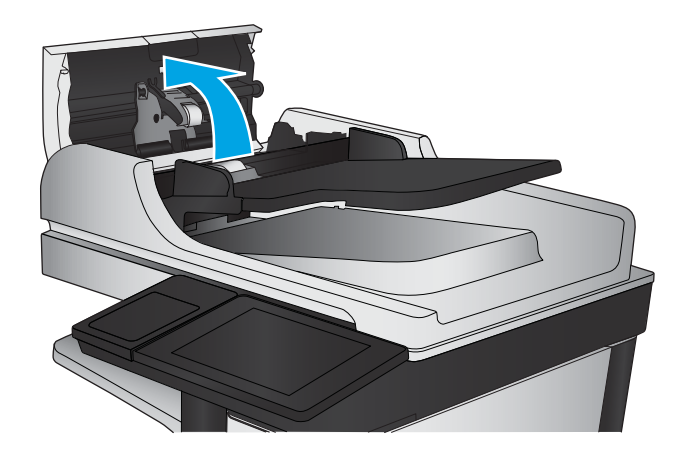

<span id="page-186-0"></span>**3.** Usuń widoczne drobiny i kurz z każdej z rolek oraz i wkładki rozdzielającej za pomocą sprężonego powietrza lub czystej, niepylącej szmatki zwilżonej ciepłą wodą.

> **UWAGA:** Unieś zespół rolki, aby móc wyczyścić drugą rolkę.

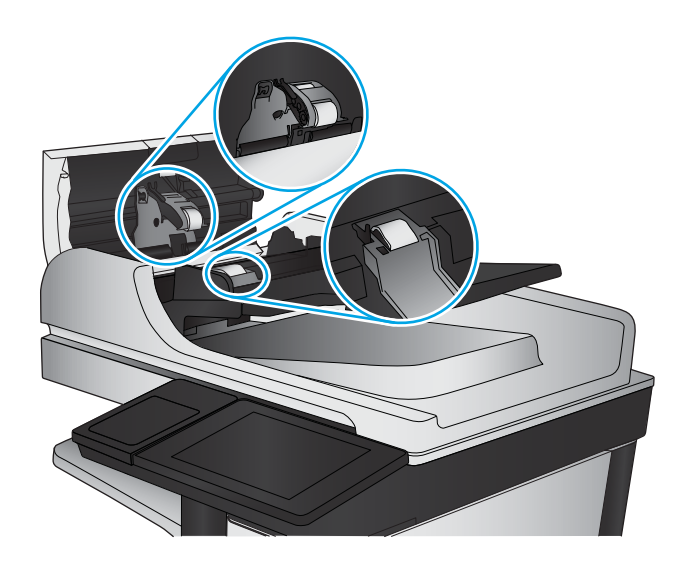

**4.** Zamknij pokrywę podajnika dokumentów.

# **Sprawdzenie ustawienia dopasowania do strony**

Jeśli funkcja Dopasuj do strony jest włączona, a przychodzący faks jest większy od formatu strony, urządzenie podejmie próbę przeskalowania obrazu w celu dopasowania go do strony. Jeśli ta funkcja jest wyłączona, większe obrazy zostaną podzielone na kilka stron.

- **1.** Na ekranie głównym panelu sterowania urządzenia przewiń i dotknij przycisku Administracja.
- **2.** Otwórz kolejno następujące menu:
	- Ustawienia faksu
	- Ustawienia odbierania faksu
	- Domyślne opcje zleceń
	- Dopasuj do strony
- **3.** Dotknij opcji Włączona, aby włączyć funkcję lub opcji Wyłączona, aby ją wyłączyć. Dotknij przycisku Zapisz.

# **Sprawdzenie urządzenia faksowego nadawcy**

Poproś nadawcę, aby wysłał faks z innego urządzenia. Jeśli jakość faksu jest wyższa, problem leży w ustawieniach lub stanie materiałów eksploatacyjnych oryginalnego odbiorcy faksu Jeśli wysłanie faksu z innego urządzenia jest niemożliwe, poproś nadawcę o wprowadzenie następujących zmian:

- Upewnij się, ze oryginał wydrukowany jest na białym papierze.
- Zwiększ rozdzielczość faksu, poziom jakości lub kontrast.
- Jeśli to możliwe, wyślij faks z programu komputerowego.

# <span id="page-187-0"></span>**Rozwiązywanie problemów z siecią przewodową**

Sprawdź następujące elementy, aby upewnić się, że urządzenie komunikuje się w sieci. Zanim rozpoczniesz drukowanie zlecenia, z panelu sterowania urządzenia wydrukuj stronę konfiguracyjną i sprawdź podany na niej adres IP urządzenia.

- Złe połączenie fizyczne
- Komputer używa błędnego adresu IP urządzenia
- Komputer nie może skomunikować się z urządzeniem
- [Urządzenie korzysta z nieodpowiednich ustawień łącza i dupleksu dla komunikacji z siecią](#page-188-0)
- [Nowe programy mogły spowodować problemy ze zgodnością](#page-188-0)
- [Komputer lub stacja robocza mogą być błędnie skonfigurowane](#page-188-0)
- [Urządzenie zostało wyłączone lub w inne ustawienia sieci są błędne](#page-188-0)

**WWAGA:** Firma HP nie obsługuje połączeń sieciowych typu "peer-to-peer", ponieważ jest to funkcja systemów operacyjnych firmy Microsoft, a nie sterowników druku HP. Więcej informacji można znaleźć w witrynie firmy Microsoft pod adresem [www.microsoft.com.](http://www.microsoft.com)

# **Złe połączenie fizyczne**

- **1.** Upewnij się, czy urządzenie jest podłączone do prawidłowego portu za pomocą kabla o prawidłowej długości.
- **2.** Sprawdź, czy kable zostały dobrze podłączone.
- **3.** Obejrzyj gniazdo sieciowe z tyłu urządzenia i sprawdź, czy świeci się pomarańczowa lampka aktywności i zielona lampka stanu.
- **4.** Jeśli problem będzie się utrzymywał, wypróbuj inny kabel lub porty w koncentratorze.

# **Komputer używa błędnego adresu IP urządzenia**

- **1.** Otwórz właściwości drukarki i kliknij kartę **Porty**. Sprawdź, czy został wybrany aktualny adres IP urządzenia. Adres IP urządzenia jest podany na jego stronie konfiguracyjnej.
- **2.** Jeśli urządzenie zostało zainstalowane z wykorzystaniem standardowego portu TCP/IP firmy HP, zaznacz pole **Zawsze drukuj na tym urządzeniu, nawet w przypadku zmiany jego adresu IP**.
- **3.** Jeśli urządzenie zostało zainstalowane z wykorzystaniem standardowego portu TCP/IP firmy Microsoft, użyj nazwy hosta zamiast adresu IP.
- **4.** Jeśli adres IP jest poprawny, usuń urządzenie i dodaj je ponownie.

# **Komputer nie może skomunikować się z urządzeniem**

1. Sprawdź, czy działa połączenie z siecią, wysyłając do niej polecenie "ping".

- <span id="page-188-0"></span>**a.** Otwórz wiersz poleceń na komputerze: W systemie Windows kliknij przycisk **Start**, kliknij polecenie **Uruchom**, a następnie wpisz polecenie cmd i naciśnij klawisz Enter.
- **b.** Wpisz polecenie ping wraz z adresem IP urządzenia.

W systemie Mac OS X otwórz program Network Utility, a następnie wpisz adres IP w odpowiednim polu w okienku **Ping**.

- **c.** Jeśli w oknie zostaną wyświetlone czasy odsyłania pakietów odpowiedzi, połączenie z siecią działa.
- **2.** Jeżeli polecenie ping nie działa, sprawdź, czy koncentratory są włączone, a następnie sprawdź, czy ustawienia sieci, urządzenia i komputera są zgodne dla jednej sieci.

# **Urządzenie korzysta z nieodpowiednich ustawień łącza i dupleksu dla komunikacji z siecią**

Firma HP zaleca pozostawienie tych ustawień w trybie automatycznym (ustawienie domyślne). W przypadku zmiany tych ustawień w urządzeniu należy je również zmienić w ustawieniach sieci.

# **Nowe programy mogły spowodować problemy ze zgodnością**

Sprawdź, czy nowe programy zostały prawidłowo zainstalowane i czy korzystają z prawidłowego sterownika druku.

# **Komputer lub stacja robocza mogą być błędnie skonfigurowane**

- **1.** Sprawdź sterowniki sieciowe, sterowniki druku i ustawienia przekierowania sieci.
- **2.** Sprawdź, czy system operacyjny został prawidłowo skonfigurowany.

# **Urządzenie zostało wyłączone lub w inne ustawienia sieci są błędne**

- **1.** Przejrzyj stronę konfiguracji i sprawdź stan protokołu sieciowego. Jeśli to konieczne, włącz go.
- **2.** W razie potrzeby zmień ustawienia sieciowe.

# **Rozwiązywanie problemów z faksem**

- Lista kontrolna przy rozwiązywaniu problemów z faksem
- [Ogólne problemy z faksem](#page-192-0)

# **Lista kontrolna przy rozwiązywaniu problemów z faksem**

Poniższa lista kontrolna pomaga w określeniu przyczyn problemów dotyczących faksu:

- **Czy używany jest przewód faksu dostarczony wraz z przystawka faksującą?** Ta przystawka faksująca wraz z dostarczonym przewodem faksu została przetestowana na zgodność z normą RJ11 i standardami funkcjonalnymi. Nie należy używać innego przewodu faksu; analogowa przystawka faksująca wymaga zastosowania analogowego przewodu. Wymagana jest również analogowa linia telefoniczna.
- **Czy kabel łączący z linią telefoniczną/faksową został prawidłowo podłączony do gniazda przystawki faksującej?** Sprawdź, czy wtyczka telefoniczna jest dokładnie włożona do gniazda. Włóż wtyczkę do gniazdka. Będzie słychać charakterystyczne kliknięcie.
- **WWAGA:** Sprawdź, czy złącze telefoniczne jest podłączone do portu faksu, a nie portu sieciowego. Porty wyglądają podobnie.
- **Czy ścienne gniazdo telefoniczne jest sprawne?** Sprawdź obecność sygnału tonowego, podłączając telefon do gniazda w ścianie. Sprawdź, czy dźwięk jest słyszalny oraz czy można przeprowadzić rozmowę telefoniczną?

### **Jakiego typu linia telefoniczna jest używana?**

- **Linia dedykowana:** Standardowy numer faksowy/telefoniczny przeznaczony do odbioru lub wysyłania faksów.
- **UWAGA:** Linia telefoniczna powinna być wykorzystywana wyłącznie do urządzenia faksującego i nie może być współdzielona z innymi typami urządzeń telefonicznych. Dotyczy to także systemów alarmowych, wykorzystujących linię telefoniczną do powiadamiania firm monitorujących.
- **System PBX:** System telefoniczny używany w środowisku biznesowym. Standardowe telefony domowe i przystawki faksujące używają analogowego sygnału telefonicznego. Niektóre systemy PBX są systemami cyfrowymi i mogą być niezgodne z przystawką faksującą. Możliwe, że do podłączenia urządzenia faksu do cyfrowych systemów PBX potrzebny będzie adapter ATA (Analog Telephone Adapter).
- **Linie "przełączające" (roll-over):** Funkcja systemu telefonicznego, która polega na "przełączaniu" nowego połączenia na następną wolną linię, gdy pierwsza linia przychodząca jest zajęta. W takim przypadku przystawkę faksującą należy podłączyć do pierwszej linii przychodzącej. Faks odpowie na telefon po pewnej liczbie dzwonków określonej w ustawieniu liczby dzwonków przed odebraniem.

## **Czy stosowane jest urządzenie zapobiegające przepięciom?**

Urządzenie zapobiegające przepięciom może być stosowane między gniazdem ściennym a przystawką faksującą. Chroni ono przystawkę przed energią elektryczną przekazywaną liniami telefonicznymi. Urządzenia te mogą powodować problemy z połączeniami faksowymi przez pogorszenie jakości sygnału telefonicznego. Jeśli podczas stosowania urządzenia zapobiegającego przepięciom występują problemy z wysyłaniem lub odbieraniem faksów, należy podłączyć urządzenie bezpośrednio do gniazda telefonicznego w ścianie, aby stwierdzić, czy problemy są spowodowane zastosowaniem tego urządzenia.

## <span id="page-190-0"></span>**Czy stosowany jest system poczty głosowej lub automatyczna sekretarka?**

Jeśli ustawienie liczby dzwonków przed odebraniem dla systemu poczty głosowej jest mniejsze od tego parametru dla przystawki faksującej, system poczty głosowej odpowie na połączenie i przystawka faksująca nie będzie mogła odbierać faksów. Jeśli ustawienie liczby dzwonków przed odebraniem jest mniejsze niż dla systemu poczty głosowej, przystawka faksująca będzie odbierać faksy.

## **Czy linia telefoniczna ma funkcję połączeń oczekujących?**

Jeżeli linia telefoniczna faksu ma aktywną funkcję połączeń oczekujących, to powiadomienie o połączeniu oczekującym może zakłócić trwające połączenie faksowe, co powoduje błąd komunikacji. Należy upewnić się, że funkcja połączeń oczekujących na linii telefonicznej faksu nie jest aktywna.

#### **Sprawdzenie stanu przystawki faksującej**

Jeśli analogowa przystawka faksująca nie działa, wydrukuj raport Strona konfiguracji, aby sprawdzić jej stan.

- **1.** Na ekranie głównym przewiń do przycisku Administracja i dotknij go.
- **2.** Otwórz kolejno następujące menu:
	- Raporty
	- Strony konfiguracji i stanu
	- Strona konfiguracji
- **3.** Dotknij przycisku Drukuj, aby wydrukować raport, lub dotknij przycisku Wyświetl, aby wyświetlić raport na ekranie. Raport składa się z kilku stron.

**WAGA:** Adres IP lub nazwę hosta urządzenia można znaleźć na stronie Jetdirect.

Na Stronie urządzenia faksującego na Stronie konfiguracyjnej, pod nagłówkiem Informacje o sprzęcie sprawdź pozycje Stan modemu. W poniższej tabeli opisano stany urządzenia i możliwe rozwiązania.

**WAGA:** Jeśli strona faksu nie drukuje się, może być to spowodowane problemami z faksem analogowym. Jeśli korzystasz z faksu sieciowego lub internetowego, ich konfiguracja może wyłączać tę funkcję.

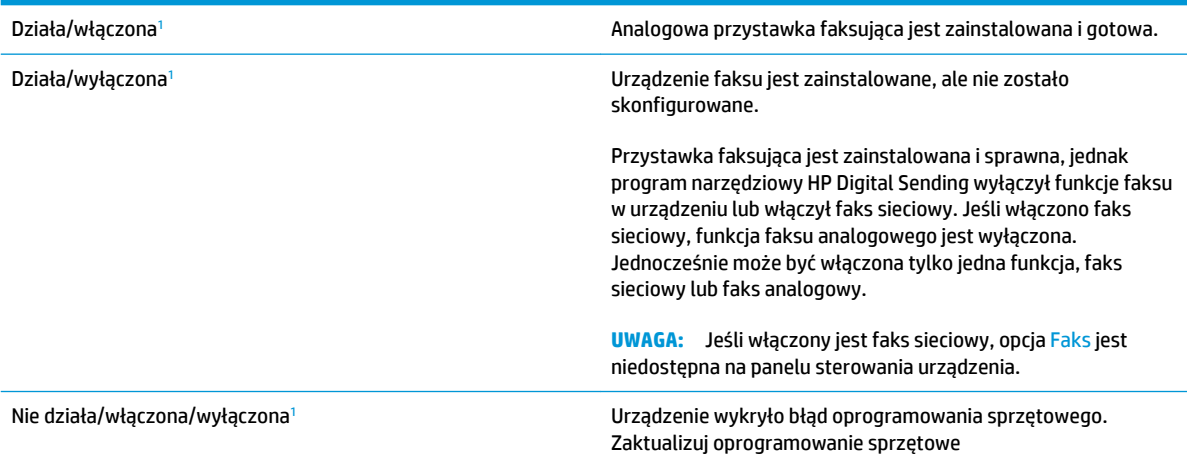

<span id="page-191-0"></span>Uszkodzona/włączona/wyłączona<sup>1</sup> ale ale podłącz kartę faksu. Odłącz kartę faksu i podłącz ją ponownie sprawdzając, czy nie wygięły się styki. Jeśli stan przystawki jest nadal określony jako USZKODZONY, wymień kartę analogowej przystawki faksującej.

<sup>1</sup> WŁĄCZONA oznacza, ze analogowa przystawka faksująca jest włączona; WYŁĄCZONA oznacza, ze włączono faks sieciowy (faks analogowy jest wyłączony).

# <span id="page-192-0"></span>**Ogólne problemy z faksem**

Poniżej wymieniono niektóre często występujące problemy z faksem.

#### **Faks nie został wysłany.**

Kompresja JBIG jest włączona, ale faks odbiorcy nie posiada tej funkcji.

Wyłącz opcję JBIG.

#### **Komunikat o błędzie Brak pamięci wyświetla się na panelu sterowania urządzenia.**

Dysk urządzenia jest pełny.

Usuń niektóre zapisane na dysku zadania. Na ekranie głównym panelu sterowania urządzenia dotknij przycisku Pobierz z pamięci urządzenia. Otwórz listę zapisanych zadań lub faksów. Wybierz zadanie do usunięcia, a następnie dotknij przycisku Usuń.

#### **Jakość druku fotografii jest niska lub fotografia jest drukowana jako szara ramka.**

Ustawienie zawartości strony lub rozdzielczość jest nieprawidłowo ustawiona.

Spróbuj ustawić opcję Optymalizuj tekst/zdjęcie do ustawienia Zdjęcie.

#### **Dotknąłeś przycisku Stop, aby anulować faks, ale faks nie odpowiada.**

Jeśli proces wysyłania jest zaawansowany, nie można anulować zadania

Jest to normalne działanie.

#### **Przycisk książki adresowej faksu nie jest wyświetlany.**

Nie włączono funkcji Książka adresowa faksu.

Użyj programu narzędziowego HP MFP Digital Sending Software Configuration, aby włączyć funkcję książki adresowej faksu.

#### **Nie można znaleźć pozycji Ustawienia faksu w programie HP Web Jetadmin.**

Ustawienia faksu w programie HP Web Jetadmin znajdują się w menu rozwijanym na stronie stanu urządzenia.

Z rozwijanego menu wybierz opcje **Wysyłanie cyfrowe i faks**.

#### **Nagłówek jest dołączany u góry strony, gdy włączono funkcję nakładki.**

Dla wszystkich faksów przesłanych dalej urządzenie zmienia nagłówek u góry strony.

Jest to normalne działanie.

#### **W polu odbiorców pojawiają się zarówno nazwiska, jak i numery.**

Wyświetlane mogą być zarówno nazwiska, jak i numery, w zależności od ich pochodzenia. W książce adresowej faksu znajdują się nazwiska, inne bazy danych wyświetlają numery.

Jest to normalne działanie.

## **Jednostronicowy faks jest drukowany na dwóch stronach.**

Na początku faksu dołączany jest nagłówek, co przesuwa tekst na druga stronę.

Aby jednostronicowy faks był drukowany na jednej stronie, należy ustawić tryb nakładania dla nagłówka nakładki lub dostosować ustawienie Dopasuj do strony.

### **Dokument zatrzymuje się w podajniki w połowie wysyłania faksu.**

Dokument zaciął się w podajniku dokumentów.

Usuń zacięcie i ponownie wyślij faks.

## **Dźwięki wydawane przez przystawkę faksującą są zbyt głośne lub zbyt ciche.**

Należy wyregulować głośność.

Dostosuj głośność w menu Ustawienia wysyłania faksów oraz Ustawienia odbierania faksów.

# **Indeks**

## **A**

AirPrint [55](#page-64-0) akcesoria zamawianie [30](#page-39-0)

### **B**

bęben obrazowy lokalizacja [33](#page-42-0) Bonjour identyfikacja [88](#page-97-0)

## **C**

czcionki przesyłanie, Mac [89](#page-98-0) części zamienne numery katalogowe [30](#page-39-0) czyszczenie rolki [168,](#page-177-0) [172](#page-181-0), [176](#page-185-0) szyba [165](#page-174-0), [169,](#page-178-0) [173](#page-182-0) ścieżka papieru [161](#page-170-0)

## **D**

druk na obu stronach Mac [48](#page-57-0) drukowanie przechowywane zadania [53](#page-62-0) z urządzenia USB [56](#page-65-0) drukowanie dwustronne Mac [48](#page-57-0) ręczne (Mac) [48](#page-57-0) ręczne (Windows) [41](#page-50-0) ustawienia (Windows) [39](#page-48-0) drukowanie po obu stronach ustawienia (Windows) [39](#page-48-0) Windows [41](#page-50-0) drukowanie za pomocą łatwo dostępnego portu USB [56](#page-65-0) drzwiczki prawe lokalizacja [5](#page-14-0)

drzwiczki przednie lokalizacja [5](#page-14-0) zacięcia [105](#page-114-0) drzwiczki tylne lokalizacja [6](#page-15-0) dupleks (drukowanie dwustronne) ustawienia (Windows) [39](#page-48-0) duplekser lokalizacja [6](#page-15-0) zacięcia [119](#page-128-0) dwie strony, kopiowanie [60](#page-69-0) dwie strony, kopiowanie ręczne dupleks, ręczny [60](#page-69-0) dyski twarde zaszyfrowane [95](#page-104-0) dystrybucja cyfrowa foldery [68](#page-77-0) książki adresowe [74](#page-83-0), [76](#page-85-0) listy odbiorców [76](#page-85-0) wysyłanie dokumentów [71](#page-80-0)

# **E**

email książki adresowe [74](#page-83-0), [76](#page-85-0) listy odbiorców [76](#page-85-0) e-mail wysyłanie dokumentów [71](#page-80-0) Ethernet (RJ-45) lokalizacja [7](#page-16-0) etykiety drukowanie (Windows) [45](#page-54-0) Explorer, obsługiwane wersje wbudowany serwer internetowy HP [88](#page-97-0)

# **F**

faks kreator konfiguracji [80](#page-89-0), [81](#page-90-0)

problemy z podawaniem [183](#page-192-0) wymagane ustawienia [80,](#page-89-0) [81](#page-90-0) FIH (foreign interface harness) lokalizacja [7](#page-16-0) folder sieciowy, skanowanie do [68](#page-77-0) foldery wysyłanie do [68](#page-77-0) folie drukowanie (Windows) [45](#page-54-0) foreign interface harness (FIH) lokalizacja [7](#page-16-0) formatyzator lokalizacja [6](#page-15-0) funkcja poczty e-mail włączanie [64](#page-73-0)

## **G**

gniazdo zasilania lokalizacja [6](#page-15-0)

## **H**

HIP (kieszeń integracji sprzętu) lokalizacja [5](#page-14-0) HP, wbudowany serwer internetowy (EWS) funkcje [88](#page-97-0) HP Utility [89](#page-98-0) HP Utility, komputery Mac [89](#page-98-0) HP Utility dla Mac funkcje [89](#page-98-0) HP Utility do komputerów Mac Bonjour [89](#page-98-0) HP Web Jetadmin [91](#page-100-0)

## **I**

Internet Explorer, obsługiwane wersje wbudowany serwer internetowy HP [88](#page-97-0)

IPsec [94](#page-103-0)

**J**

Jetadmin, HP Web [91](#page-100-0)

#### **K**

kalibracja skaner [166](#page-175-0) kaseta wymiana [33](#page-42-0) kaseta z tonerem elementy [33](#page-42-0) numery katalogowe [30](#page-39-0) ustawienia progu niskiego stanu [100](#page-109-0) używanie przy niskim stanie [100](#page-109-0) wymiana [33](#page-42-0) kasety ze zszywkami numery katalogowe [30](#page-39-0) kieszeń integracji sprzętu (HIP) lokalizacia [5](#page-14-0) klawiatura lokalizacja [5](#page-14-0) koperty ładowanie podajnika 1 [17](#page-26-0) orientacja [19](#page-28-0) kopiowanie dokumenty dwustronne [60](#page-69-0) optymalizacja pod względem tekstu i obrazów [61](#page-70-0), [167,](#page-176-0) [175](#page-184-0) pojedyncze kopie [58](#page-67-0) rozdzielczość [2](#page-11-0) wiele kopii [58](#page-67-0) kopiowanie dwustronne [60](#page-69-0) kopiowanie od krawędzi do krawędzi [167](#page-176-0) kreator, konfiguracja faksu [80](#page-89-0), [81](#page-90-0) książki adresowe, email listy odbiorców, tworzenie [74](#page-83-0) książki adresowe, e-mail listy odbiorców [76](#page-85-0)

## **L**

lewe drzwiczki zacięcia [124](#page-133-0) liczba kopii, zmienianie [58](#page-67-0) liczba stron na arkusz wybór (Windows) [43](#page-52-0) liczba stron na arkuszu wybieranie (Mac) [48](#page-57-0)

liczba stron na minutę [2](#page-11-0) listy odbiorców [76](#page-85-0) logowanie panel sterowania [94](#page-103-0) lokalna sieć dostępu (LAN) lokalizacja [7](#page-16-0)

## **Ł**

ładowanie papier w podajniku 1 [17](#page-26-0) papier w podajniku 2 i 3 [21](#page-30-0) papier w podajniku 4 i 5 [25](#page-34-0)

# **M**

Macintosh HP Utility [89](#page-98-0) małe marginesy [167](#page-176-0) marginesy, małe kopiowanie [167](#page-176-0) materiały ustawienia progu niskiego stanu [100](#page-109-0) używanie przy niskim stanie [100](#page-109-0) materiały do drukowania ładowanie podajnika 1 [17](#page-26-0) materiały eksploatacyjne numery katalogowe [30](#page-39-0) stan, wyświetlanie za pomocą programu HP Utility dla Mac [89](#page-98-0) wymiana kasety z tonerem [33](#page-42-0) zamawianie [30](#page-39-0) mobilne rozwiązania drukowania [2](#page-11-0) moduł dziurkowania lokalizacja [11](#page-20-0) ustawianie domyślnej lokalizacji [27](#page-36-0) zacięcia [133](#page-142-0) zacięcia w obrębie połączenia [136](#page-145-0)

# **N**

Netscape Navigator, obsługiwane wersje wbudowany serwer internetowy HP [88](#page-97-0) nieskonfigurowane [80](#page-89-0), [81](#page-90-0) numer modelu lokalizacja [6](#page-15-0)

numer seryjny lokalizacja [6](#page-15-0) numery katalogowe akcesoria [32](#page-41-0) części zamienne [30](#page-39-0) kaseta z tonerem [30](#page-39-0) kasety ze zszywkami [30](#page-39-0) materiały eksploatacyjne [30](#page-39-0)

## **O**

oprogramowanie HP Utility [89](#page-98-0) oprogramowanie HP ePrint [54](#page-63-0) oprogramowanie sprzętowe aktualizacja, Mac [90](#page-99-0) optymalizacja obrazów faksu [175](#page-184-0) optymalizacja obrazów kopii [61](#page-70-0), [167](#page-176-0) optymalizacja zeskanowanych obrazów [171](#page-180-0) OS (system operacyjny) obsługiwany [2](#page-11-0)

# **P**

pamięć dołączona [2](#page-11-0) panel sterowania lokalizacja [5](#page-14-0) lokalizacja funkcji [8](#page-17-0) pomoc [99](#page-108-0) papier ładowanie podajnika 1 [17](#page-26-0) ładowanie podajnika 2 i 3 [21](#page-30-0) orientacja podajnika 1 [19](#page-28-0) orientacja podajnika 2 i 3 [23](#page-32-0) podajnik 4 i 5 [25](#page-34-0) wybieranie [161](#page-170-0) zacięcia [104](#page-113-0) papier, zamawianie [30](#page-39-0) papier specjalny drukowanie (Windows) [45](#page-54-0) podajnik 1 lokalizacja [5](#page-14-0) orientacja papieru [19](#page-28-0) zacięcia [108](#page-117-0) podajnik 2 i 3 lokalizacja [5](#page-14-0) ładowanie [21](#page-30-0) orientacja papieru [23](#page-32-0) zacięcia [114](#page-123-0)

podajnik 4 i 5 lokalizacia [5](#page-14-0) ładowanie [25](#page-34-0) zacięcia papieru [115](#page-124-0) podajnik dokumentów [60](#page-69-0) kopiowanie dokumentów dwustronnych [60](#page-69-0) lokalizacja [5](#page-14-0) pojemność [2](#page-11-0) problemy z podawaniem dokumentów [102](#page-111-0) zacięcia [155](#page-164-0) podajniki konfigurowanie [16](#page-25-0) lokalizacja [5](#page-14-0) pojemność [2](#page-11-0) w komplecie [2](#page-11-0) pojemniki, wyjściowe lokalizacja [5](#page-14-0) pojemniki wyjściowe lokalizacja [5](#page-14-0) pokrywy lokalizacja [5](#page-14-0) pomoc, panel sterowania [99](#page-108-0) pomoc online, panel sterowania [99](#page-108-0) port drukowania Hi-Speed USB 2.0 lokalizacja [7](#page-16-0) port faksu lokalizacja [7](#page-16-0) port RJ-45 lokalizacja [7](#page-16-0) port sieci LAN lokalizacja [7](#page-16-0) port USB lokalizacja [7](#page-16-0) włączanie [56](#page-65-0) porty lokalizacja [7](#page-16-0) porty interfejsów lokalizacja [7](#page-16-0) prawe drzwiczki zacięcia [111](#page-120-0) problemy z podawaniem [183](#page-192-0) problem z pobieraniem papieru rozwiązywanie [102](#page-111-0) Protokół IPsec [94](#page-103-0) przechowywane zadania drukowanie [53](#page-62-0) tworzenie (Windows) [50](#page-59-0) usuwanie [53](#page-62-0)

przechowywane zlecenia tworzenie (Mac) [52](#page-61-0) przechowywanie, zlecenie ustawienia dla systemu Macintosh [52](#page-61-0) przechowywanie zadań w systemie Windows [50](#page-59-0) przeglądarka internetowa, wymagania wbudowany serwer internetowy HP [88](#page-97-0) przełącznik zasilania lokalizacja [5](#page-14-0) przesyłanie plików, Mac [89](#page-98-0) przycisk Ekran główny lokalizacja [8](#page-17-0) przycisk Odśwież lokalizacja [8](#page-17-0) przycisk Pomoc lokalizacja [8](#page-17-0) przycisk Sieć lokalizacja [8](#page-17-0) przycisk Start lokalizacja [8](#page-17-0) przycisk Stop lokalizacja [8](#page-17-0) przycisk Uśpienie lokalizacja [8](#page-17-0) przycisk wł./wył. lokalizacja [5](#page-14-0) przycisk Wybór języka lokalizacja [8](#page-17-0) przycisk Wyloguj lokalizacja [8](#page-17-0) przycisk Zaloguj lokalizacja [8](#page-17-0) przywracanie ustawień fabrycznych [98](#page-107-0)

## **R**

ręczne drukowanie dwustronne Mac [48](#page-57-0) Windows [41](#page-50-0) rodzaje papieru wybór (Mac) [49](#page-58-0) wybór (Windows) [45](#page-54-0) rolki czyszczenie [168,](#page-177-0) [172,](#page-181-0) [176](#page-185-0) rozdzielczość kopiowanie i skanowanie [2](#page-11-0) rozwiązywanie problemów problemy z podawaniem papieru [102](#page-111-0) problemy z siecią [178](#page-187-0) sieć przewodowa [178](#page-187-0) zacięcia [104](#page-113-0)

### **S**

sieci HP Web Jetadmin [91](#page-100-0) obsługiwane [2](#page-11-0) skaner czyszczenie szyby [165,](#page-174-0) [169](#page-178-0), [173](#page-182-0) kalibracja [166](#page-175-0) skanowanie optymalizacja pod względem tekstu i obrazów [171](#page-180-0) rozdzielczość [2](#page-11-0) skanowanie do folderu [68](#page-77-0) skanowanie do wiadomości e-mail książki adresowe [74](#page-83-0), [76](#page-85-0) listy odbiorców [76](#page-85-0) wysyłanie dokumentów [71](#page-80-0) stan HP Utility, Mac [89](#page-98-0) stan, strona przystawki faksującej [181](#page-190-0) stan kasety z tonerem [160](#page-169-0) stan materiałów eksploatacyjnych [160](#page-169-0) stan urządzenia [8](#page-17-0) systemy operacyjne (OS) obsługiwane [2](#page-11-0) szyba, czyszczenie [165,](#page-174-0) [169](#page-178-0), [173](#page-182-0) szybkość, optymalizacja [92](#page-101-0)

## **U**

układacz zacięcia zszywek [129,](#page-138-0) [140,](#page-149-0) [148](#page-157-0) układ pamięci (toner) lokalizacja [33](#page-42-0) urządzenia USB drukowanie [56](#page-65-0) urządzenie do tworzenia broszur górna pokrywa, lokalizacja [12](#page-21-0) numer katalogowy [32](#page-41-0) pojemniki wyjściowe, lokalizacja [12](#page-21-0) prowadnice podawania [12](#page-21-0)

przednie drzwiczki, lokalizacja [12](#page-21-0) zacięcia [144](#page-153-0) zacięcia zszywek [150](#page-159-0) zasobnik wyjściowy, lokalizacja [12](#page-21-0) zatrzask, lokalizacja [12](#page-21-0) zszywacz, lokalizacja [12](#page-21-0) Usługa HP ePrint [54](#page-63-0) ustawienia przywracanie fabrycznych [98](#page-107-0) wymagane [80,](#page-89-0) [81](#page-90-0) ustawienia sterownika dla systemu Macintosh przechowywanie zleceń [52](#page-61-0) usuwanie przechowywane zadania [53](#page-62-0) utrwalacz lokalizacja [6](#page-15-0) zacięcia [124](#page-133-0)

#### **W**

wbudowany serwer internetowy przypisywanie haseł [94](#page-103-0) wbudowany serwer internetowy (EWS) funkcje [88](#page-97-0) połączenie sieciowe [88](#page-97-0) wbudowany serwer internetowy HP (EWS) połączenie sieciowe [88](#page-97-0) wiele stron na arkuszu drukowanie (Mac) [48](#page-57-0) wiele stron na jednym arkuszu drukowanie (Windows) [43](#page-52-0) witryny internetowe HP Web Jetadmin, pobieranie [91](#page-100-0) wymagane ustawienia kraj/region [80](#page-89-0), [81](#page-90-0) wymagania dotyczące przeglądarki wbudowany serwer internetowy HP [88](#page-97-0) wymagania systemowe wbudowany serwer internetowy HP [88](#page-97-0) wymiana kaseta z tonerem [33](#page-42-0) wyposażenie dodatkowe numer katalogowy [32](#page-41-0)

wysyłanie do wiadomości e-mail włączanie [64](#page-73-0) wysyłanie dokumentów [71](#page-80-0) wysyłanie jako wiadomości email książki adresowe [74](#page-83-0), [76](#page-85-0) listy odbiorców [76](#page-85-0)

## **Z**

zabezpieczenia zaszyfrowany dysk twardy [95](#page-104-0) zacięcia automatyczna nawigacja [104](#page-113-0) drzwiczki przednie [105](#page-114-0) duplekser [119](#page-128-0) lewe drzwiczki (obszar utrwalacza) [124](#page-133-0) moduł dziurkowania [133](#page-142-0) podajnik 1 [108](#page-117-0) podajnik 2 i 3 [114](#page-123-0) podajnik 4 i 5 [115](#page-124-0) podajnik dokumentów [155](#page-164-0) połączenie z modułem dziurkowania [136](#page-145-0) prawe drzwiczki [111](#page-120-0) przyczyny [104](#page-113-0) urządzenie do tworzenia broszur [144](#page-153-0) zszywacz/układacz [127,](#page-136-0) [128,](#page-137-0) [147](#page-156-0) zszywek w urządzeniu do tworzenia broszur [150](#page-159-0) zszywka w module dziurkowania [129,](#page-138-0) [140](#page-149-0), [148](#page-157-0) zacięcia papieru drzwiczki przednie [105](#page-114-0) duplekser [119](#page-128-0) moduł dziurkowania [133](#page-142-0) podajnik 1 [108](#page-117-0) podajnik 2 i 3 [114](#page-123-0) podajnik 4 i 5 [115](#page-124-0) podajnik dokumentów [155](#page-164-0) połączenie z modułem dziurkowania [136](#page-145-0) prawe drzwiczki [111](#page-120-0) urządzenie do tworzenia broszur [144](#page-153-0) utrwalacz [124](#page-133-0) zszywacz/układacz [127,](#page-136-0) [128,](#page-137-0) [147](#page-156-0)

zacięcia zszywek urządzenie do tworzenia broszur [150](#page-159-0) zszywacz/układacz [129,](#page-138-0) [140,](#page-149-0) [148](#page-157-0) zadania, przechowywane drukowanie [53](#page-62-0) tworzenie (Windows) [50](#page-59-0) usuwanie [53](#page-62-0) zamawianie materiały eksploatacyjne i akcesoria [30](#page-39-0) zapisywanie do folderu sieciowego włączanie [64](#page-73-0) zapisywanie do pamięci urządzenia włączanie [64](#page-73-0) zapisywanie do USB włączanie [64](#page-73-0) zapisz w folderze sieciowym [68](#page-77-0) zestawy konserwacyjne numery katalogowe [30](#page-39-0) zlecenia, przechowywane ustawienia dla systemu Macintosh [52](#page-61-0) zszywacz lokalizacja [10](#page-19-0) ustawianie domyślnego umiejscowienia zszywek [27](#page-36-0) zszywacz/układacz górna pokrywa, lokalizacja [10](#page-19-0) numer katalogowy [32](#page-41-0) pojemniki wyjściowe, lokalizacja [10](#page-19-0) przednie drzwiczki, lokalizacja [10](#page-19-0) zacięcia zszywek [129,](#page-138-0) [140,](#page-149-0) [148](#page-157-0) zasobnik wyjściowy, lokalizacja [10](#page-19-0) zatrzask, lokalizacja [10](#page-19-0) zszywacz/układacz z modułem dziurkowania górna pokrywa, lokalizacja [11](#page-20-0) pojemniki wyjściowe, lokalizacja [11](#page-20-0) przednie drzwiczki, lokalizacja [11](#page-20-0) zasobnik wyjściowy, lokalizacja [11](#page-20-0) zatrzask, lokalizacja [11](#page-20-0)

zszywacz/układasz zacięcia [127,](#page-136-0) [128](#page-137-0), [147](#page-156-0) zszywanie ustawianie domyślnego umiejscowienia [27](#page-36-0) zużycie energii, optymalizacja [92](#page-101-0)